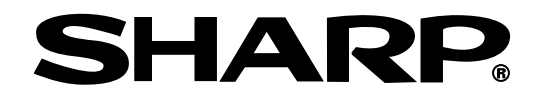

# 使用說明書

型號 **PG-M25X**

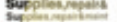

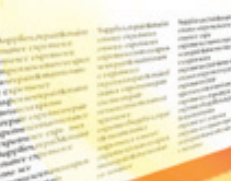

數碼多媒體投影機

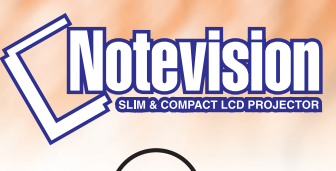

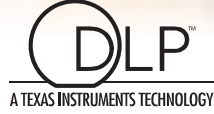

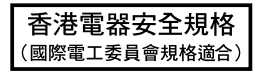

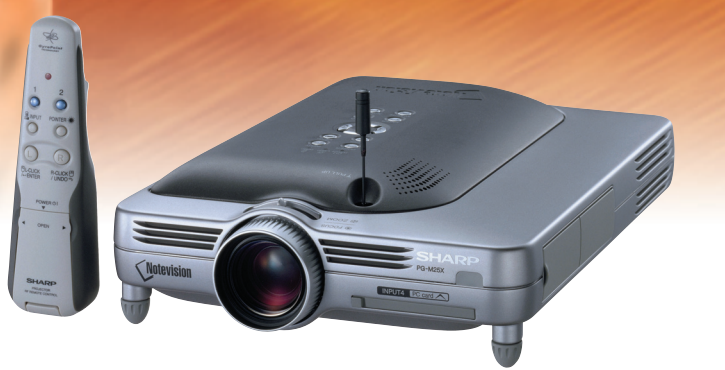

[設定和連接](#page-24-0)

設定和連接

[入門](#page-4-0)

### 重要

請記下並保存好印於投影機底部的產品序列號碼﹐以備 投影機遺失或被盜時報警之用。在丟棄包裝箱之前﹐請 確認已按第 [20](#page-23-0) 頁之"隨機附件"清單對箱內物品作了 仔細的核對。

### 型號:PG-M25X

產品序列號碼:

This equipment complies with the requirements of Directives 89/336/EEC and 73/23/EEC as amended by 93/68/ EEC.

Dieses Gerät entspricht den Anforderungen der EG-Richtlinien 89/336/EWG und 73/23/EWG mit Änderung 93/ 68/EWG.

Ce matériel répond aux exigences contenues dans les directives 89/336/CEE et 73/23/CEE modifiées par la directive 93/68/CEE.

Dit apparaat voldoet aan de eisen van de richtlijnen 89/336/EEG en 73/23/EEG, gewijzigd door 93/68/EEG.

Dette udstyr overholder kravene i direktiv nr. 89/336/EEC og 73/23/EEC med tillæg nr. 93/68/EEC.

Quest' apparecchio è conforme ai requisiti delle direttive 89/336/EEC e 73/23/EEC, come emendata dalla direttiva 93/68/EEC.

Η εγκατάσταση αυτή ανταπκρίνεται στις απαιτήσεις των δηγιών της Ευρωπαϊκής Ενωσης 89/336/ ΕΟΚ και 73/23/ΕΟΚ, όπως οι κανονισμοί αυτοί συμπληρώθηκαν από την οδηγία 93/68/ΕΟΚ.

Este equipamento obedece às exigências das directivas 89/336/CEE e 73/23/CEE, na sua versão corrigida pela directiva 93/68/CEE.

Este aparato satisface las exigencias de las Directivas 89/336/CEE y 73/23/CEE, modificadas por medio de la 93/68/CEE.

Denna utrustning uppfyller kraven enligt riktlinjerna 89/336/EEC och 73/23/EEC så som kompletteras av 93/68/ EEC.

Dette produktet oppfyller betingelsene i direktivene 89/336/EEC og 73/23/EEC i endringen 93/68/EEC.

Tämä laite täyttää direktiivien 89/336/EEC ja 73/23/EEC vaatimukset, joita on muutettu direktiivillä 93/68/EEC.

#### **GyroRemote**

This equipment complies with the requirements of Directive 1999/5/EC.

GyroRemote-Fernbedienung

Dieses Gerät entspricht den Anforderungen der EU-Richtlinie 1999/5/EG.

**GyroRemote** 

Cet appareil est conforme aux exigences de la directive 1999/5/CE.

**GyroRemote** 

Dit apparaat voldoet aan de eisen van de richtlijn 1999/5/EG.

**GyroFjernbetjening** 

Dette udstyr overholder kravene i direktiv 1999/5/EF.

**GyroRemote** 

Quest' apparecchio è conforme ai requisiti delle direttiva 1999/5/CE.

#### Γυροσκοπικό Τηλεχειριστήριο

Η συσκευή αυτή εναρμονίζεται με τις απαιτήσεις της οδηγίας 1999/5/ΕΚ.

**GyroRemoto** 

Este equipamento obedece às exigências da directiva 1999/5/CE.

**GyroRemote** 

Este aparato satisface las exigencias de las Directiva 1999/5/CE.

#### Gyrofjärrkontroll

Denna utrustning uppfyller kraven enligt direktiv 1999/5/EC.

**GyroRemote** 

Dette produktet oppfyller kravene i direktiv 1999/5/EC.

Gyro-kauko-ohjain Tämä laite täyttää direktiivin 1999/5/EY vaatimukset.

### **SPECIAL NOTE FOR USERS IN THE U.K.**

The mains lead of this product is fitted with a non-rewireable (moulded) plug incorporating a 13A fuse. Should the fuse need to be replaced, a BSI or ASTA approved BS 1362 fuse marked  $\bigcirc$  or  $\bigcirc$  and of the same rating as above, which is also indicated on the pin face of the plug, must be used.

Always refit the fuse cover after replacing the fuse. Never use the plug without the fuse cover fitted.

In the unlikely event of the socket outlet in your home not being compatible with the plug supplied, cut off the mains plug and fit an appropriate type.

### **DANGER:**

The fuse from the cut-off plug should be removed and the cut-off plug destroyed immediately and disposed of in a safe manner.

Under no circumstances should the cut-off plug be inserted elsewhere into a 13A socket outlet, as a serious electric shock may occur.

To fit an appropriate plug to the mains lead, follow the instructions below:

### **IMPORTANT:**

The wires in the mains lead are coloured in accordance with the following code:

- Blue: Neutral
- Brown: Live

As the colours of the wires in the mains lead of this product may not correspond with the coloured markings identifying the terminals in your plug, proceed as follows:

• The wire which is coloured blue must be connected to the plug terminal which is marked N or coloured black.

• The wire which is coloured brown must be connected to the plug terminal which is marked L or coloured red. Ensure that neither the brown nor the blue wire is connected to the earth terminal in your three-pin plug. Before replacing the plug cover make sure that:

• If the new fitted plug contains a fuse, its value is the same as that removed from the cut-off plug.

- The cord grip is clamped over the sheath of the mains lead, and not simply over the lead wires.
- IF YOU HAVE ANY DOUBT, CONSULT A QUALIFIED ELECTRICIAN.

The supplied CD-ROM contains operation instructions in English, German, French, Swedish, Spanish, Italian, Dutch, Portuguese, Chinese and Korean. Carefully read through the operation instructions before operating the projector.

Die mitgelieferte CD-ROM enthält Bedienungsanleitungen in Englisch, Deutsch, Französisch, Schwedisch, Spanisch, Italienisch, Niederländisch, Portugiesisch, Chinese, und Koreanisch. Bitte lesen Sie die Bedienungsanleitung vor der Verwendung des Projektors sorgfältig durch.

Le CD-ROM fourni contient les instructions de fonctionnement en anglais, allemand, français, suédois, espagnol, italien, néerlandais, portugais, chinois et coréen. Veuillez lire attentivement ces instructions avant de faire fonctionner le projecteur.

Den medföljande CD-ROM-skivan innehåller bruksanvisningar på engelska, tyska, franska, svenska, spanska, italienska, holländska, portugisiska, kinesiska och koreanska. Läs noga igenom bruksanvisningen innan projektorn tas i bruk.

El CD-ROM suministrado contiene instrucciones de operación en inglés, alemán, francés, sueco, español, italiano, holandés, portugués, chino y coreano. Lea cuidadosamente las instrucciones de operación antes de utilizar el proyector.

Il CD-ROM in dotazione contiene istruzioni per l'uso in inglese, tedesco, francese, svedese, spagnolo, italiano, olandese, portoghese, cinese e coreano. Leggere attentamente le istruzioni per l'uso prima di usare il proiettore.

De meegeleverde CD-ROM bevat handleidingen in het Engels, Duits, Frans, Zweeds, Spaans, Italiaans, Nederlands, Portugees, Chinees en Koreaans. Lees de handleiding zorgvuldig door voor u de projector in gebruik neemt.

O CD-ROM fornecido contém instruções de operação em Inglês, Alemão, Francês, Sueco, Espanhol, Italiano, Holandês, Português, Chinês e Coreano. Leia cuidadosamente todas as instruções de operação antes de operar o projetor.

附送之CD-ROM光碟中,有用英文、德文、法文、瑞典文、西班牙文、意大利文、荷蘭文、葡萄牙文、中文和韓國文所 寫的使用說明書。在操作本投影機之前,請務必仔細閱讀整本使用說明書。

제공된 CD-ROM에는 영어, 독일어, 프랑스어, 스웨덴어, 스페인어, 이탈리아어, 덴마크어, 포르투갈어, 중국 어, 그리고 한국어로 작성된 조작 설명서가 포함되어 있습니다. 프로젝터를 조작하기 전에 조작 지침을 상세 하게 숙지하십시오.

# 歐洲用戶的特別注意事項

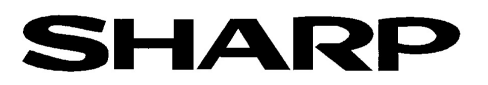

### DECLARATION OF CONFORMITY Konformitätserklärung Declaration de Conformité

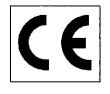

We, SHARP Electronics (Europe) GmbH, Sonninstraße 3, 20097 Hamburg<br>Wir, SHARP Electronics (Europe) GmbH, Sonninstraße 3, 20097 Hamburg, Deutschland<br>Nous, SHARP Electronics (Europe) GmbH, Sonninstraße 3, 20097 Hamburg, Alle

Declare that the following product(s) erklären hiermit, daß das/die folgende(n) Produkt(e). Déclarons que le(s) produit(s) suivant(s):

Type of Equipment: Remote Control Typ<br>Type

Model Number(s): Modell Nummer(n): Numéro de modèle.

RRMCG 1653CESA

Conform(s) to the following Directives and Standards: den folgenden Richtlinien und Standards entspricht/entsprechen: est/sont conforme(s) aux directives et normes suivantes.

1999/5/EC

Council Directive(s) Richtlinie(n) des Rates 1999/5/EG Directive du Conseil 1999/5/CF

#### **Applied Standards:** EN 60950

Angewandte Standards: Normes appliquées:

EN 300220-3 ETS 300683

### CE Mark affixed on the product:

CE-Kennzeichnung auf dem Produkt angebracht: Marquage CE apposé sur le produit::

2001

ppa 10. We

Place: Hamburg Ort: Lieu:

Unterschrift: Signature:

Signature:

21.05.2001 Date: Datum: Date.

Full name: Vollständiger Name: Nom.

ppa. Dr. Wolfram Konertz

Position: Director, Human Resources and General Services Sharp Electronics (Europe) GmbH

Position: Fonction:

# <span id="page-4-0"></span>入門 中文 しょうかん しょうしょう しょうしょう しょうしょうかい

請使用與投影機一起捆包的"登記卡"迅速進行閣下之新投影機的擔保登記,以便獲得如下兩項重要擔 保。

### 1. 擔保

確保閣下立即得到適用於購買本品之關於部件、修理與勞務擔保的一切權益。

#### 2. 消費者產品安全法令 請仔細閱讀"有限擔保"重要條款,以確保立即得到 SHARP 公司根據 1972 年"消費者產品安 全法令"所可能給與的關於檢查、修改、或召回之安全通知。 僅適用於美國

警告: 因為是高亮度光源,所以切勿凝視或直視光束。特別注意勿讓兒童直接凝視光束。 |⇔⋇⋗|

**警告:** 為減少起火或觸電的危險,請勿將投影機置於遭受雨淋或受潮氣侵襲之處。

請見投影機的底部。

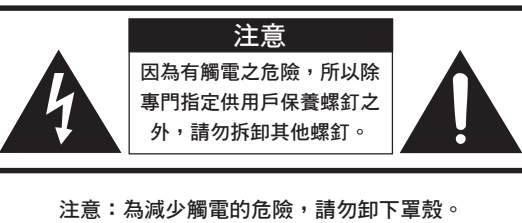

除燈泡組件之外,無用戶可以自行修理之部件。 請委託獲得修理資格之專業人員進行修理。

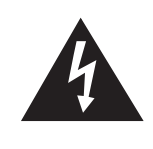

等邊三角形中一端有箭頭之閃電標記,用 於警示用戶,表示產品外殼內有足以使人 產生觸電危險之裸露的"危險電壓"。

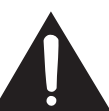

三角形中之驚嘆號標記,用於警示用戶, 表示該處有關於本產品之重要操作或維護 (修理)的有關指示說明。

警告: FCC(美國聯邦通訊委員會)條例規定了未經本製造商特別許可而對本設備進行非授權改造或修改,可使用 戶失去操作本設備之權利。 僅適用於美國

### 資料

根據 FCC(美國聯邦通訊委員會)條例之第 15 篇,本設備經測試符合 A 級數碼裝置之限定條件。這些限 定條件用於對在商業環境可能產生的有害干擾提供合理的防護。本設備產生、使用、並且會輻射無線電波。因 此,如果不按照使用說明書所述進行安裝與使用,那麼就可能會對無線電通訊產生有害之干擾。在住宅區中操 作本設備可能引起有害干擾,發生這種情況時用戶需自行付費消除此干擾。 僅適用於美國

在本投影機上請務必使用隨本投影機附送之電腦接線。該電腦接線用於確保本投影機符合 FCC A 級之規定。 僅適用於美國

### 警告:

此為 A 級產品,在生活環境中,該產品可能會造成無線電干擾。在這種情況下,可能需要用戶對其干擾采取切實 可行的措施。

"操作遵守下列兩個條件︰(1) 本設備不能引起干擾,(2) 本設備必須承受任何已接收的干擾,包括引起本設備所 不希望的操作的干擾"。

|僅適用於加拿大|

#### 對迴轉儀式遙控器(RRMCG1631CESA)

本設備符合 FCC 條例第 15 篇。操作遵守下列兩個條件︰ (1) 本設備不能引起有害的干擾, (2) 本設備必須承受任何已接收的干擾,包括引起本設備所不希望的操作的干擾。 本設備工作在 49.82 到 49.90 MHz 的頻帶內,射頻輸出功率小於 30 微瓦 EIRP(等效全向輻射功率)。 注意 未經製造商同意而對本設備所做的任何改動,會使操作本設備的用戶權利失效。

僅適用於美國

### 警告:

投影機電源關閉後,本機內的冷卻風扇仍繼續運轉約 90 秒鐘。在正常運行中,關閉電源務必使用投影機或遙控器 上的 POWER(電源)鈕。斷開交流電源線之前,要確認冷卻風扇已經停轉。 正常運轉中切勿斷開電源線來關閉投影機,否則將會導致過早燈故障。

### 關於本產品之處置

本投影機使用鉛錫合金之焊錫,以及含有少量水銀之高壓燈泡。出於環境保護之考慮,這些器材之處置應遵守規定。 關於處置或回收之資料,請垂詢當地主管部門,若在美國,請垂詢電子產業聯盟︰www.eiae.org。

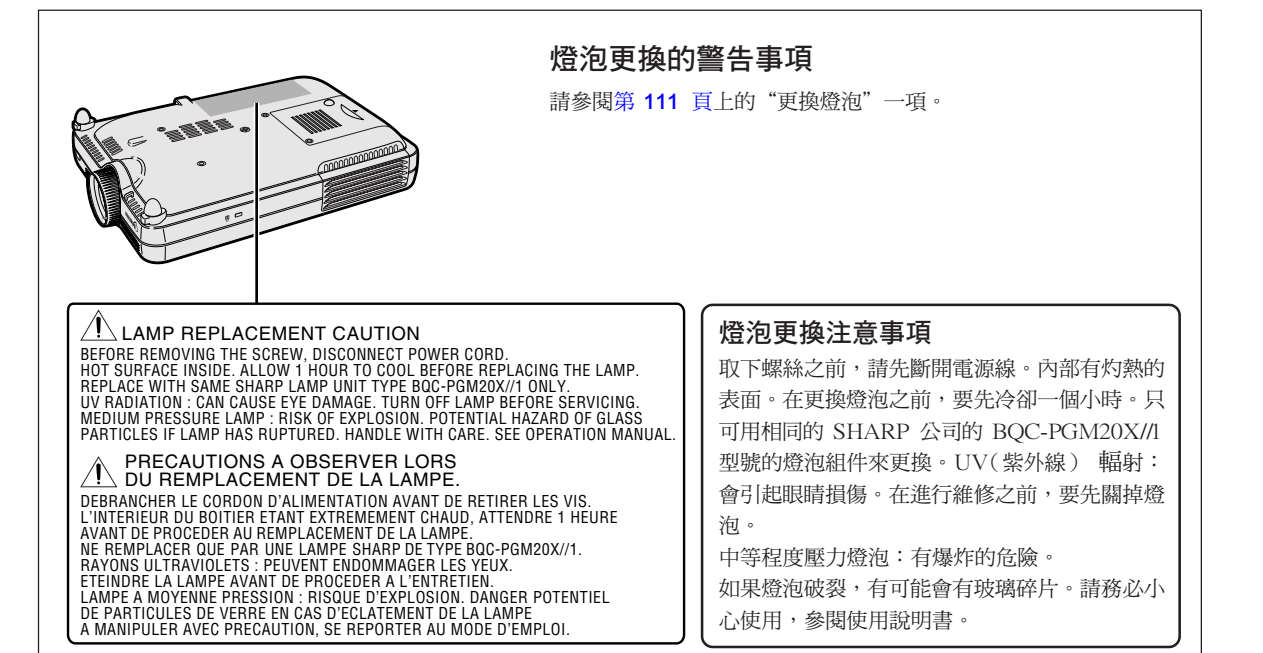

- <span id="page-6-0"></span>1. 圖像質量
	- Fuiinon<sup>™</sup> 光學鏡頭系統提供超級圖像質量。
	- 新開發的 DDR (雙倍數據速率)芯片消除了原來的 DLP™ 投影機常有的顏色 中斷現象。
	- ∑ 新開發的 **12**∞ DMDTM 芯片顯著地改善了光學效率,可產生優異的對比度。
- 2. 輕、薄、短、小的設計
	- 採用新的光學引擎,實現了超薄的設計,使本機體積小巧(4.2 升,5.8 lbs.  $(2.6 \text{ kg})$
- 3. 超級的電腦相容性
	- 支持高達 200 Hz 的刷新率(幀頻 ),拓寬了同步信號的範圍。
	- 使[用高級智能壓縮技](#page-126-0)術,可以用最小的失真顯示 UXGA (1,600 × 1,200) 解像 度的電腦屏幕。
- 4. 先進的電腦和視頻集成製作技術
	- 使用最新的高質量圖像電路,使圖像栩栩如生。
		- 新的 I/P 轉換算法改進了運動檢測 I/P 變換的性能。 運動圖像的鋸齒邊緣或斜線得到很大改善。
		- 對比度控制動態伽馬技術 通過減少色彩的變化,改善了對比度和自然色彩分級。
		- 顏色管理功能 支持 sRGB(顏色管理)。
		- 減少雜訊 即使帶有雜訊源信號,也能得到清晰的圖像。
		- 新的邊緣質量提高技術 當斜線邊緣的質量提高時,減少了圖像的鋸齒狀和閃爍,使圖像更清晰。

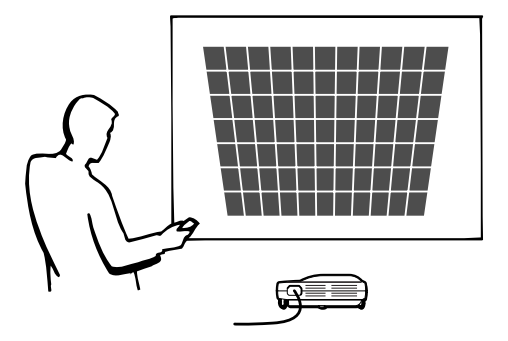

# 顯著特點(續)

## 5. 內置 PCMCIA 卡插槽(II 型)

∑ 用無線局域網 PC 卡進行無線演示。 支持全球無線局域網標準 [IEEE802.11b](#page-126-0)。 本無線局域網 PC 卡符合 IEEE802.11b 無線局域網標準。 內置有支持本標準的無線局域網 PC 卡的電腦可以進行無線連接。

## ◎ 註

●不能保証能與所有與 IEEE802.11b 標準相容的設備的連接。

投影機或電腦能放置在任何您想放置的地方! 通過無線連接,您可以增強您的演示效果,例如,用安裝在天花板上的投影機投影電腦圖像。 您可以通過無線連接投影來自多台電腦的圖像。 始終無需重新連接數據接線就可進行生動的演示。

● 用記憶卡谁行無雷腦演示。

只要將一張 IC 媒介卡 (記憶卡),如 CompactFlash 卡,插入使用 PCMCIA 卡 (II 型)配接器 的投影機中,無需使用電腦就能進行演示或自動演示。

## SE

●關於使用無線局域網 PC 卡的無線演示以及使用記憶卡的無電腦演示的細節,請參閱 Wireless Reality 軟體使用說明書。

### 6. 迴轉儀式遙控器

- 使用洄轉儀功能,您可以實現更有效、更先淮的演示。
- 卷筒式投影屏指針使您的演示更直觀。
- 用多方向無線遙控器,可以擴大傳輸範圍,並能執行與雷腦上 USB 滑鼠相同 的操作。

# 目錄

# 入門

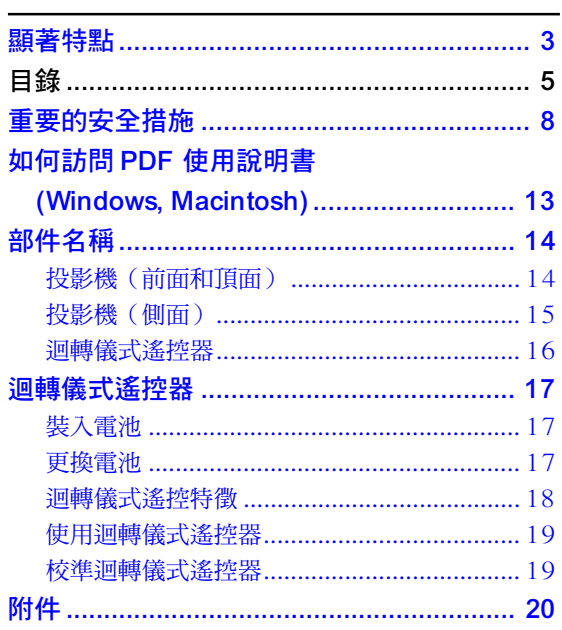

## 設定和連接

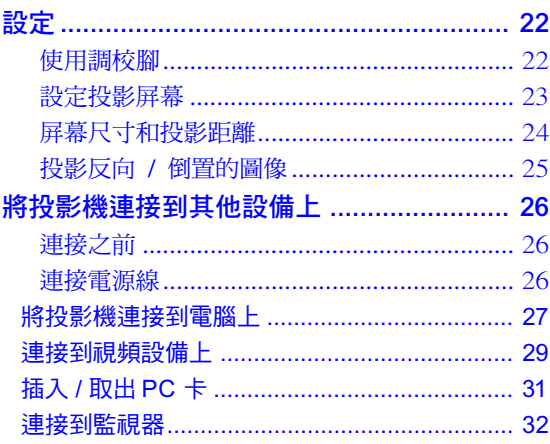

# 基本操作

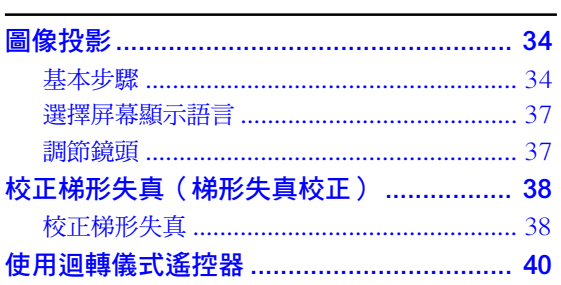

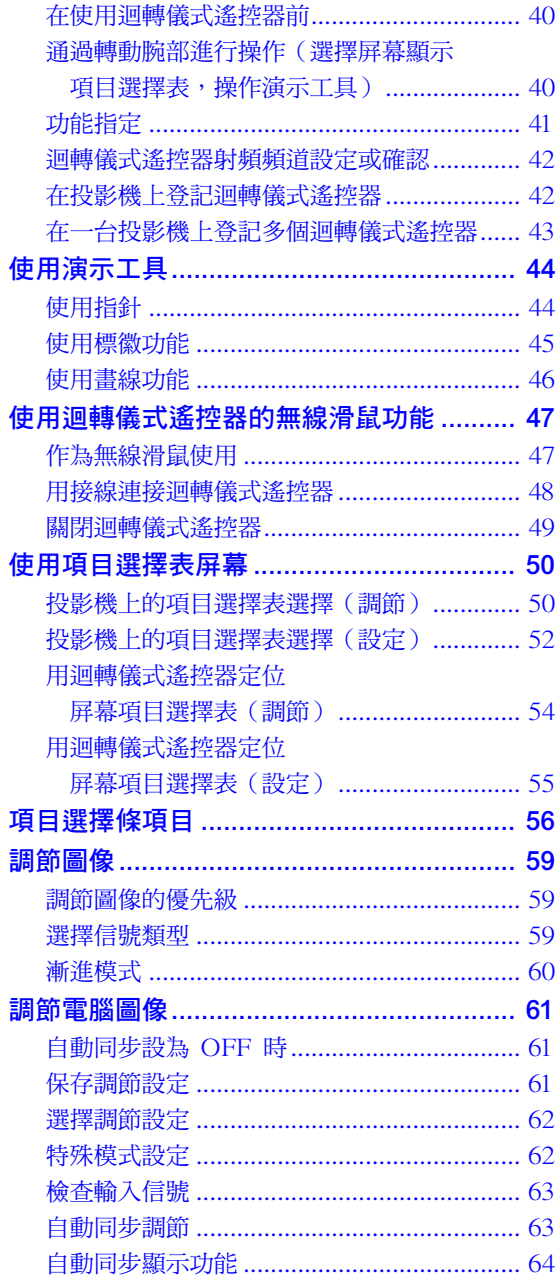

یے<br>س

# 目錄(續)

# 易用功能

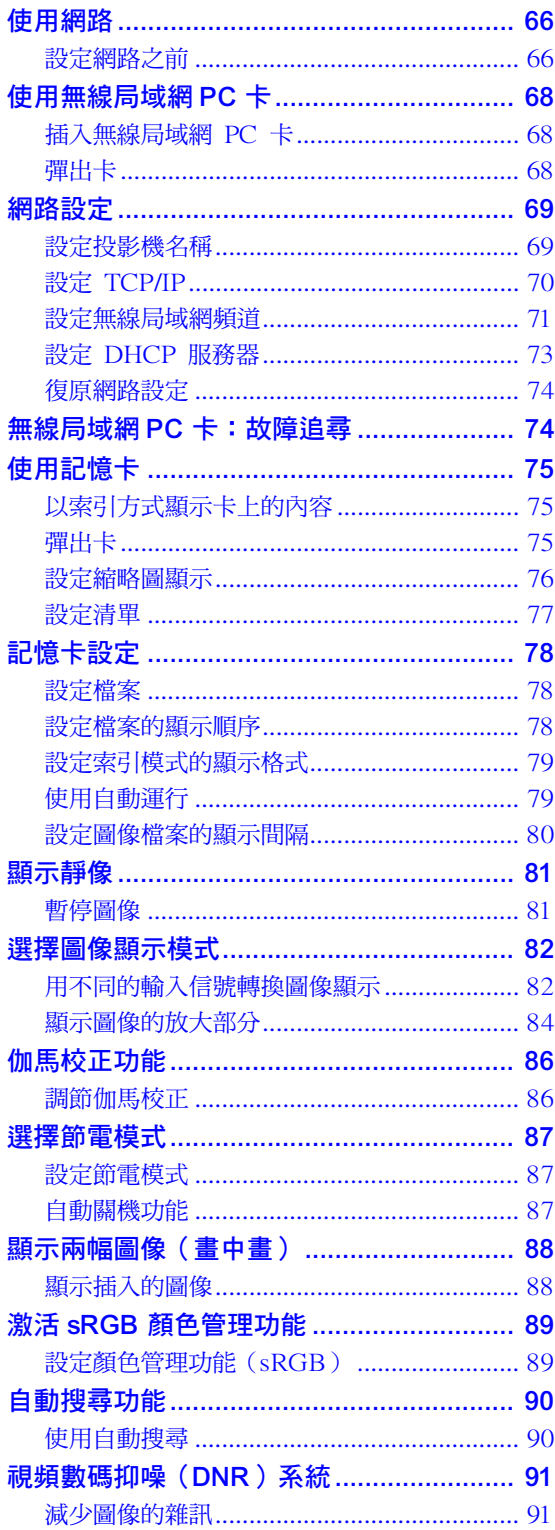

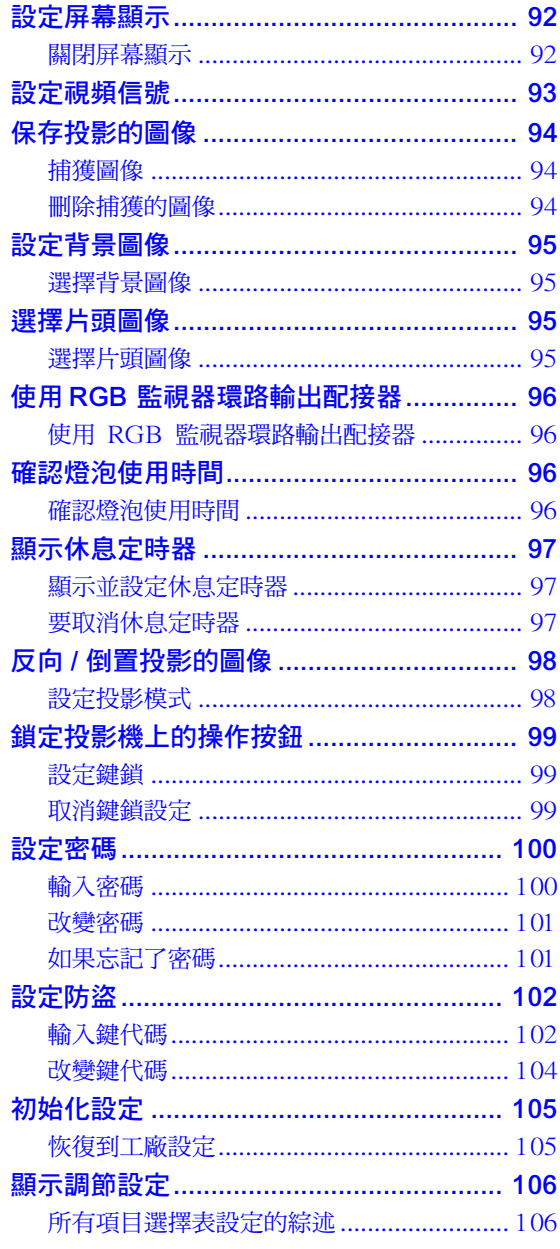

## 附錄

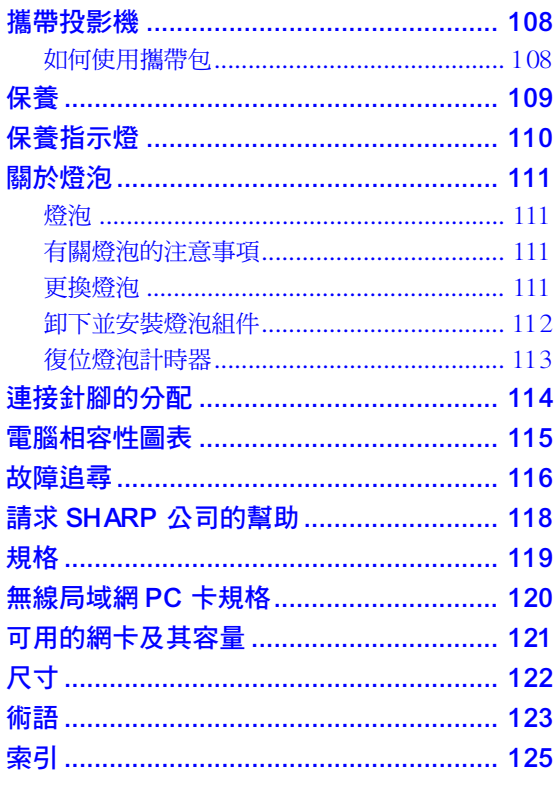

یے<br>س

# <span id="page-11-0"></span>重要的安全措施

### 注意:在操作本機之前請通讀這些指示,並保存這些指示以備以後使用。

電力本身具有多種用途。儘管在設計製造本投影機的過程中,為閣下的安全做了種種考慮。但是,使用不當仍可 能會導致觸電或火災。為使本投影機的安全措施免遭失效,在安裝、使用與修理時,請遵守以下基本規定。

### 1. 閱讀指示

在操作本投影機之前,應閱讀全部關於安全與操作之 指示。

## 2. 保管指示

應將安全與操作之指示妥為保管以備後用。

- 3. 請注意警告事項 投影機上與操作指示中的警告事項特別要首先遵守。
- 4. 遵照指示

要遵照所有的操作與使用指示來進行運作。

### 5. 清潔

在清潔之前,要將本機之電源插頭從電源插座中拔 出。切勿使用液體清潔劑或噴霧清潔劑,請用濕布來 擦拭。

### 6. 附件

請勿使用非本產品製造商所推薦之附件,否則可能會 產生危險。

### 7. 水與潮濕

勿在靠近有水之處或潮濕環境中使用本投影機,例如 靠近浴缸、洗滌槽、廚房水池、或洗衣盆等,或在潮濕 的地下室中,或在游泳池附近,或與此類似的地方。

### 8. 其他附屬品

勿將本投影機置於不穩定的推車、座架、三腳架、托 架或桌子上,以防投影機倒下,嚴重傷害兒童或成 人、並且使投影機本身嚴重毀損。只能使用由製造商 推薦、或與本投影機一起出售之推車、座架、三腳 架、托架、或桌子。本投影機之任何方式安裝,都必 須遵守製造商之指示,並且使用製造商所推薦之安裝 附屬品。

### 9. 搬運

在移動投影機與支架車的整體組 合時,務必十分小心。突然的急 停、過度用力、以及不平坦的地 面都有使投影機與支架車翻倒的 危險。

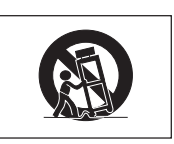

### 10. 通風

機殼上之縫隙與洞孔為通風之用,以確保投影機可靠 運行、並防止投影機內部過熱。切勿將投影機置於 床、沙法、地毯、或其他類似物品上面而使這些散熱 孔被覆蓋或堵塞。除非另有良好通風、或已經遵照了 製造商之專門指示,否則本投影機不可放置於類似書 櫃或機器架子等封閉的箱櫃內。

#### 11. 電源

本投影機只能使用說明標籤上所規定類型之電源。如 果不清楚房間裡的電源種類,請詢問本投影機之經銷 商或當地電力公司。如果要想用電池或其他電源來運 行本投影機,則請參閱相應之運行指示。

### 12. 接地線與極性

本機配備有下列幾種插頭之一。如果插頭不能插入電 源插座,請與電工聯繫。

請勿忽視插頭的安全作用。

- a. 兩線插頭(主線)
- b. 帶接地端的三線接地型插頭(主線)
	- 這種插頭只能插入接地型的電源插座。

#### 13. 保護電源線

勿將電源線置於易受行人踐踏或易被物品擠壓之處, 特別要注意電源插頭、電源插座處之電線、以及從投 影機引出電線之處。

#### 14. 雷電

為了在打雷閃電時、或長期無人照應時、或長期不使 用時更好保護本投影機,在這些情況下請將電源插頭 從電源插座中拔出,斷開電源線。這樣可以防止由於 雷電或電源電壓涌動而導致投影機損壞。

### 15. 過負荷

勿使牆上的電源插座、延長電線、拖線板插座超過負 荷,否則可能會有火災或觸電之危險。

### 16. 物體和液體之侵入

決不可讓任何物件從散熱孔進入投影機內,因為進入 機內之物件可能觸及危險電壓或使部件短路,由此引 起觸電或火災。也決不可讓任何液體濺落到投影機 上。

#### 17. 修理

不要試圖自行修理本投影機,因為開啟或卸下投影機 罩殼會使閣下暴露於危險電壓或其他危害之中。應請 專業人員來檢修。

### 18. 當損壞需要修理時

如果發生如下情況,請拔下投影機之電源插頭,並委 託具有修理資格之專業技師進行修理︰

- a. 如果電源線或電源插頭損壞。
- b. 如果有液體已經濺落到投影機上,或有物件已經 落入投影機內。
- c. 如果投影機已經被雨淋或水澆。
- d. 如果按照操作指示進行操作後投影機仍然不能正 常運作。請僅僅調校操作指示所述之操控部件。 因為如果不適當地調校了其他操控部件,就可能 損壞投影機,從而常常要請具有修理資格之專業 技師耗費更多時間來將投影機恢復正常運行。
- e. 如果投影機以任何方式跌落或破損。
- f. 如果投影機之性能出現明顯異常,則表示需要修 理了。

### 19. 用於更換之部件

當有部件需要更換時,請確認修理人員已經使用製造 商所規定之更換部件、或與原來部件具有同樣性能之 部件進行了更換。未經認可的代用品可能會造成火 災、觸電或其他危險的後果。

#### 20. 安全檢查

本投影機進行了任何修理之後,請要求修理技師進行 安全檢查,以確認本投影機具有正常之運行條件。

21. 牆上安裝或天花板上安裝

根據製造商的推薦,本機只能安裝在牆上或天花板 上。

### 22. 熱源

本投影機之安置位置須遠離熱源,如取暖器、熱記錄 器、火爐、或其他發熱物件(包括擴音機)。

# 重要的安全措施(續)

## 知識產權 重要

- 請在使用本機之前閱讀
- ●您已經得到了一件包含由 Lineo 公司 ("Lineo") 授權給 SHARP 公司軟體在內的產品。 該軟體受版權法、國際版權公約和其他知識產權法規和公約的保護。Lineo 和它的提供者保留軟體模塊和所 有副本的一切所有權和知識產權(包括版權),即便某些軟體模塊是 Lineo 公司支持的 GNU 通用公共 許可協議(版本 2)所許可的模塊。您可以從 http://www.fsf.org/copyleft/gpl.html 網站下載 GNU 通用 公共許可協議許可的軟體副本。Lineo 公司將為任何 GNU 通用公共許可協議許可的軟體模塊提供源代碼。 您可以給 embedix-support@lineo.com 電子信箱發電子郵件,以獲得源代碼。
- ∑ OS︰Embedix (Embedded Linux) EmbedixTM 是 U.S.A. LINEO, Inc. 的注冊商標。
- ●DLP<sup>™</sup> (Digital Light Processing,數碼處理)和 DMD<sup>™</sup> (Digital Micromirror Device,數碼微鏡裝 置)是 Texas Instruments, Inc.(德州儀器公司)的商標。
- ∑Microsoft 和 Windows 是微軟公司 (Microsoft Corporation) 在美國和 / 或其他國家的註冊商標。
- ∑PC/AT 是國際商業機器公司 (International Business Machines Corporation) 在美國的註冊商標。
- ●Adobe Acrobat 是 Adobe Systems Incorporated 的註冊商標。
- ●Macintosh 是 Apple Computer,Inc. (蘋果電腦公司) 在美國和其他國家的註冊商標。
- ●所有其他公司名和產品名是各自公司的商標或註冊商標。
- ●本機中的某些 IC 芯片包含機密和 / 或商業秘密,所有權屬於 Texas Instruments (德州儀器公司)。因此 您不能複製、修改、改編、破譯、散布、反向工程、反彙編或反編譯它的內容。

## <span id="page-14-0"></span>安裝投影機時,請務必閱讀下面的安全措施。

### 有關燈泡組件的注意事項

■ 如果燈泡破裂, 玻璃碎片 有潛在的危險。萬一燈泡 破裂,請與最近的 Sharp 公司授權的投影機經銷商 或服務中心聯繫,以便更 換燈泡。 請參閱第 [111](#page-114-0) 頁的"更 換燈泡"一節。

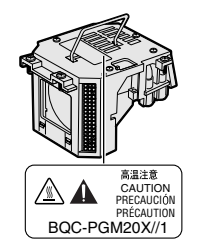

### 有關投影機安裝的注意事項

■ 為了減少保養次數和保持高的圖像質量, SHARP 公司建議︰應避免將投影機安裝在 潮濕、多塵或有煙灰的地方。如果投影機處 於這樣的環境下,就必須更為頻繁地清潔鏡 頭。只要定期清潔投影機,在這樣的環境下 使用也不會縮短投影機的使用壽命。投影機 內部的清潔只能由 Sharp 公司授權的投影機 經銷商或服務中心進行。

### 不要將投影機安放在陽光直射的地方或 光線明亮的地方。

■ 投影屏幕應放置在不受陽光或室內燈光直射 的地方。光線直接照在投影屏幕上會使顏色 變淡,使觀看困難。在陽光充足或明亮的室 內安裝投影屏幕時,請拉上窗帘,調暗燈 光。

### 本投影機可以安全傾斜的最大角度為 10∞。

■ 投影機的放置應該 在 ±10∞ 的角度範 圍內。

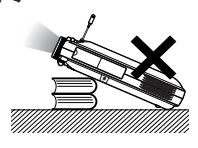

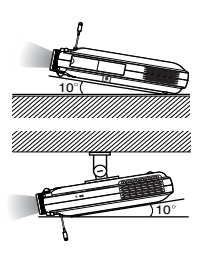

### 不要使投影機受強烈沖擊和 / 或振動。

■ 對鏡頭要特別小心,不要敲擊或損壞鏡頭表 面。

### 務必偶爾休息一下眼睛。

■ 長時間連續觀看投影屏幕會使眼睛疲勞。務 必讓眼睛偶爾休息一下。

### 避開高溫或低溫的場所。

- 投影機的工作溫度為 41°F ~ 95°F (+5°C ~ +35∞C)
- 投影機的存放溫度為 –4∞F ~140∞F (–20∞C ~ +60∞C)

### 請勿堵塞排風口和進風口。

- 排風口和最沂的牆或物體之間至少應留 11.8" (30 cm) 的距離。
- 請勿堵塞進風口和排風口。
- 如果冷卻風扇堵塞,保護電路將自動啟動從 而關閉投影機。這並不表明有故障。 從牆上 插座拔下投影機電源線,並至少等待 10 分 鐘。將投影機放置在進風口和排風口不受妨 礙的地方,然後重新插上電源線並打開投影 機。這會使投影機恢復到正常操作狀態。

### 有關投影機運輸的注意事項

■ 運輸投影機時,請勿使投影機受強烈沖擊和 / 或震動,因為這會引起損壞。對鏡頭要特別 小心。在移動投影機之前,務必收回天線並 縮回網卡彈出鈕。另外,務必從牆上插座拔 下電源線,並斷開與投影機連接的所有其他 電線。

重要的安全措施(續)

### 其他連接的設備

- 當要將電腦或其他視聽設備連接到投影機上 時,請先關閉投影機和要連接設備的電源, 然後再進行連接。
- 有關如何進行連接的事項,請閱讀投影機和 要連接設備的使用說明書。

### 在其他國家使用本投影機

■ 由於使用投影機所在的地區或國家的不同, 電源的電壓和插頭的形狀可能有所不同。在 國外使用本機時,請務必根據您所在國家使 用適當的電源線。

### 溫度監視功能

■ 如果由於安裝問題或通 風口堵塞的原因使投影 機變得過熱, " ※ " 和

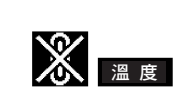

" 溫 度 "會在圖像的左下角閃爍。如果溫度 繼續上升,燈泡將關閉,投影機上的 TEMP. (溫度)警告指示燈將閃爍,並在 90 秒的 冷卻期過後關閉電源。有關細節,請參[閱第](#page-113-0) [110](#page-113-0) 頁的"保養指示燈"一節。

### 1 資料

- 冷卻風扇調節內部溫度,它的轉動是自動控制的。 在投影機工作期間,由於風扇速度變化,風扇的聲 音可能會有變化。這並不表示有故障。
- 在投影工作或冷卻風扇轉動時請不要拔下電源線。 因為冷卻風扇停轉,會使內部溫度上升,可能引起 損壞。

# <span id="page-16-0"></span>如何訪問 PDF 使用說明書 (Windows, Macintosh)

CD-ROM 中包括了幾種語言的 PDF 使用說明書,因此,即使您手頭沒有本使用說明書,也能使用本投影機。為 了利用這些使用說明書,需要在您的電腦 (Windows, Macintosh) 上安裝 Adobe Acrobat Reader。如果您還沒 有安裝 Acrobat Reader,則可以從 CD-ROM 上安裝它。

### 要從 CD-ROM 上安裝 Acrobat Reader

### 對 Windows:

- 1 將 CD-ROM 插入 CD-ROM 驅動器。
- 2 按兩下"我的電腦"圖符。
- 3 按兩下"CD-ROM"驅動器圖符。
- 4 按兩下"acrobat"檔案夾。
- 5 按兩下"windows"檔案夾。
- 6 按兩下您想要瀏覽的語言(檔案夾名)。
- 7 按兩下安裝程式並按屏幕指示執行。

### 對 Macintosh︰

- 1 將 CD-ROM 插入 CD-ROM 驅動器。
- 2 按兩下"CD-ROM"圖符。
- 3 按兩下"acrobat"圖符。
- 4 按兩下您想要瀏覽的語言(檔案夾名)。
- 5 按兩下想要的安裝程式並按屏幕指示執行。

### 對其他操作系統:

請從國際互聯網 http://www.adobe.com 上下載 Acrobat Reader。

### 對其他語言

如果您喜歡使用沒有包括在 CD-ROM 中的其他語言的 Acrobat Reader,請從國際互聯網上下載適當的版本。

#### 訪問 PDF 使用說明書

### 對 Windows:

- 1 將 CD-ROM 插入 CD-ROM 驅動器。
- 2 按兩下"我的電腦"圖符。
- 3 按兩下"CD-ROM"驅動器圖符。
- 4 按兩下"manuals"檔案夾。
- 5 按兩下您想要瀏覽的語言(檔案夾名)。
- 6 按兩下"m25x"pdf 檔案訪問投影機的使用說 明書。

按兩下"soft"pdf 檔案訪問 Wireless Reality 軟體使用說明書。

按兩下"wc11b"pdf 檔案訪問無線局域網 PC 卡使用說明書。

## ░ ∄

- ●如果按兩下滑鼠不能打開想要的 pdf 檔案,則先啟動 Acrobat Reader,然後用"檔案"、"打開"項目選擇 表指定想要的檔案。
- ●對於沒有包括在本使用說明書中的重要數據,請參閱 CD-ROM 上的"readme.txt"檔案。

### 對 Macintosh︰

- 1 將 CD-ROM 插入 CD-ROM 驅動器。
- 2 按兩下"CD-ROM"圖符。
- 3 按兩下"manuals"檔案夾。
- 4 按兩下您想要瀏覽的語言(檔案夾名)。
- 5 按兩下"m25x"pdf 檔案訪問投影機的使用說 明書。

<span id="page-17-0"></span>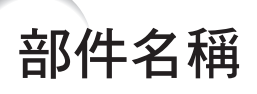

### ■■ 中的數字是本說明書中解釋該主題的主要頁碼。

### 投影機(前面和頂面)

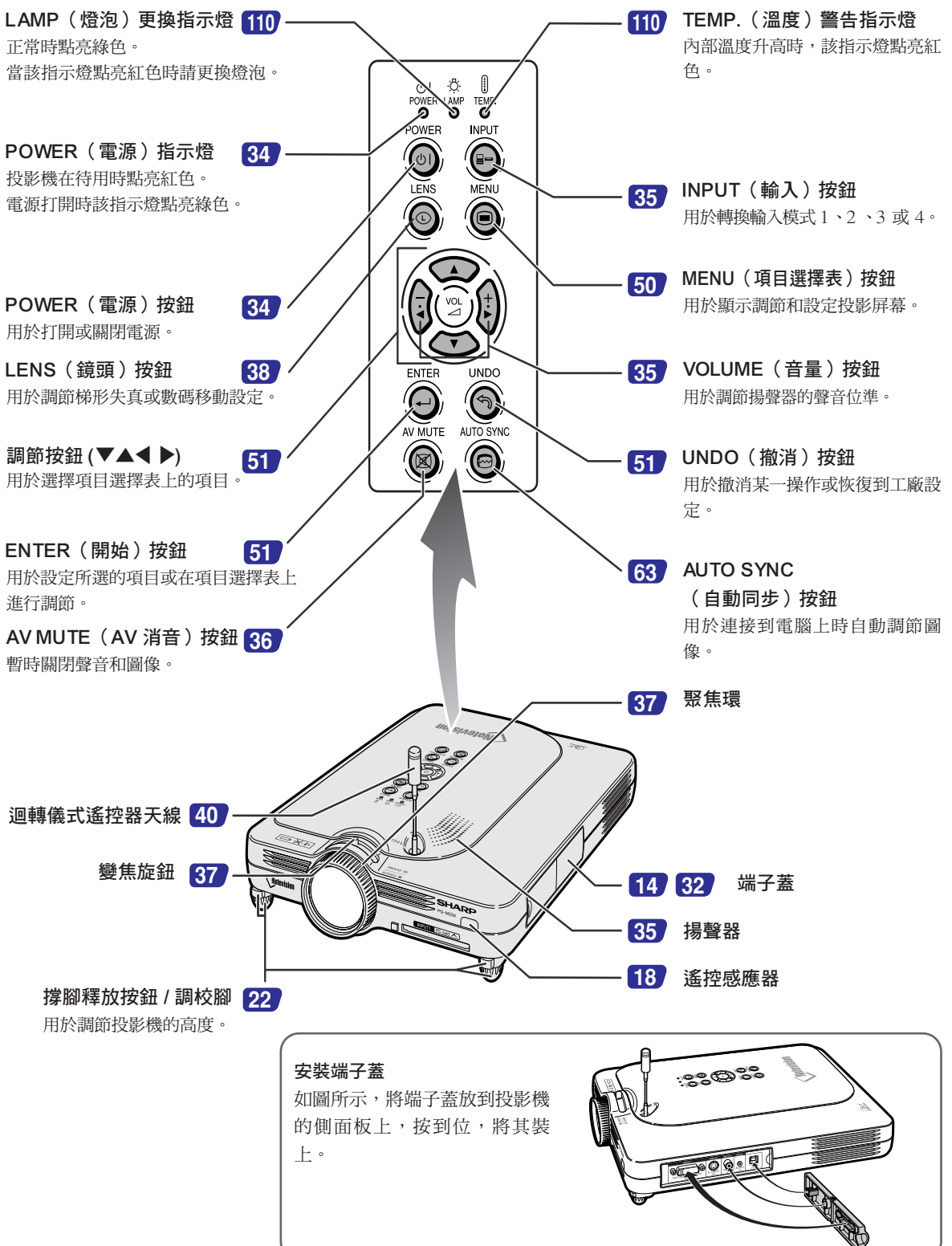

<span id="page-18-0"></span>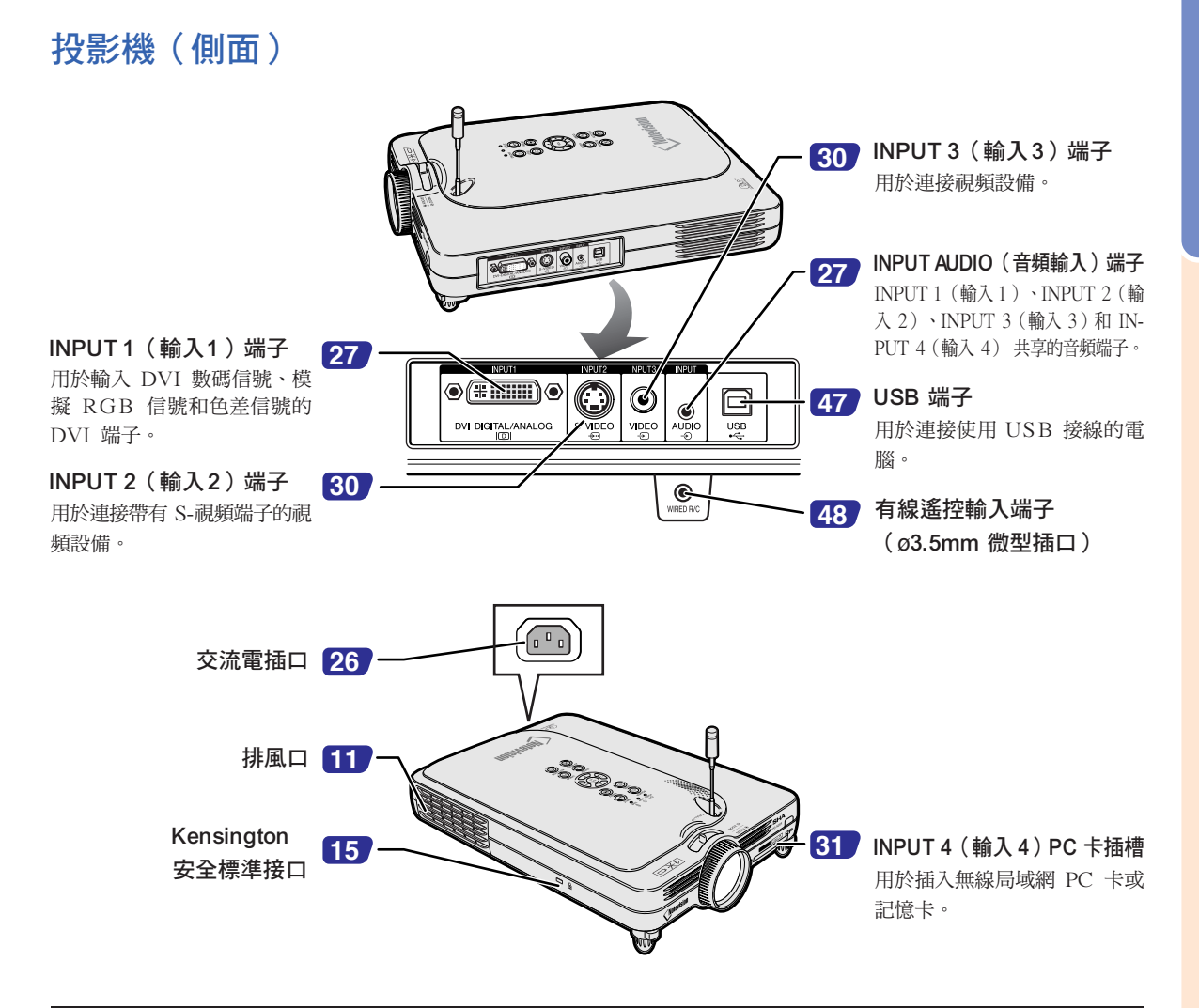

### 使用 Kensington 鎖

∑本機有一和 Kensington MicroSaver 安全系統一起使用的 Kensington 安全標準接口。有關如何使用 Kensington MicroSaver 安全系統以確保投影機安全的使用說明,請參閱隨系統提供的資料。

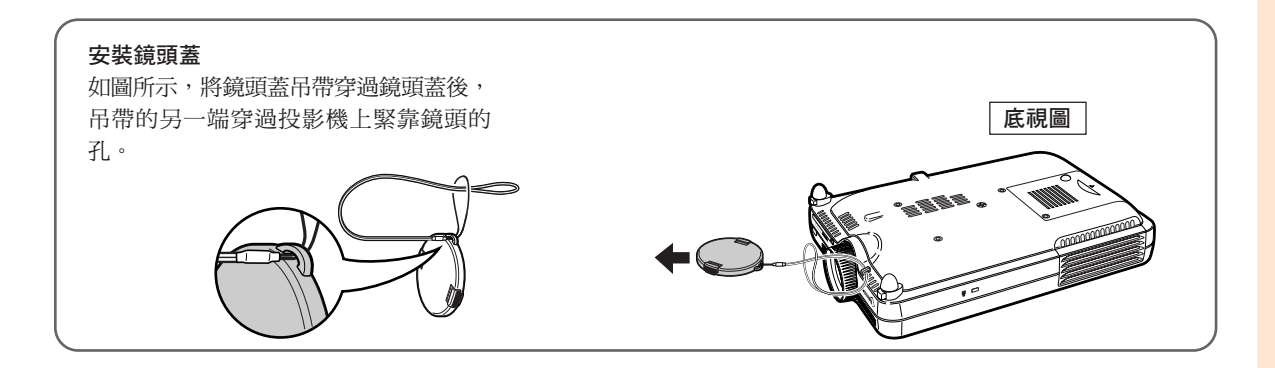

# <span id="page-19-0"></span>部件名稱(續)

## 迴轉儀式遙控器

功能 1/2 按鈕 指定功能 1 和功能 2 按鈕的分配。

INPUT(輸入)按鈕 在輸入 1、輸入 2、輸入 3 和輸入 4 之間轉換。

L-CLICK/ENTER(按一下左鈕 / 開 始)按鈕 用於輸入項目選擇表項目或當使用無 線滑鼠時執行按一下左鈕功能。

POWER(電源)按鈕 用於打開或關閉電源。

LENS (鏡頭) 按鈕 用於調節梯形失真或數碼移動設定。

功能 3/4 按鈕 指定功能 3 和功能 4 按鈕的分配。

TEACH (OK) (教學 (確認)) 按鈕

在投影機上登記迴轉儀式遙控器時使 用。

後面

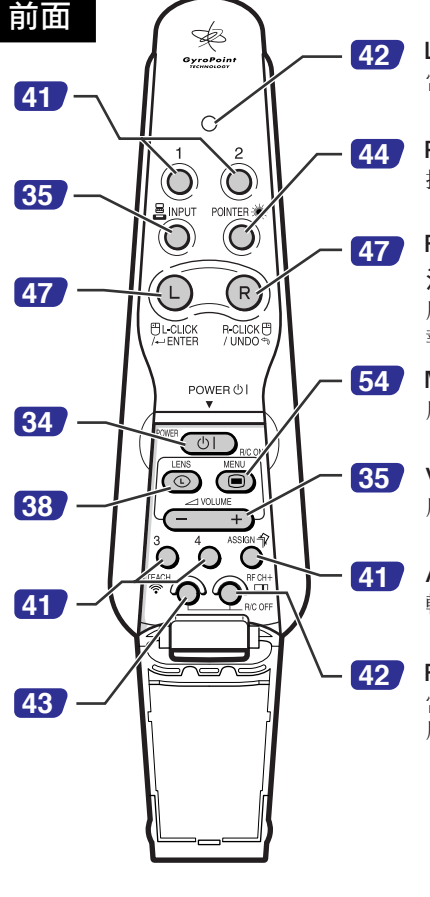

LED 指示燈 當迴轉儀式遙控器在移動時點亮。

POINTER (指針) 按鈕 按下此按鈕在投影屏上顯示指針。

R-CLICK/UNDO(按一下右鈕 / 撤 消)按鈕

用於撤消某項操作或當使用無線滑鼠時 執行按一下右鈕功能。

MENU(項目選擇表)按鈕 用於顯示調節和設定投影屏幕。

VOLUME(音量)按鈕 用於調節揚聲器的聲音位準。

ASSIGN(功能指定)按鈕 轉換按鈕指定功能組。

RF CH+(射頻頻道 +)按鈕 當檢查當前射頻頻道及轉換頻道時使 用。

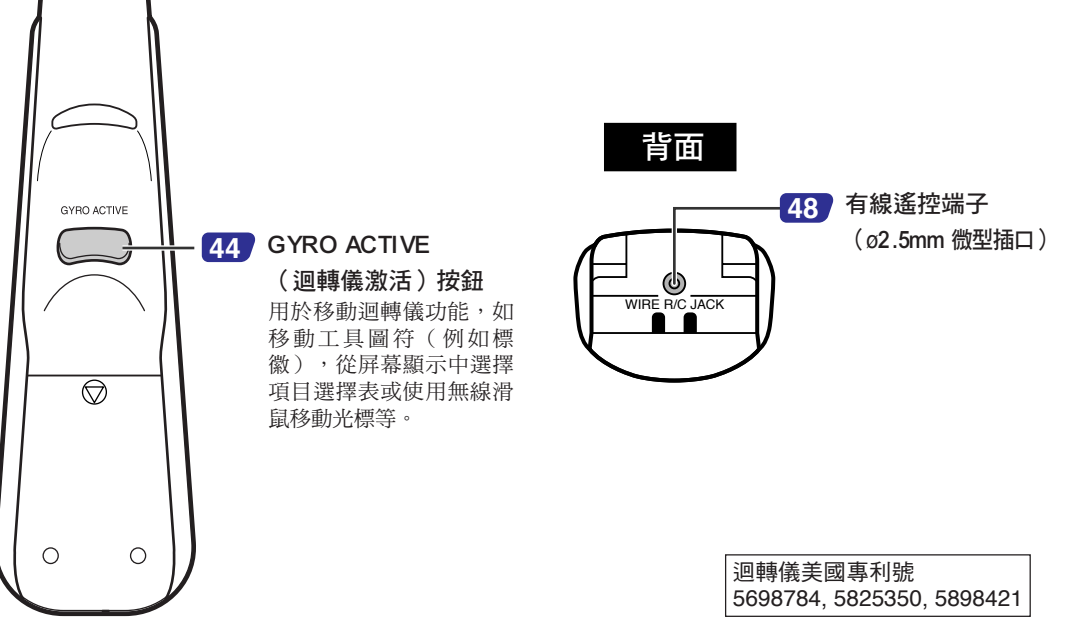

# <span id="page-20-0"></span>迴轉儀式遙控器

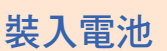

包裝箱中帶有 4 節 R-03 電池("AAA"尺寸、 UM/SUM-4、HP-16 或類似的電池)。

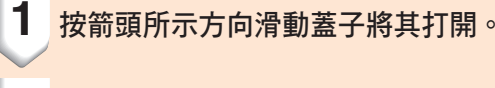

### **2** 裝入附帶的電池。

●裝入電池時,確認其極性與電池艙內的 (+) 和(-)標記相符。

### \_\_ 資料

● 將電池插入迴轉儀式遙控器的電池艙中時, 務必將電池放在拉出帶上,以便於將來取出 電池。如果不放在帶子上,更換舊電池時取 出電池就比較困難。

**3** 按箭頭所示方向滑動蓋子將其關閉。

### O 註

∑ 迴轉儀式遙控器的睡眠功能 為避免電池消耗,如果迴轉儀式遙控器 5 分 鐘內沒有操作,它將自動進入睡眠模式。如 果迴轉儀式遙控器不能操作,請按一下迴轉 儀式遙控器上的 "("ரு) 按鈕以恢復操作。

## 更換電池

### 電池需要更換時,LED 指示燈閃爍。

- ●當 LED 指示燈開始閃爍時,請務必儘快用新 電池予以更換。
- ∑ 請務必使用鹼性電池。

# SE

●如果迴轉儀式遙控器 5 分鐘不使用,它將 進入睡眠模式以延長電池使用壽命。按任一 按鈕都可喚醒迴轉儀式遙控器。

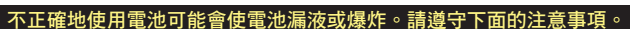

### 注意

- 裝入電池時,確認其極性與電池艙內的 (十) 和 (一) 標記相符。
- 不同型號的電池有不同的特性,因此,不同型號的電池不要混用。
- ∑ 新舊電池不要混用。
- 這可能會使新電池的壽命縮短,或使舊電池漏液。
- 一旦電池用完,請立即將其從遙控器中取出。因為用完的電池留在遙控器內可能會漏液。 從漏液電池中漏出的液體對皮膚有害,因此,務必先將液體擦去,然後再用布將電池取出。
- ●隨本投影機附帶的電池可能很快耗盡,這取決於電池的保存方法。務必儘快用新電池更換。
- 如果迴轉儀式遙控器長期不用,請將電池從遙控器中取出。

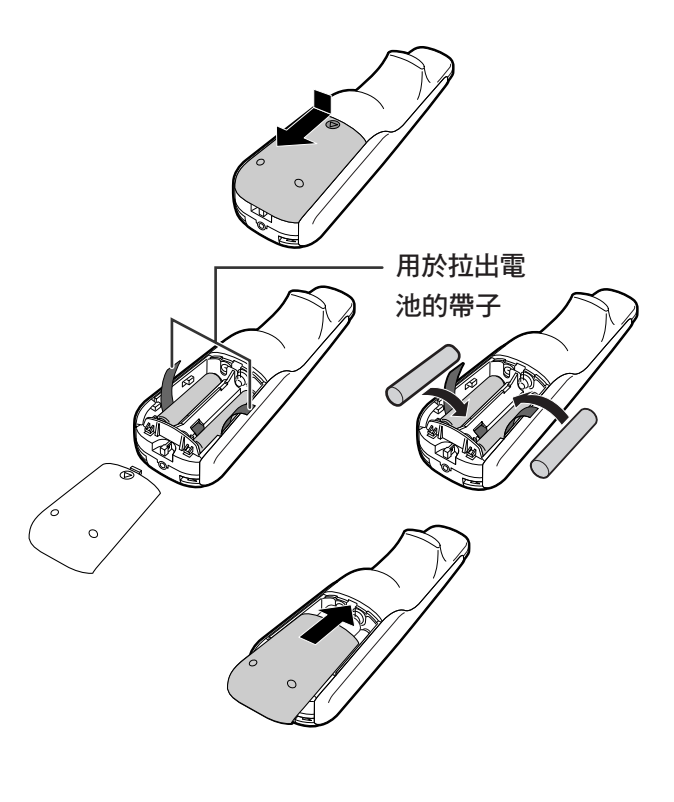

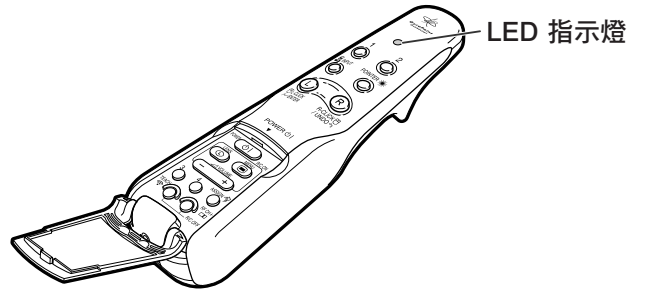

# <span id="page-21-0"></span>迴轉儀式遙控器(續)

## 迴轉儀式遙控特徵

本投影機使用迴轉儀式遙控技術,與原來的紅外遙控器相比,它有如下特徵。

## 射頻技術

操作範圍︰最大 59.1' (18m)

對普通的遙控器來說,由於方向的原因其操作範圍受到限制;如果 投影機和遙控器之間有物體,遙控器就不能操作。 迴轉儀式遙控器通過向投影機發送射頻信號,其最大操作範圍擴大 到 59.1' (18m)。

# **A**

●測量的控制範圍是在投影機天線完全伸出時得到的。

∑由於投影機放置位置的原因,實際條件下的控制範圍可能小於最佳條件下的數值。

# 八注意

在有限制的地方,如醫院,請不要使用迴轉儀式遙控器。

- 洄轉儀式遙控器的信號可能對雷氣設備或醫療雷氣設備有影響, 因此可能會引起事故。
- ●在醫療機構內使用迴轉儀式遙控器時,請務必遵守每一醫療機構的指示。

## 多投影機控制

本投影機具有迴轉儀式遙控器識別功能,能夠進行下面所示的各種操作。

■ 即使同類型的其他投影機在迴轉儀式遙控器的操作範圍內也不會發生干擾。

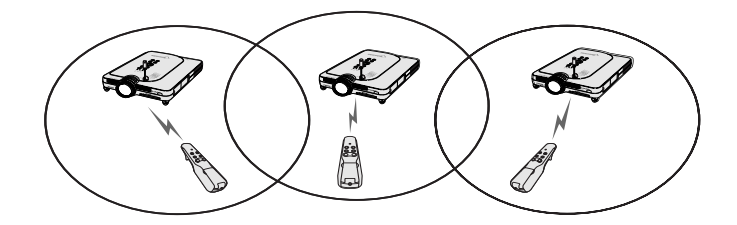

■ 多台投影機可用一個迴轉儀式遙控器操作。

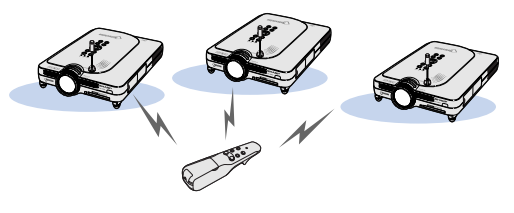

■ 一台投影機可用多個迴轉儀式遙控器操作。

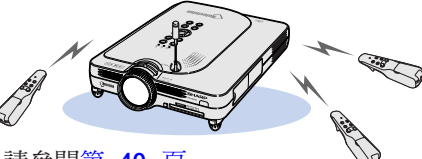

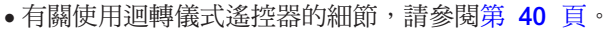

## <span id="page-22-0"></span>使用迴轉儀式遙控器

### 1 資料

- 迴轉儀式遙控器根據自身的角度變化發出操作 信號。
- ●您只需轉動手腕就能平滑地操作洄轉儀式遙控 器。
- ●在按下迴轉儀式遙控器後面的 ( ̄ ̄) 按鈕的 同時移動迴轉儀式遙控器,就能將信號發送到 投影機。
- ●如果不按下 ( ̄ ̄) 按鈕,即使移動迴轉儀式 遙控器也不能發送信號到投影機。
- ●如果按兩次 ( ̄ ̄) 按鈕,迴轉儀式遙控器將 連續發送信號到投影機。再按一次 (一) 按 鈕將使迴轉儀式遙控器返回到正常操作。

# 校準迴轉儀式遙控器

當正在使用迴轉儀式遙控器時或在更換電池後如果 有任何極端的溫度變化,滑鼠的光標或指針即使沒 有執行動作,本身也可能會繼續移動。在這種情況 下,請按下列步驟校準迴轉儀式遙控器。

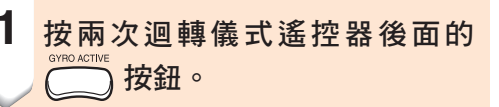

- $2$  確認 LED 指示燈點亮,將迴轉儀 式遙控器放在水平的地方。
	- 將迴轉儀式遙控器放置 6 秒鐘後,迴轉 儀式遙控器的校準完成。

**3** 將迴轉儀式遙控器放置 6 秒多鐘 後,按 ●當遙控器放置 6 秒多鐘後,校準完成。

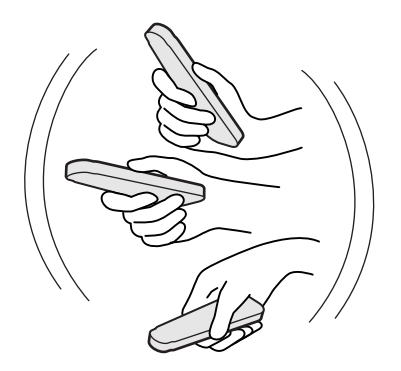

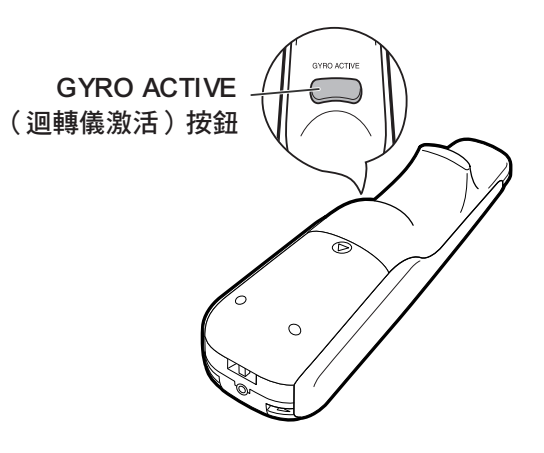

# <span id="page-23-0"></span>附件

隨機附件

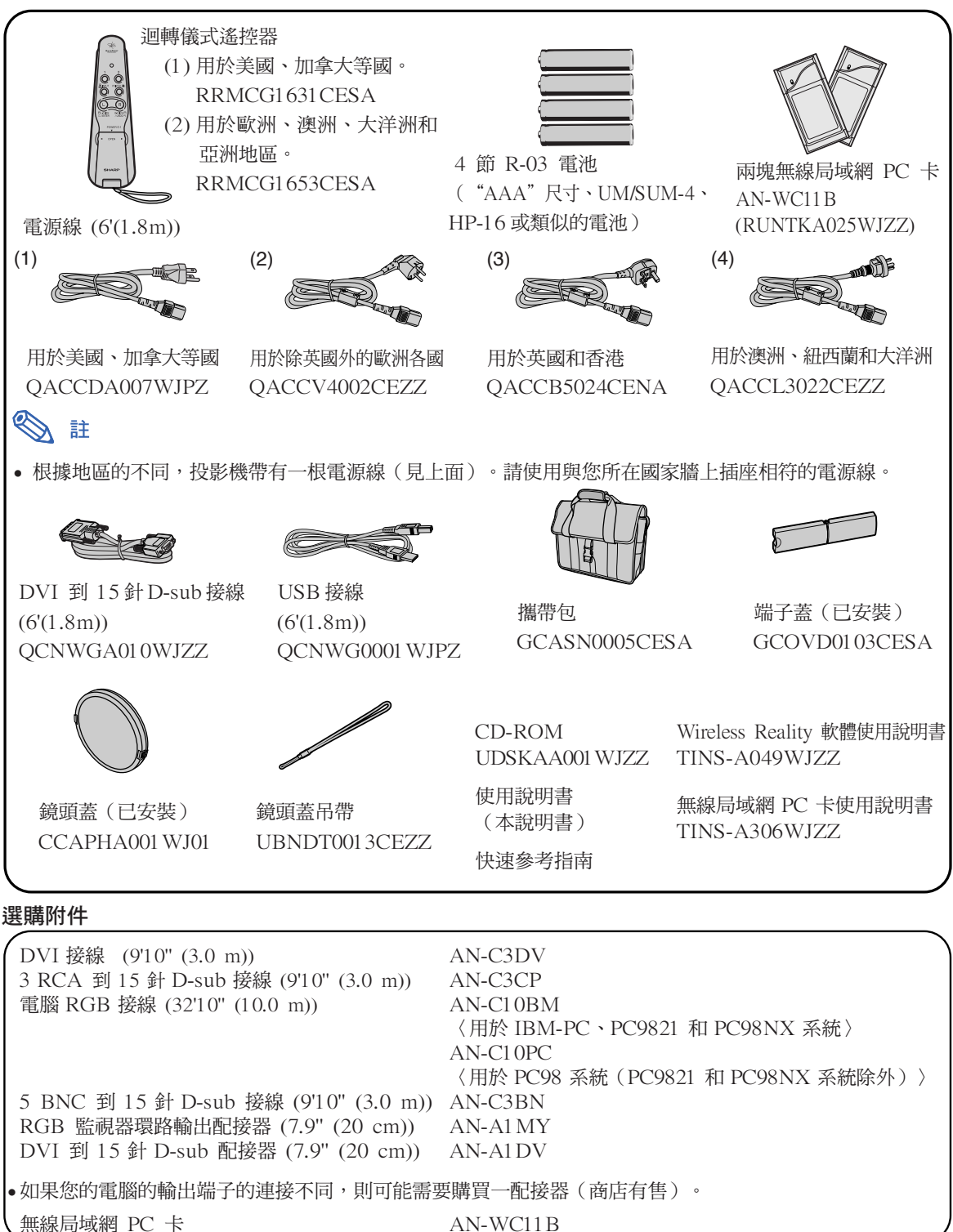

●所有的接線都不可能適用於所有地區。請與最近的 Sharp 公司授權的投影機經銷商或服務中心聯繫。

註

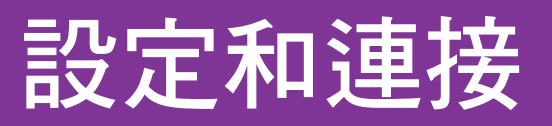

<span id="page-24-0"></span>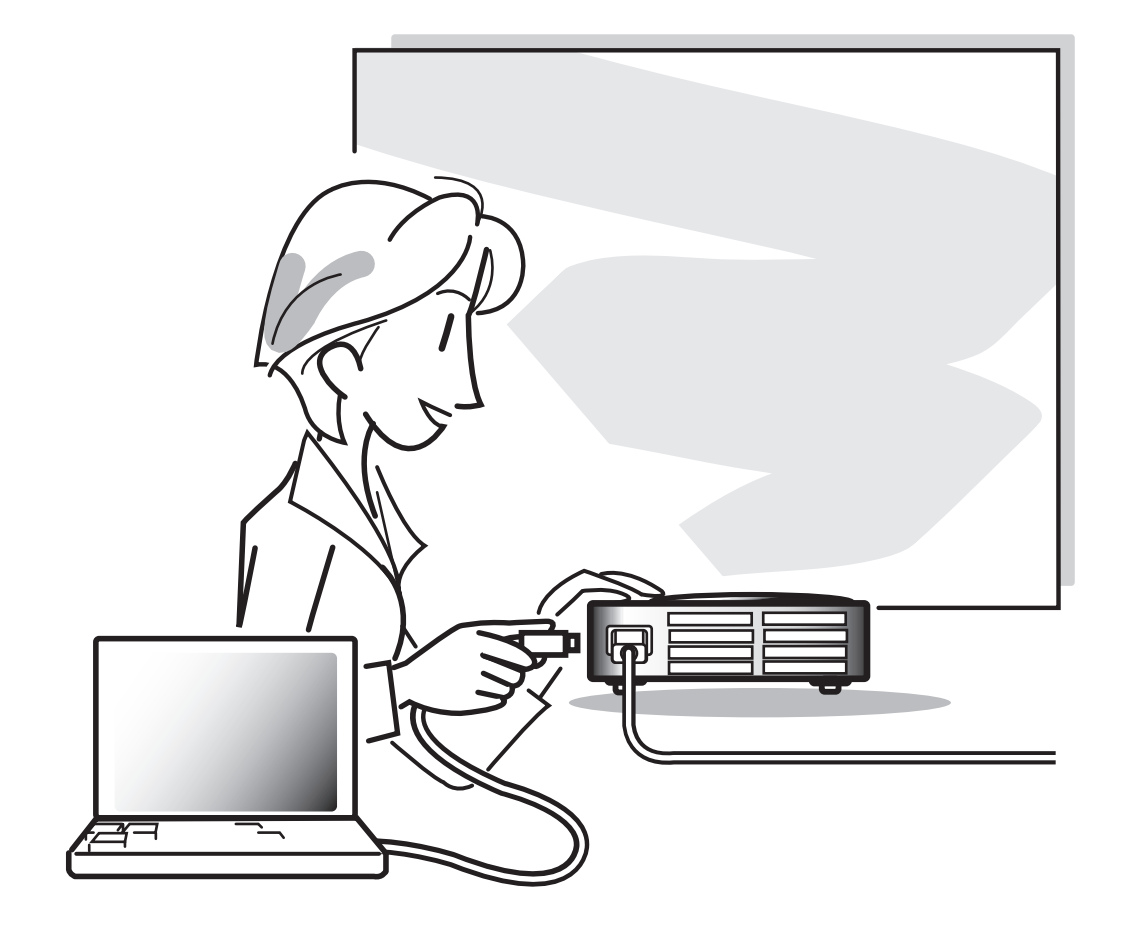

<span id="page-25-0"></span>設定

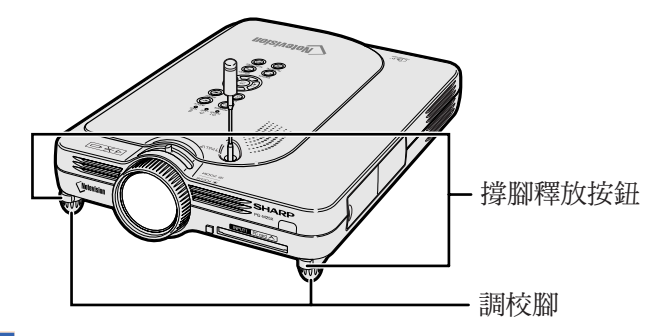

## 使用調校腳

當投影機放置在不平的表面上或投影屏幕歪斜時, 可用調校腳調節投影機的高度。 當投影的圖像比投影屏幕低時,調節投影機可使投 影的圖像升高。

**1** 按撐腳釋放按鈕。

**2** 抬起投影機以調節它的高度,然後 將手從撐腳釋放按鈕下抽出。

**3** 轉動調校腳使其做少量變動。

# 图註

- 要讓投影機恢復到原來位置時,請抓牢投影 機,按撐腳釋放按鈕,然後放下投影機。
- 本投影機的可調範圍從標準位置算起約為 5.5 度。

### 1 資料

- 撐腳伸出但沒有抓牢投影機時不要按撐腳釋 放按鈕。
- 升高或降低投影機時不要抓鏡頭處。
- 降低投影機時要注意,不要將手指放在調校 腳和投影機之間。

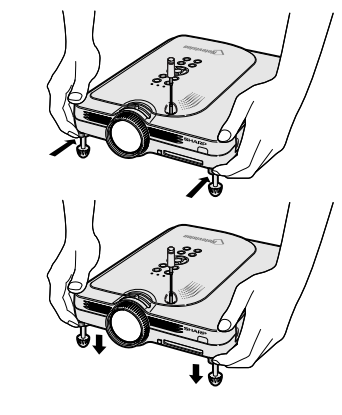

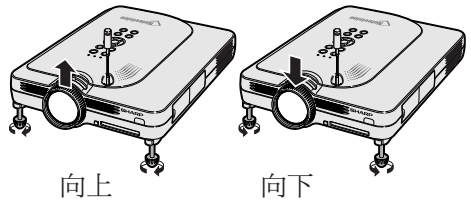

## <span id="page-26-0"></span>設定投影屏幕

將所有的撐腳放置在平坦水平的表面上,使投影機垂直於投影屏幕,以便獲得最佳的圖像。

# ◎ 註

- ●投影機鏡頭應位於投影屏幕的中心。如果穿過鏡頭中心的水平線不垂直於投影屏幕,圖像將會失真,使觀看困 難。
- ●為得到最佳圖像,不要將屏幕正對着陽光或室內的燈光。光直接照射在屏幕上會使圖像顏色變淡,使觀看困 難。在陽光充足或明亮的室內設定屏幕時,請拉上窗帘並調暗燈光。
- ●使光偏振的投影屏幕不能和本機一起使用。

### 標準設定(前面投影)

■ 根據想要的圖像尺寸,將投影機放置在距投影屏幕一定距離 遠的地方。(參閱第 [24](#page-27-0) 頁。)

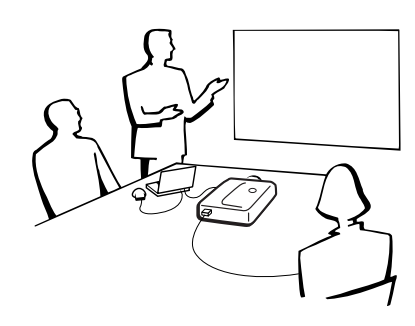

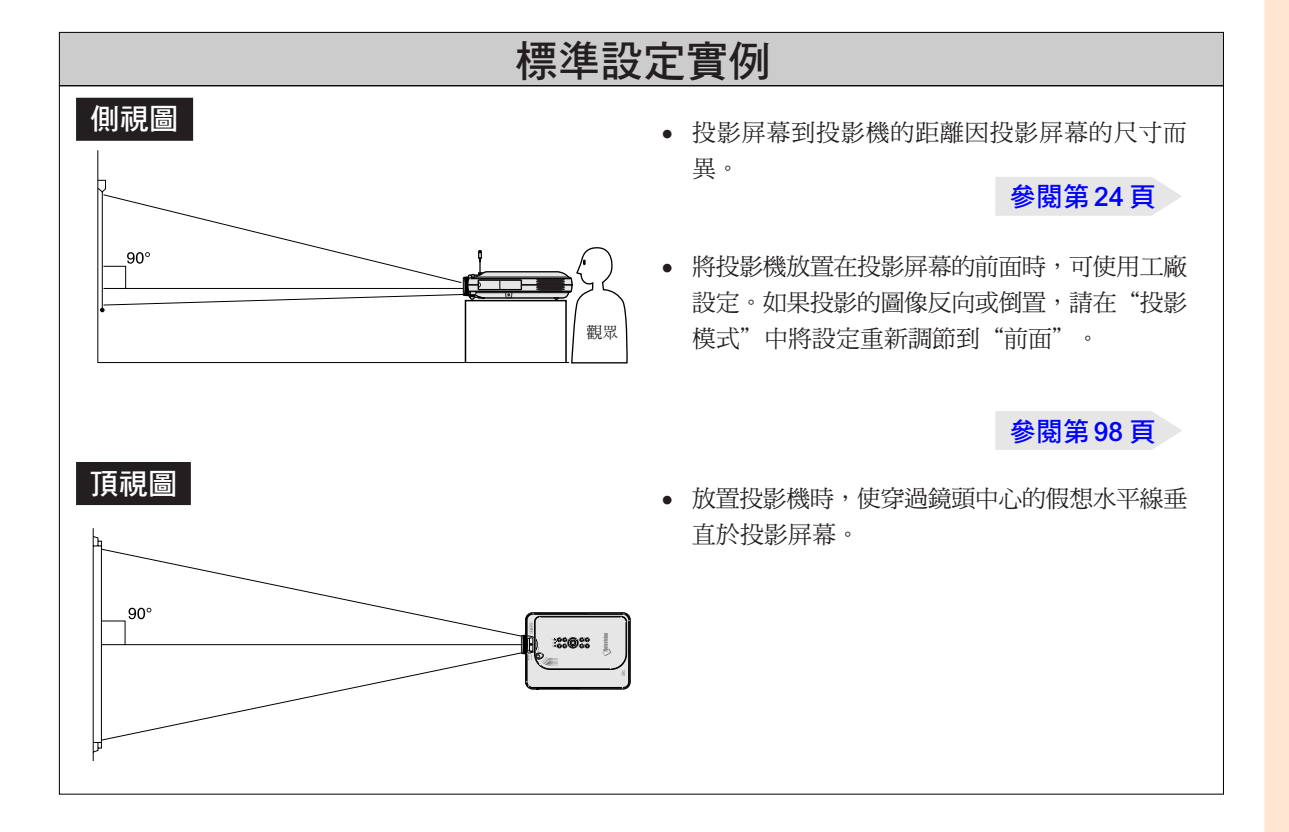

# <span id="page-27-0"></span>設定(續)

# 屏幕尺寸和投影距離

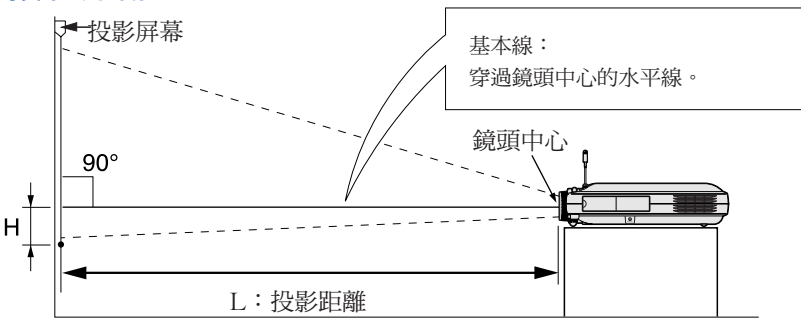

### 正常模式 (4:3)

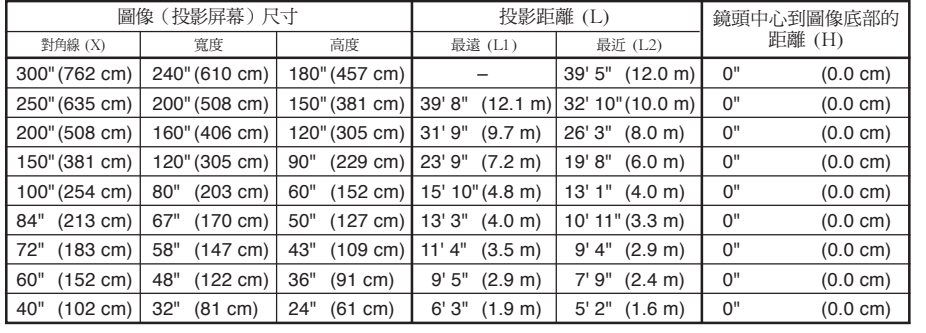

計算圖像尺寸和投影距離的公式 L1(英尺)

- $=(0.048539X-0.037278)$  /0.3048 L2(英尺)
- $=(0.040172X-0.037561)$  /0.3048 H(英寸)= 0
- 
- X︰圖像尺寸(對角線)(英寸)
- L︰投影距離(米)
- L1︰最遠投影距離(英尺)
- L2︰最近投影距離(英尺)
- H ︰鏡頭中心到圖像底部的距離 (英寸)

### 伸展模式 (16:9)

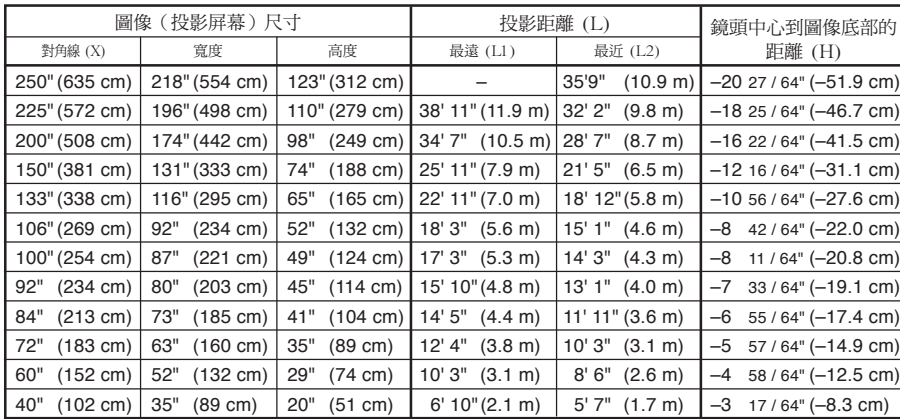

計算圖像尺寸和投影距離的公 式

- L1(英尺)
- $=(0.052882X-0.037278)$ /0.3048
- L2(英尺)
- $=(0.043766X-0.037561)$  /0.3048
- H $(\text{\#}$ 寸) =-0.08171X

### 邊框模式 (4:3)

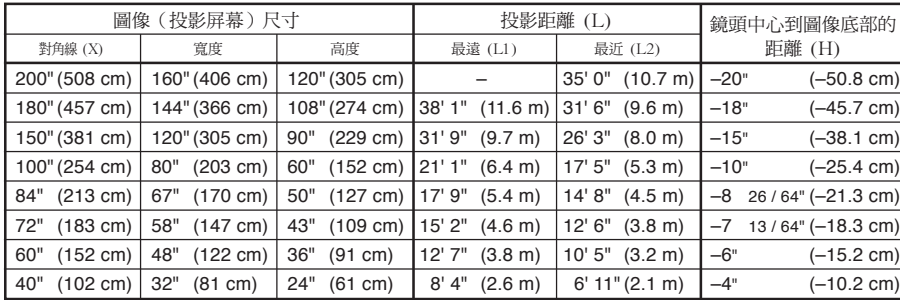

#### 計算圖像尺寸和投影距離的公 式

- L1(英尺)
	- $=(0.064719X-0.037278)$  /0.3048
- L2(英尺)

 $=(0.053563X-0.037561)$  /0.3048

 $H(\frac{2}{3}T) = 0.100X$ 

**SE** 

∑ 上述公式有 ±3% 的誤差。

●帶負號 (一) 的值表示鏡頭中心的距離低於圖像的底部。

## <span id="page-28-0"></span>投影反向 / 倒置的圖像

### 從屏幕後面投影

- 在投影機和觀眾之間放置透明的投影屏幕。
- 將"投影模式"設定成"后面",使圖像反向。該功能的使用 請參閱第 [98](#page-101-0) 頁。

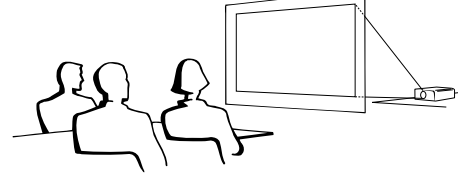

### 用鏡子投影

- 在鏡頭前放置一面鏡子 (普通的平面鏡)。
- 當鏡子放置在觀眾一側時,將"投影模式"設定成"后面", 使圖像反向。該功能的使用請參閱第 [98](#page-101-0) 頁。

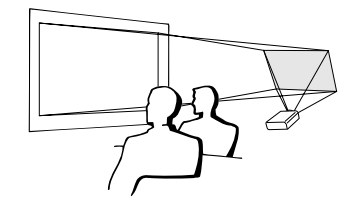

### 1 資料

● 使用鏡子時,請務必仔細放置投影機和鏡子,不要使光線照到觀 眾的眼睛。

### 天花板安裝投影

- 建議採用選購的 Sharp 天花板安裝支架用於這一安裝。 在安裝投影機之前,請與最近的 Sharp 公司授權的投影機經銷 商或服務中心聯繫,以獲得推薦的天花板安裝支架(另售) (AN-PGCM90 天花板安裝支架、支架的 AN-EP101B 延伸 管和 AN-JT200 通用支架、用於非水平天花板安裝的配接器 (用於美國)、BB-M20T 天花板配接器,配接器的 BB-NVHOLDER280,BB-NVHOLDER550, BB-NVHOLDER900 天花板安裝系統(用於德國),或 AN-60KT 天花板安裝支架, 支架的 AN-TK301/AN-TK201 和 AN-TK302/AN-TK202 延 伸管(用於除美國和德國外的其他國家))。
- 在天花板上安裝投影機時,請務必調 節投影機的位置,使之與從鏡頭中心 位置 (H) (參閱第 [24](#page-27-0) 頁)到圖像下 邊緣的距離相配。
- 通過將"投影模式"設定成 "天花板 + 前面"使圖像 倒置。

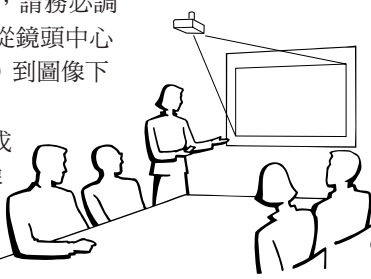

使用工廠設定時。

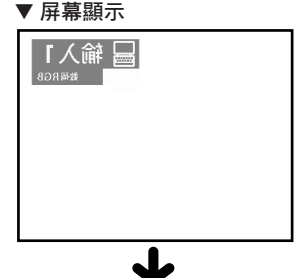

圖像反向。

使用工廠設定時。

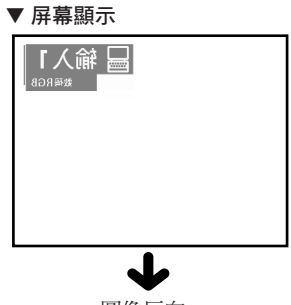

圖像反向。

使用工廠設定時。

#### ▼ 屏幕顯示

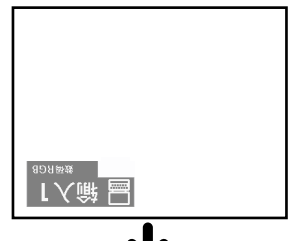

圖像倒置。

# <span id="page-29-0"></span>將投影機連接到其他設備上

# 連接之前

# ◎ 註

● 連接之前,請務必關閉投影機和要連接設備的電源。所有連接都完成後,先打開投影機電源,然後打開其他設備的電 源。

與電腦連接時,務必使電腦成為做完所有連接後最後一個打開的設備。

● 連接前請務必閱讀要連接設備的使用說明書。

## 本投影機可以連接到:

### 與電腦連接請用:

- DVI 到 15 針 D-sub 接線 (參[閱第 27 頁。](#page-30-0))
- DVI 接線 (AN-C3DV 型) (另售) (參閱[第 28 頁。](#page-31-0))
- 無線局域網 PC 卡 (參閱[第 68 頁。](#page-71-0))

### 色差信號視頻設備或視聽設備:

■ DVD 影碟機或 DTV\* 解碼器 (參閱[第 29 頁。](#page-32-0)) ■ 錄影機、鐳射影碟機或其他視聽設備(參[閱第 30 頁。](#page-33-0))

\*DTV 是美國用於描述新型數碼電視系統的綜合術語。

### 與監視器連接請用:

■ RGB 監視器環路輸出配接器 (AN-A1MY) (另售)和 RGB 接線 (商店有售)。(參閱[第 32 頁。](#page-35-0))

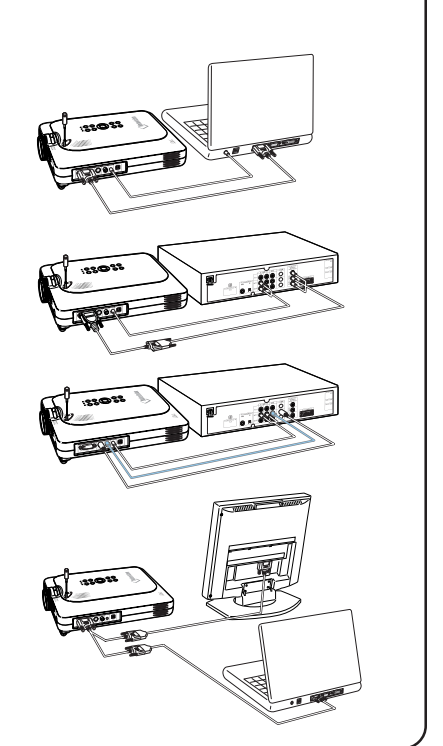

### 連接電源線

**1** 將附帶的電源線插入投影機後面的 交流電插口。

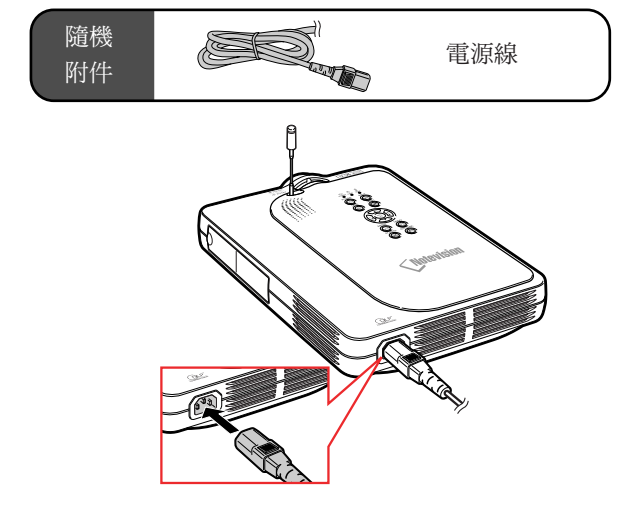

# <span id="page-30-0"></span>將投影機連接到電腦上

# 用 [DVI](#page-126-0) 到 15 針 D-sub 接線連 接到電腦上

- **1** 用附帶的 DVI 到 15 針 D-sub 接 線將投影機連接到電腦上。 ● 擰緊指旋螺釘固緊端子。
- $2$  要輸入音頻信號,請用 ø3.5mm 立 體聲音頻接線(商店有售或 Sharp 維修部件 QCNW-4870CEZZ)將 投影機連接到電腦上。

# ◎ 註

- ∑ 與投影機相容的電腦信號清單,請參閱[第](#page-118-0) [115](#page-118-0) 頁的"電腦相容性圖表"。除圖表中所 列的信號外,使用其他電腦信號可能會使某 些功能不起作用。
- 將投影機用這種方法連接到電腦上時,請在 "图像"項目選擇表的"信号类型"上選擇 "RGB"。請參閱第 59 [頁。](#page-62-0)
- 使用某些 Macintosh 電腦可能需要 Macintosh 配接器。請與最近的 Sharp 公司授權的投 影機經銷商或服務中心聯繫。請參閱第 [118](#page-121-0) [頁。](#page-121-0)

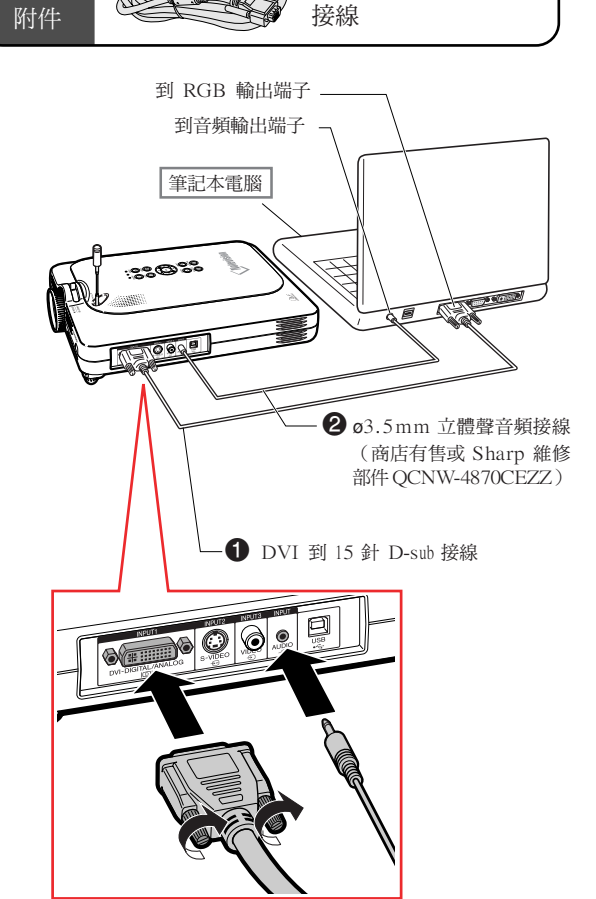

DVI 到 15 針 D-sub

## 連接指旋螺釘接線 ■ 連接指旋螺釘接線時要確保它能正確插入端子。然後  $\overline{\mathbf{O}}$   $\overline{\mathbf{O}}$   $\mathbf{e}$   $\mathbf{P}$ 擰緊插頭兩側的螺釘固定端子。 ■ 不要取下裝在 DVI 到 15 針 D-sub 接線上的鐵氧體 磁芯。 **REGULT** 鐵氧體磁芯

隨機

# <span id="page-31-0"></span>將投影機連接到其他設備上(續)

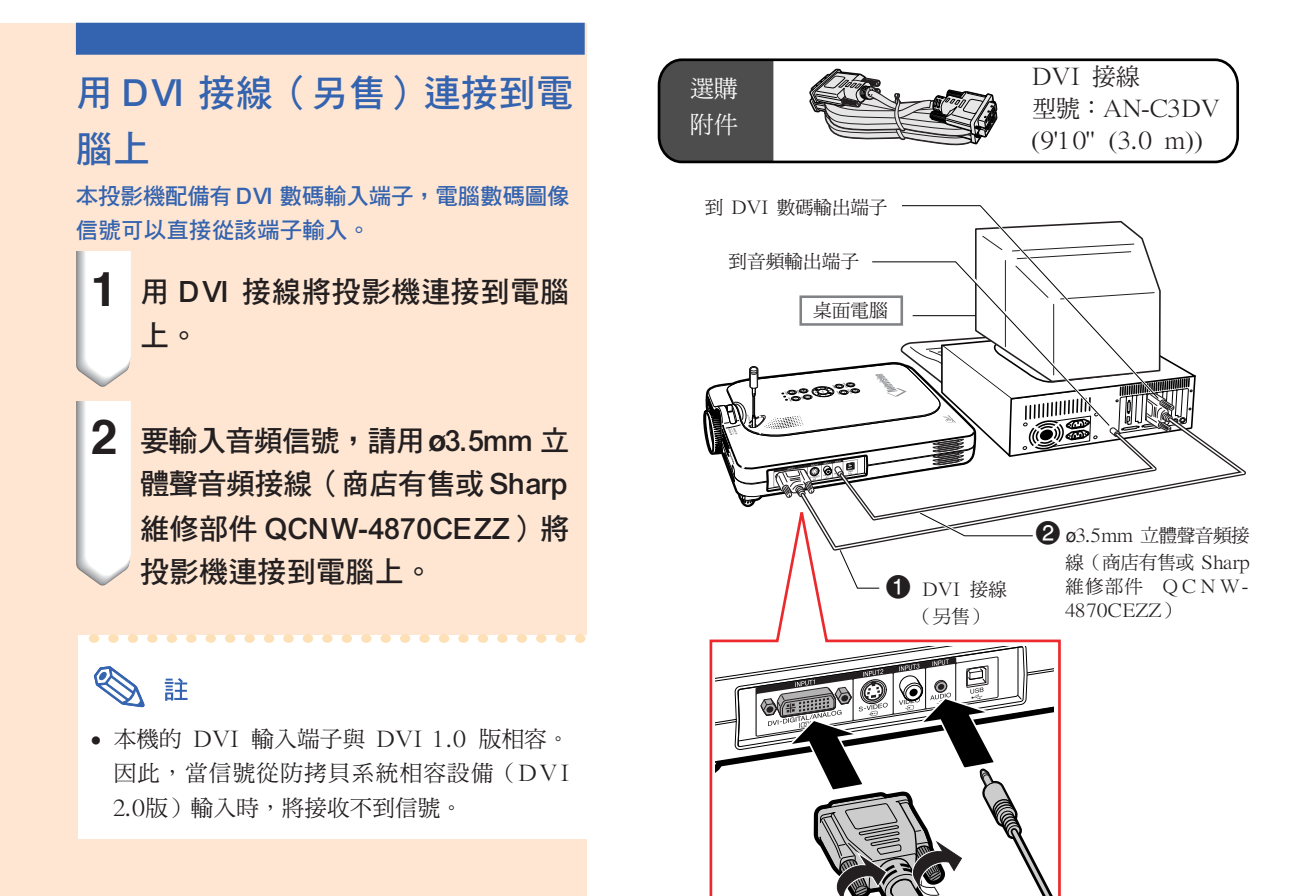

# "Plug and Play"(隨插即用)功能(連接到15 針端子時)

- 本機與 VESA 標準 DDC 1/DDC 2B 相容。投影機和 VESA DDC 相容電腦能溝涌它們的設定需求, 便於快速和簡單的設定。
- 使用"隨插即用"功能之前,請務必先打開投影機,並最後打開所連接的電腦。

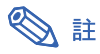

∑ 本機的 DDC"隨插即用"功能只能在與 VESA DDC 相容電腦連接時才起作用。

# <span id="page-32-0"></span>連接到視頻設備上

## 連接到色差信號視頻設備

連接到 INPUT 1 (輸入1)端子、色差信號視頻設 備 (如 DVD 影碟機)和 DTV\* 解碼器時,請用 3 RCA 到 15 針 D-sub 接線和 DVI 到 15 針 D-sub 配 接器。

- \* DTV 是美國用於描述新型數碼電視系統的綜合術 語。
	- **1** 用 DVI 到 15 針 D-sub 配接器連 接 3 RCA 到 15 針 D-sub 接線。
	- **2** 用上述的接線連接投影機和視頻設 備。
	- **3** <sup>用</sup>ø3.5mm RCA 音頻接線(商店 有售)連接投影機和視頻設備。

## ki /

- ∑ 用此方法將投影機連接到視頻設備時,請在 "图像"項目選擇表的"信号类型"上選擇 "色差信号"。參閱第 59 [頁。](#page-62-0)
- 音頻輸入需要 ø3.5mm 立體聲微型插口到 RCA 音頻接線(商店有售)。

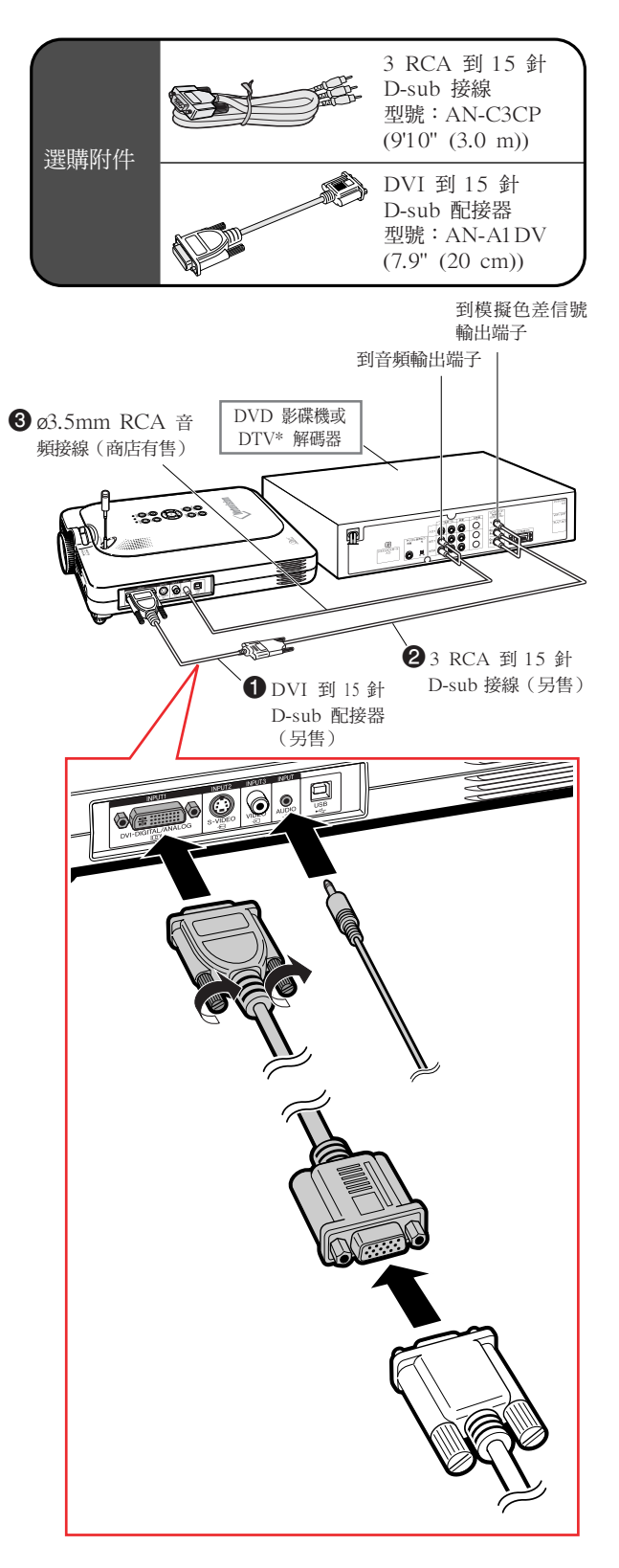

# <span id="page-33-0"></span>將投影機連接到其他設備上(續)

## 用 S- 視頻、複合視頻或音頻接 線連接到視頻設備上

用 S- 視頻、視頻或音頻接線,可將錄影機、鐳 射影碟機或其他視聽設備連接到 INPUT 2(輸入 2)、INPUT 3 (輸入 3)和 AUDIO (音頻)端 子上。

- **1** 用視頻接線或複合視頻接線(兩種 接線商店都有售)將投影機連接到 視頻設備上。
- **2** <sup>用</sup>ø3.5mm RCA 音頻接線(商店 有售)將投影機連接到視頻設備 上。

# S it

- S-VIDEO INPUT (S- 視頻輸入)端子採用 將圖像分成彩色和照明信號的視頻信號系統, 以得到更高質量的圖像。為了得到更高質量的 圖像,請使用商店有售的 S- 視頻接線連接投 影機上的 S-VIDEO(S- 視頻)端子和視頻 設備上的 S- 視頻輸出端子。
- 音頻輸入需要 ø3.5mm 微型插口到 RCA 音 頻接線(商店有售)。

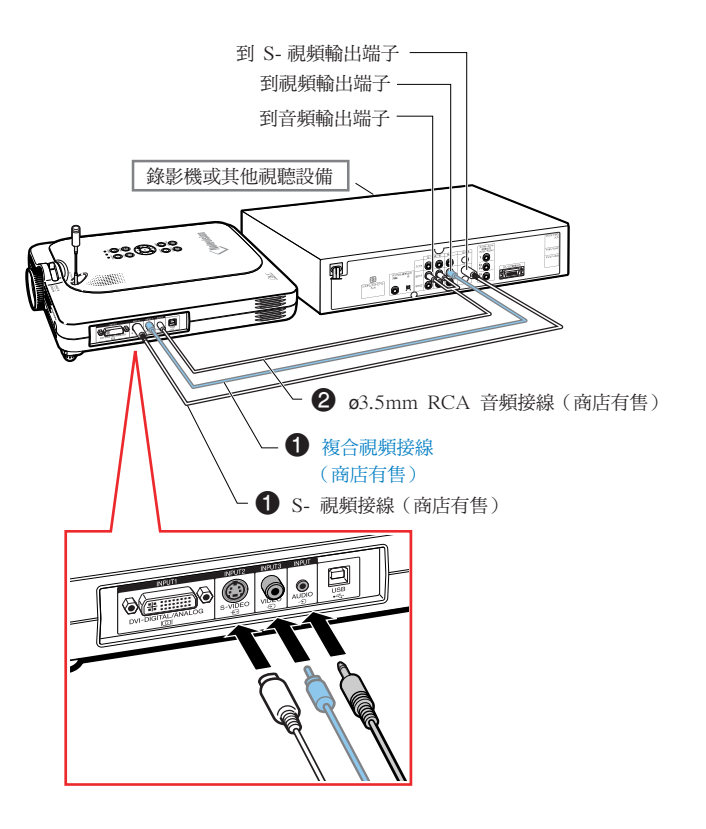

# <span id="page-34-0"></span>插入 / 取出 PC 卡

# 將 PC 卡插入到 INPUT 4(輸入 4)PC 卡插槽

如右圖所示,插入 PC 卡 (如無線局域網網卡)或 記憶卡。

### 1 資料

● 建議在插入 PC 卡之前先使彈出按鈕縮回凹 處。 這樣可防止在操作時意外彈出 PC 卡。

∑ PC 卡插入 INPUT 4(輸入 4)PC 卡插槽 時,輸入模式自動變為輸入 4。

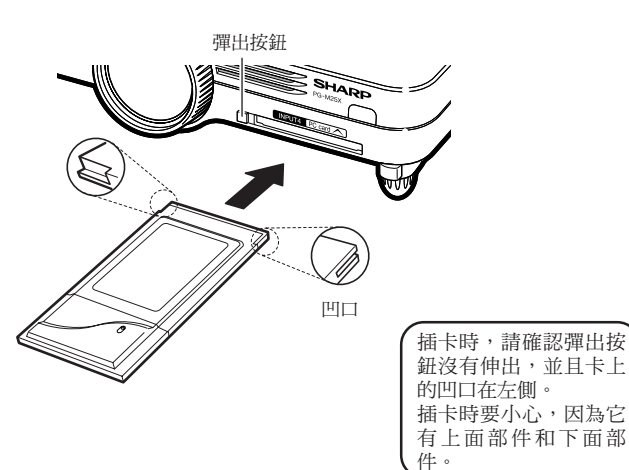

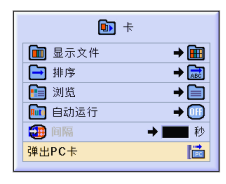

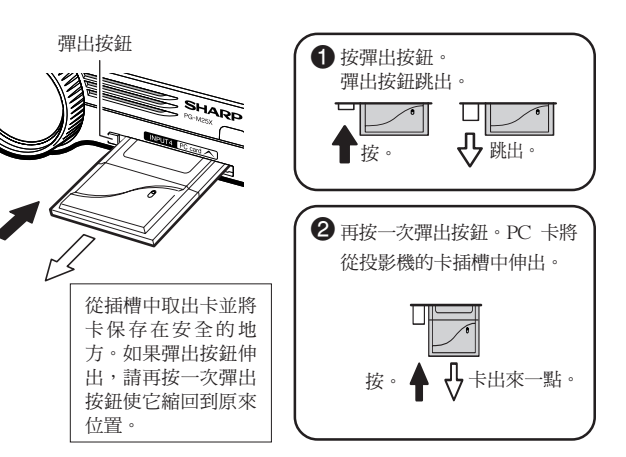

## 取出 PC 卡

**1** 在"卡"項目選擇表上,選擇"<sup>彈</sup> 出 PC 卡"。有關細節,請參[閱第](#page-71-0) [68 頁](#page-71-0)。

**2** 取出卡。

**A** 

● 為防止操作不穩定,建議在取出 PC 卡之前 使用"卡"項目選擇表中的彈出 PC 卡功 能。

### 1 資料

- ●如果在上面的步驟 1 中不選擇"弹出 PC 卡"就將卡取出,保存在記憶卡中的數據可 能丟失,或可能損壞 PC 卡。
- ∑ 移動投影機時,請務必取出卡並將彈出按鈕 按進去。在彈出按鈕伸出的情況下移動投影 機可能會導致投影機損壞。

# <span id="page-35-0"></span>將投影機連接到其他設備上(續)

# 連接到監視器

在投影機上和監視器上觀看圖

### 像

用 RGB 監視器環路輸出配接器和 RGB 接線,可 以在投影機和另外的監視器上顯示電腦圖像。

- **1** 用 RGB 監視器環路輸出配接器 (另售)和 RGB 接線(商店有 售)將投影機連接到電腦和監視器 上。
- 2 在 "选项 (1)" 項目選擇表中,選 擇"监视器输出",然後選擇"是 (Y cable)"。
	- ∑ 如果選擇"禁用",投影的圖像會變 暗。這並不表示有故障。有關細節,請 參閱第 [96](#page-99-0) 頁。

# **SE**

- 使用 RGB 監視器環路輸出配接器 (另售) 時,請確認接線連到了監視器上。
- 模擬 RGB 信號以及色差信號可輸出到監視 器上。

### 1 資料

● 只能將輸入到 DVI 端子的模擬 RGB 信號 / 色差信號輸出到監視器上。 來自連接到 DVI 數碼端子設備的信號不能 輸出。

## 使用端子蓋連接在投影機上的 INPUT 1(輸入 1)端子

如圖所示,可以在端子蓋折疊起來的情況下使用 INPUT1 (輸入1)端子。

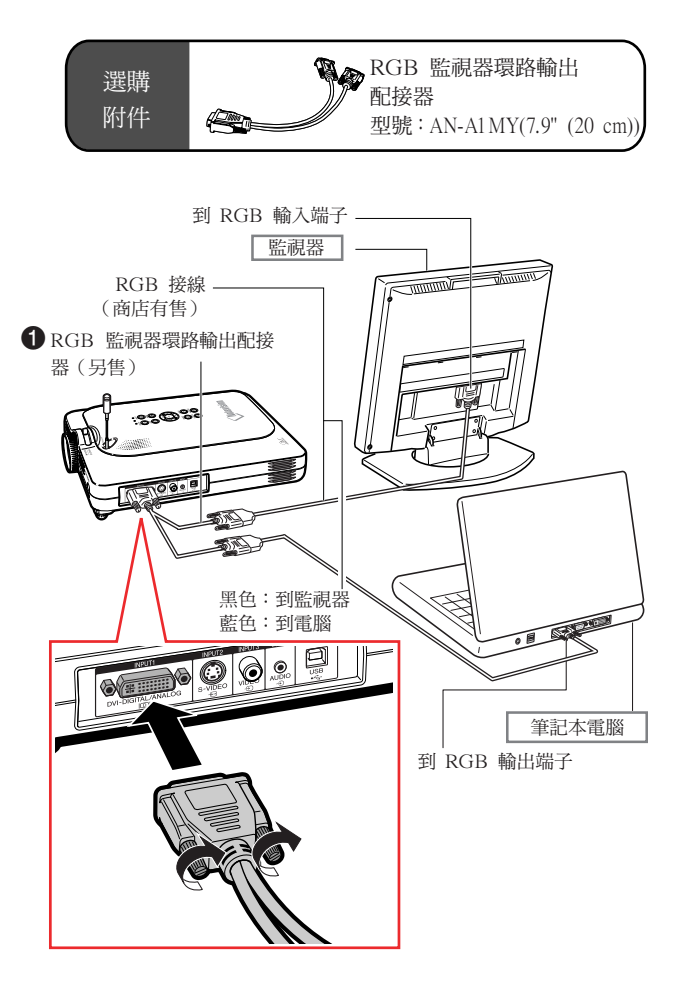

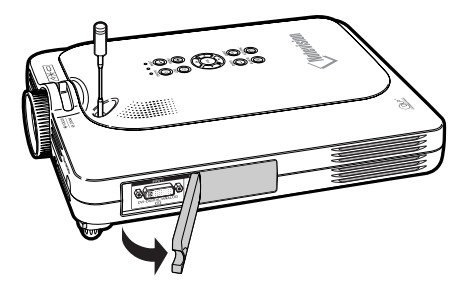
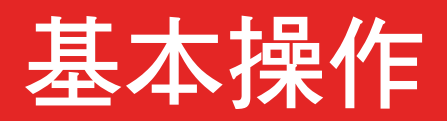

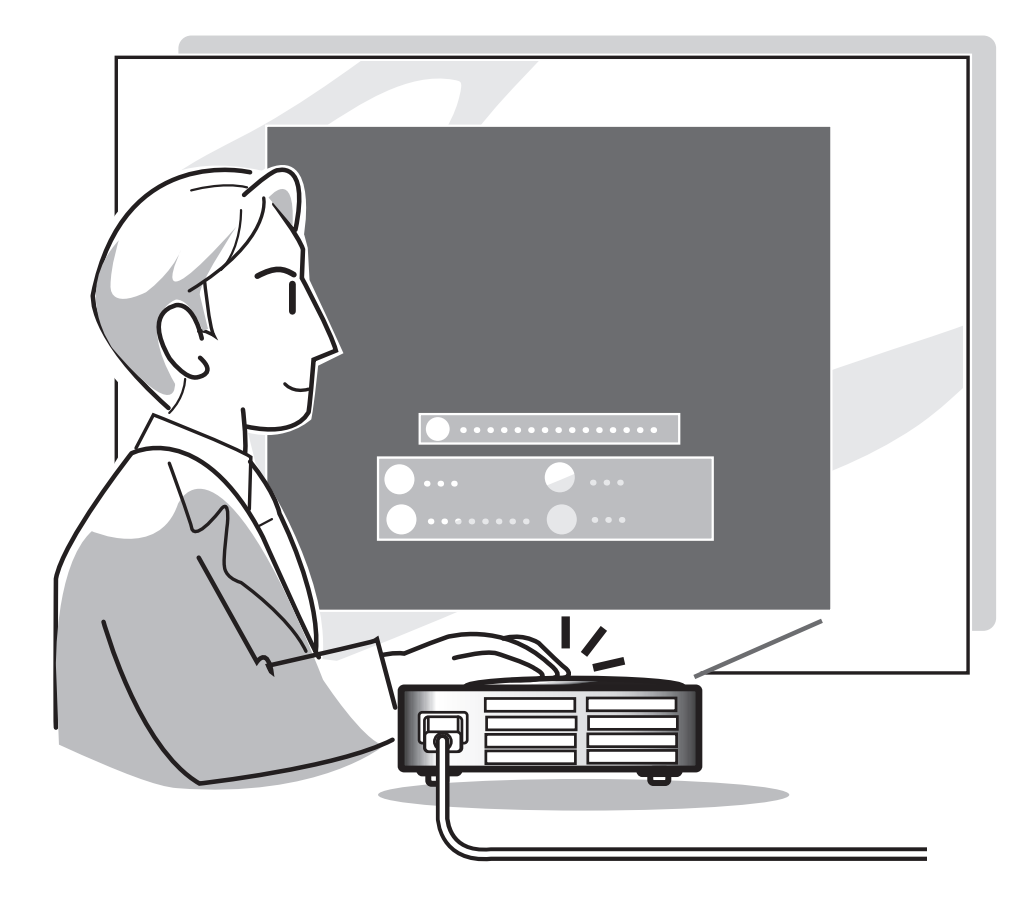

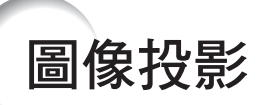

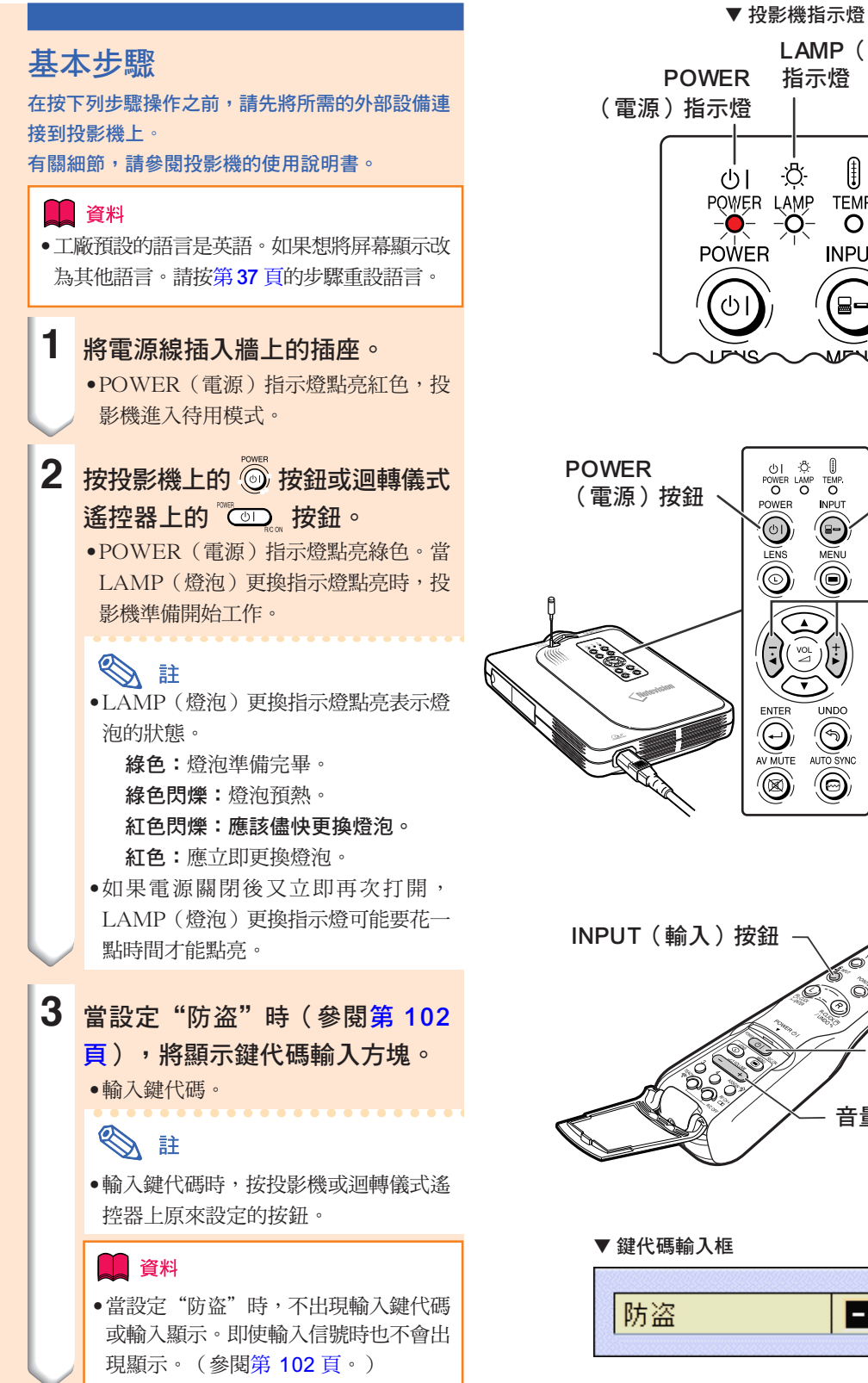

LAMP(燈泡)更換 POWER 指示燈 Ռ ·ຽ-POWER LAMP TEMP -Q- $\circ$ **INPUT** 

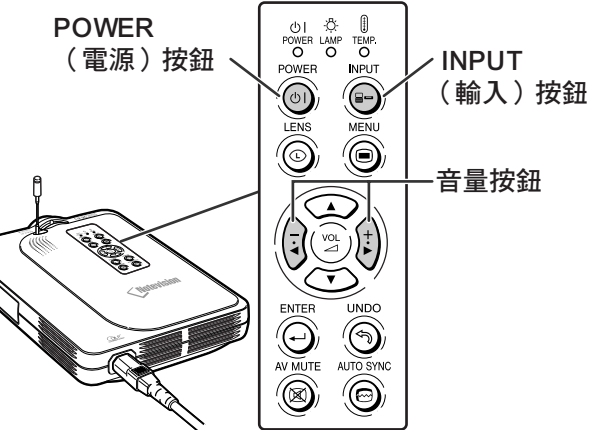

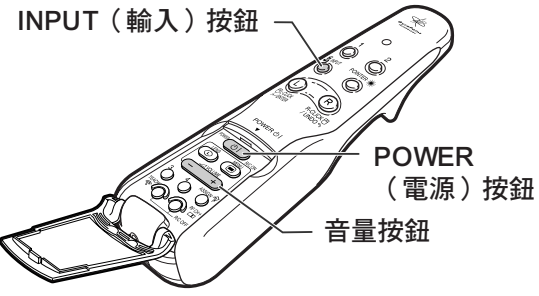

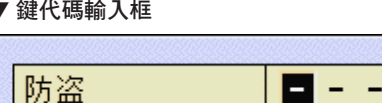

# **4** 按 按鈕並選擇輸入模式。

•每按一次該按鈕,按下列順序轉換輸入 模式。

→ 輸入 1→ 輸入 2→ 輸入 3→ 輸入 4

•也可以使用迴轉儀式遙控器上的 ი ◎

#### **SE**

- •當沒有接收到信號時,將顯示"無信 號"。當輸入沒有預設要投影機接收 的信號時,將顯示"未登记"。
- •當自動搜尋打開時,也可以選擇信號 輸入模式(參閱第 [90](#page-93-0) 頁)。
- •插入 PC 卡時,輸入自動改變到輸入 4。
- •也可以直接用迴轉儀式遙控器上的按 鈕功能指定功能選擇輸入模式(參閱 第 [41](#page-44-0) 頁)。

#### 關於輸入模式

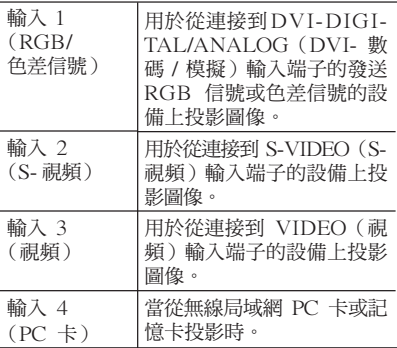

- ●當將無線局域網 PC 卡插入 INPUT 4 (輸入 4) PC 卡插槽,且投影機與電 腦連接時,如果轉換輸入,傳輸將會停 止。
- $\overline{5}$  按投影機上的 $\overline{3}$  或 $\overline{\c{t}}$  按鈕調節 音量。

### SE

- ∑ 按 "+" 按鈕增大音量。 按 "–" 按鈕減小音量。
- ●在迴轉儀式遙控器上,可用( 按鈕調節音量。
- 插入 PC 卡時, 投影機上的

按鈕或迴轉儀式遙控器上的 (  $\frac{20000000}{2}$  ) 按鈕在屏幕項目選擇表激活時起光標 鈕 (◀,▶) 的作用。

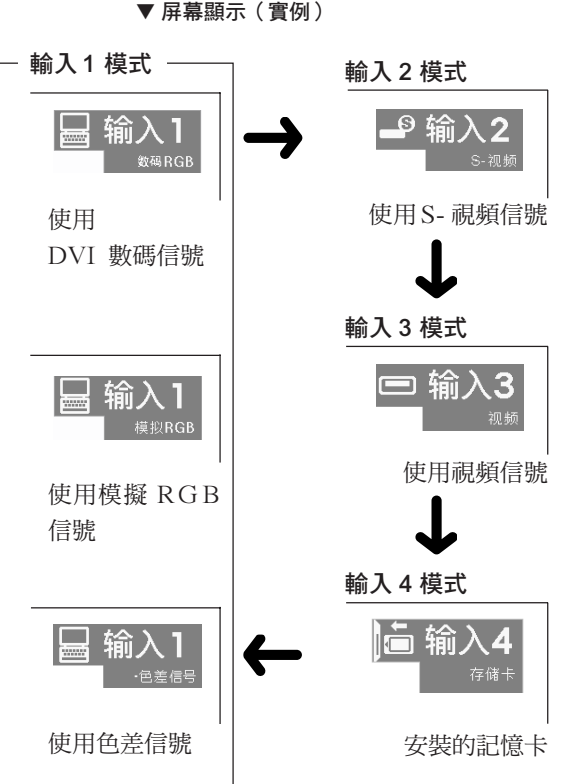

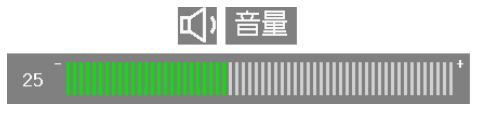

圖像投影(續)

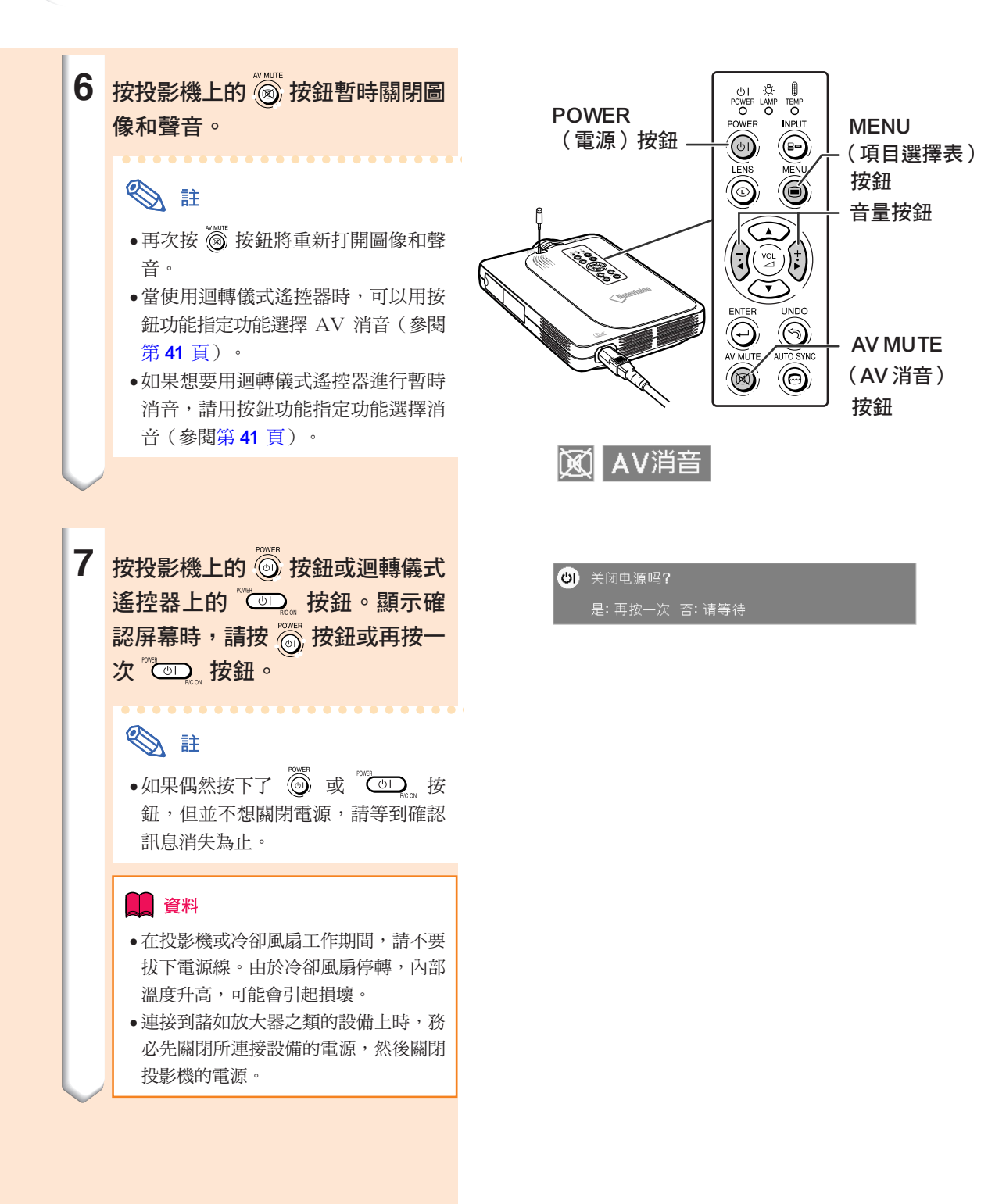

### <span id="page-40-0"></span>選擇屏幕顯示語言

∑ 可以將投影機的屏幕顯示語言設定為英語、德 語、西班牙語、荷蘭語、法語、意大利語、瑞 典語、葡萄牙語、中文、韓國語或日語。 •下面的說明以投影機的操作為例。

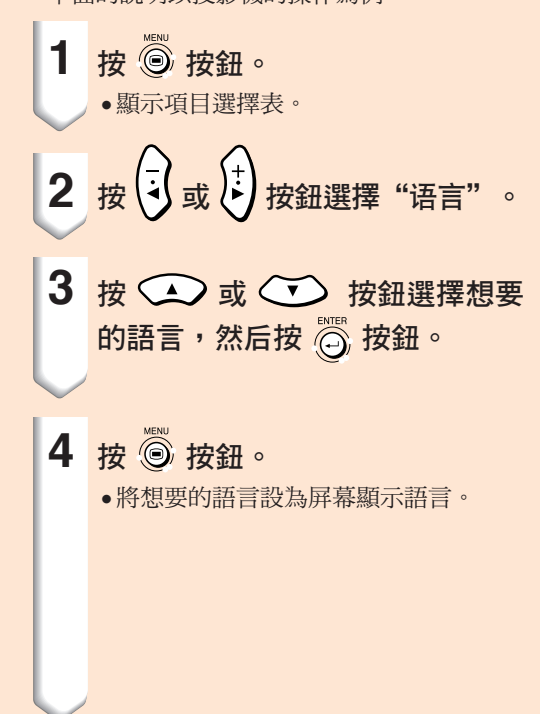

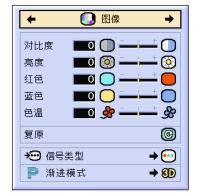

◎同步微调 ◆ 选项 → → 选项 → ② 语言 → 【 状态 】

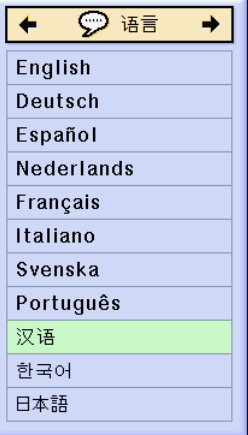

#### 調節鏡頭

用投影機上的聚焦環或變焦旋鈕將圖像聚焦並調節 到想要的尺寸。

**1** 轉動聚焦環調節焦距。

**2** 轉動變焦旋鈕調節變焦。

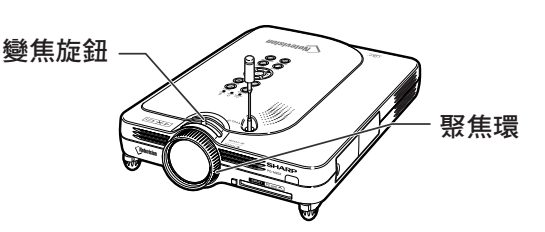

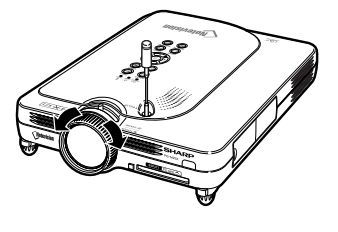

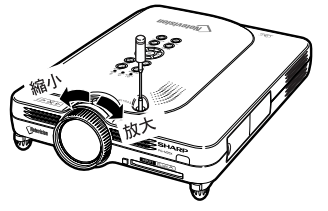

# 校正梯形失真校正)

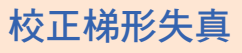

該功能可以校正梯形失真(屏幕顯示的梯形失 真)。

下面的說明以投影機的操作為例。

# SE

- 當圖像和屏幕的頂部或底部成某一角度投影 時,圖像會出現梯形失真。 校正梯形失真的功能稱為梯形失真校正。
- ●梯形失真校正可以在最大約為 ±35°的範圍 內進行調節。
- 投影機的傾斜不能超過 10° 。

### 1 按 **6 按**鈕。

- ●當顯示邊框、伸展、智能伸展屏幕時再 按一次 6 按鈕,將啟動數碼移動功 能。參閱第 [39](#page-42-0) 頁。
- ●也可以使用迴轉儀式遙控器上的 。 按 鈕。

# **2** 按 或 按鈕調 節梯形失真。

- ●如果想進行更細緻的校正,請按 ◎ 按 鈕以顯示測試圖案,然後按 (3) 或 (2) 按鈕進行調節。
- ●也可以用迴轉儀式遙控器上的 Q 或 (一一+) 按鈕進行調節。

# ◎ 註

- ●因為可以在最大約 ±35°的範圍內校 正圖像的梯形失真,所以實際投影屏 也可以對角線地設到那一角度。
- ●按 高 按鈕取消梯形失真校正。
- ●也可以用迴轉儀式遙控器上的 ® 按 鈕刪除。

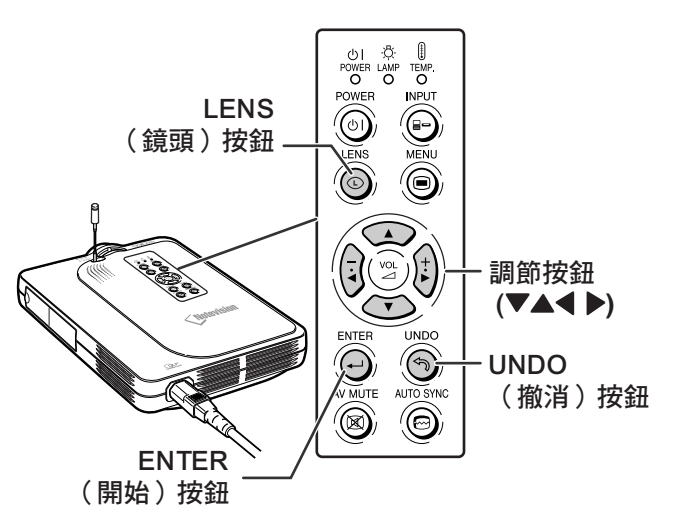

正常屏幕 梯形失真校正屏幕

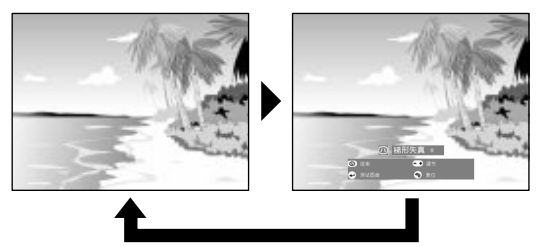

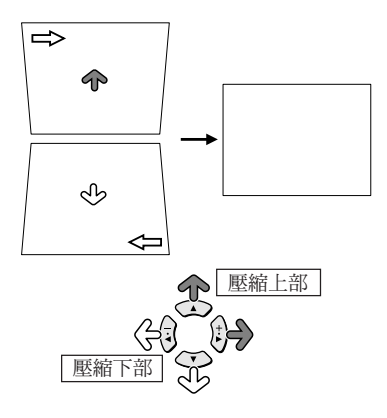

<span id="page-42-0"></span>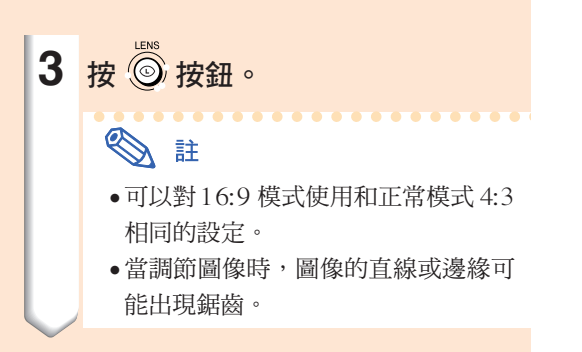

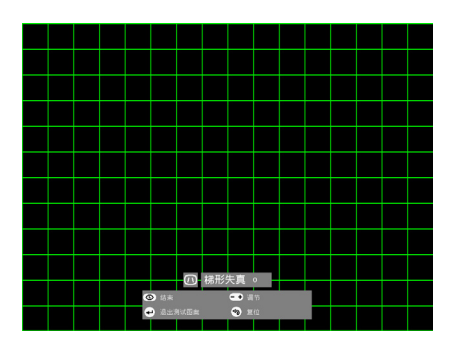

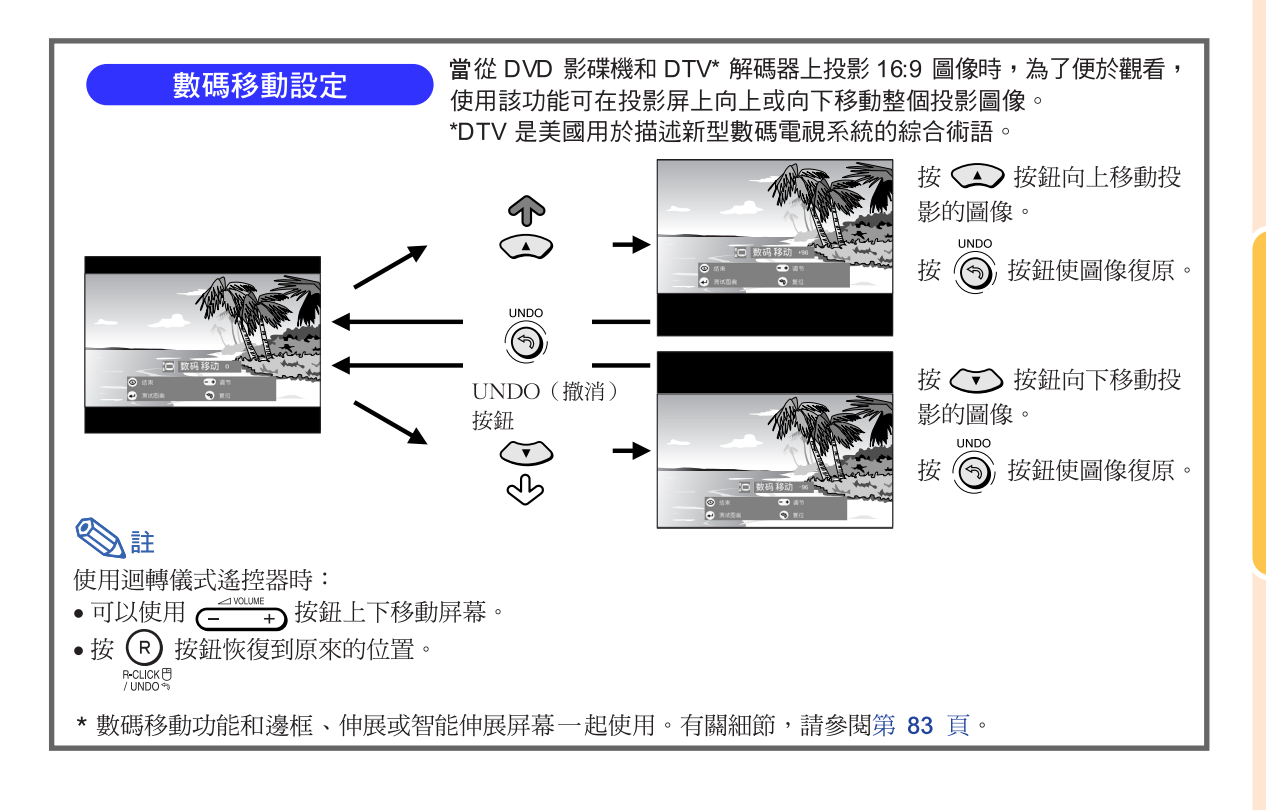

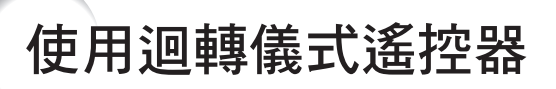

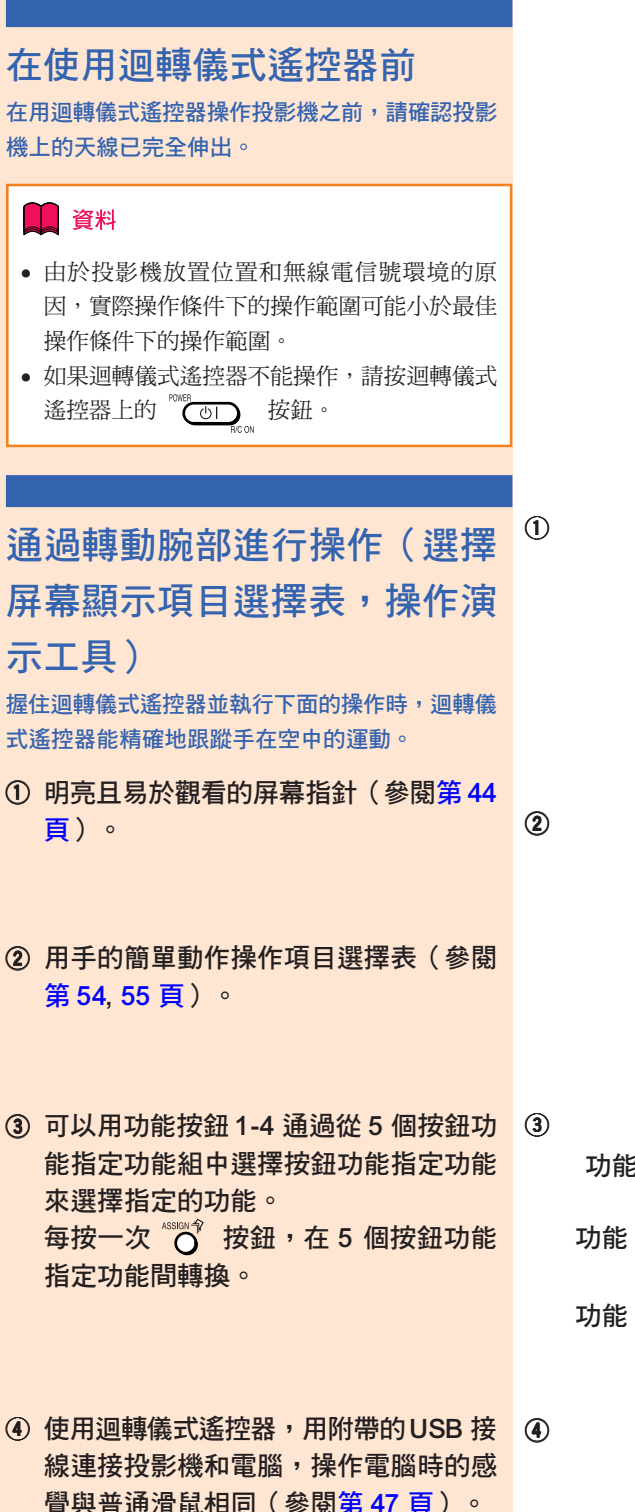

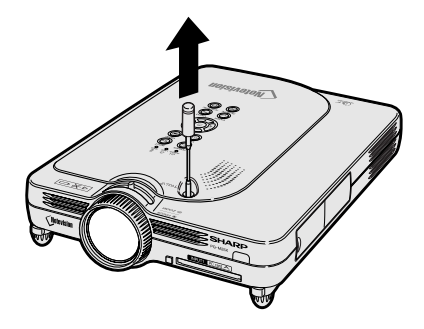

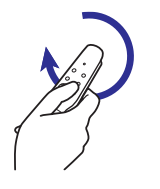

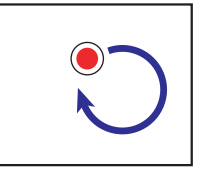

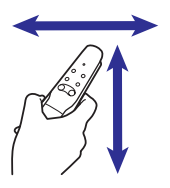

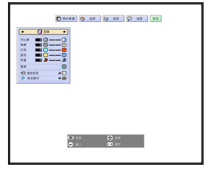

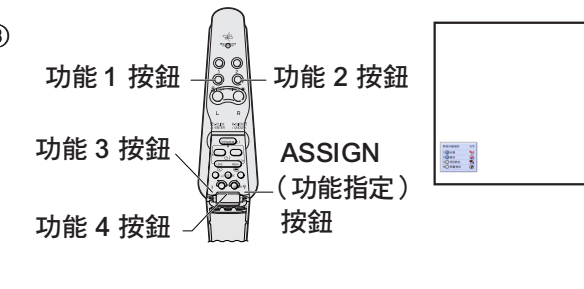

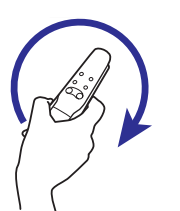

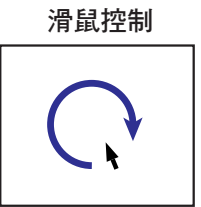

<span id="page-44-0"></span>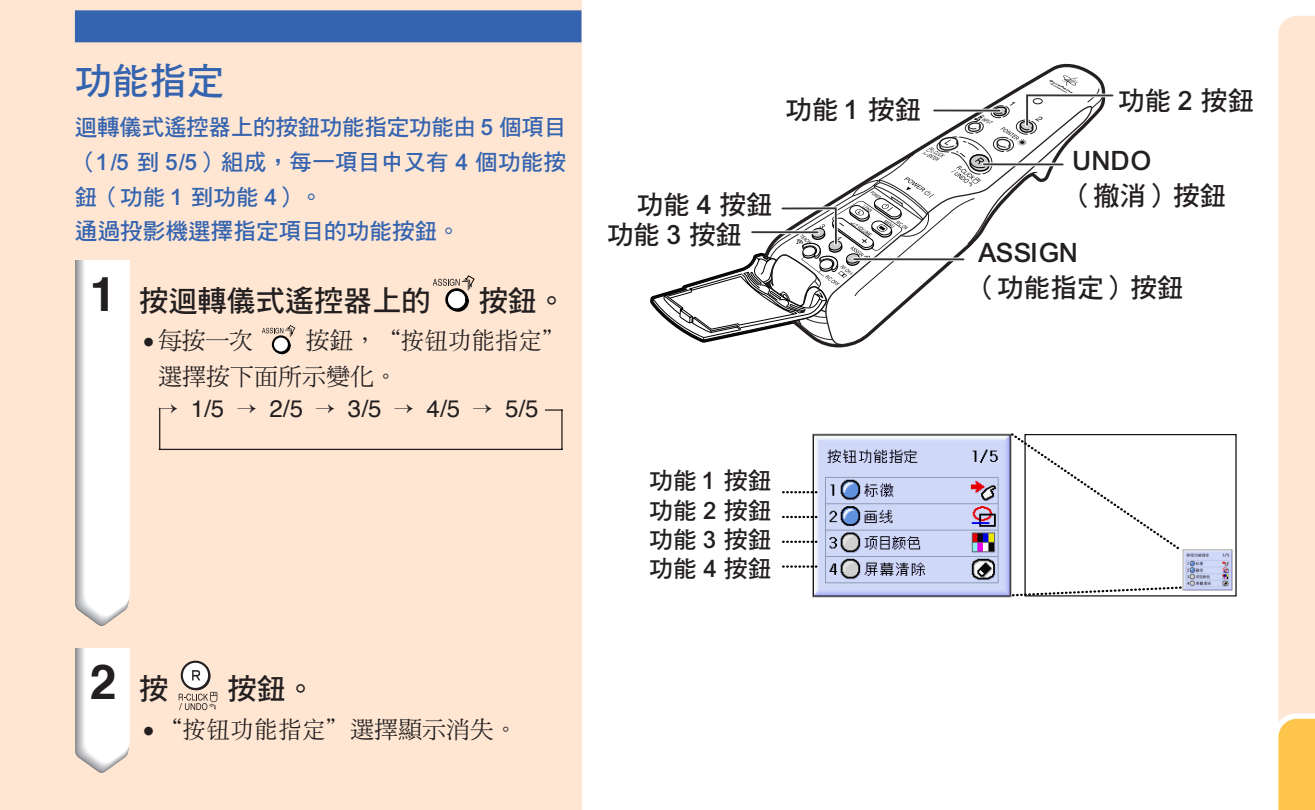

#### 所有"按钮功能指定"選擇

●也可以用 © 按鈕顯示清單。

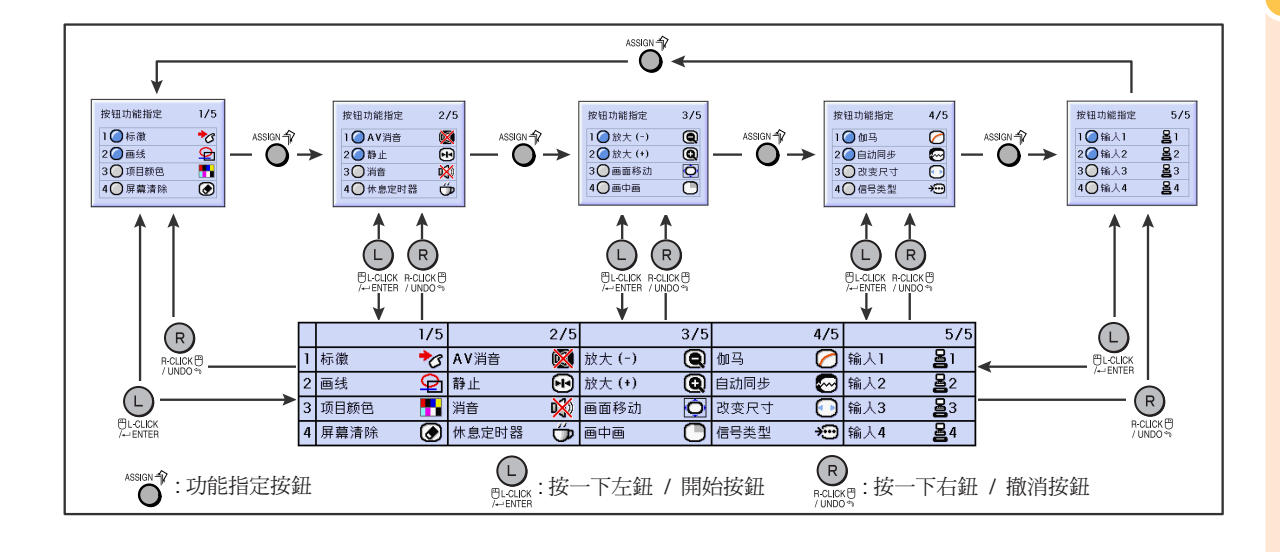

# <span id="page-45-0"></span>使用迴轉儀式遙控器(續)

# 迴轉儀式遙控器射頻頻道設定

#### 或確認

迴轉儀式遙控器使用無線電信號,在某些條件下, 可能接收到干擾信號。為避免受到干擾,當使用多 個迴轉儀式遙控器在 投影機上登記不同的頻道。對美國、加拿大等國, 迴轉儀式遙控器有 8 個頻道;對歐洲、澳洲、大洋 洲和亞洲,迴轉儀式遙控器有 4 個頻道。

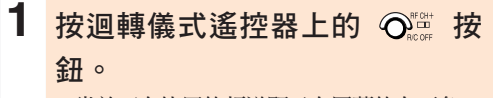

●當前正在使用的頻道顯示在屏幕的右下角。 也可以通過 LED 指示燈閃爍的次數確 認射頻頻道。 (如︰如果 LED 指示燈閃爍 3 次, 則為射頻頻道 3。)

#### 2 按住 〇<sup>潭</sup> 按鈕超過1 秒鐘。

- ●每次按該按鈕超過 1 秒鐘,射頻頻道按 如下所示變化。
- ●轉換的頻道顯示在屏幕的右下角。 對美國、加拿大等國家  $\rightarrow$  1  $\rightarrow$  2  $\rightarrow$  3  $\rightarrow$  4  $\rightarrow$  5  $\rightarrow$  6  $\rightarrow$  7  $\rightarrow$  8  $\rightarrow$

對歐洲、澳洲、大洋洲和亞洲  $\rightarrow$  1  $\rightarrow$  2  $\rightarrow$  3  $\rightarrow$  4  $\rightarrow$ 

### 在投影機上登記迴轉儀式遙控器

當使用一個迴轉儀式遙控器操作多台投影機時,或 用多個迴轉儀式遙控器操作一台投影機時,應該在 投影機內保存迴轉儀式遙控器的頻道。

#### 1 資料

- 如果迴轉儀式遙控器與接線相連,請務必在登 記迴轉儀式遙控器之前先拔掉接線。
- **1** 在"選項 (2)"項目選擇表上選擇 "遙控器登記"。

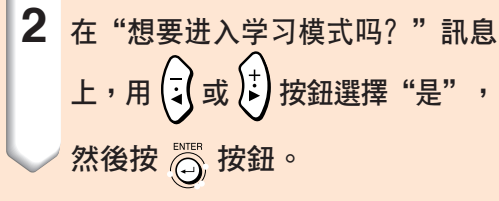

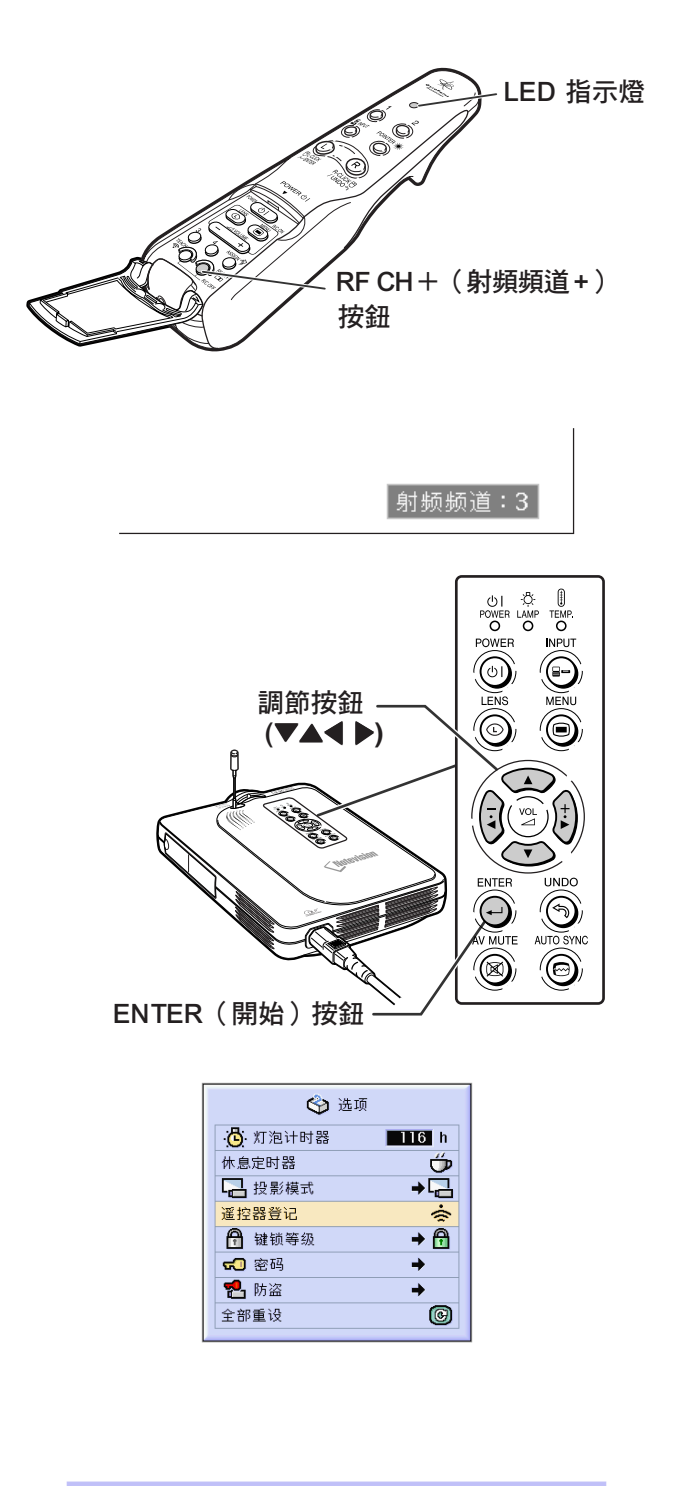

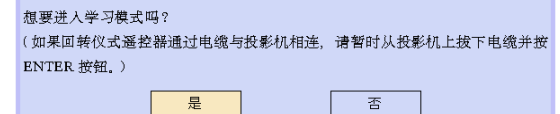

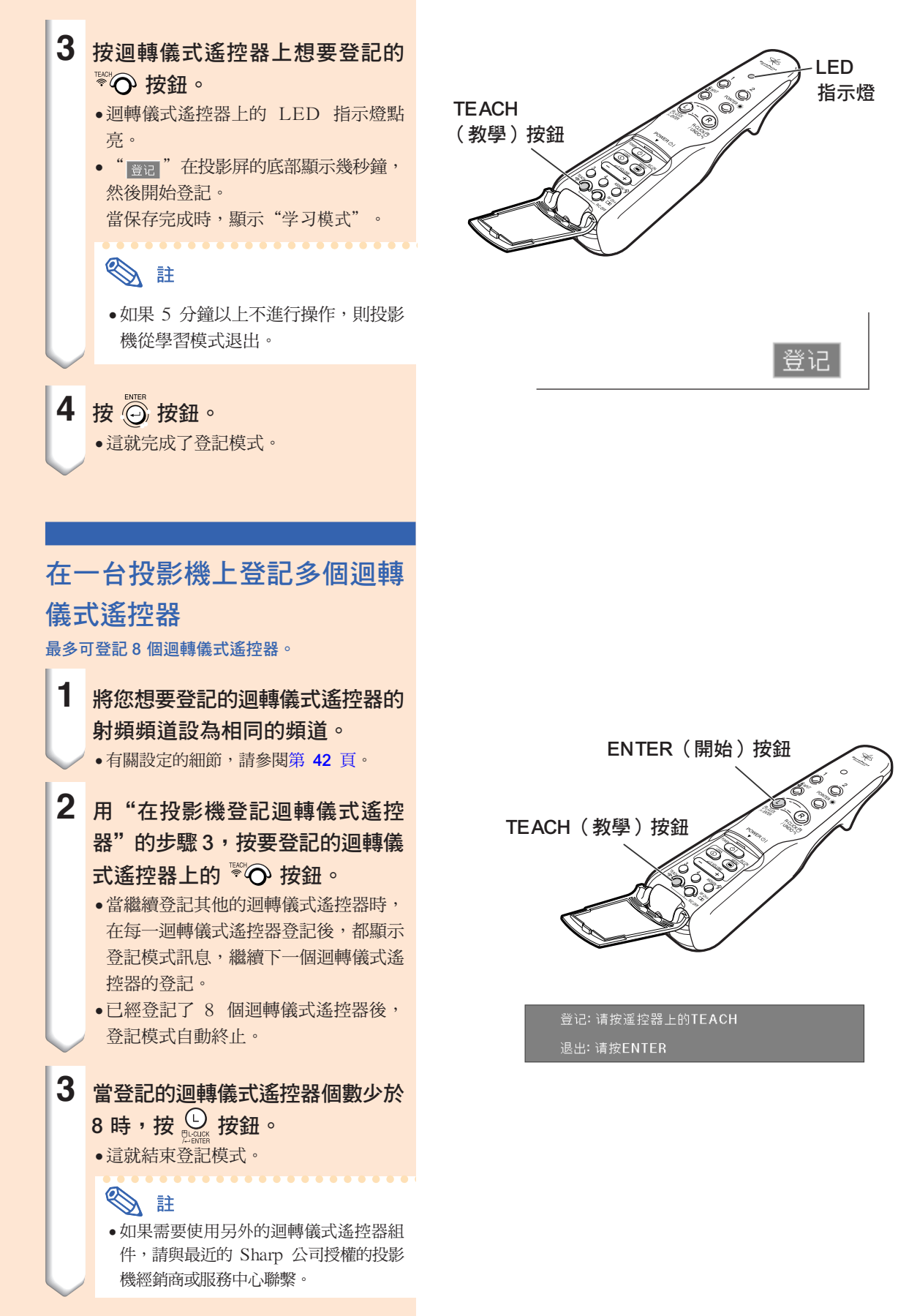

基本操作

# <span id="page-47-0"></span>使用演示工具

迴轉儀式遙控器配有下面幾種演示工具。這些演示工具對在演示期間突出演示重點來說是非常有用的。

- 指針功能
- ∑ 標徽功能
- ∑ 畫線功能

# 使用指針 **1** 按住迴轉儀式遙控器,並在按住 ◎◎★按鈕時移動迴轉儀式遙控器。 ∑ 指針隨迴轉儀式遙控器的移動而移動。 •鬆開 ◎ 按鈕時,指針消失。 ░ ∄ ● 當對多台投影機操作迴轉儀式遙控器 時,每台投影機上的指針的位置可能稍 有點偏離。這並不表明有故障。

- 1 資料
- ∑ 拿住迴轉儀式遙控器並在空中自由移 動。屏幕上的指針根據手中的迴轉儀式 遙控器的移動而精確地移動。要得到最 佳操作效果,請固定手臂的位置,靈活 轉動腕部。

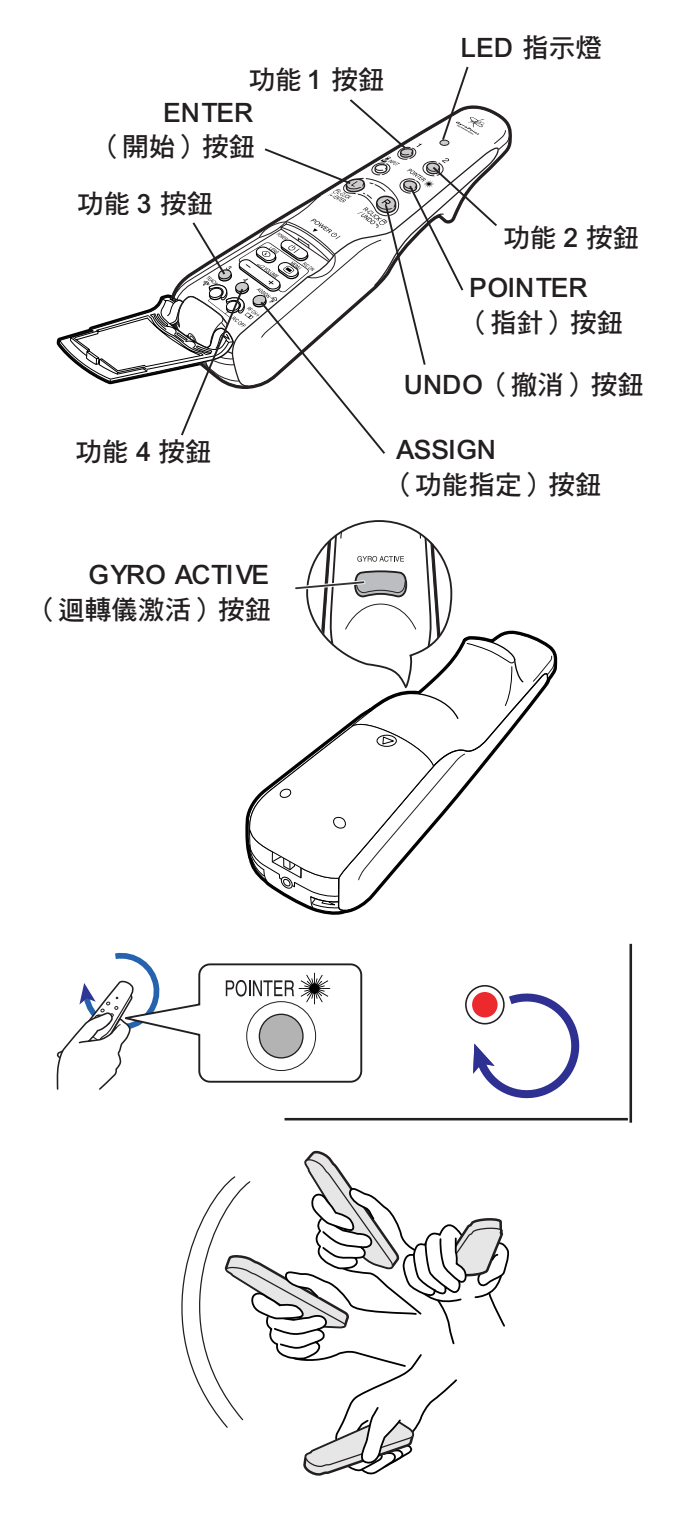

# 使用標徽功能

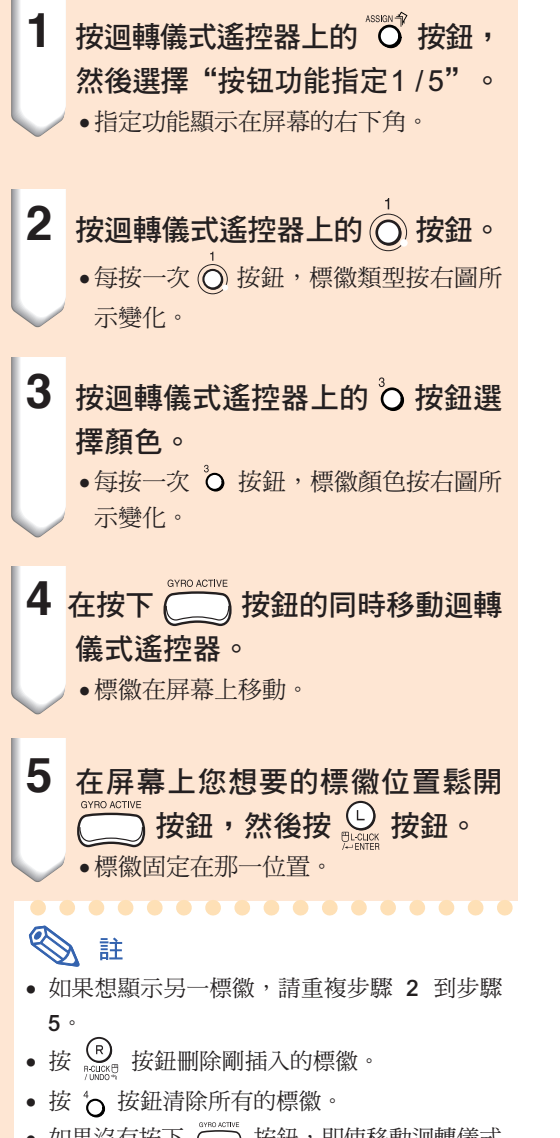

• 如果沒有按下 ◯◯ 按鈕,即使移動迴轉儀式 遙控器, <a>

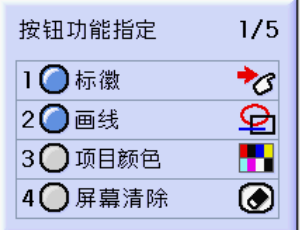

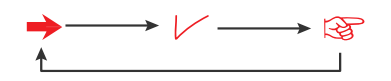

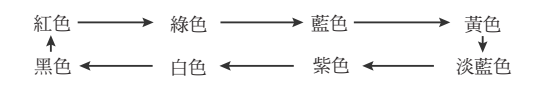

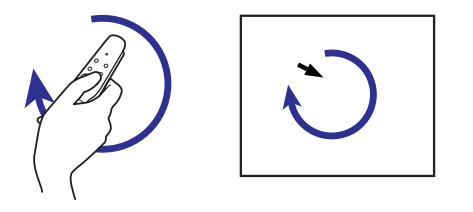

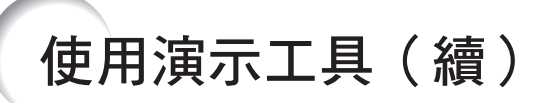

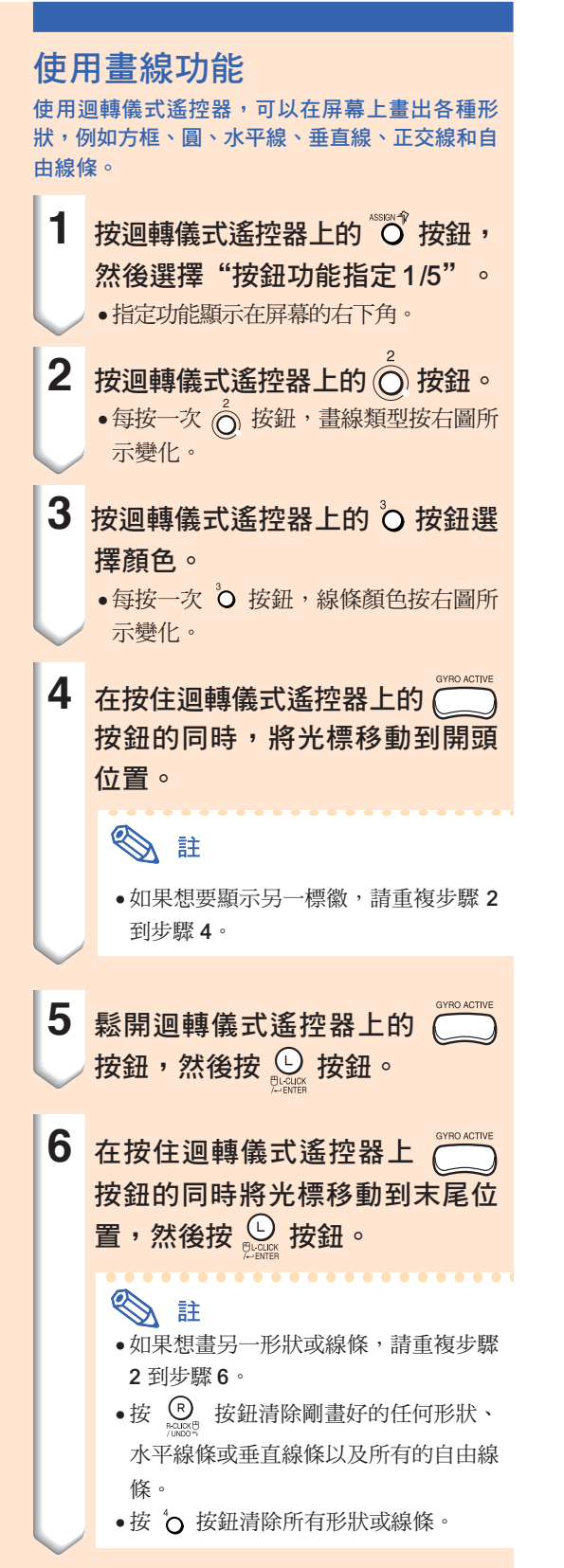

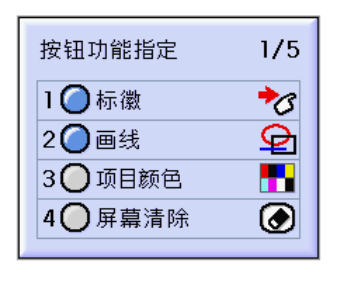

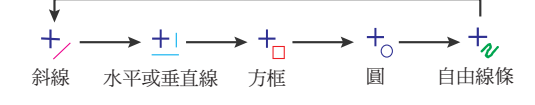

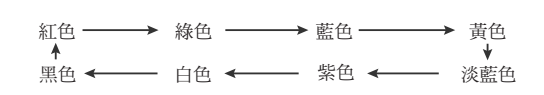

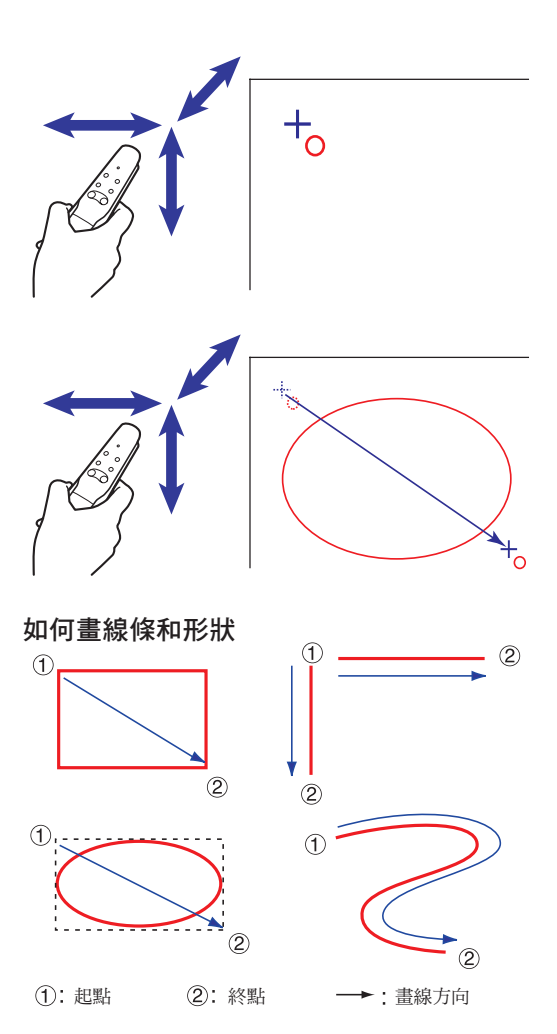

 $(CT)$ -46

# <span id="page-50-0"></span>使用迴轉儀式遙控器的無線滑鼠功能

遙控器可以在顯示在實際屏幕上的電腦屏幕上執行滑鼠操作。

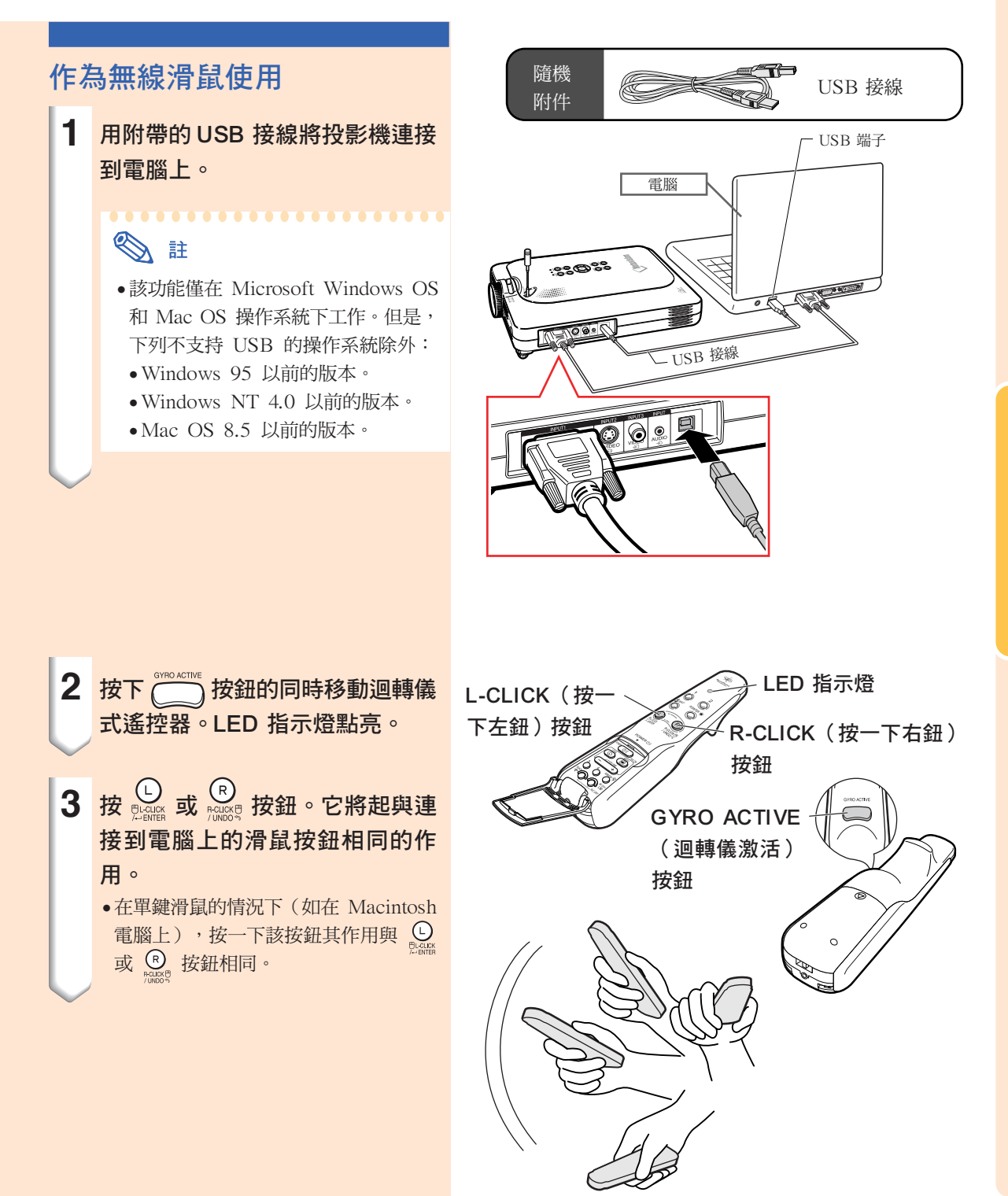

使用迴轉儀式遙控器的無線滑鼠功能(續)

### 用接線連接迴轉儀式遙控器

在信號接收弱的地方,請用接線連接迴轉儀式遙控 器和投影機。

# SE

- ∑ 如果 ø2.5 到 ø3.5mm 的有線遙控接線斷 開,迴轉儀式遙控器自己會關閉。要重新使 用迴轉儀式遙控器,請按 " <<br />
亚 按鈕重新 激活。
- 當購買 ø2.5 到 ø3.5mm 有線遙控接線時, 請與 Sharp 公司授權的投影機經銷商或服 務中心聯繫。

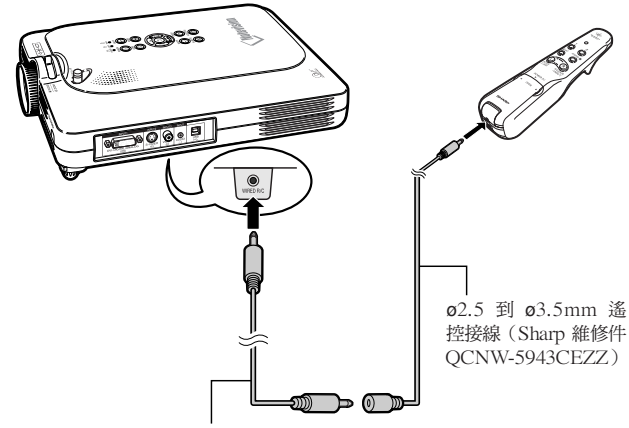

ø3.5mm 微型插口接線 (商店有售或 Sharp 維修 件 QCNW-4870CEZZ)

### 關閉迴轉儀式遙控器

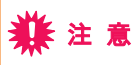

∑ 乘坐飛機或在對使用無線電信號有限制的其他 場所,請務必關閉迴轉儀式遙控器。

投影機不用時,請務必關閉迴轉儀式遙控器,以防 止出現任何不希望的操作。這樣做也可以防止裝在 迴轉儀式遙控器內的電池的消耗。

- 1 同時按位於迴轉儀式遙控器下蓋內 側的 © 和 ⊙ 苹 按鈕超過 2 秒 鐘。
	- ●LED 指示燈閃爍 3 次,迴轉儀式遙控 器關閉。 此後,按任何按鈕(除 "3) 按鈕外) 都不會發射信號。

2 按迴轉儀式遙控器上的 <mark><dop</mark> 按 鈕打開迴轉儀式遙控器。

### ◎ 註

∑ 迴轉儀式遙控器的睡眠功能 為避免電池消耗,如果迴轉儀式遙控 器 5 分鐘內沒有操作,它將自動進入 睡眠模式。如果迴轉儀式遙控器不能 操作,請按一下迴轉儀式遙控器上的 ▒□ 按鈕以恢復操作。

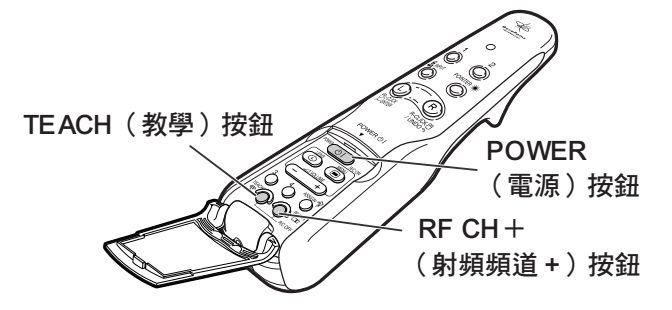

# <span id="page-53-0"></span>使用項目選擇表屏幕

本投影機有兩套項目選擇表屏幕,允許您調節圖像和各種投影機設定。 這些項目選擇表屏幕可按下述步驟從投影機上或從迴轉儀式遙控器上操作。

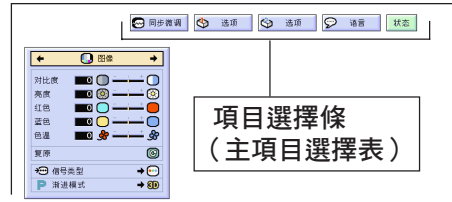

#### 輸入 4 RGB 模式的屏幕項目選擇表

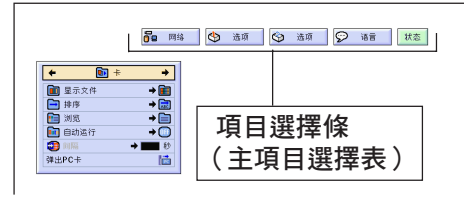

### 投影機上的項目選擇表選擇 (調節)

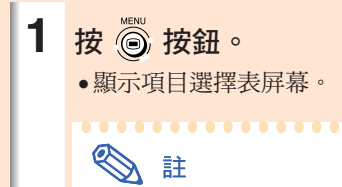

- ●在輸入 1、2 和 3 中顯示"图像"項 目選擇表屏幕,在輸入 4 模式顯示 "卡"項目選擇表屏幕。
- ●當選擇輸入1 模式時,顯示如右邊所 示的屏幕顯示。

#### 輸入 1 RGB 模式的屏幕項目選擇表 輸入 2 或輸入 3 模式的屏幕項目選擇表

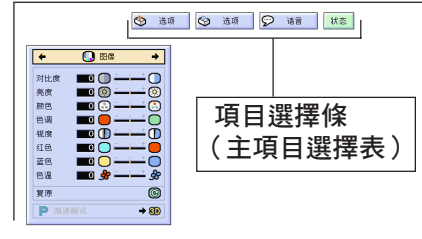

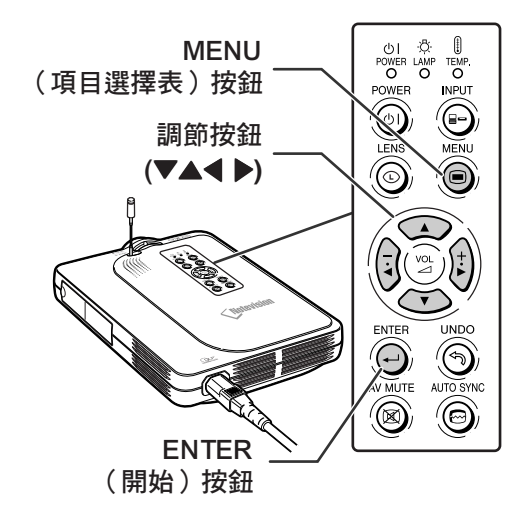

#### ▼ 項目選擇表屏幕

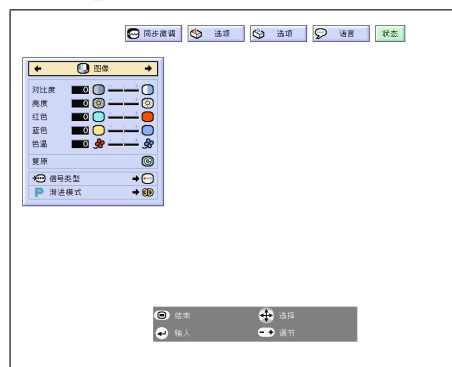

CT **-50**

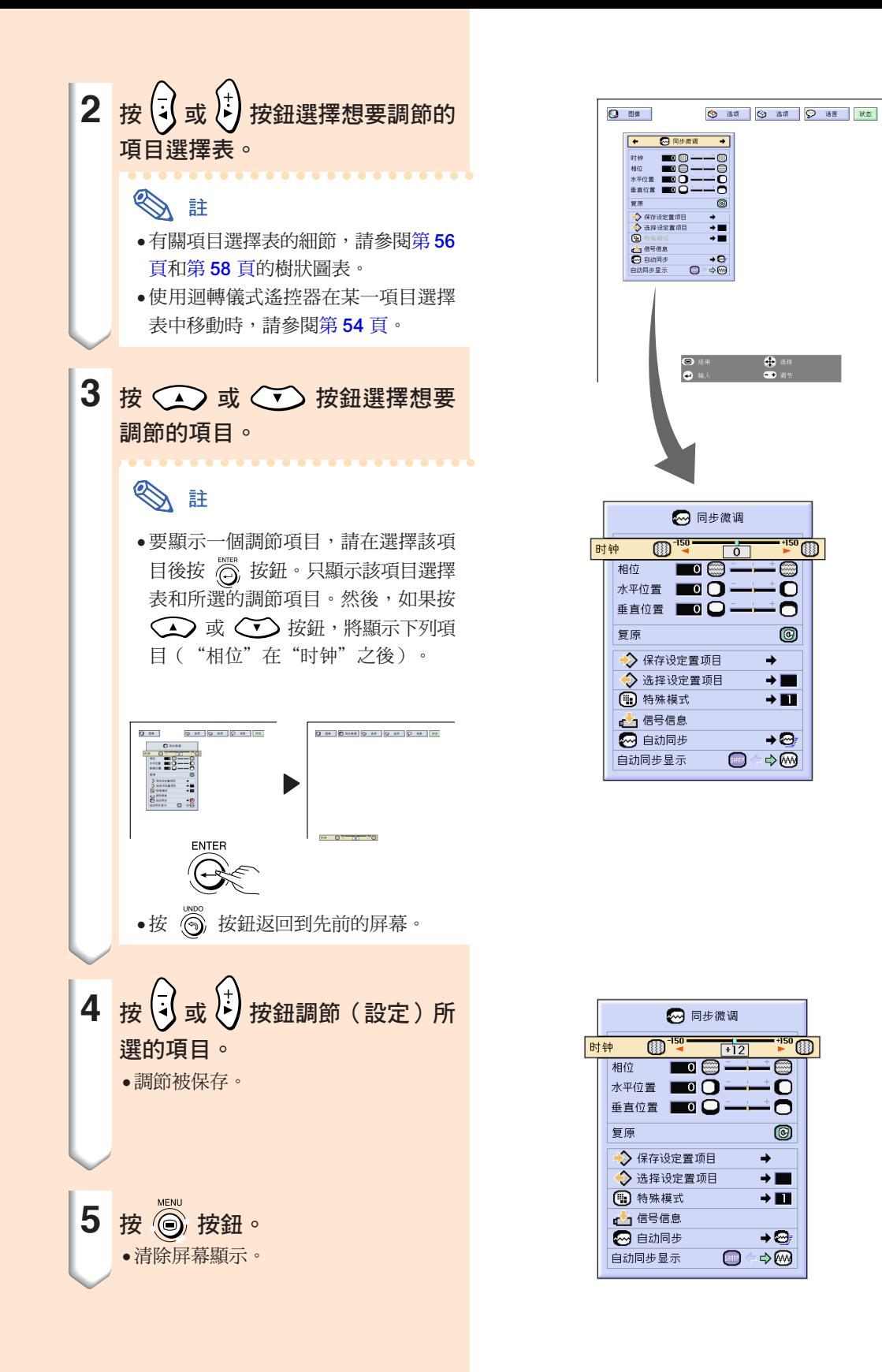

# 使用項目選擇表屏幕(續)

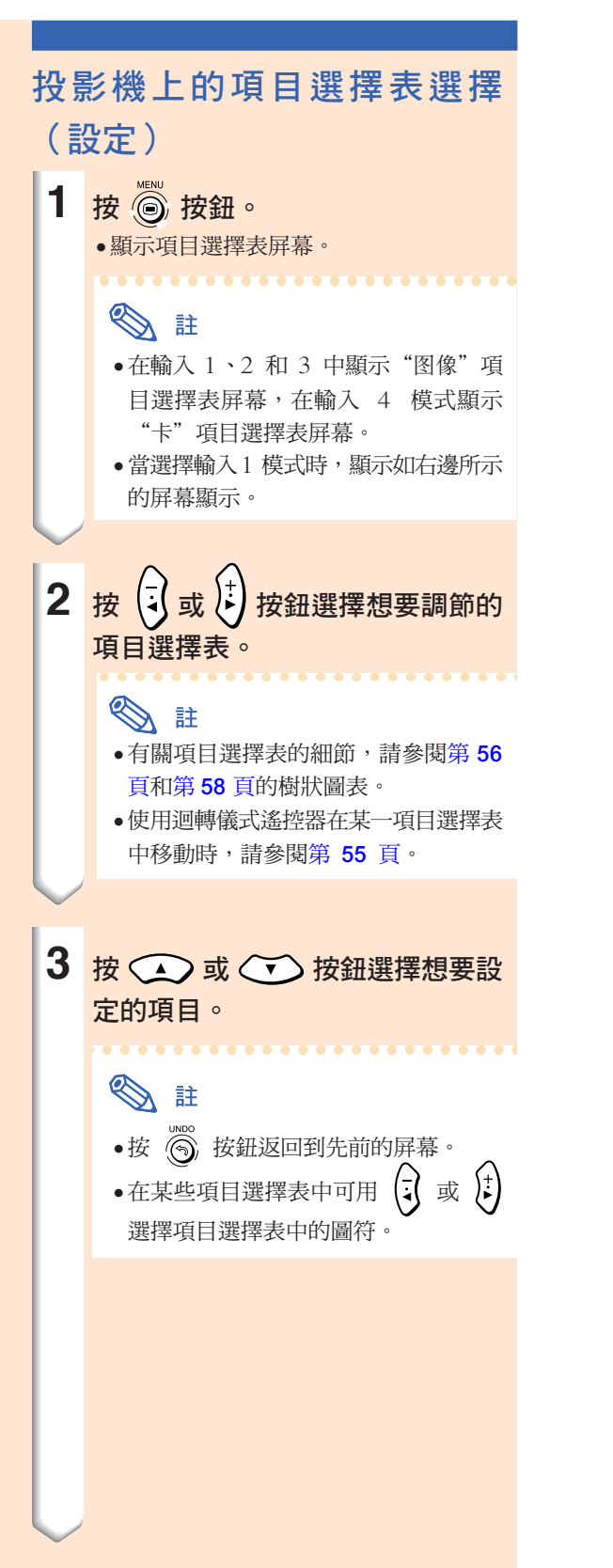

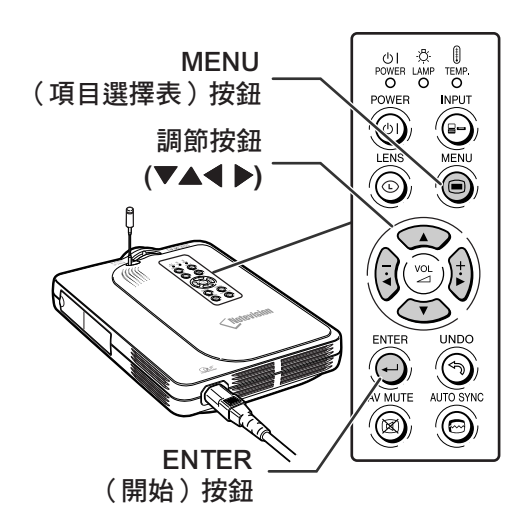

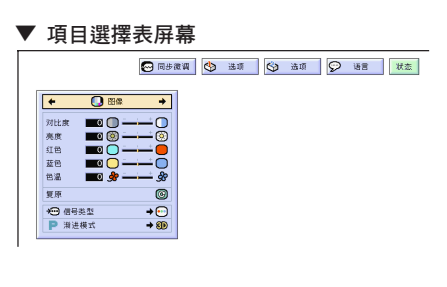

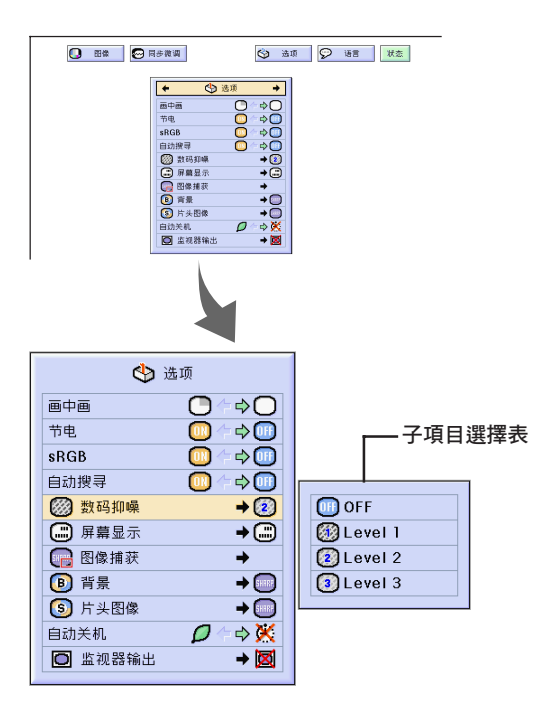

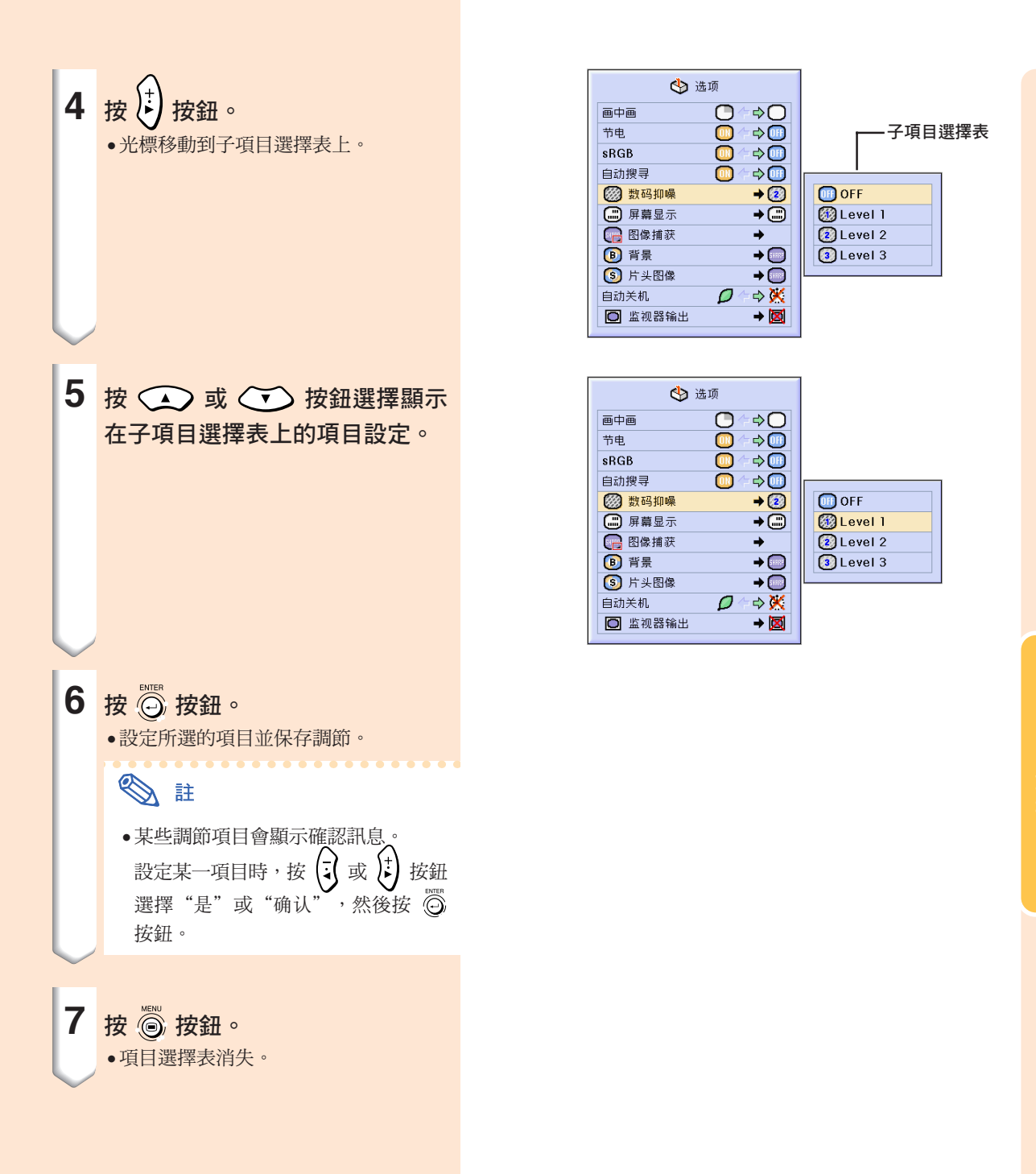

# <span id="page-57-0"></span>使用項目選擇表屏幕(續)

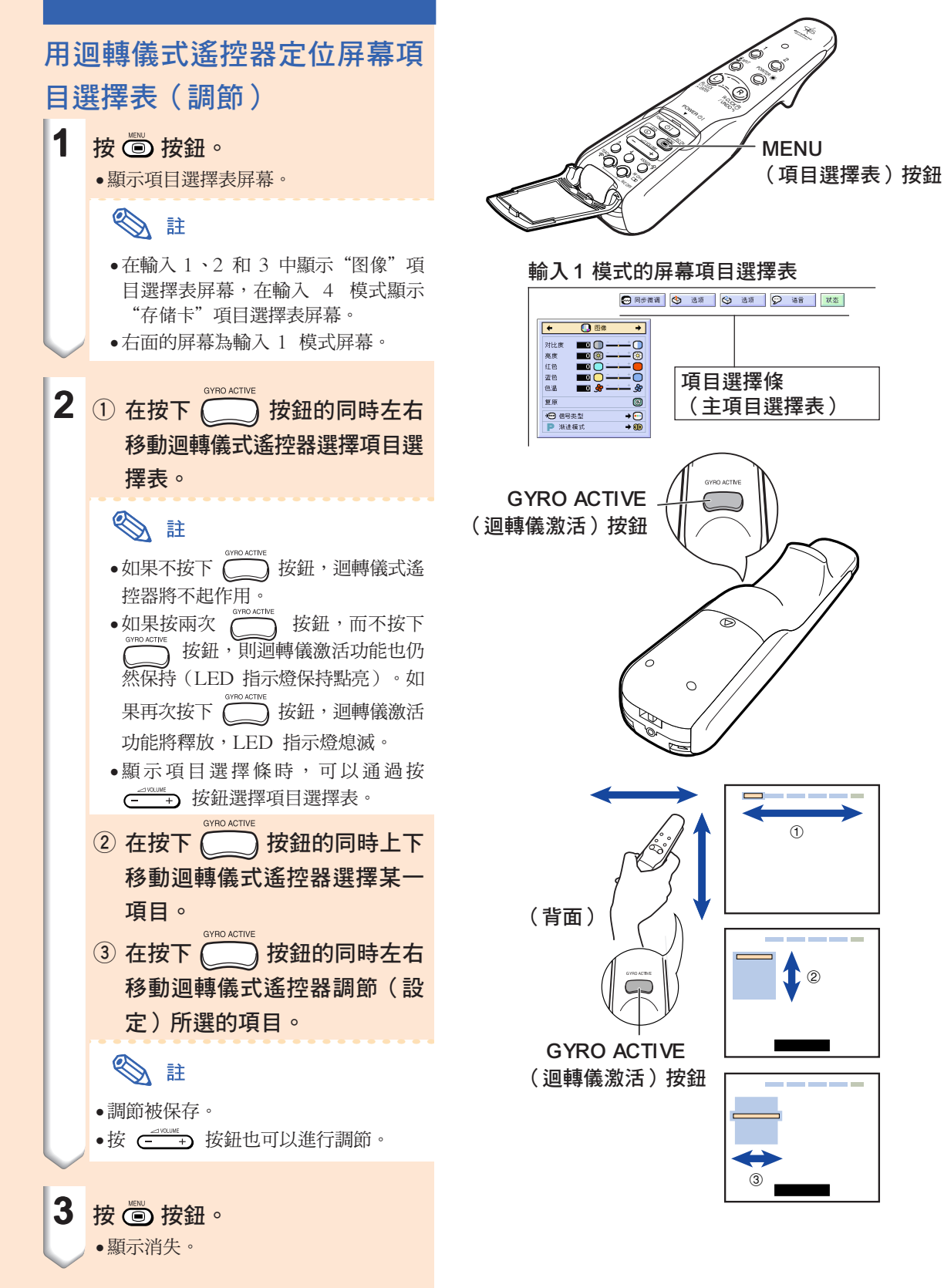

<span id="page-58-0"></span>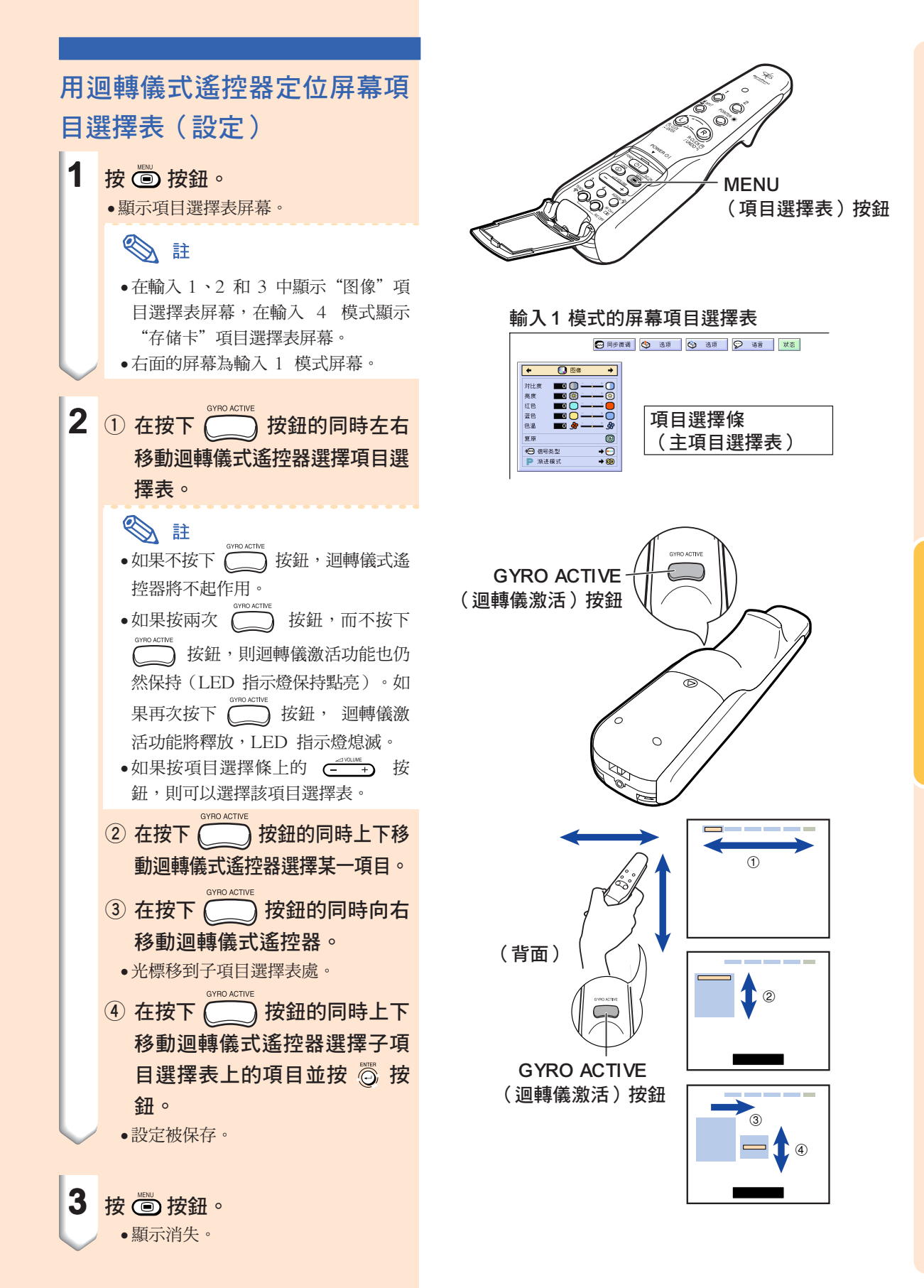

<span id="page-59-0"></span>項目選擇條項目

該清單顯示可以在投影機上設定的項目。

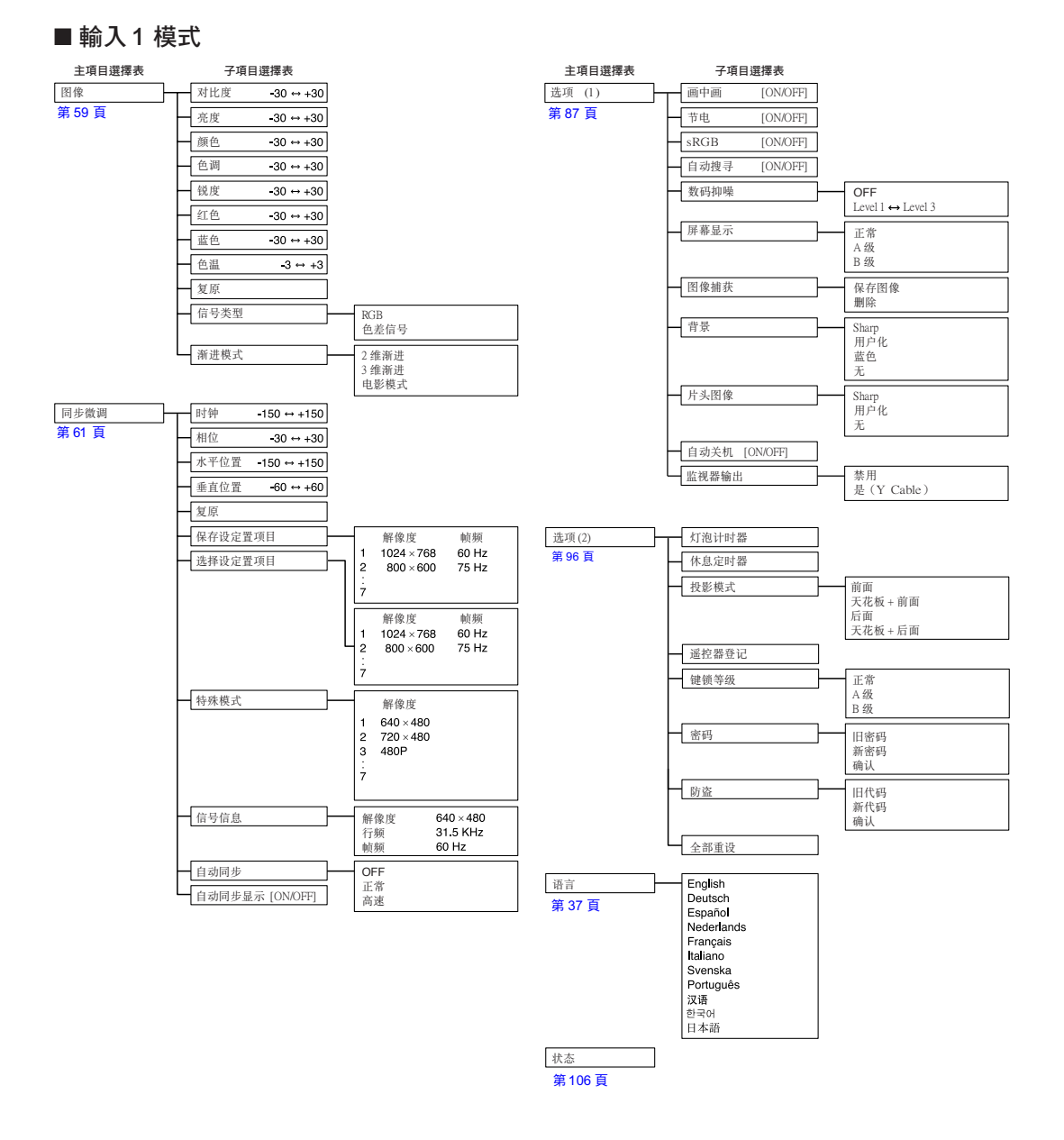

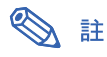

- 上面所示的解像度、幀頻和行頻的數字只是個例子。
- 當 DVI 數碼信號已經進入 INPUT 1(輸入 1)端子時,在"图像"項目選擇表中只有"色温"、"红色" 和"蓝色"可以調節,在"同步微调"項目選擇表中只有"信号信息"、"自动同步"和"自动同步显示"可 以使用。
- 當信號類型設為"色差信号"時,輸入 1 模式的"图像"項目選擇表中可以顯示"颜色"、"色调"和"锐度"。
- 即使已經選擇了"选项 (2)" 中的"全部重设",某些項目也不能重設。有關細節,請參閱第 [105](#page-108-0) 頁。

CT **-56**

#### ■輸入 2/3 模式

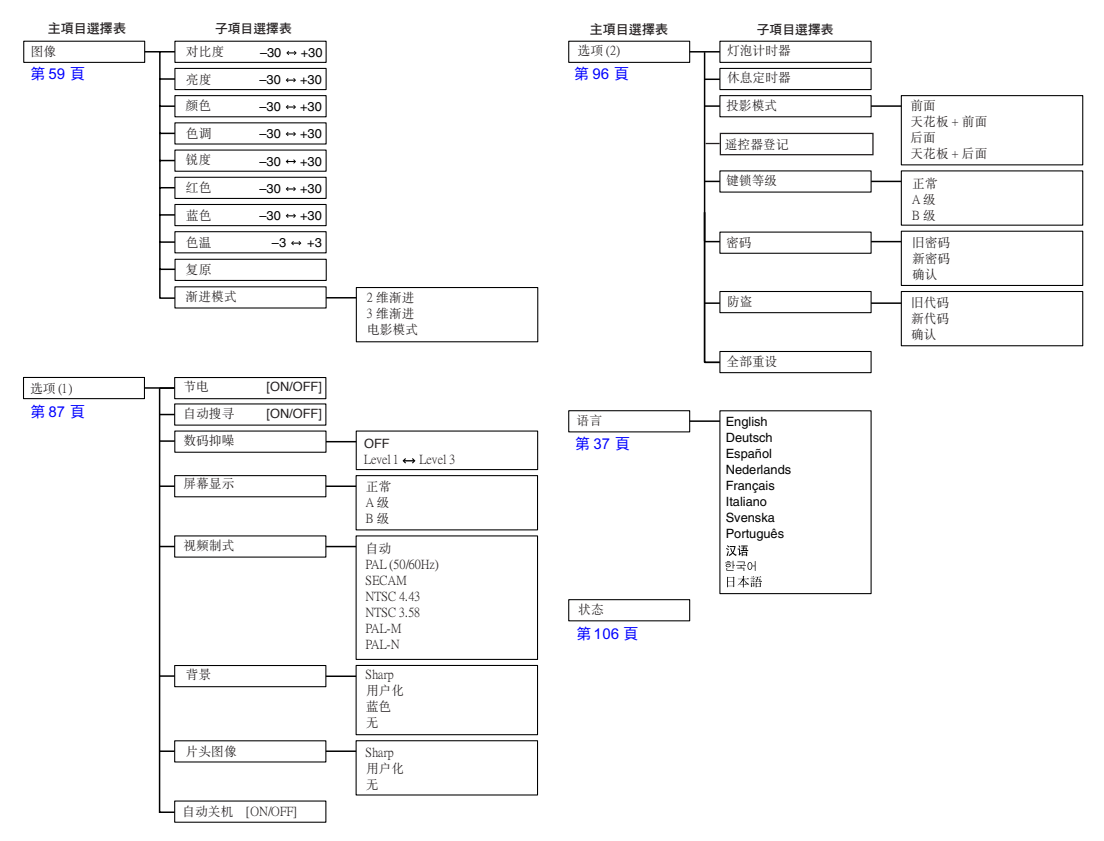

<span id="page-61-0"></span>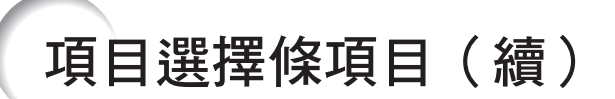

該清單顯示可以在投影機上設定的項目。

#### ■輸入 4 模式

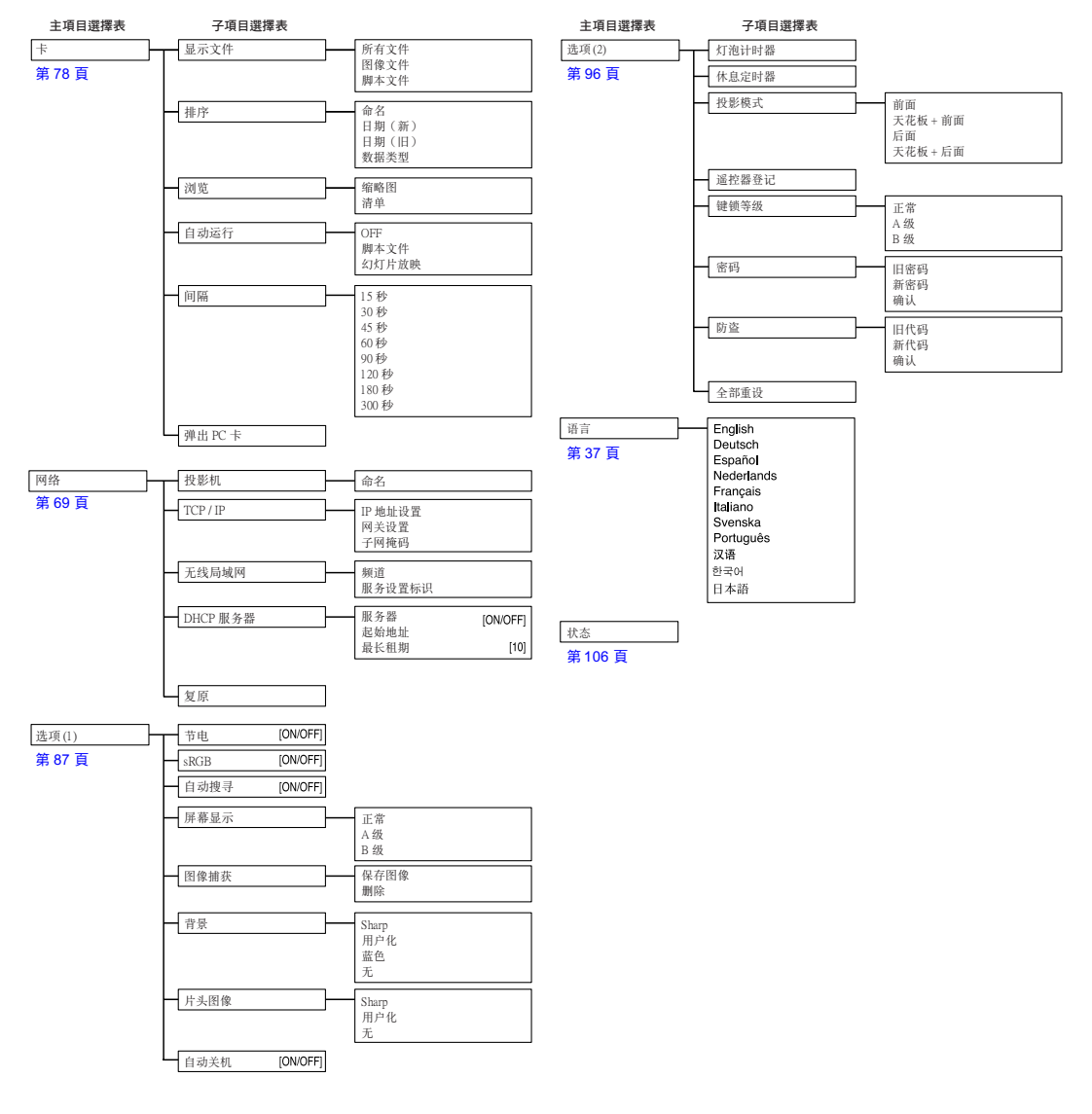

SE

●如果在"选项(2)"中選擇"全部重设",某些項目不能復位。有關細節,請參閱第 [105](#page-108-0) 頁。

# <span id="page-62-0"></span>調節圖像

用下列圖像設定可按您個人的愛好調節投影圖像。

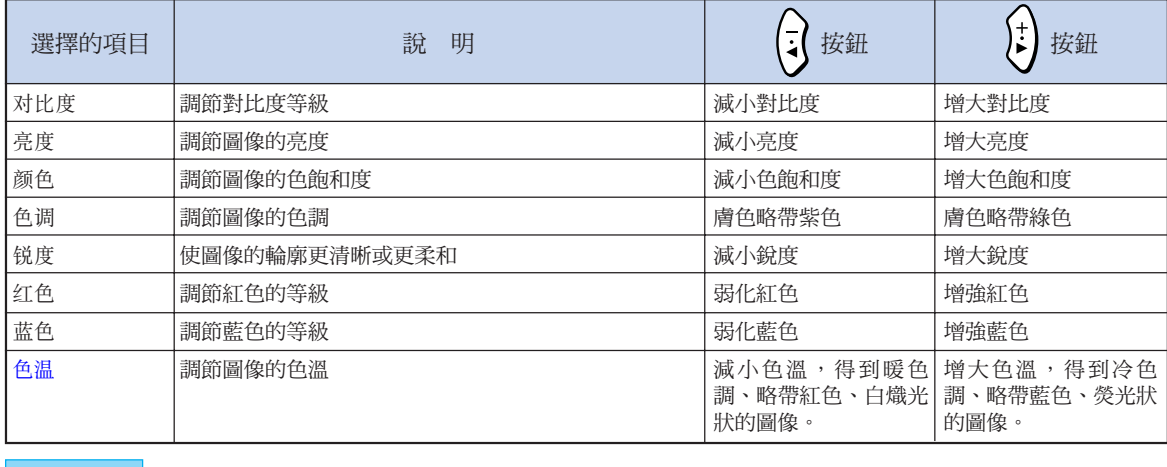

**O** 同步微调 | 1 图像

选项 ← 选项 2 语言 状态

### 調節圖像的優先級

調節項目選擇表屏幕上的圖像項目選擇表。 → 有關操作項目選擇表屏幕的細節,請參 [閱第 50 頁到第 55 頁。](#page-53-0)

# S #

lo.

- ●選擇輸入1 模式且"信号类型"為"RGB" 時,不顯示"颜色"、"色调"和"锐度"。
- •每一輸入模式的圖像調節可以單獨保存。
- ●如果輸入1 模式的信號類型已經設為"色差 信号", 輸入 480I, 480P, 720P 或 1080I 信號時可以調節"锐度"。
- ●當"选项(1)"項目選擇表上的"sRGB"已 經設為"ON"、"红色"、"蓝色"時不 能調節"色温"。
- ∑ 要重設所有的調節項目,請選擇"復原"並按 按鈕。

#### 選擇信號類型

該功能用來選擇輸入 1 模式的輸入信號類型, 即 RGB 信號或色差信號。

在項目選擇表屏幕上,從"图像"項目選 擇表中選擇"信号类型"。

→ 有關操作項目選擇表屏幕的細節,請參 閱[第 50 頁到第 55 頁](#page-53-0)。

- ∑ RGB 接收 RGB 信號時設定。 ● 色差信號
	- 接收色差信號時設定。

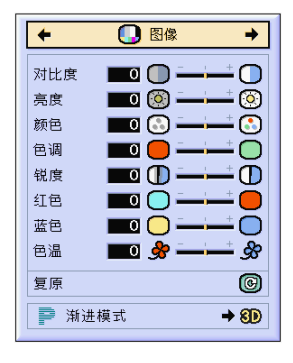

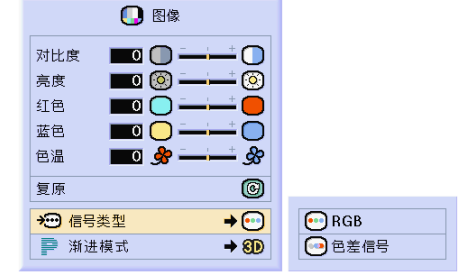

# 調節圖像(續)

### [漸進模式](#page-126-0)

該功能用來選擇視頻信號的漸進顯示。漸進顯示可 以使投影的視頻圖像更平滑。

在項目選擇表屏幕上,從"圖像"項目選 擇表中選擇"漸進模式"。

→ 有關操作項目選擇表屏幕的細節,請參 [閱第 50 頁到第 55 頁。](#page-53-0)

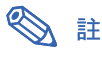

#### ●20 2 维渐进

該功能對顯示快速移動的圖像,如運動片和 動作片很有用。該模式使顯示的每幀圖像達 到最佳的效果。

- ●8D 3 维渐进 該功能能更清晰地顯示相對慢速移動的圖 像,如戲劇片和記錄片。 該功能通過判斷運動的漸進幀數和後繼幀數 使圖像達到最佳的效果。
- ◎ 电影模式

清晰地再現電影圖像。該模式將電影圖像用 3-2 幀間距拉開功能 (NTSC 和 PAL60Hz) 或 2-2 幀間距拉開功能(PAL50Hz 和 SECAM)轉變為漸進模式圖像,使圖像達 到最佳的效果。

- \* 影片源是以每秒 24 幀的普通編碼錄製的 數碼視頻圖像。投影機可以以 NTSC 和 PAL60Hz 每秒 60 幀或 PAL50Hz 和 SECAM 每秒 50 幀的方式將這種影片源 轉變成漸進視頻圖像,以便高質量地播放 圖像。
- ●漸進輸入是直接顯示的,因此"2维漸进"、 "3 維漸進"和"電影模式"是不能選擇 的。這些模式可以在除 1080I 信號外的隔 行掃瞄信號中加以選擇。
- ●當影片源已經輸入時,在NTSC 或PAL60Hz 中即使設定了"3 维渐进"模式, 3-2 幀間距 拉開功能也將自動起作用。
- ∑ 當影片源已經輸入時,在 PAL50Hz 或 SECAM 中, 2-2 幀間距拉開功能只對"电 影模式"起作用。

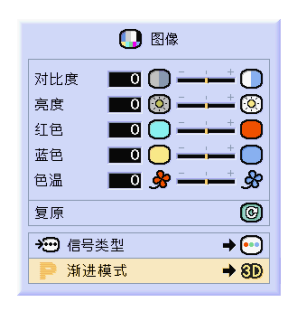

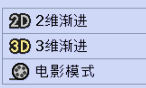

<span id="page-64-0"></span>在不規則的情況下(如部分投影屏幕出現垂直條紋或閃爍),請使用同步微調功能。

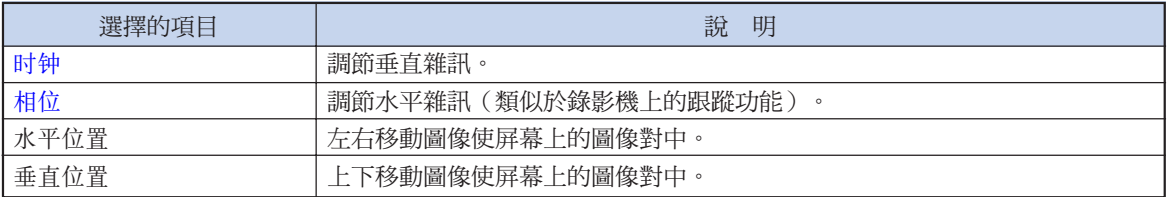

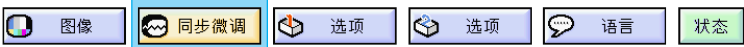

### 自動同步設為 OFF 時

當"自动同步"為"OFF"時,如果屏幕出現馬賽克 或垂直條紋,則可能會出現閃爍或垂直條紋的干擾。 如果出現這種情況,請調節"时钟"、"相位"、 "水平位置"和"垂直位置"以獲得最佳的圖像。

在項目選擇表屏幕上,從"同步微调"項 目選擇表中選擇"时钟"、"相位"、 "水平位置"或"垂直位置"。

→ 有關操作項目選擇表屏幕的細節,請參 [閱第 50 頁到第 55 頁](#page-53-0)。

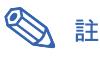

●按 ▒ 按鈕就可很容易地進行電腦圖像調 節。有關細節,請參閱第63頁。

#### 保存調節設定

本投影機可以保存多達 7 套用於各種電腦的調節設 定。

在項目選擇表屏幕上,從"同步微调"項 目選擇表中選擇"保存设定置项目 (保存 設置項目)"。

→ 有關操作項目選擇表屏幕的細節,請參 [閱第 50 頁到第 55 頁。](#page-53-0)

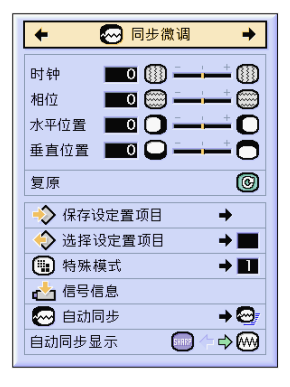

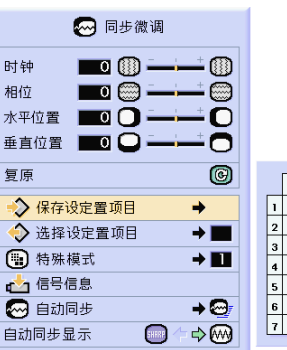

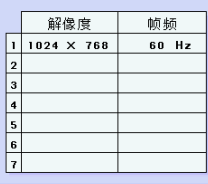

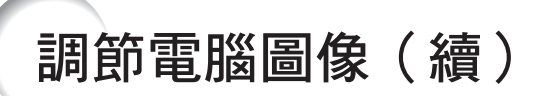

#### 選擇調節設定

很容易存取保存在投影機中的調節設定。

在項目選擇表屏幕上,從"同步微調"項 目選擇表中選擇"洗择设定置项目(洗择 設置項目)"。

→ 有關操作項目選擇表屏幕的細節,請參 [閱第 50 頁到第 55 頁](#page-53-0)。

# SE

- 如果沒有設定保存位置,則不會顯示解像度 和幀頻設定。
- ∑ 用"選擇設定置項目(選擇設置項目)"選 擇保存的調節設置時,可以在保存的調節中 設置投影機。

#### 特殊模式設定

通常,本機偵測輸入信號的類型,並自動選擇正確 的解像度模式。但對某些信號,需要在"同步微 調"項目選擇表屏幕的"特殊模式"中選擇最佳的 解像度模式,以匹配電腦的顯示模式。

在項目選擇表屏幕上,從"同步微調"項 目選擇表中選擇"特殊模式"來設定解像 度。

→ 有關操作項目選擇表屏幕的細節,請參 [閱第 50 頁到第 55 頁](#page-53-0)。

# SE

- ●要避免顯示每隔一行重複的電腦圖案(水平 條紋)。(可能會出現閃爍,使圖像難以看 清。)
- ●連接 DVD 影碟機或數碼視頻設備時,請選 擇 480P 作為輸入信號。
- ●對當前選擇的輸入信號資料,請參閱第 [63](#page-66-0) [頁](#page-66-0)的"檢查輸入信號"一節。

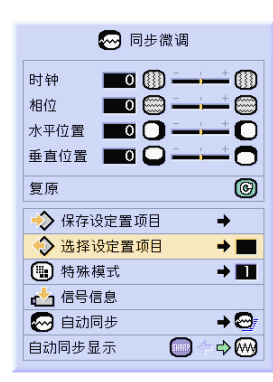

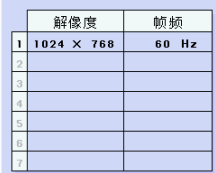

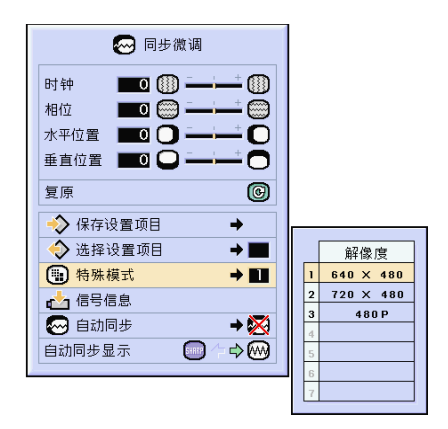

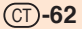

### <span id="page-66-0"></span>檢查輸入信號

該功能可以檢查當前輸入信號的資料。

在項目選擇表屏幕上,從"同步微调"項 目選擇表中選擇"信号信息"。 → 有關操作項目選擇表屏幕的細節,請參 [閱第 50 頁到第 55 頁。](#page-53-0)

# SE

∑ 投影機將顯示從視聽設備(如 DVD 影碟 機或數碼視頻設備)輸入的可用掃瞄線數 目。

#### 自動同步調節

用於自動調節電腦圖像。

在項目選擇表屏幕上,從"同步微调"項 目選擇表中選擇"自动同步"。 → 有關操作項目選擇表屏幕的細節,請參 [閱第 50 頁到第 55 頁。](#page-53-0)

SE

當設為" ◎ 正常"或" ◎ 高速"時:

- ●當投影機打開時,或當轉換輸入模式時,或 連接到電腦時,將出現自動同步調節。
- ●與"高速"相比, "正常"能更精確地執行 自動同步。因此,自動同步的時間可能要長 一些。

#### 下列情況應進行手動調節:

- ∑ 用自動同步調節不能獲得最佳圖像時。請參 閱第 [61](#page-64-0) 頁。
- 取決於連到投影機上的電腦的圖像, 完成自 動同步調節可能要花一些時間。
- ●當用投影機上的 AUTO SYNC (自動同步) 按鈕進行調節時。
- ●將"自动同步"設為"OFF"或"高速"模 式時,如果按下 3 按鈕,自動同步將以 "高速"模式進行。如果在一分鐘之內再次 按下該按鈕,自動同步將以"正常"模式進 行。
- ∑ 也可以用按鈕功能指定功能通過選擇"自動 同步"來進行調節。

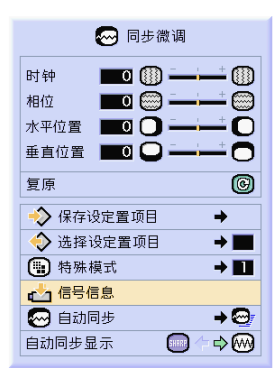

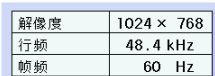

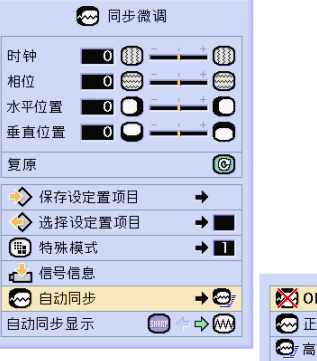

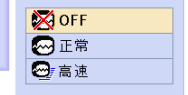

#### 自動同步期間的屏幕顯示

正在调节图像 (正常)  $\odot$  mm

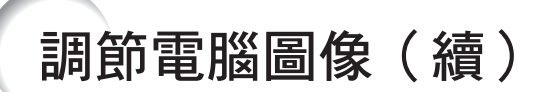

# [自動同步顯](#page-127-0)示功能

用於在自動同步顯示期間設定屏幕。

在項目選擇表屏幕上,從"同步微调"項 日選擇表中選擇"自动同步显示"。 → 有關操作項目選擇表屏幕的細節,請參 閱[第 50 頁到第 55 頁。](#page-53-0)

C SHARP

投影設為背景圖像的圖像。

 $\cdot \textcolor{blue}{\bigcirc}$ 

顯示正在調節的電腦圖像。

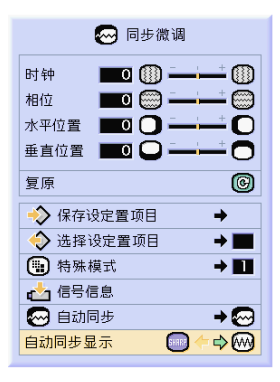

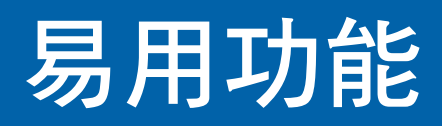

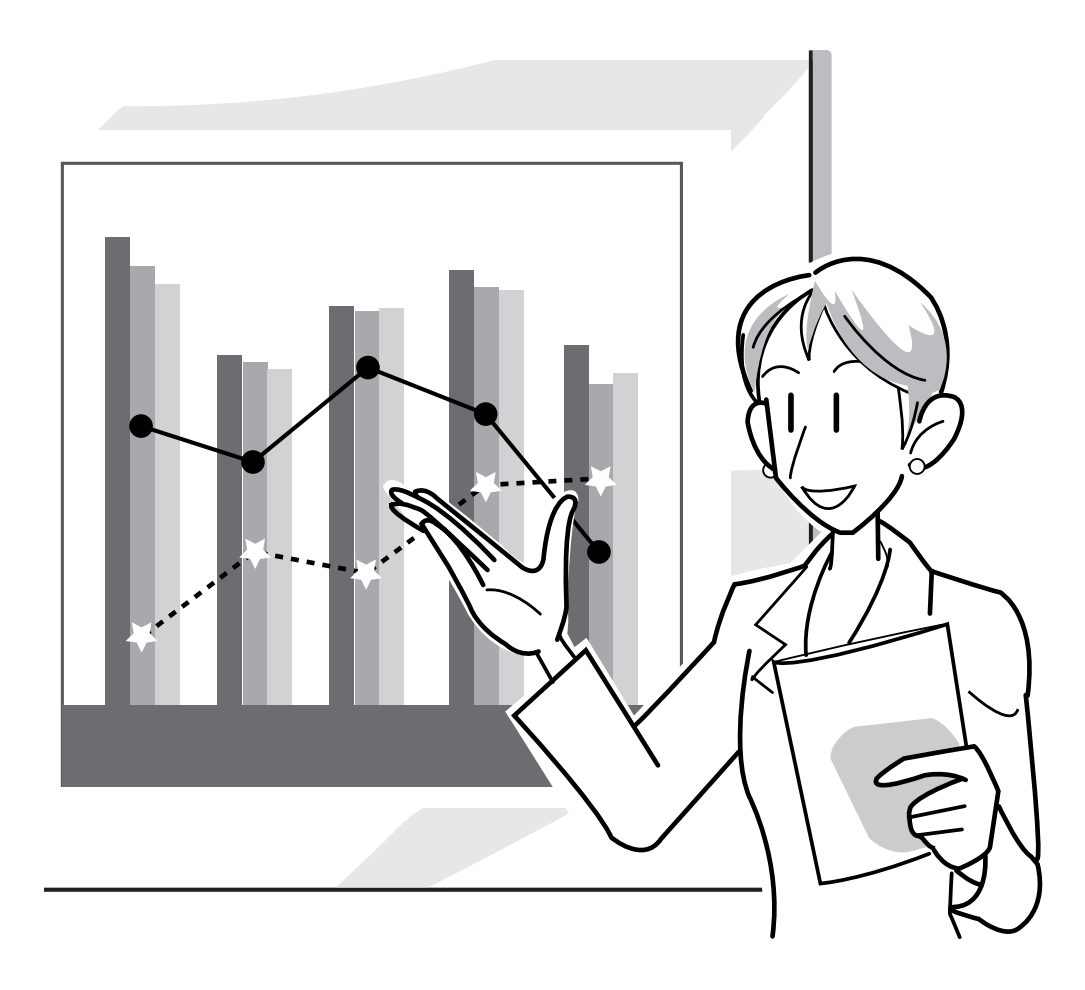

# 使用網路

### 設定網路之前

本節介紹可以在網路中設定的項目。如果這些項目設定不正確,則不可能進行無線連接。 同樣,如果有必須在預先配置的無線網路中輸入的數值,請務必向網路管理員請教。

#### [IP 地址](#page-126-0)

#### ■ 什麼是 IP 地址?

IP 地址是用來識別連接在網路上的設備的數字。必須使用網路數值為每台設備指定 IP 地址。

通過無線連接來連接投影機與將電腦和投影機連到無線局域網上是相同的。因此,如果沒有為投影機 (和電腦)指定 IP 地址,它們就無法被識別,因而也就無法進行無線連接。

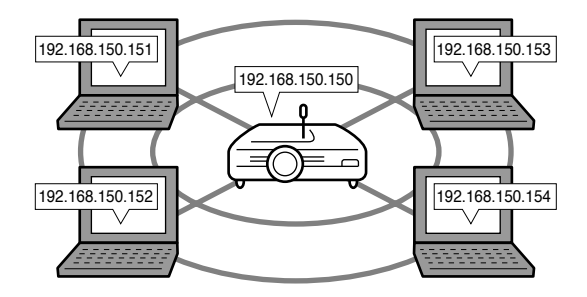

#### ■ 指定 IP 地址。

當建立了一個局域網且投影機和電腦在該無線環境中連接起來時,可以將連在該網路中設備的局域網 IP 地 址指定為︰192.168.0.1 到 192.168.255.254 之間的一個值。 投影機的 IP 地址為 192.168.0.1,且只要不發生衝突,該工廠設定就不會改變。

實例

- 投影機 ................... 192.168.150.150
- 電腦 (1 號機) ..... 192.168.150.151
- 電腦(2號機)..... 192.168.150.152

#### 有關設定的細節,請參[閱第 70 頁。](#page-73-0)

本投影機配備有 DHCP 服務器功能,該功能可以自動為連接到網路上的設備指定 IP 地址。 有關細節,請參閱第73頁。

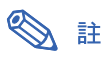

- ∑ 局域網中可以指定的 IP 地址的範圍是固定的。
- ∑ IP 意即國際互聯網協議。

#### DHCP 服務器功能

#### ■ 什麼是 DHCP 服務器功能?

DHCP 服務器功能自動為連接到網路上的設備指定 IP 地址。當電腦上的網路設定已設為自動獲得 IP 地址 (DHCP 服務器激活)時,投影機將自動指定 IP 地址。

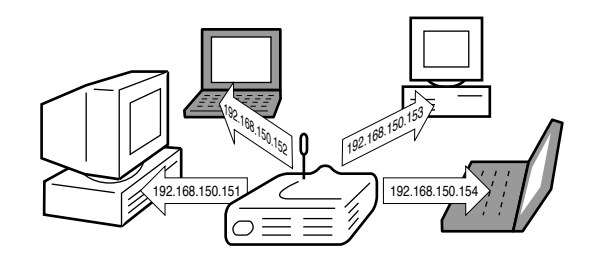

使用該功能時請進行下列設定

**1** 將投影機上的 DHCP 服務器功能設為開。

**2** 設定指定的 IP 地址的起始值以及要自動指定的 IP 地址的一個預想值(要指定的最大值)。

#### 有關設定的細節,請參閱第 73頁。

**SE** 

∑ DHCP 意即動態主機配置協議。

#### [無線頻道](#page-127-0)

#### ■ 什麼是無線頻道?

無線頻道是無線局域網 PC 卡在通信時使用的一個頻率。對于 IEEE802.11b 標準,有 14 個頻道可以使 用。如果投影機附近還有其他無線局域網在使用,請確認已設定了不同的頻道以避免干擾。

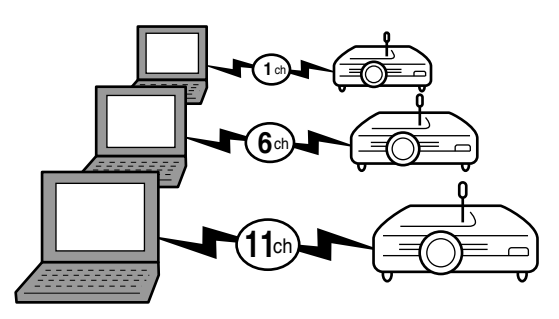

#### ■ 指定的無線頻道

如果附近沒有其他網路的干擾,請設為 1, 6 或 11。 如果在 11 頻道設定中沒有干擾,就不必改變工廠設定。

有關設定的細節,請參[閱第 71 頁。](#page-74-0)

# 使用無線局域網 PC 卡

將無線局域網 PC 卡插入投影機上的 INPUT 4(輸入 4 )PC 卡插槽,就可以將圖像發送到投影機並 通過無線連接的方式投影圖像。

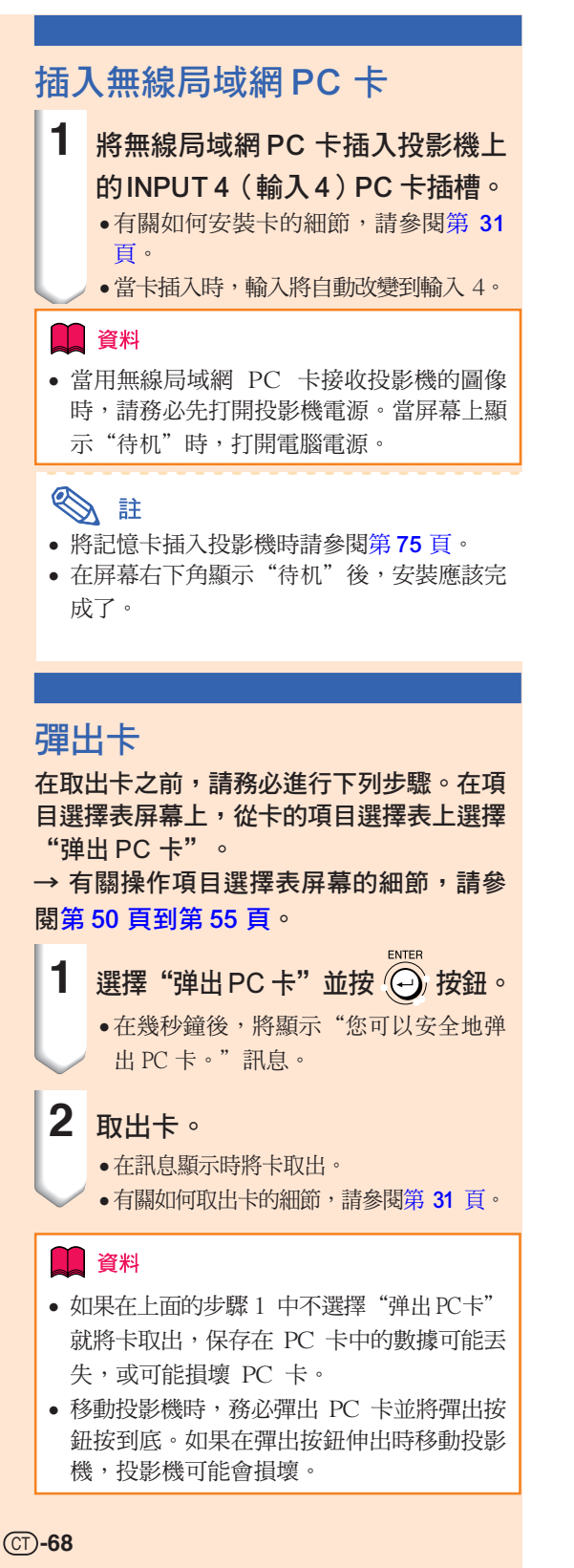

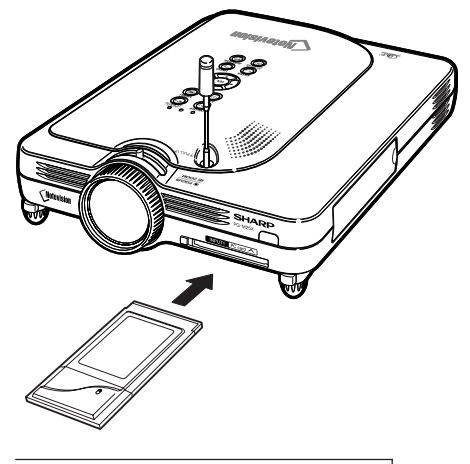

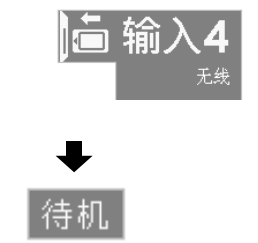

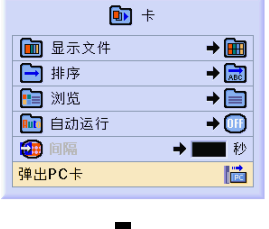

您可以安全地弹出PC卡。
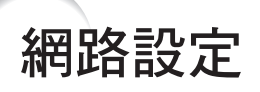

- 要通過無線連接投影圖像,務必在電腦和投影機上進行必要的網路設定。
- 有關如何設定電腦的細節,請參閱 Wireless Reality 軟體的使用說明書。
- 同樣,如果有必須在預先配置的網路中輸入的數值,請務必向網路管理員請教。

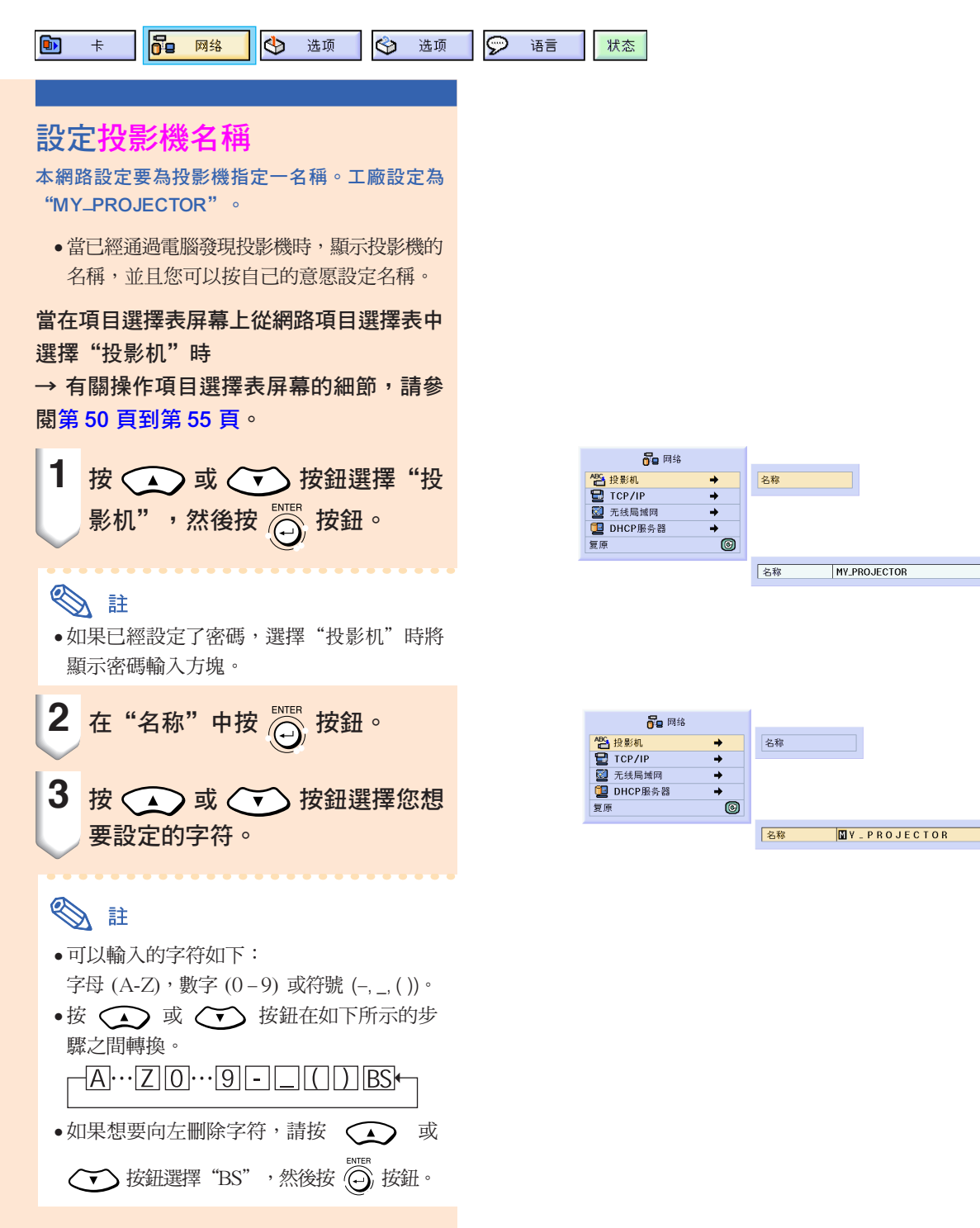

<span id="page-73-0"></span>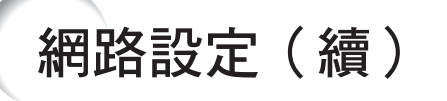

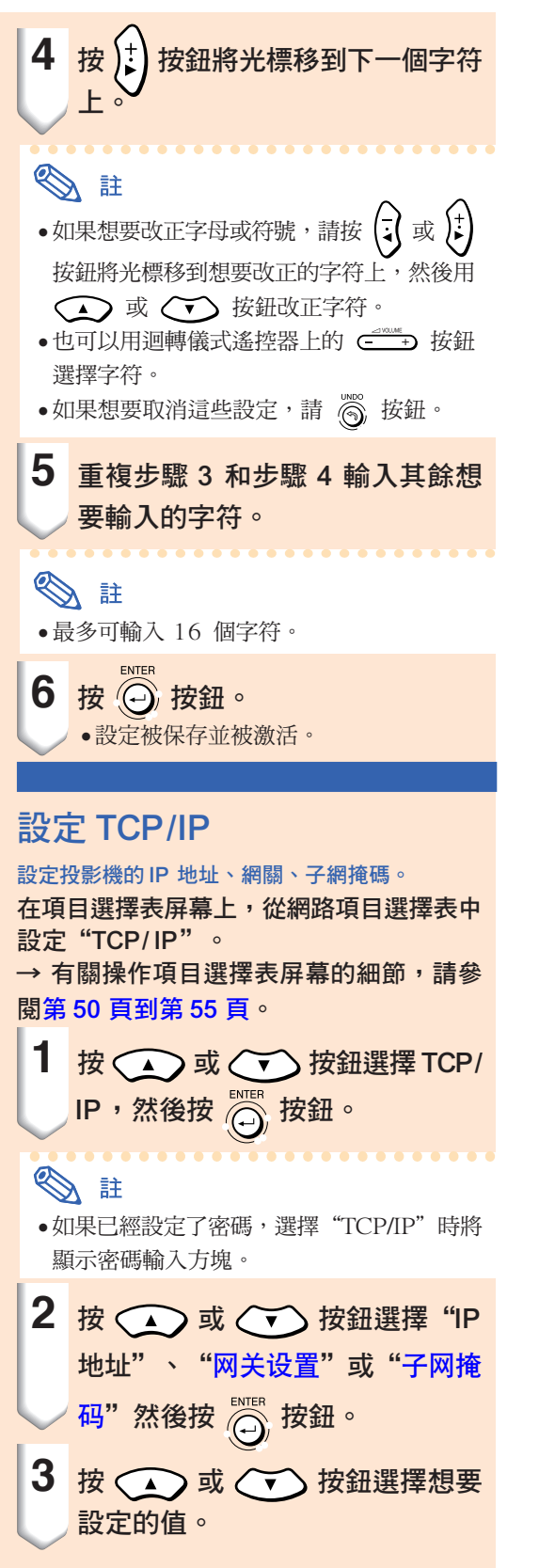

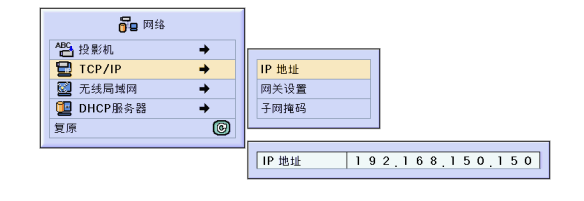

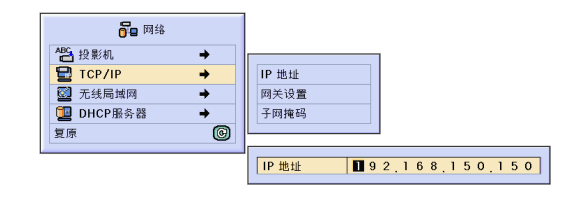

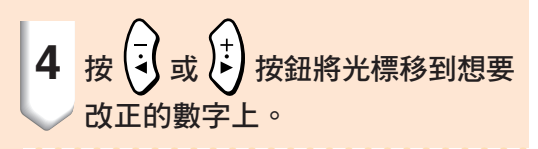

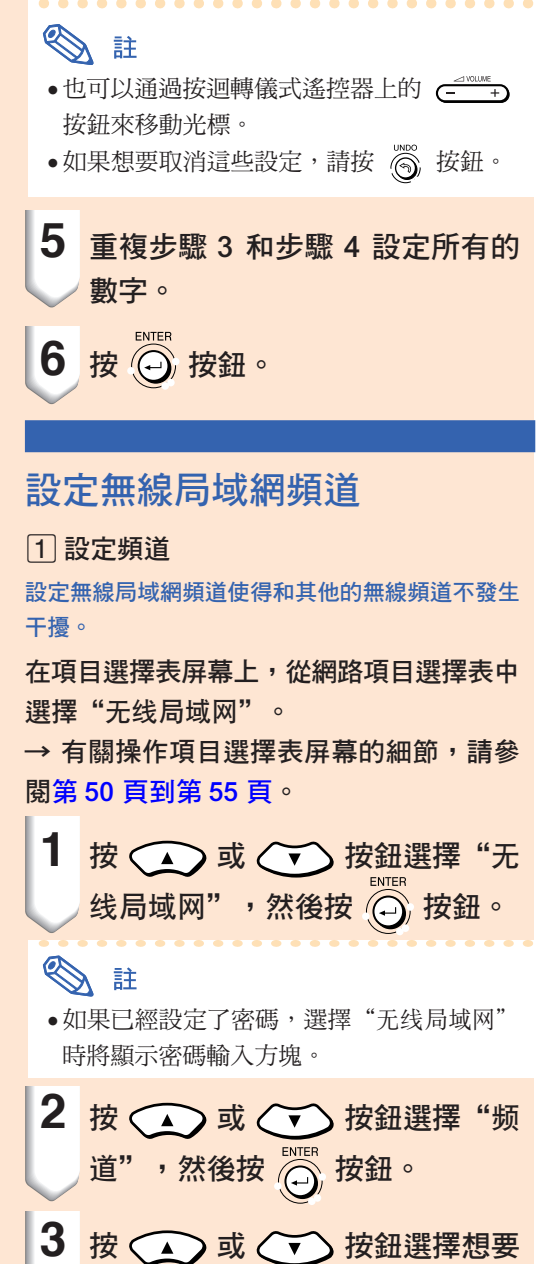

## SE

●根據國家和地理位置,可用的無線頻道受到 限制。有關可用的無線頻道,請閱讀無線局 域網 PC 卡的使用說明書。

設定的無線頻道號。

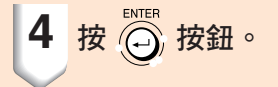

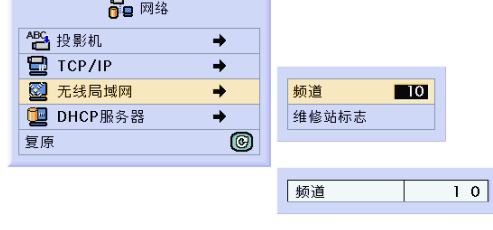

網路設定(續)

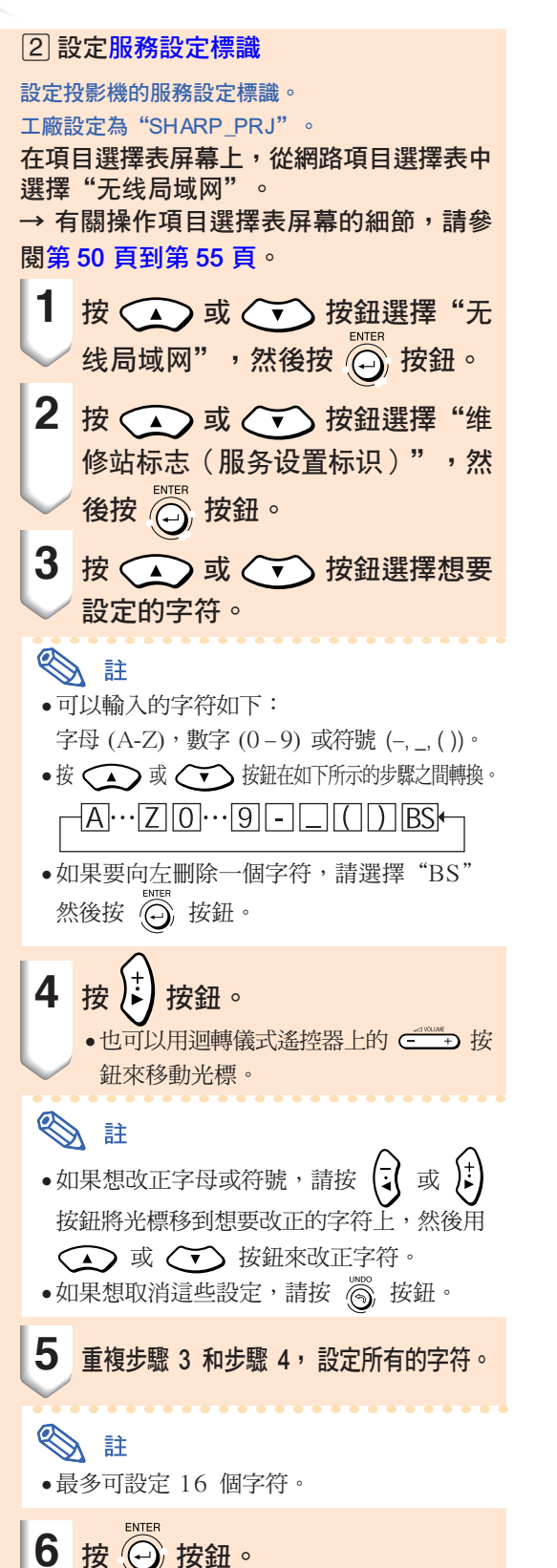

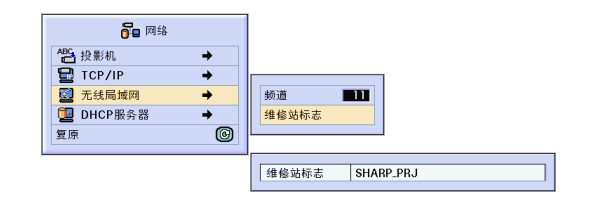

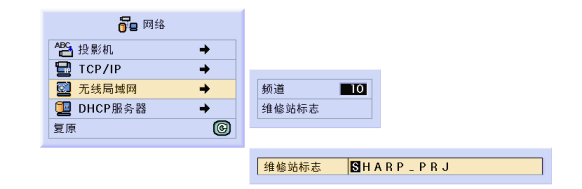

∑ 這些設定生效。

### 設定 [DHCP](#page-126-0) 服務器

當在投影機上使用 DHCP 服務器時設定該功能。

在項目選擇表屏幕上,在網路項目選擇表中 設定"DHCP 服務器"。

→ 有關操作項目選擇表屏幕的細節,請參 [閱第 50 頁到第 55 頁。](#page-53-0)

. . . . . . . . . . . .

# SE

- ●當 DHCP 服務器功能為"OFF"時,可以 設定指定"起始地址"和"最長租期"。
- ●如果已經設定了密碼,選擇"DHCP 服务 器"時將顯示密碼輸入方塊。
- $\Box$  禁用 DHCP 服務器功能

將子項目選擇表中的"服务器"設為 "OFF"。

¤指定"起始地址"設定

在子項目選擇表的起始地址中設定指定起始 地址。

有關設定起始地址的細節,請參閱"設 定 TCP/IP"中的步驟[\(第](#page-73-0) 70 頁)。

[3] 指定 IP 地址的最大數字

該功能用於從可以自動指定的起始地址中設 定 IP 地址的最大數字。

請務必設定連接到無線局域網上電腦的 大概數量。可以設為 1 到 253 台電腦 之間的任一數字。

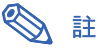

- 如果其數字的最後三位大於 255,則不能指 定 IP 地址。
- 4 啟用 DHCP 服務器功能。將子項目選擇 表中的"服务器"設為"ON"。

# SE

- ●當 DHCP 服務器功能設為"ON"時,請 重新啟動電腦。
- ●當投影機的 DHCP 服務器功能已經在某個 連接了另一 DHCP 服務器(包括投影機) 的局域網中做了設定時,如果連接了另外一 個 DHCP 服務器,請務必向網路管理員請 教。

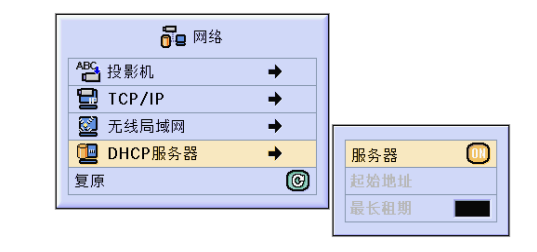

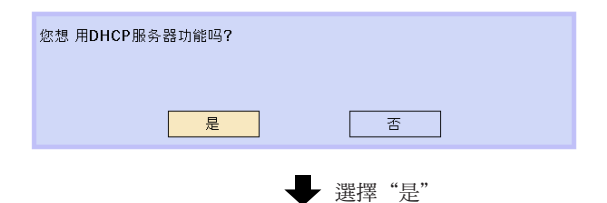

网络设置已经改变。

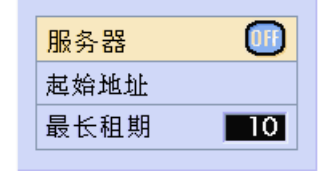

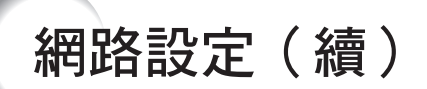

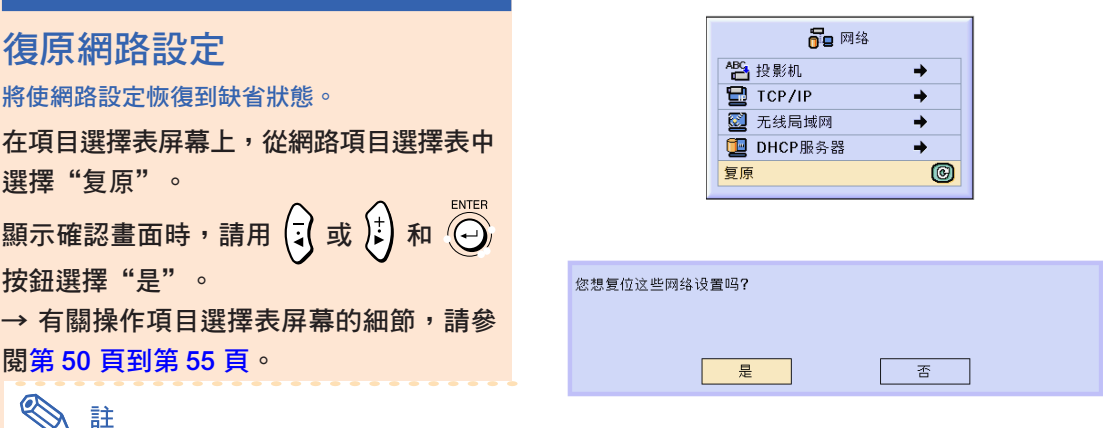

●如果已經設定了密碼,選擇"复原"時將顯 示密碼輸入方塊。

# 無線局域網 PC 卡︰故障追尋

#### 如果用您的無線局域網 PC 卡不能接到網路上,請核對下列各項。

#### 1.無線局域網 PC 卡上的鏈接指示燈是否點亮?

- ∑ 點亮︰工作正常。
- ∑ 閃爍︰無線局域網 PC 卡工作不正常。請向最近的經銷商咨詢。
- ●熄滅:網卡不工作。請確認網卡安裝是否正確。

#### 2.投影機和電腦的服務設定標識和頻道設定是否相同?

- 如果電腦的服務設定標識和頻道設定不相同,投影機和電腦就不能相互通信。
- ●確認傳輸模式已經設為 802.11 特定模式。

#### 3.核對投影機和電腦的網路設定。

- ●當投影機上的"DHCP 服务器"為"OFF"時: 請再次核對投影機和電腦的 IP 地址、子網掩碼和網關值。
- ●當投影機上的"DHCP 服务器"為"ON"時:

請再次核對 IP 地址、子網掩碼和投影機的 DHCP 起始地址。 如果 IP 地址或 DHCP 起始地址中的一部分與子網掩碼中的不一樣,則不能正確指定 IP 地址。

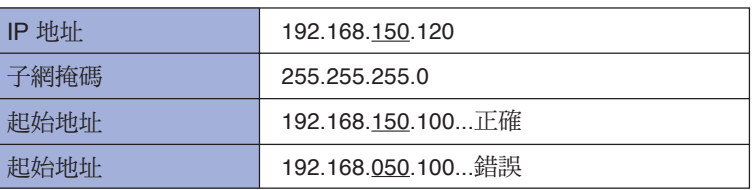

4. 將屏幕發送到投影機時,務必先打開投影機的電源。

當屏幕上顯示"待机"時,打開電腦。 如果進行了上面的步驟,但無線局域網 PC 卡仍不能工作,請參閱 Wireless Reality 軟體使用說明書。

# 使用記憶卡

當插入記憶卡時,可以投影保存在記憶卡上的圖像。 如果演示檔案保存在記憶卡上,您也可以只使用投影機和記憶卡進行演示,而無需使用電腦。

# 以索引方式顯示卡上的內容

- **1** 將記憶卡插入投影機上的 INPUT 4(輸入 4)PC 卡插槽。
	- ●有關安裝網卡的細節,請參閱第 [31](#page-34-0) 百。
	- ∑ 保存在卡上的檔案以索引的方式顯示(索 引模式)。但是,當自動運行已被設為 "国 脚本文件"或"国 幻灯片放映"
		- 時,自動運行功能將起作用。(第79[頁\)](#page-82-0)

## SE

- 有關可以使用的記憶卡的細節,請參[閱第](#page-124-0) [121](#page-124-0) 頁。
- ●有關索引模式顯示格式的細節,請參閱第 [76](#page-79-0) [和第](#page-80-0) 77 頁。
- 有關如何在投影機上安裝無線局域網 PC 卡 的細節,請參閱第 [68](#page-71-0) 頁。
- ●下面是投影機可以處理的檔案。 非壓縮位圖檔案(.BMP) JPEG 檔案(.JPEG/.JPG) 非壓縮 TIFF 檔案 (.TIFF/.TIF) VQ 檔案(.VQ) 腳本檔案(.SSF)
- 檔案名將以 8 個字符顯示,包括擴展名(3 個字符)。

## 彈出卡

在取出卡之前,請務必進行下列操作。

## SE

●如果沒有進行這些操作而將卡取出,保存在 卡上的數據可能丟失。

在項目選擇表屏幕上,從卡的項目選擇表上 選擇"彈出 PC 卡"。

→ 有關操作項目選擇表屏幕的細節,請參 [閱第 50 頁到第 55 頁。](#page-53-0)

### 1 資料

- ●在取出 PC 卡之前,請務必從卡的項目選擇 表中選擇"彈出 PC 卡"選項。
- 如果在上面的步驟 1 中不選擇"彈出 PC 卡"就將卡取出,保存在記憶卡中的數據可 能丟失,或可能損壞 PC 卡。

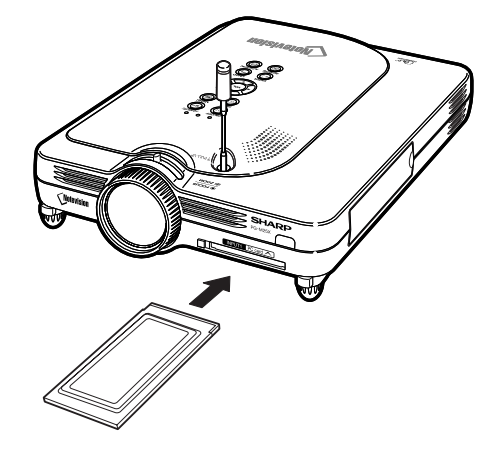

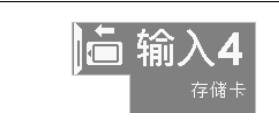

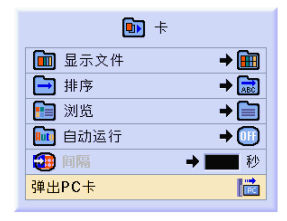

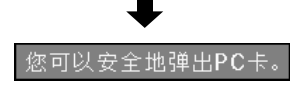

# <span id="page-79-0"></span>使用記憶卡(續)

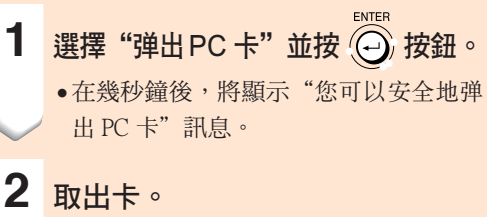

- ∑ 在訊息顯示後,取出卡。
- 有關如何取出卡的細節,請參[閱第](#page-34-0)31頁和[第](#page-71-0) [68](#page-71-0) 頁。

## 設定縮略圖顯示

可以以縮略圖的方式顯示 JPEG 檔案和 VQ 檔案。 某些檔案可能不能以縮略圖方式顯示。 不能以縮略圖顯示的圖像檔案或除圖像檔案外的其

他檔案則以檔案名顯示。

- 除檔案夾、圖像檔案和腳本檔案外,其他檔 案名將以灰色顯示。
- 檔案夾顯示在 [ ] 中。
- 檔案名以 8 個字符顯示,包括擴展名(3個 字符)。
- 如果檔案名或檔案夾名由字母或數字以外的 字符組成,將顯示"?"。

# SE

● 當顯示用與 PCF 相容的數碼相機拍攝的檔 案時,會顯示縮略圖像。

#### 移動檔案夾

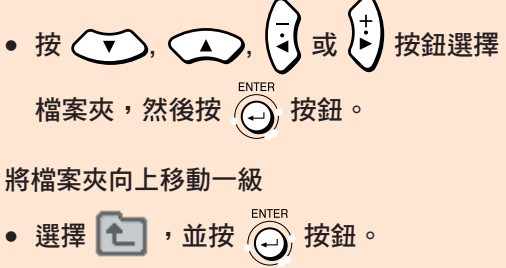

#### 改變顯示的頁

● 選擇 < 或 > ,並按 ◎ 按鈕。

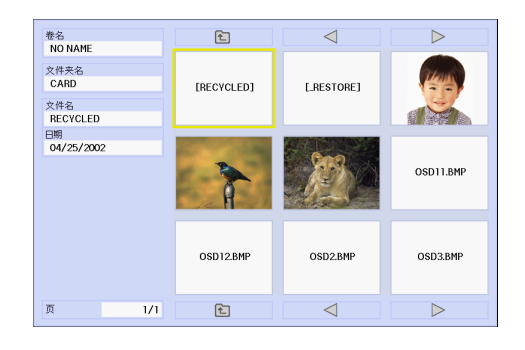

#### <span id="page-80-0"></span>投影檔案

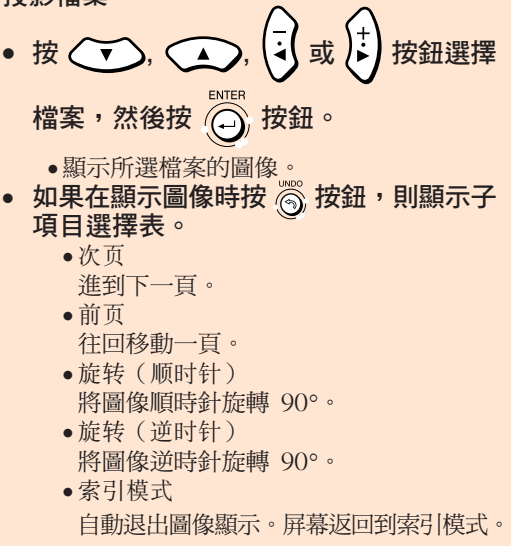

### 設定清單

也可以以清單的方式顯示檔案。 有關清單設定的細節,請參閱**第 79 頁**。

#### 移動檔案夾

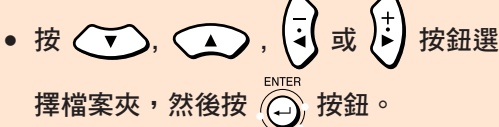

### 將檔案夾向上移動一級

● 選擇 → 並按 → ENTER 按鈕。

### 改變顯示的頁

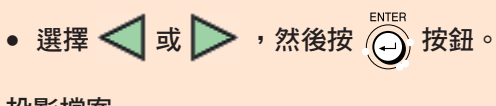

投影檔案

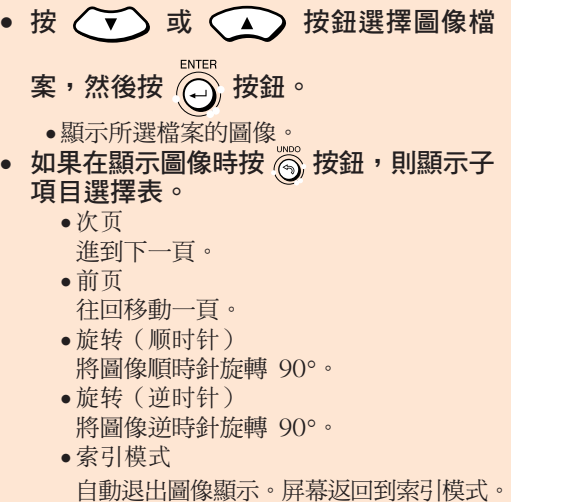

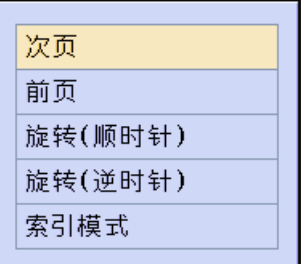

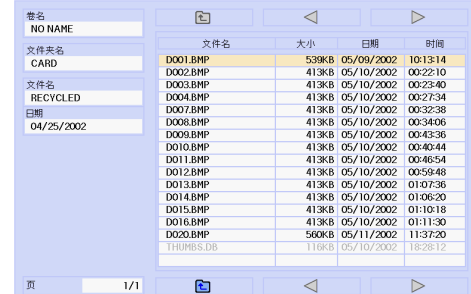

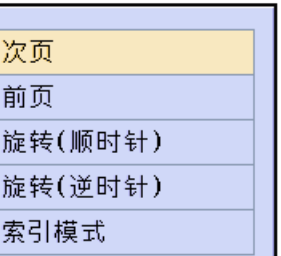

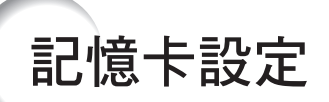

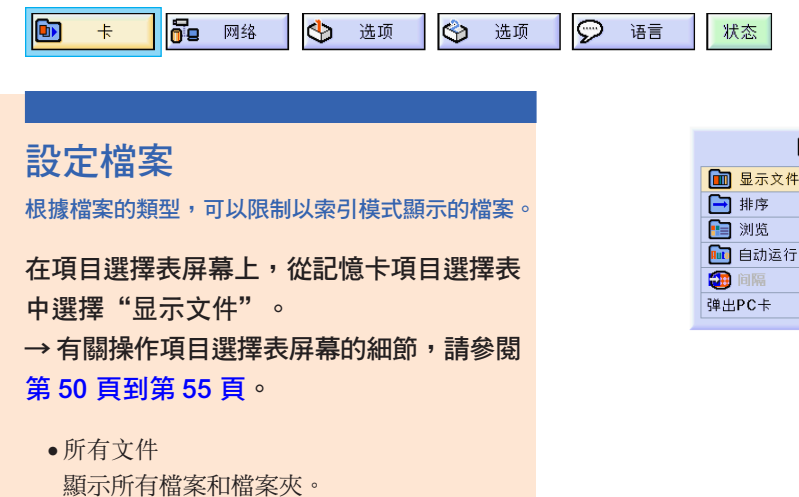

 $\mathbf{D}$  + →画 **图所有文件**  $+ 1$ 6 图像文件 (国脚本文件  $\overline{\bullet}$ ■秒 圖

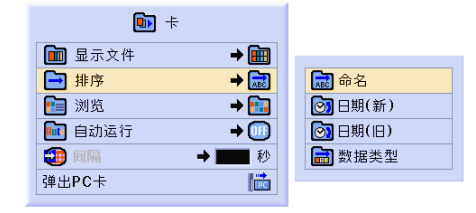

### 設定檔案的顯示順序

 $JPEG \cdot VQ \cdot TIFF \cdot BMP \cdot$ 

可以設定以索引模式顯示的檔案的顯示順序。

僅顯示幻燈片放映腳本檔案和檔案夾。

在項目選擇表屏幕上,從記憶卡項目選擇表 中選擇"排序"。

僅顯示圖像檔案和檔案夾。可以顯示的圖像

→ 有關操作項目選擇表屏幕的細節,請參閱 第 [50 頁到第 55](#page-53-0) 頁。

∑ 命名 字母順序

●图像文件

檔案類型如下:

● 脚本文件 (.SSF)

- ∑ 日期(新) 新日期順序
- ∑ 日期(舊) 舊日期順序
- ∑ 數據類型 檔案類型順序

## <span id="page-82-0"></span>設定索引模式的顯示格式

在項目選擇表屏幕上,從卡的項目選擇表中 選擇"瀏覽"。

→ 有關操作項目選擇表屏幕的細節,請參 [閱第 50 頁到第 55 頁。](#page-53-0)

●縮略圖

用於以縮略圖方式顯示記憶卡中的內容。 ∑ 清單

用於以清單方式顯示記憶卡中的內容。

## 使用自動運行

#### 自動運行功能在下列情況時起作用:

- ∑ 當記憶卡插入時打開投影機。
- ∑ 當投影機打開時插入記憶卡。

在項目選擇表屏幕上,從記憶卡項目選擇表 中選擇"自动运行"。

→ 有關操作項目選擇表屏幕的細節,請參 [閱第 50 頁到第 55 頁。](#page-53-0)

"OFF"

用於禁用自動運行功能。

#### "腳本文件 "

當用投影機附帶的 Wireless Reality 的 Slide Manager 建立的腳本檔案保存在記憶卡上 時,自動運行功能將自動裝入腳本檔案,然 後按腳本檔案的順序投影圖像。

- ●圖像之間的顯示間隔在腳本檔案中控制。
- ●每張記憶卡上,只能對一個檔案進行自動運 行設定。
- 如果沒有腳本檔案或 SHARP PRJ 檔案 夾,或雖然有腳本檔案卻進行了自動運行設 定時,顯示將變成索引顯示。

#### "幻灯片放映"

#### 保存在記憶卡根目錄下的圖像檔案將按順序 自動投影。

●如果沒有腳本檔案或 SHARP PRJ 檔案 夾,或雖然有腳本檔案卻進行了自動運行設 定時,顯示將變成索引顯示。

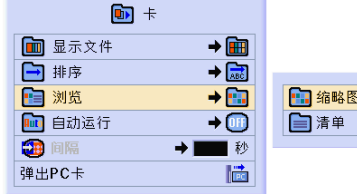

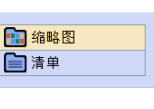

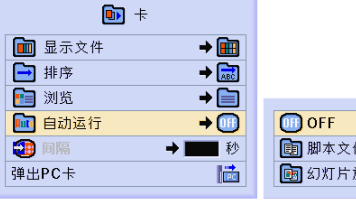

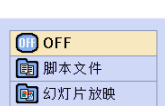

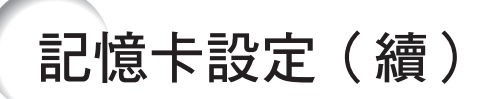

## 設定圖像檔案的顯示間隔

可以設定幻燈片放映檔案(圖像檔案)的顯示間 隔。

在項目選擇表屏幕上,在記憶卡項目選擇表 上調節"间隔"。

→ 有關操作項目選擇表屏幕的細節,請參 [閱第 50 頁到第 55 頁](#page-53-0)。

在用自動運行功能投影圖像期間按 3 按鈕將顯 示子項目選擇表。

- 次页
	- 進到下一頁。
- 前页 後退一頁。
- 索引模式 退出圖像的自動顯示。畫面返回到索引模 式。

#### 1 資料

如果在自動運行期間進行下列操作,自動運 行將停止。

- ∑ AV 消音、休息定時器、輸入、鏡頭。
- ●按 3 按鈕選擇索引模式。

## SE

- 在播放幻燈片期間,幻燈片之間將出現屏幕 顯示訊息"请等待"。按"屏幕显示"中的  $\Gamma$  A 级"或 $\Gamma$  B 级"可以清除這一 訊息。要禁止屏幕顯示訊息,請參閱第 [92](#page-95-0) [頁。](#page-95-0)
- ∑ 取決於記憶卡的類型和圖像檔案的大小,圖 像顯示間隔可能比設定時間長。

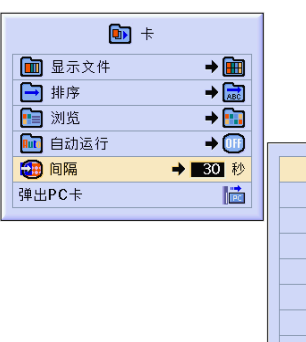

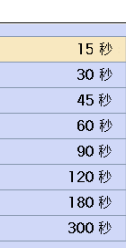

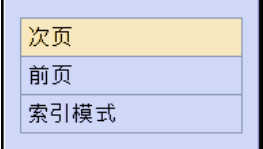

顯示靜像

該功能允許立[即靜止運](#page-126-0)動的圖像。想從電腦或視頻設備上顯示靜像時,該功能非常有用,它使您能有 更多的時間向觀眾講解該圖像。

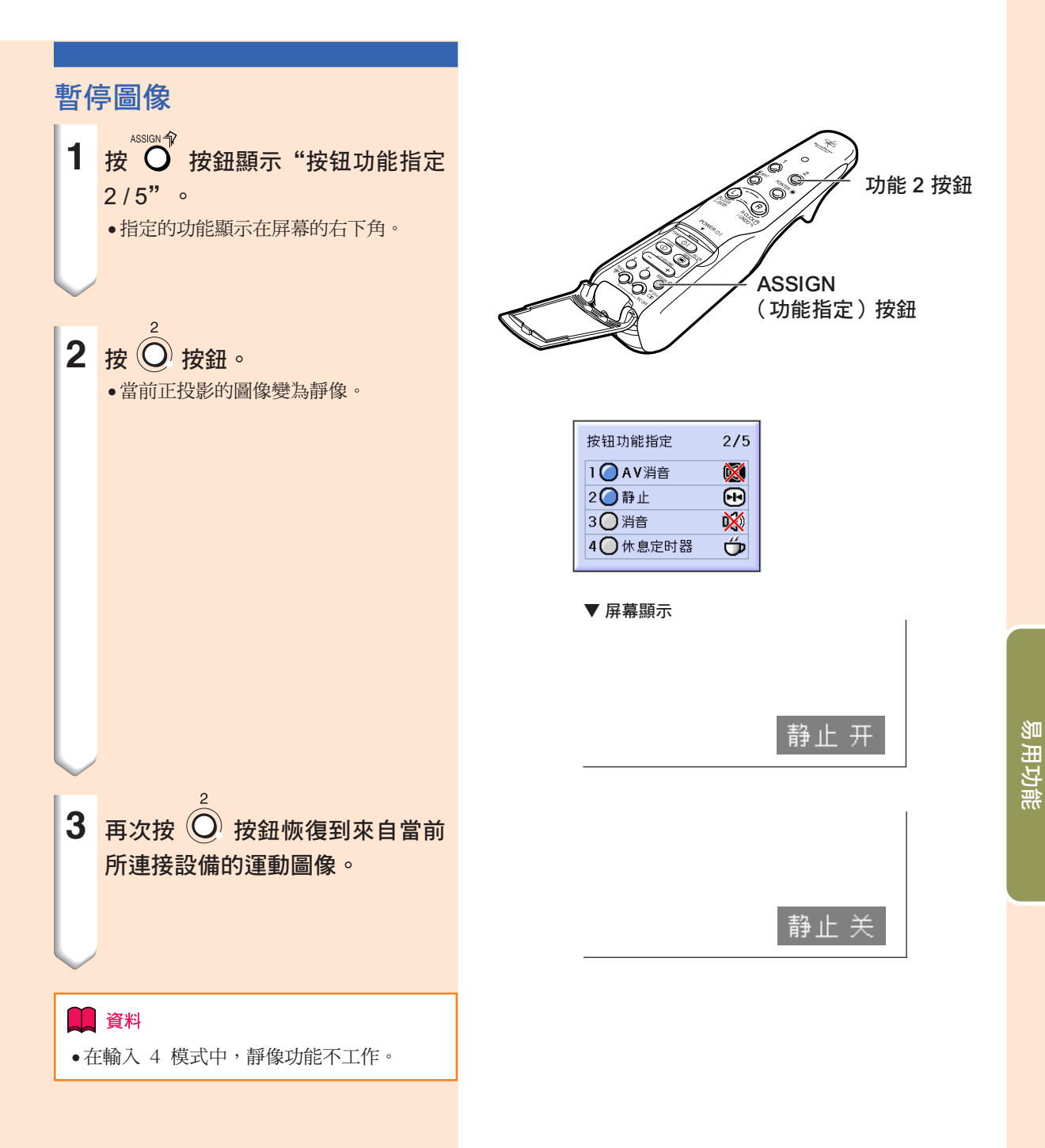

# 選擇圖像顯示模式

該功能允許您修改或自定義圖像顯示模式,以增強輸入圖像的吸引力。根據輸入信號的不同,可以選 擇"正常"、"全屏"、"原样显示"、"边框"、"伸展"或"智能伸展"圖像。

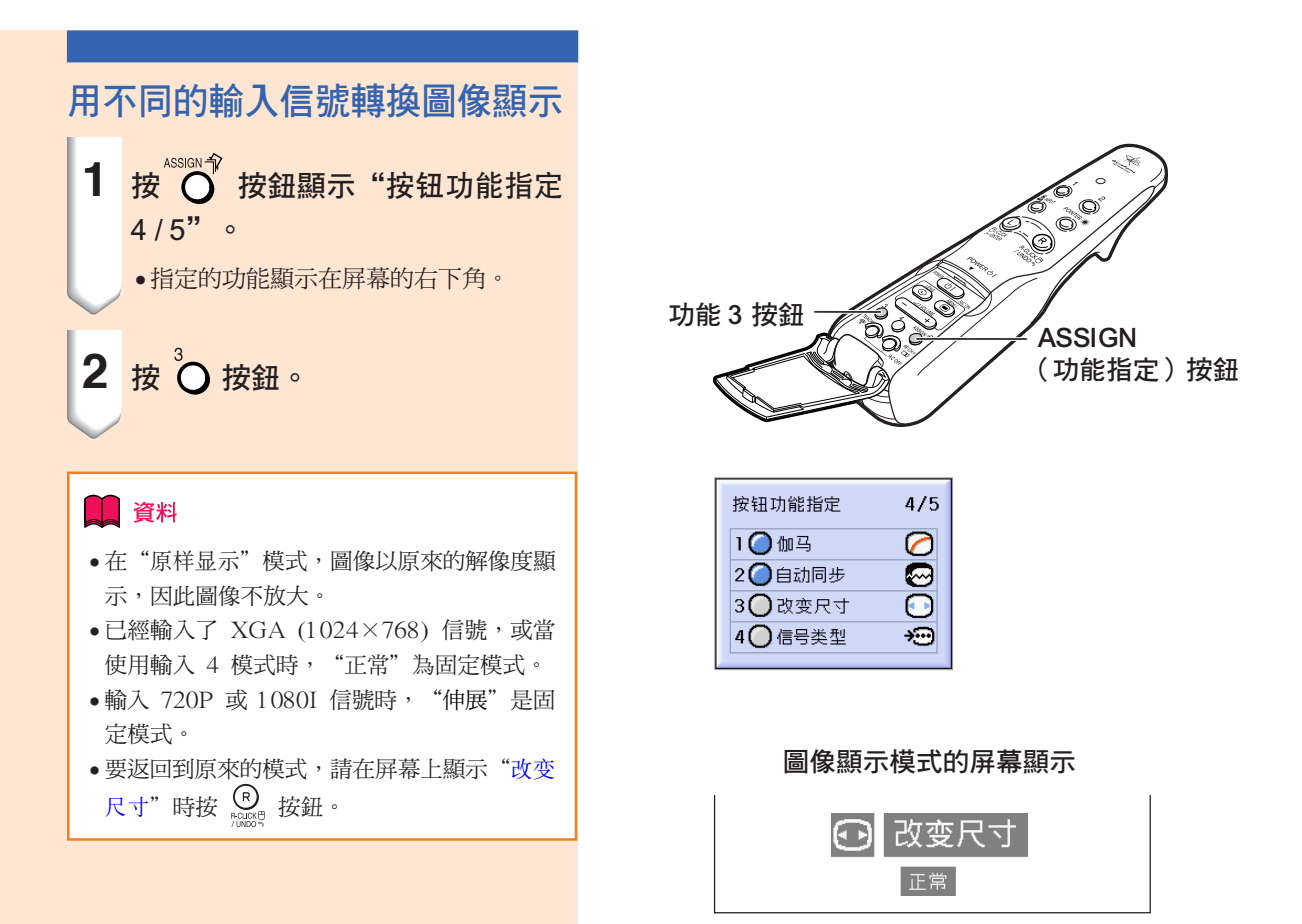

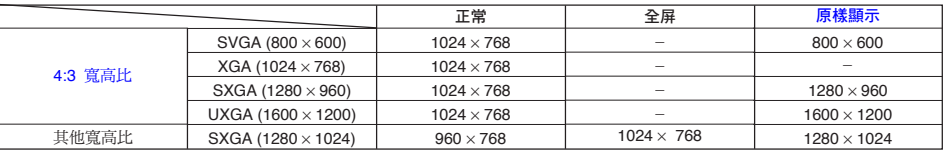

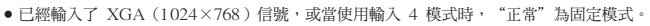

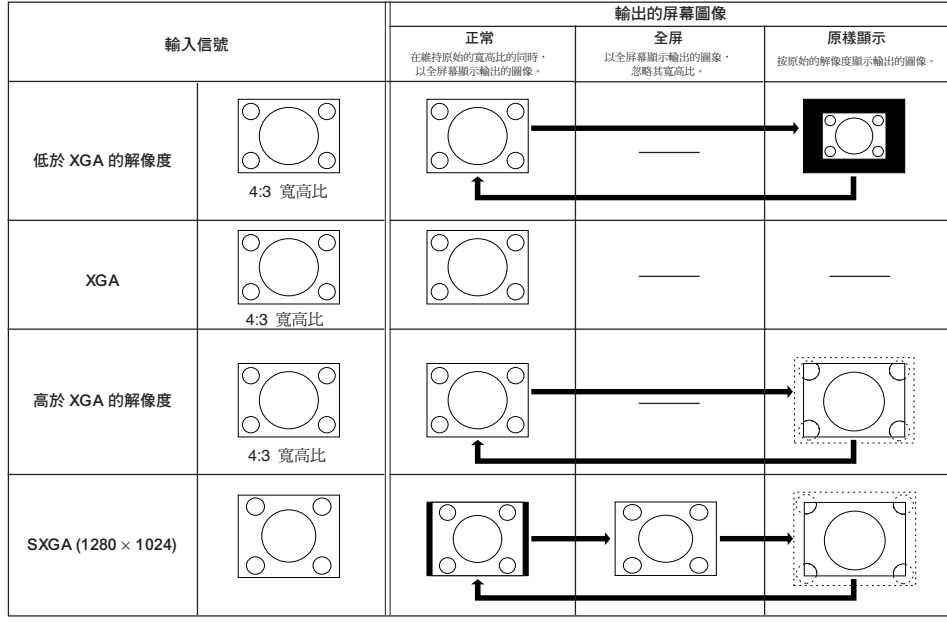

### 視頻

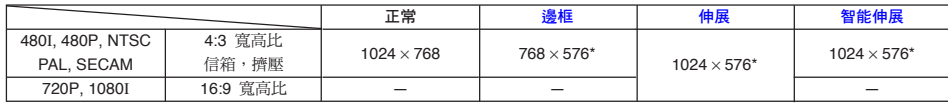

• 輸入 720P 或 1080I 信號時,"伸展"是固定模式。

\* 數碼移動功能可以和這些圖像一起使用。

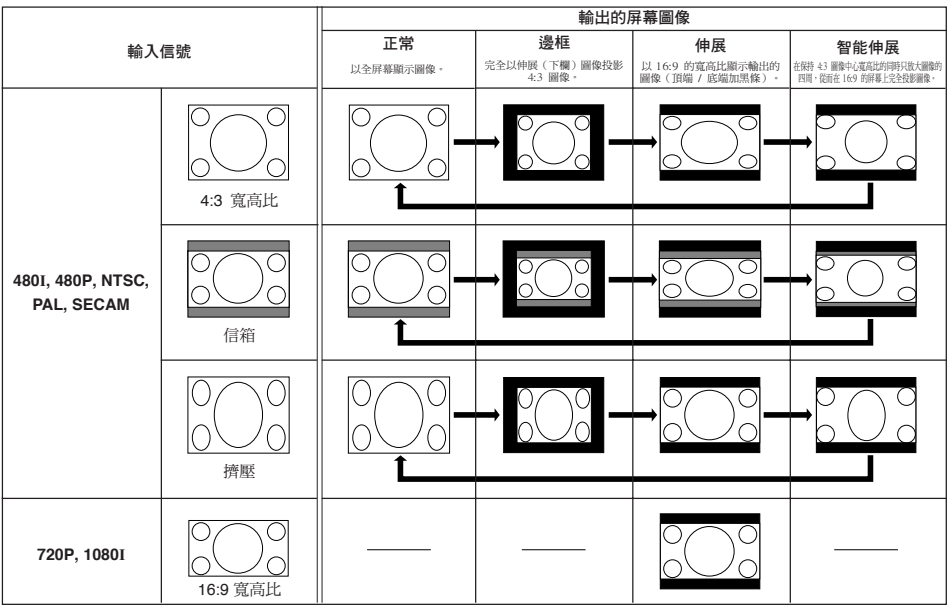

選擇圖像顯示模式(續)

該功能使您能夠放大圖像的指定部分。當想要顯示圖像某部分的細節時,該功能非常有用。

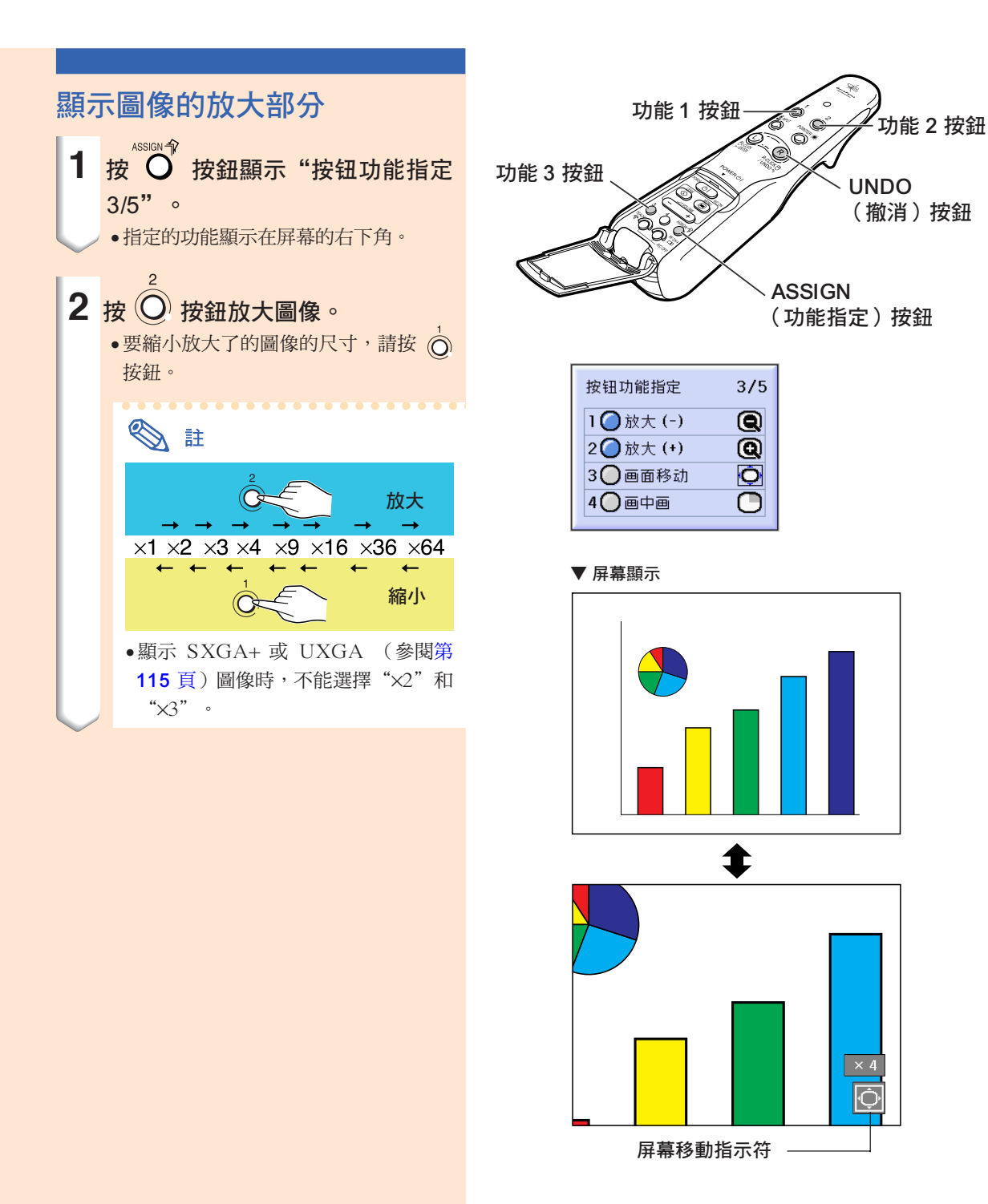

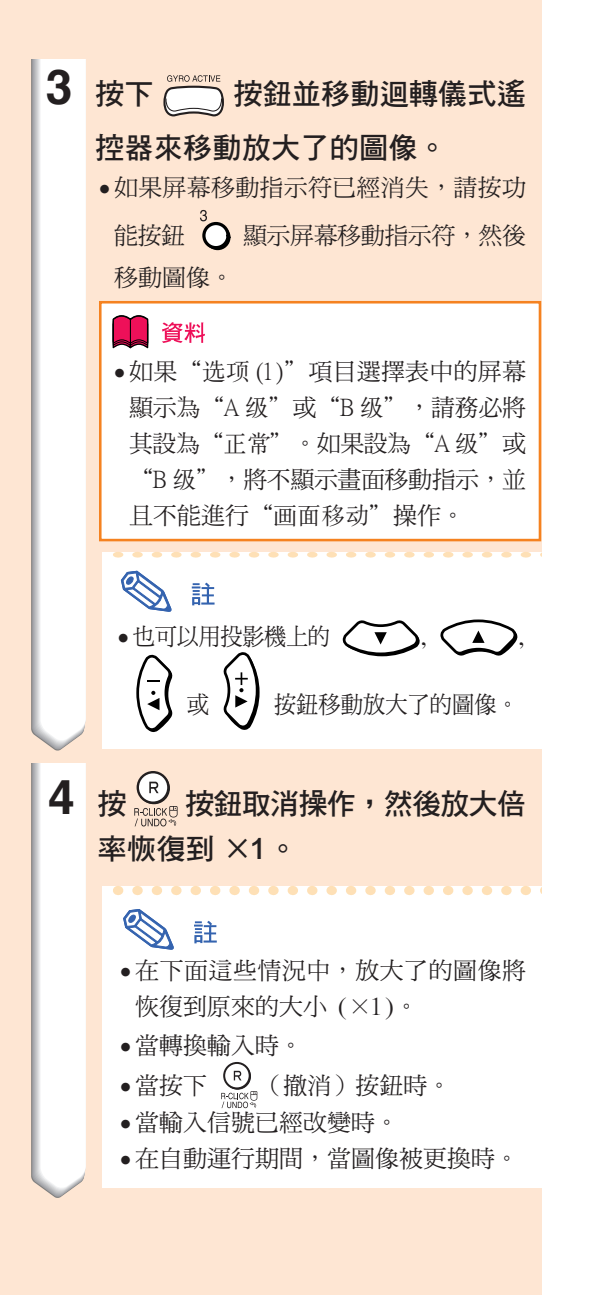

# [伽馬校](#page-126-0)正功能

伽馬是一種圖像質量增強功能,它通過增加圖像黑暗部分的亮度但又不改變圖像明亮部分的亮度使圖 像更為豐富。當正顯示的圖像經常有黑暗的場景(如電影或音樂會),或正在明亮的室內顯示圖像時, 該功能使黑暗的場景更易觀看,並使圖像的印象更深刻。

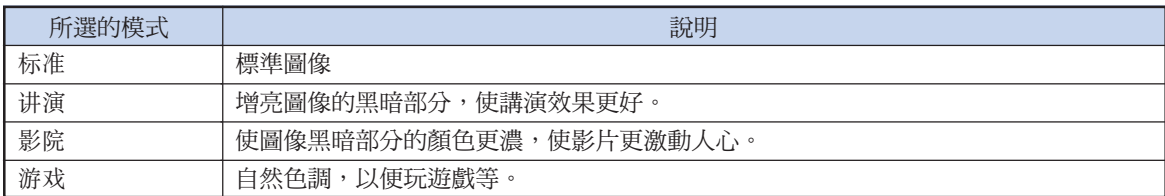

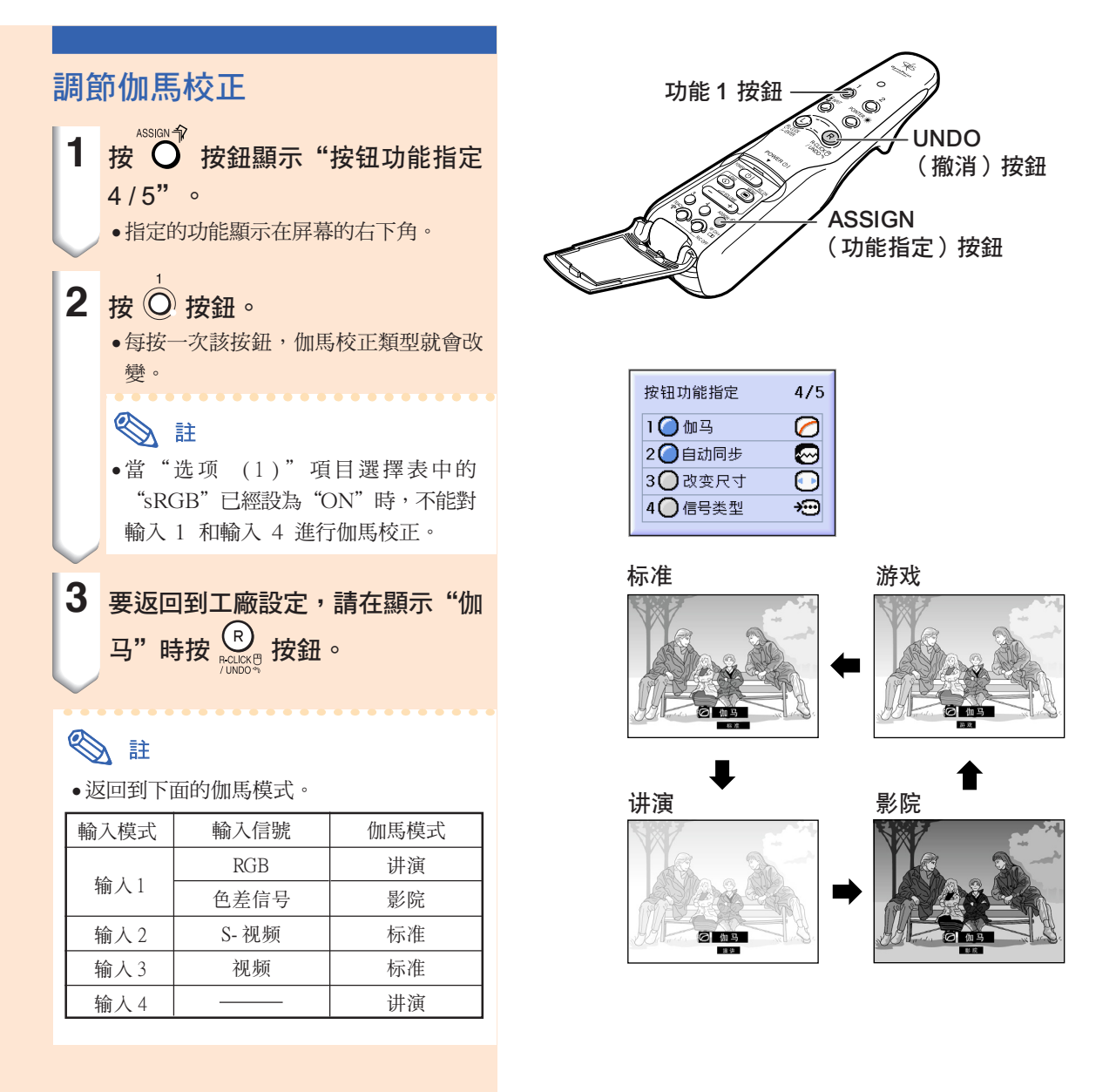

選擇節電模式

節電模式或自動關機功能可以減少投影機的電力消耗。

n 2 同步微调 ◎ 选项 ← 选项 2 语言 状态 图像

### 設定節電模式

在項目選擇表屏幕中,從"選項(1)"項 日選擇表中選擇"节电"。

→ 有關操作項目選擇表屏幕的細節,請參 [閱第 50 頁到第 55 頁。](#page-53-0)

#### 節電模式的說明

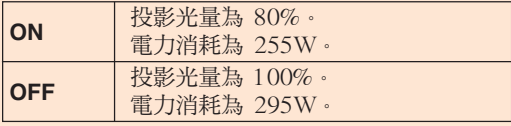

## **A**

- ●通常設為"OFF"。
- "节电"模式的工廠設定為"OFF"。
- ●將節電模式設為"ON"時,投影的圖像變 暗。

### 自動關機功能

如果該選項設為" $\bigcirc$ (開)",且 15 分鐘以上不 進行操作,在這種情況下,電源將自動關閉。

- ●當選擇輸入1 到輸入3 時:如果未能檢測到輸 入信號。
- 當選擇輸入 4 時:如果沒有網卡。

當自動關機功能已經設為"(1·(關)"時,它將不 起作用。

在項目選擇表屏幕中,從"選項(1)"項 目選擇表中選擇"自动关机"。

→ 有關操作項目選擇表屏幕的細節,請參 [閱第 50 頁到第 55 頁。](#page-53-0)

# SE

●當自動關機功能設為"△(開)"時,在電 源關閉的前 5 分鐘,屏幕上顯示"X 分钟 内电源关闭"訊息以指示剩余的分鐘數。

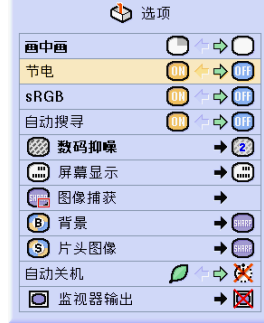

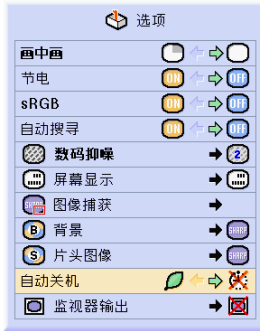

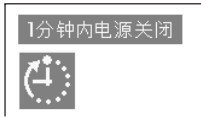

# 顯示兩幅圖像[\(畫中畫\)](#page-126-0)

畫中畫功能使您在同一屏幕上顯示兩幅圖像。可以將從輸入 1 輸入的圖像作為插入圖像堆疊在從輸入 2 或輸入 3 輸入的主圖像上顯示。(該功能只能在 RGB 項目選擇表上設定。)

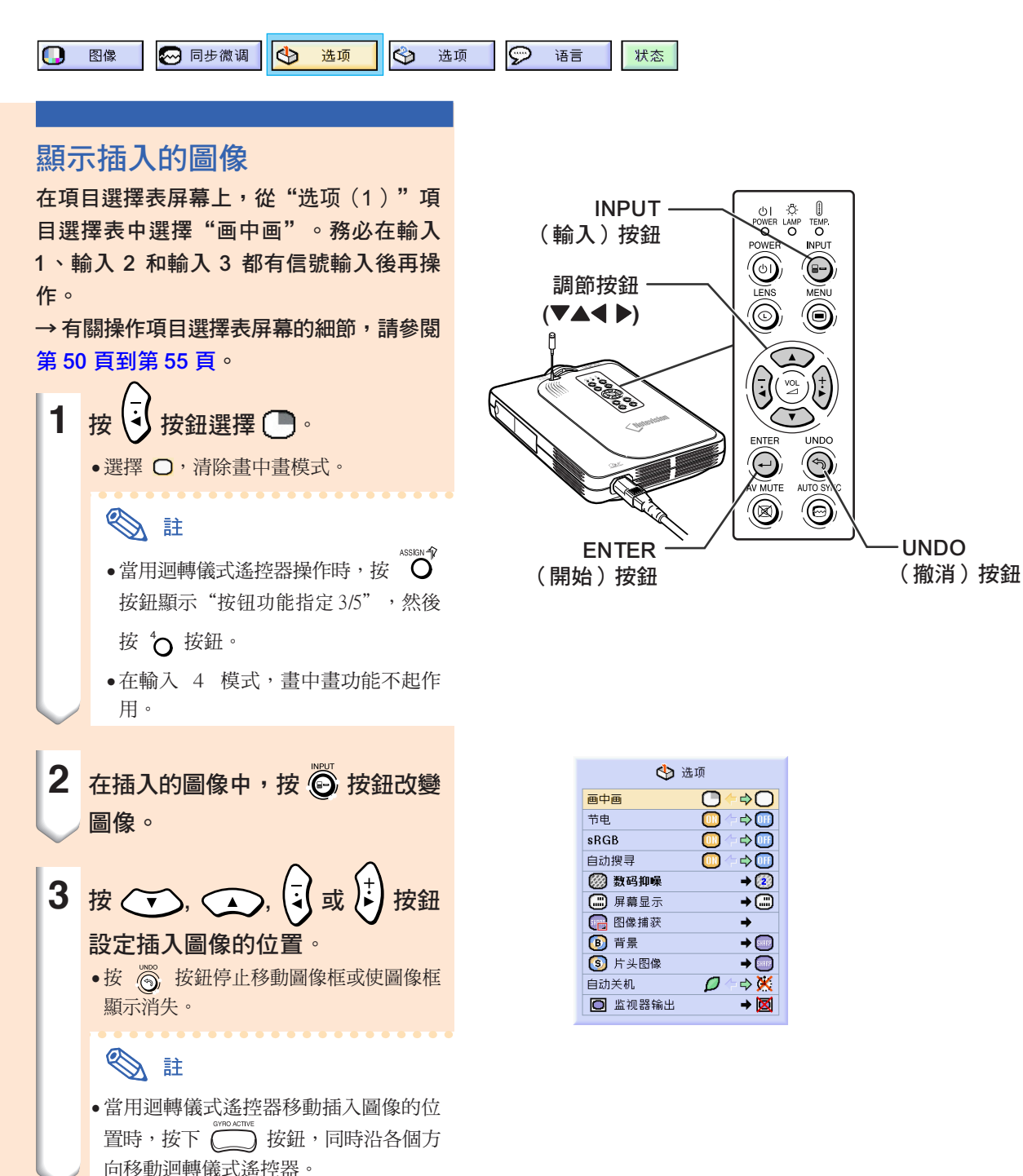

CT **-88**

# **4** 按 按鈕移動插入的圖像。

● 插入的圖像被移動到插入圖像框中。

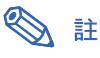

- 插入的圖像只能用複合視頻信號 (NTSC/ PAL/SECAM) 或 S- 視頻信號顯示。
- ●當"画中画"模式正起作用時,只能對插入 的圖像使用靜止功能。

當輸入到 INPUT 1 (輸入 1) 端子的信號是 下列信號時, "画中画"功能不起作用:

- ∑ 具有超過 SXGA 的解像度。
- ●當輸入的信號為 480I,480P,720P 或 1080I 時。
- ●當輸入的信號已經改變到使用 RGB 信號 的隔行掃瞄模式時。
- ●當圖像的顯示模式設為"原样显示"模式時。
- ●當沒有信號輸入到 INPUT 1 (輸入 1) 端 子時,或當解像度或刷新率(幀頻)改變時。
- ●可以用迴轉儀式遙控器上的 ◎ 按鈕或投

影機上的 6 按鈕改變插入的圖像。

或"色溫"。

# 激活 [sRGB](#page-126-0) 顏色管理功能

該功能可以校正投影機的輸出,以使其符合 "sRGB 標準 (6,500K)"。

◎ 同步微调 lG) → 选项 n 图像 选项 ◎ 语言 状态 ◆ 选项 設定顏色管理功能 (sRGB) 画中画 **O++O** 在項目選擇表屏幕中,從"选项 (1)"項目 节电 sRGB 選擇表中選擇"sRGB"。 自动搜寻 → 有關操作項目選擇表屏幕的細節,請參 ◎ 数码抑噪 (二) 屏幕显示 [閱第 50 頁到第 55 頁](#page-53-0)。 □ 图像捕获 **B** 背景 **A** 3 片头图像 自动关机 Ο ● 有關 sRGB 功能的補充資料,請訪問"http:// □ 监视器输出 www.srgb.com/"網站。 1 資料 ●當"sRGB"設為"ON"時,投影機的圖像 可能變暗;但這並不表明有故障。 當"sRGB"設為"ON"時: ● 不能設定伽馬校正。 ● 不能調節"图像"中的"红色"、"蓝色"

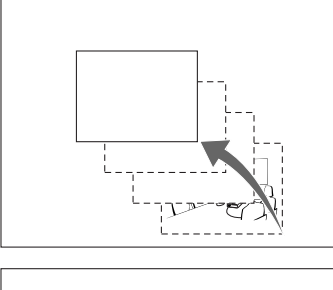

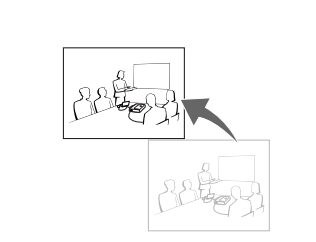

的⊕

 $\Rightarrow$ 

 $\Rightarrow$  (H)

 $\rightarrow$   $\boxed{2}$ 

 $\star$ a

 $\rightarrow$   $\boxed{33}$ 

 $\rightarrow$  (and  $\Rightarrow$  X

→図

自動搜尋功能

當投影機打開,或當按下 INPUT(輸入)按鈕時,該功能自動搜尋並轉換到接收信號的輸入模式。

## 使用自動搜尋

在項目選擇表屏幕中,從"选项 (1)"項目 選擇表中選擇"自动搜寻"。

→ 有關操作項目選擇表屏幕的細節,請參 [閱第 50 頁到第 55 頁。](#page-53-0)

# SE

 $\cdot$  ON ON 打開投影機電源或按投影機上的 3

時,自動轉換到接收信號的輸入模式。

- ●當自動搜尋功能已經設為"ON"時,用迴 轉儀式遙控器的按鈕功能指定功能選擇任何 想要的輸入。
- •**DFF** OFF ■ 按投影機上的 ◎ 按鈕可以按順序手動轉 換輸入模式。
- ●要停止對輸入模式的搜尋,請按投影機或迴 轉儀式遙控器上的 3 按鈕。

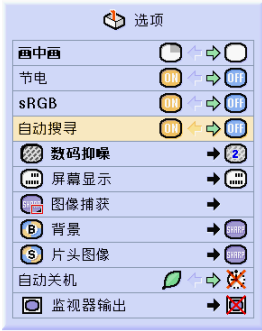

# 視頻數碼抑噪 (DNR) 系統

數碼抑噪功能以最少的點蠕動和串色雜訊提供高質量的圖像。

◎ 同步微调  $\mathbf \Omega$ 图像  $|\Phi\>$ 选项 → 选项  $\circ$ 语言 状态

## 減少圖像的雜訊 從"选项 (1)"項目選擇表上選擇"数码抑 噪"。 → 有關操作項目選擇表屏幕的細節,請參閱 [第 50 頁到第 55 頁](#page-53-0)。

# SE

- ●將數碼抑噪等級設成能觀看清晰圖像的等 級。
- 在下列情況下,請務必將數碼抑噪設成 " $OFF"$ :
- ∑ 圖像模糊不清時。
- ●當運動圖像的輪廓和顏色出現拖尾時。
- ●當投影信號弱的電視廣播時。

#### 1 資料

- ●當信號已經輸入到輸入 2 或輸入 3 時,請 務必進行設定。
- ●該功能可以和輸入 1 (480I 和 480P 信號) 和輸入 2,3(所有信號)一起使用。

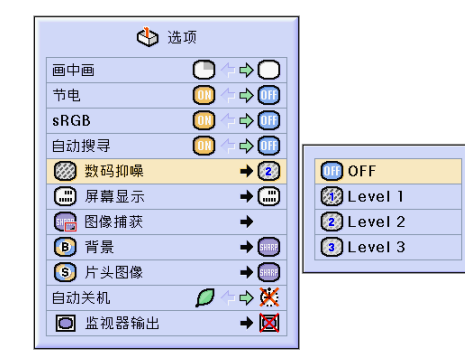

# <span id="page-95-0"></span>設定屏幕顯示

該功能可以打開或關閉屏幕顯示訊息。當在"屏幕显示"中設定"◯B 级"時,即便按下 INPUT (輸 入)按鈕也不出現輸入模式顯示(如"輸入 1")。

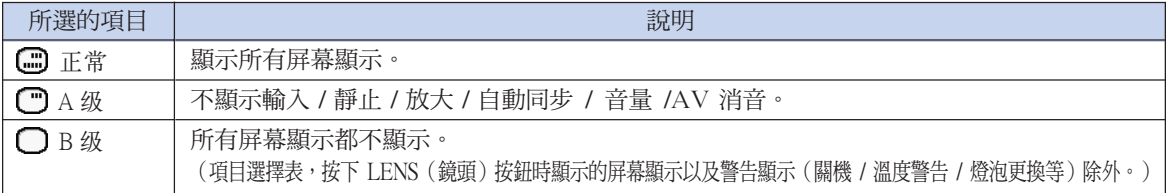

### 關閉屏幕顯示

從"选项 (1)"項目選擇表上選擇"屏幕显 示"

→ 有關操作項目選擇表屏幕的細節,請參 閱第 50 [頁到第 55 頁。](#page-53-0)

- SE
- ●無論"屏幕显示"等級如何,都將顯示下列 訊息。
- "待机":當無線局域網 PC 卡插入 IN-PUT 4(輸入 4)PC 卡插槽時。
- "请等待": 當插入 PC 卡時或接收並讀 取記憶卡中的檔案時。

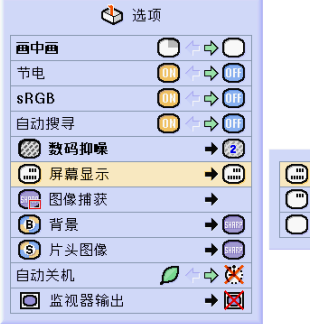

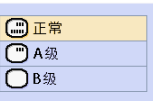

設定視頻信號

視頻輸入制式的模式預設成"自动";但由於視頻信號不同的原因,可能無法從所連接的視聽設備上 接收到清晰的圖像。在這種情況下,應轉換視頻信號。

2 语言  $\mathbf G$ 图像 → 选项 → 选项 状态

### 設定視頻信號

在項目選擇表屏幕中,從"選項 (1)"項目 選擇表中選擇"视频制式"。 → 有關操作項目選擇表屏幕的細節,請參閱 第 [50 頁到第 55](#page-53-0) 頁。

# SE

- 視頻信號只能設成輸入 2 或輸入 3 模式。
- ●在"自动"情況下,即使接收到 PAL-N 或 PAL-M 輸入信號,也只能以 PAL 制式顯 示圖像。

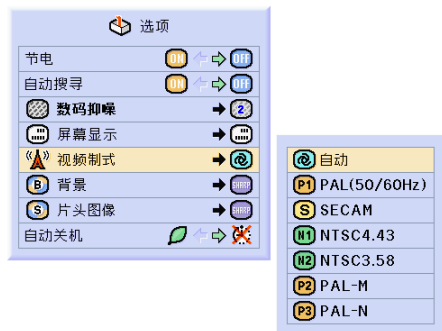

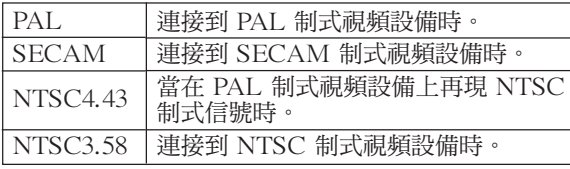

# <span id="page-97-0"></span>保存投影的圖像

- 在沒有接收到信號時,本投影機可以捕獲投影的圖像(RGB 信號 )並將捕獲到的圖像設定成片頭圖 像或背景圖像。
- 您可以捕獲用模擬 RGB 信號和數碼 RGB XGA 信號輸入的圖像。

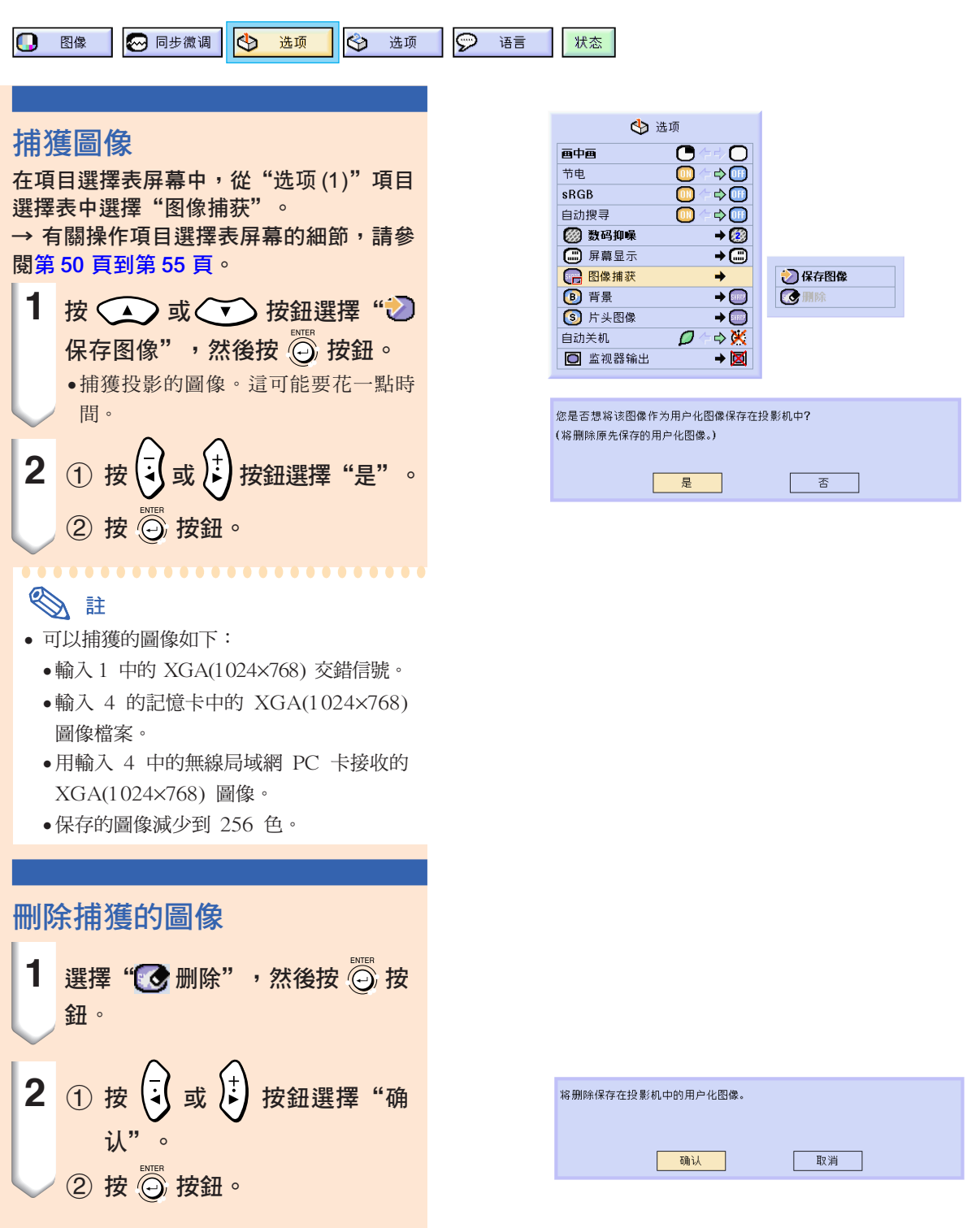

# <span id="page-98-0"></span>設[定背景圖](#page-126-0)像

#### 該功能可以在沒有信號發送到投影機時選擇顯示的圖像。

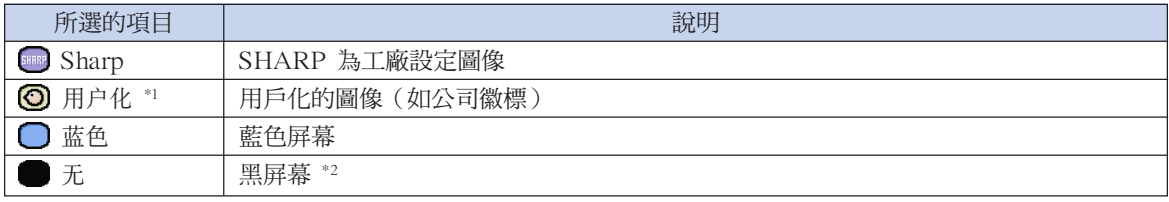

\*1 通過選擇"用户化",也可以將捕獲的圖像設為背景圖像(參閱第 94 頁)。

\*2 如果輸入信號有干擾,則屏幕顯示帶干擾。

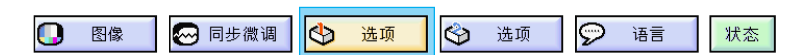

### 選擇背景圖像

從"選項 (1)"項目選擇表上選擇 "背景"。 → 有關操作項目選擇表屏幕的細節,請參 [閱第 50 頁到第 55 頁。](#page-53-0)

#### $\begin{picture}(20,20) \put(0,0){\line(1,0){10}} \put(15,0){\line(1,0){10}} \put(15,0){\line(1,0){10}} \put(15,0){\line(1,0){10}} \put(15,0){\line(1,0){10}} \put(15,0){\line(1,0){10}} \put(15,0){\line(1,0){10}} \put(15,0){\line(1,0){10}} \put(15,0){\line(1,0){10}} \put(15,0){\line(1,0){10}} \put(15,0){\line(1,0){10}} \put(15,0){\line(1$ 註

- ●選擇"用户化"時,將用"图像捕获"保存 的圖像作為背景圖像顯示。(參閱第 [94](#page-97-0) 頁)
- ∑"用戶化"圖像預設成黑屏幕。

# 選[擇片頭圖像](#page-126-0)

#### 該功能可以指定要顯示在投影機片頭上的圖像。

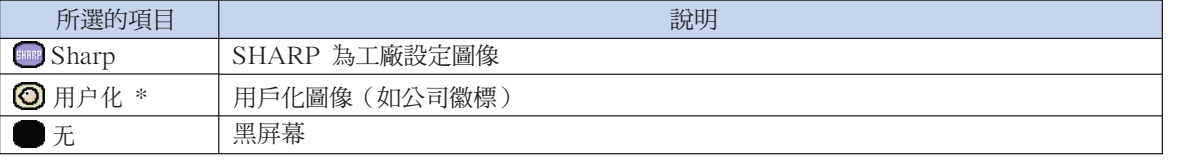

\* 可將用"用户化"捕獲的圖像設成片頭圖像。

### 選擇片頭圖像

從"选项 (1)"項目選擇表上選擇"片头图像"。 → 有關操作項目選擇表屏幕的細節,請參 [閱第 50 頁到第 55 頁。](#page-53-0)

## SE

- ●選擇"用户化"時,將用"图像捕获"保存 的圖像作為片頭圖像顯示。
- ∑ "用戶化"圖像預設成黑屏幕。

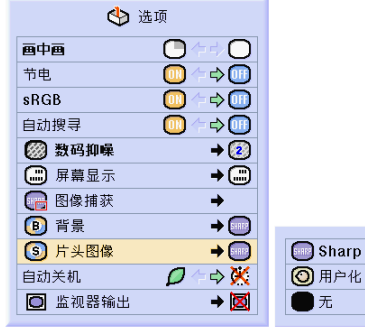

→ 选项

 $\mathbf{\Theta}$  $\bullet$ 

 $\bullet$ 

画中画

节电

sRGB

o 图像捕获

 $\bm \odot$ 背景

自动搜寻

◎ 数码抑噪 屏幕显示

3 片头图像

自动关机 □ 监视器输出  $\Rightarrow$   $\bigcirc$ 

 $\Rightarrow$  (H)

 $\Rightarrow$  $\Leftrightarrow$   $\textcircled{\tiny{+}}$ 

 $\overline{+2}$ 

 $\overline{+}\odot$ 

 $\rightarrow$ 

 $\rightarrow \textcircled{\scriptsize{m}}$ 

 $\Leftrightarrow$   $\times$ ρ

→ ⊠

Sharp

◎用户化

○蓝色

元

arp

 $\rightarrow$ 

# 使用 RGB 監視器環路輸出配接器

當想在投影機和監視器上同時顯示電腦圖像時,請使用 RGB 監視器環路輸出配接器(另售)和 RGB 接線(商店有售),且務必將其設成" □ 是 (Y Cable)"。

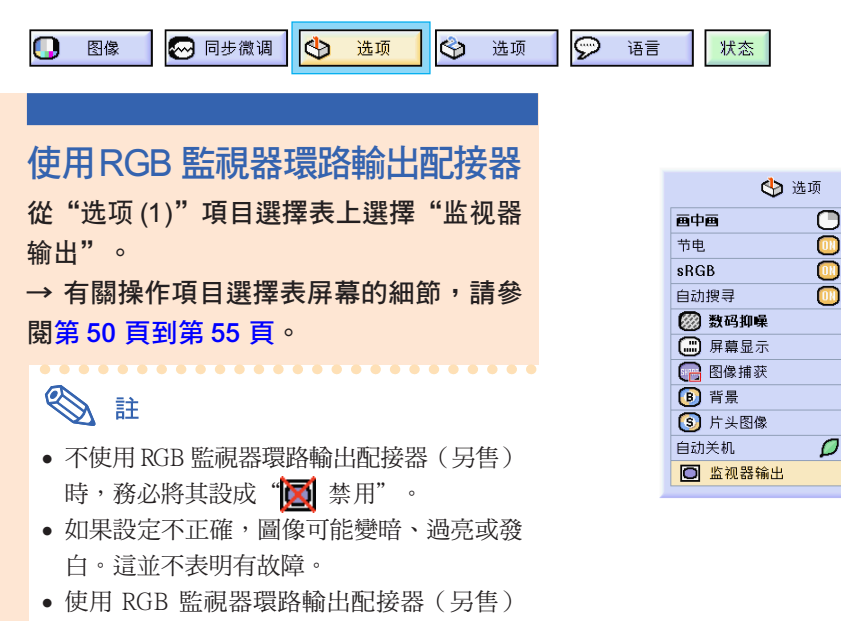

図 禁用 □ 是(Y Cable)

 $\triangle$ O

 $\Leftrightarrow$   $\textcircled{1}$ 

 $\Leftrightarrow$   $\square$ 

 $\Rightarrow$  (iii)

→ ②

 $\overline{+}\,\overline{\oplus}\,$ 

 $\rightarrow$  (388)

 $\rightarrow$   $\bullet$ 

→ ⊠

 $\rightarrow$ 

ρ  $\Leftrightarrow$   $\times$ 

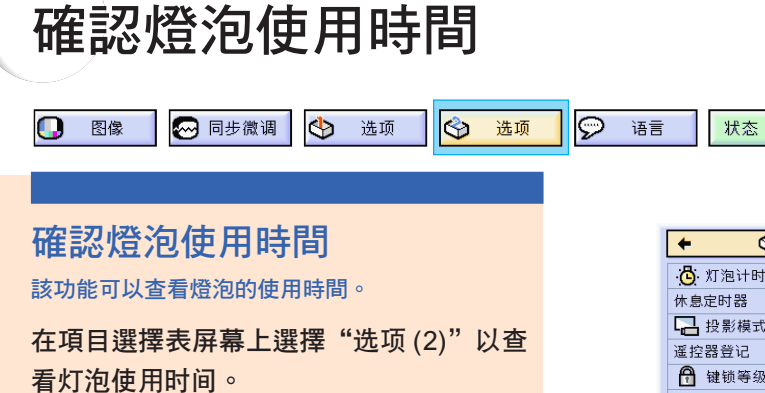

→ 有關操作項目選擇表屏幕的細節,請參閱 第 [50 頁到第 55](#page-53-0) 頁。

時, 務必將其設成"□ 是 (Y Cable)"。

# **SE**

● 建議在累計使用約 1,900 小時後更換燈泡。 如要更換燈泡,請與最近的 Sharp 公司授 權的經銷商或服務中心聯繫。

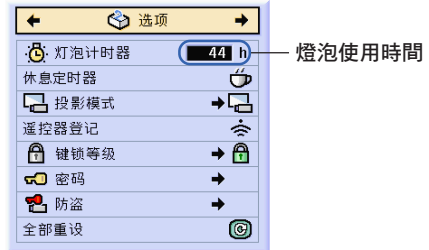

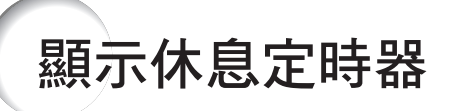

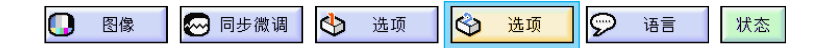

### 顯示並設定休息定時器

從"選項 (2)"項目選擇表上選擇"休息定 時器"。

→ 有關操作項目選擇表屏幕的細節,請參 [閱第 50 頁到第 55 頁。](#page-53-0)

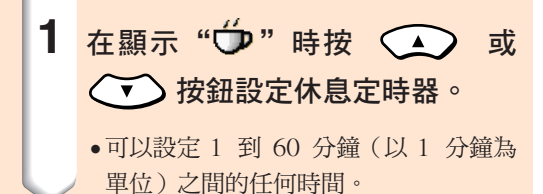

← 选项 6 灯泡计时器  $-4$ **l** h 休息定时器 Ű ∙ឨ □ 投影模式 遥控器登记 ÷ □ 键锁等级 → A 17 密码 → 2 防盗  $\overline{\phantom{a}}$ 全部重设  $\circledcirc$ 

 $\begin{array}{|c|c|} \hline h & 4:50 \end{array}$ 

▼ 屏幕顯示

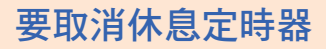

1 按投影機上的 3 按鈕或按迴轉儀 式遙控器上的 ® 按鈕。

# SE

- 請用迴轉儀式遙控器設定休息定時器(參閱 第 [41](#page-44-0) 頁)。
- ∑ 在休息定時器起作用期間,自動關機功能暫 時不起作用。 休息定時器功能結束後,如果 15 分鐘後還 沒有信號傳輸,則投影機自動關機。
- 休息定時器顯示在片頭圖像上。要在休息定 時器起作用期間改變顯示的屏幕,請改變 "片头图像"的設定。(參閱第 [95](#page-98-0) 頁)。

反向 / 倒置投影的圖像

本投影機配備有反向 / 倒置圖像功能,使您能夠反向或倒置投影的圖像,以便在各種場合應用。

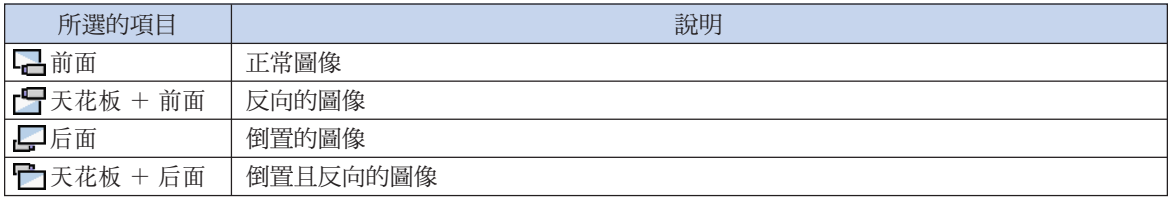

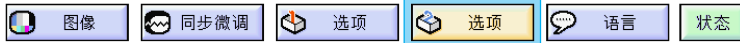

### 設定投影模式

從"選項 (2)"項目選擇表上選擇"投影模 式"。

→ 有關操作項目選擇表屏幕的細節,請參 閱[第 50 頁到第 55 頁](#page-53-0)。

# SE

- ∑ 如果已經設定了密碼,選擇"投影模式" 時,將顯示密碼輸入方塊。
- 該功能用於反向的圖像和天花板安裝設定。 有關這些設定的細節,請參閱第 [25](#page-28-0) 頁。

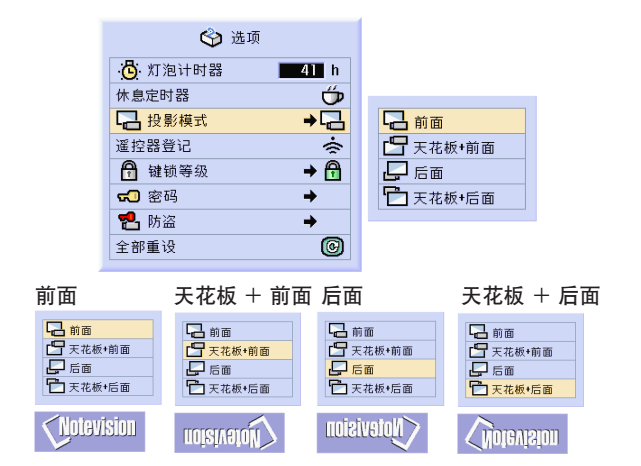

# <span id="page-102-0"></span>鎖定投影機上的操作按鈕

該功能可用來鎖定投影機上某些操作按鈕的使用。下面是三種[鍵鎖等級。](#page-126-0)

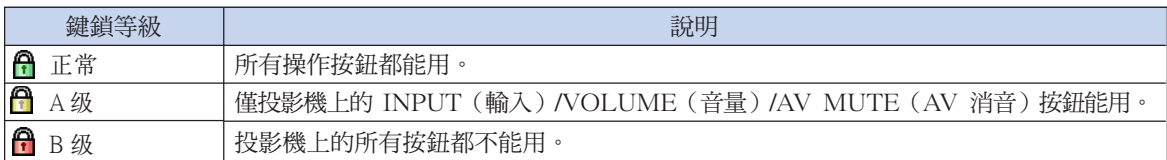

### 設定鍵鎖

從"选项 (2)"項目選擇表上選擇"键锁等 級"。

→ 有關操作項目選擇表屏幕的細節,請參 [閱第 50 頁到第 55 頁。](#page-53-0)

# SE

● 如果已經設定了密碼,選擇"键锁等级"時 將顯示密碼輸入方塊。

### 取消鍵鎖設定

鍵鎖等級設為"正常"時,所有按鈕都能用。

從"选项(2)"項目選擇表上選擇"键锁等 级"並設定" 日正常"。

→ 有關用迴轉儀式遙控器操作項目選擇表 屏幕的細節,請參[閱第 54 頁](#page-57-0)和[第 55](#page-58-0) 頁。

# SE

- ∑ 如果已經設定了密碼,選擇"鍵鎖等級" 時將顯示密碼輸入方塊。
- 如果同時設定密碼和鍵鎖等級,在改變鍵 鎖等級之前,必須輸入密碼。

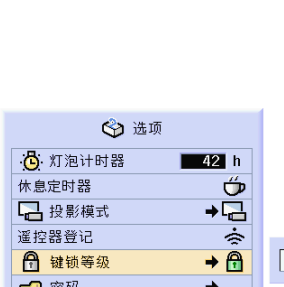

← 选项

 $-41h$  $\frac{1}{\sqrt{2}}$ 

٠

ò

 $\rightarrow$  $\overline{\circ}$ 

÷  $\rightarrow \bigoplus$ 

0

6 正常

A A级

**O**B级

心灯泡计时器

休息定时器 □ 投影模式 遥控器登记

← 键锁等级

50 密码

2 防盗

全部重设

**名防盗** 

全部重设

密码  $\overline{\blacksquare \cdots}$ 

<span id="page-103-0"></span>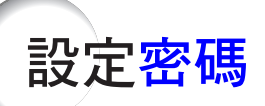

用戶可以設定密碼,以防止對"选项(2)"項目選擇表上的某些設定進行調節。密碼和鍵鎖等級[\(第](#page-102-0) 99 [頁\)](#page-102-0)一起使用更為有效。

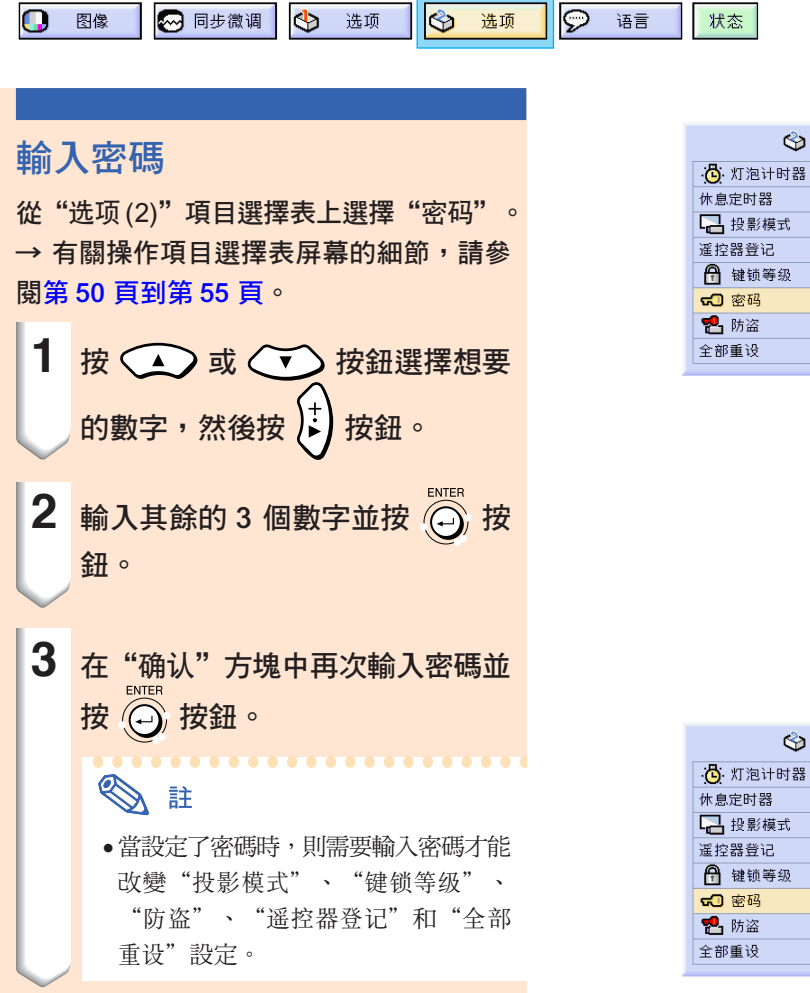

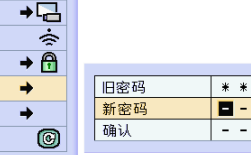

 $\begin{array}{c}\n\overline{\phantom{0}} \\
\overline{\phantom{0}} \\
\overline{\phantom{0}} \\
\phantom{0}\phantom{0}\n\end{array}$ 

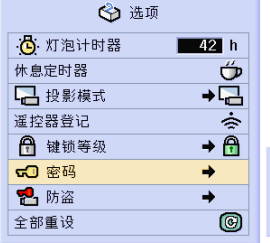

← 选项

 $-42 h$ 

Ű

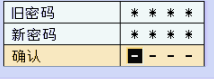

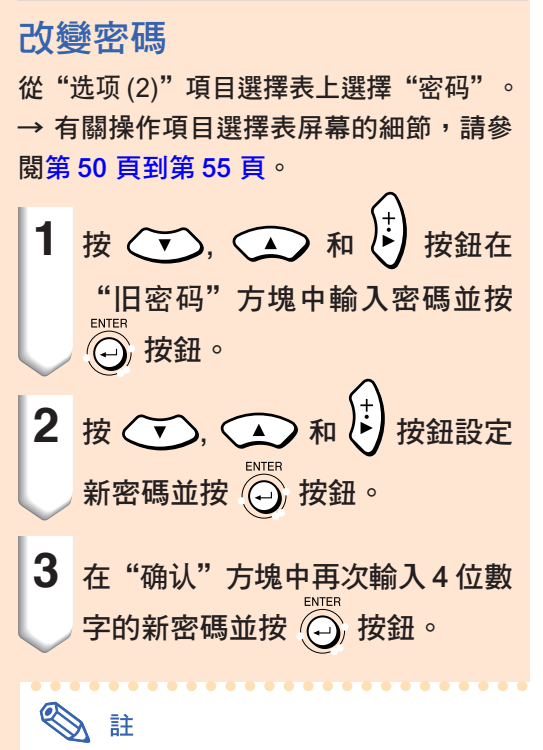

- 如果不想設定密碼,在步驟 2 和步驟 3 中 使輸入方塊中為空白,然後按 ◎ 按鈕。
- 要取消密碼設定,請按一下 @ 按鈕。

如果忘記了密碼

如果忘記了密碼,請按下列步驟刪除舊密碼並設定 新密碼。

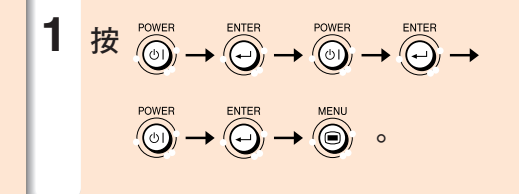

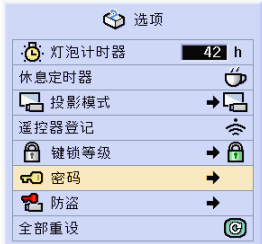

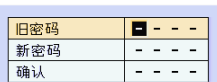

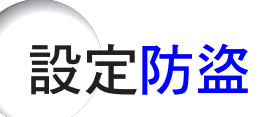

防盜功能防止未經授權者使用本投影機。您可以選擇是否使用該功能。如果不想使用該功能,則不必輸入鍵代碼。 一旦激活防盜功能,每次打開投影機電源時,用戶必須輸入鍵代碼。鍵代碼輸入錯誤則不能投影圖像。下面介紹 如何使用該功能。

 $\overline{\blacksquare \cdots}$ 

 $\blacksquare$  - - -

 $\omega$  ,  $\omega$  ,  $\omega$  ,  $\omega$ 

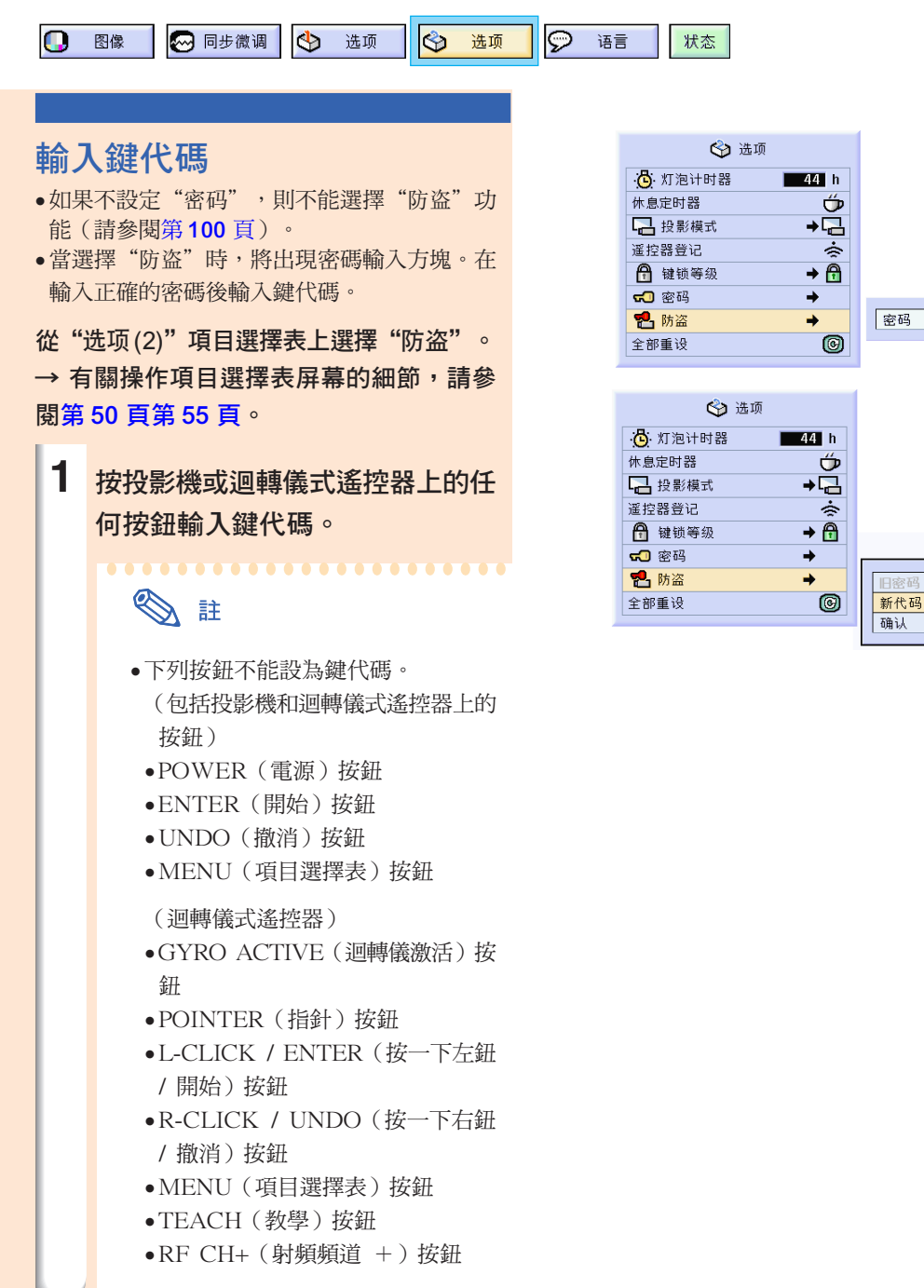

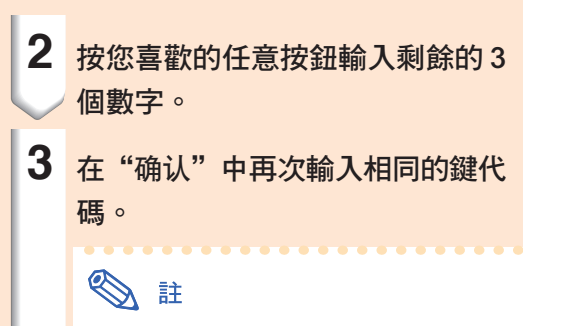

∑ 鍵鎖功能將暫時不起作用。

#### 當設定"防盗"時,電源打開後出現鍵代碼 輸入區。此時請輸入正確的鍵代碼。

● 如果用迴轉儀式遙控器上的按鈕設定鍵代碼, 則按迴轉儀式遙控器上的按鈕。同樣,如果用 投影機上的按鈕設定鍵代碼,則按投影機上的 按鈕。

#### 1 資料

- 一旦該功能被激活,您必須記住正確的鍵代 碼。建議您將其記錄在只有授權用戶才能存取 的安全之處。如果您丟失或忘記了鍵代碼,請 與最近的 Sharp 公司授權的投影機經銷商或服 務中心聯繫(參閱第 [118](#page-121-0) 頁)。您可能需要將 投影機帶過去以將其恢復為工廠設定(重設密 碼和鍵代碼)。
- 如果用迴轉儀式遙控器上的按鈕設定了鍵代 碼,在丟失了迴轉儀式遙控器時,將無法釋放 防盜功能。此時,請與最近的維修中心聯繫。
- 如果帶著投影機而不帶迴轉儀式遙控器旅行, 您將無法解鎖防盜鍵代碼。 因此,我們建議您使用投影機上的按鈕來鎖定 / 解鎖防盜鍵代碼。

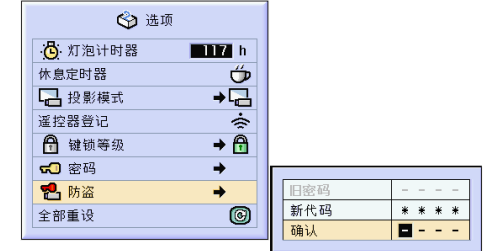

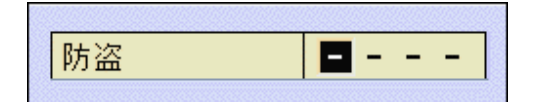

設定防盜(續)

### 改變鍵代碼

●當選擇了"防盜"並已經輸入了密碼時,顯示 密碼輸入區。在輸入密碼後,可以改變鍵代 碼。

從"选项(2)"項目選擇表上選擇"防盗"。 → 有關操作項目選擇表屏幕的細節,請參 [閱第 50 頁到第 55 頁。](#page-53-0)

- **1** 用迴轉儀式遙控器上或投影機上的 按鈕,在"旧代码"方塊中輸入 4 位數的預設鍵代碼。
- **2** 按迴轉儀式遙控器或投影機上的任 何按鈕輸入新鍵代碼。

3 在 "确认" 方塊中輸入相同的 4 位 數鍵代碼。

图註

● 如果不想設定鍵代碼,請在步驟 2 和步驟 3 中使鍵代碼區為空白,然後按 ...

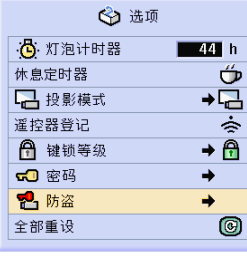

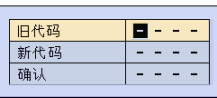
<span id="page-108-0"></span>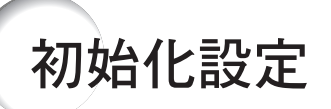

#### 該功能用於初始化已經在投影機上所做的設定。

◎ 选项 1 图像 ◎ 同步微调 | ◇ 选项 2 语言 状态

. . . . . . . . . . . .

### 恢復到工廠設定

從"選項 (2)"項目選擇表上選擇"全部重 設"。

→ 有關操作項目選擇表屏幕的細節,請參 [閱第 50 頁到第 55 頁](#page-53-0)。

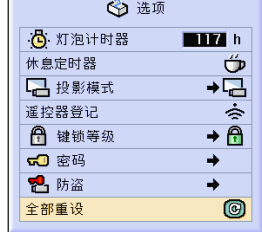

### SE

● 如果已經設定了密碼,選擇"全部重设"時 將顯示密碼輸入方塊。

下列項目不能初始化。

- ∑ 同步微調
	- ∑特殊模式
	- ∑信號信息
- 選項 (2)
	- ∑燈泡計時器
	- ∑防盜
- ∑ 語言
- ∑ 用"圖像捕獲"保存的圖像。

<span id="page-109-0"></span>顯示調節設定

該功能可以屏幕清單的方式顯示所有已調節的設定。

◎ 同步微调 → 选项 → 卷 选项 ● 语言 1 图像 状态

### 所有項目選擇表設定的綜述

選擇"状态"項目選擇表並按 . → 有關操作項目選擇表屏幕的細節,請參 [閱第 50 頁到第 55 頁。](#page-53-0)

#### 輸入 1 的顯示實例

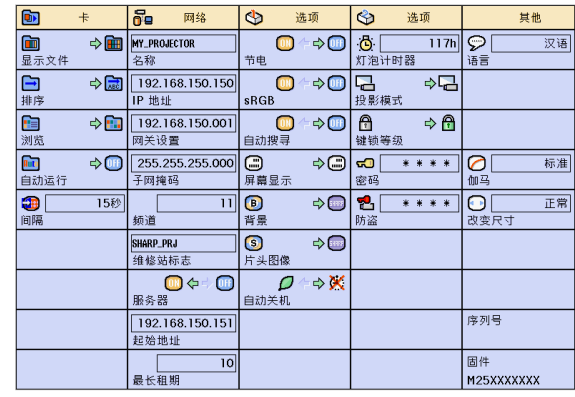

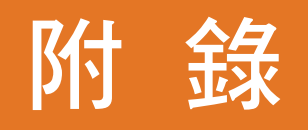

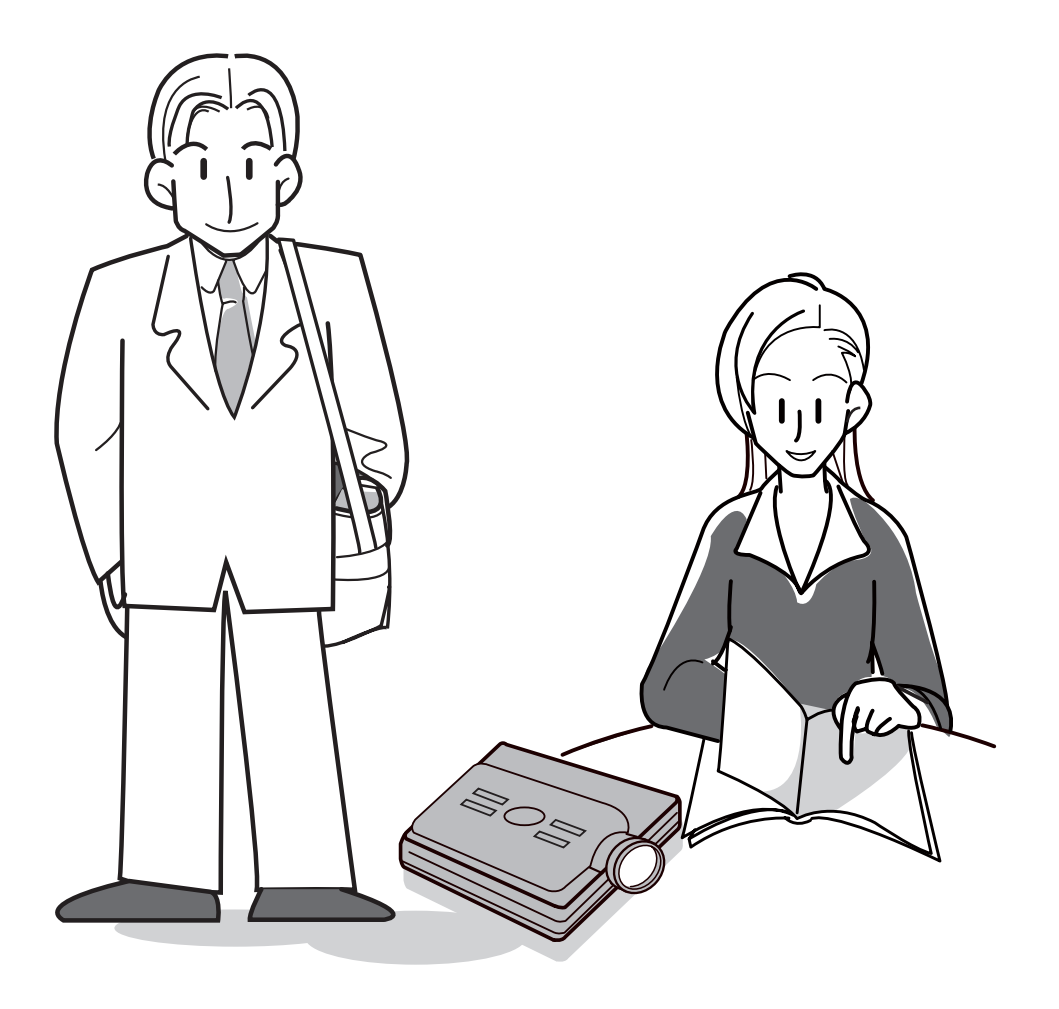

<span id="page-111-0"></span>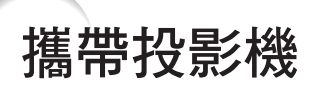

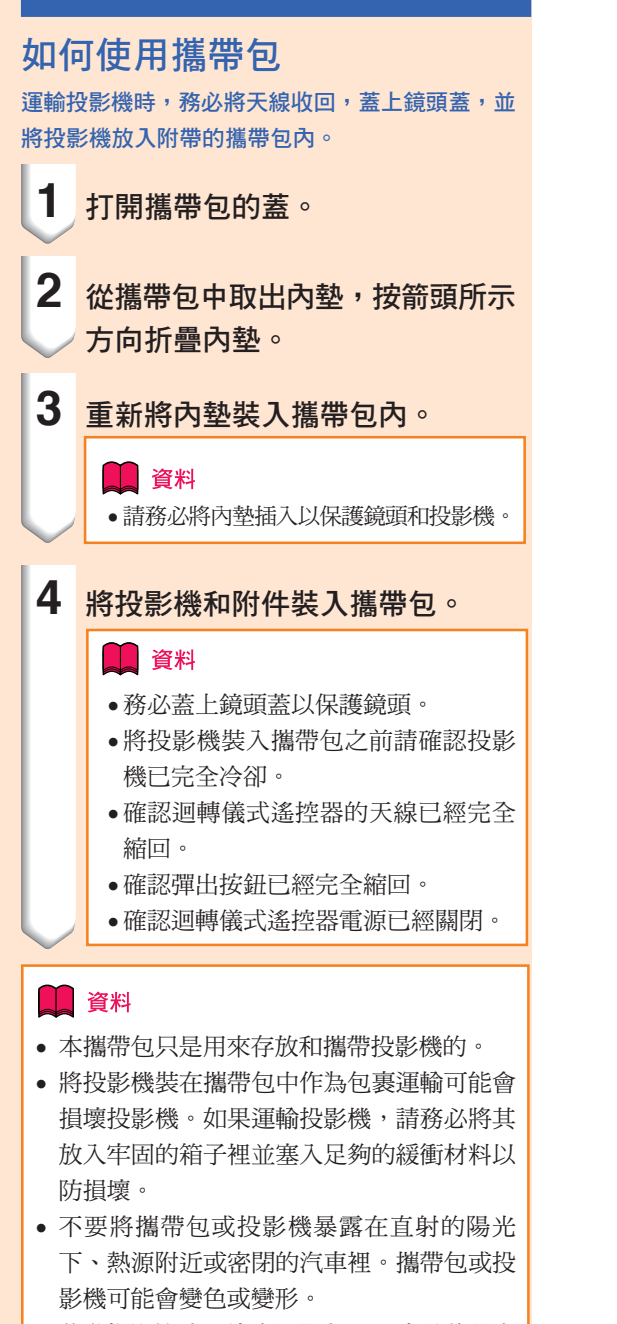

● 移動投影機時,請務必彈出 PC 卡並將彈出 按鈕完全按到底。 如果在彈出按鈕伸出時移動投影機,投影機 可能會損壞。

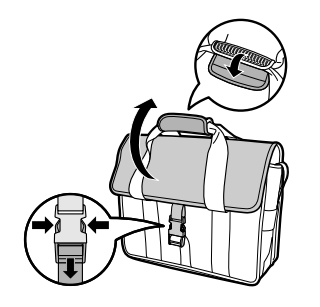

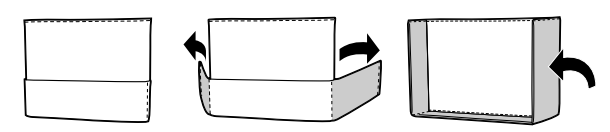

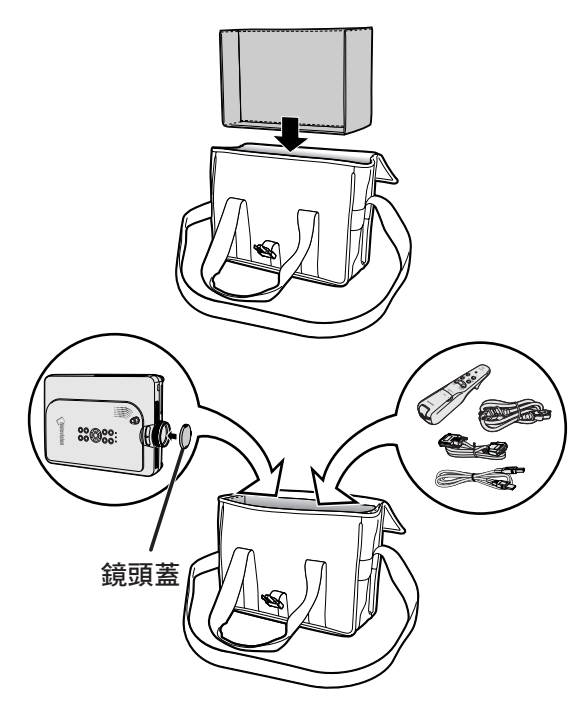

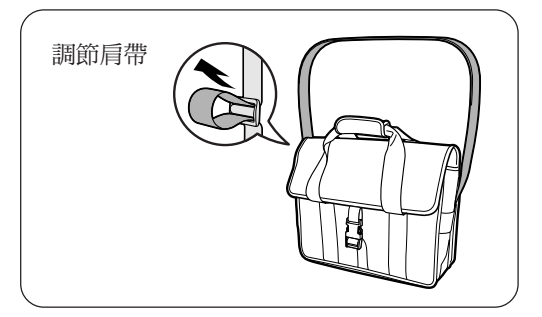

<span id="page-112-0"></span>保養

#### 清潔投影機

- 清潔投影機之前,請務必拔下電源線。
- 機櫃及操作面板是塑料做的,應避免使用苯、稀釋 劑,因為它們會損壞機櫃表面的油漆。
- 請勿在投影機上噴洒揮發性溶劑,如殺虫劑。 請勿在投影機上長時間放置橡膠製品或塑料製品。 塑料中的某些溶劑會損壞投影機表面油漆的質量。

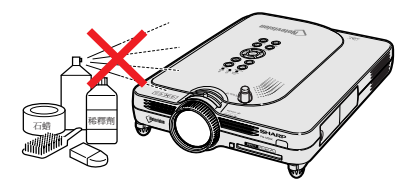

- 用軟的絨布輕輕擦去污垢。
- 如果污垢難以擦去,可將布在用水沖淡的中性洗滌 劑中浸濕,擰乾後擦拭投影機。

強的洗滌劑可能會使投影機的涂層褪色、翹曲或損 壞。

在使用前,請務必在投影機上的小塊地方、不顯眼 之處進行測試。

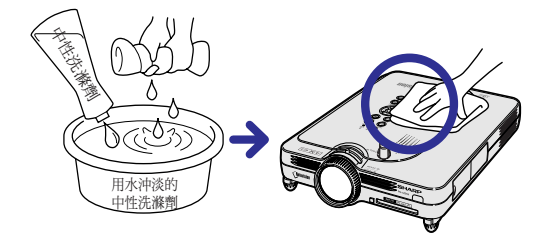

#### 清潔鏡頭

- 請用市售的氣吹或鏡頭清潔紙(用於眼鏡和照相機 鏡頭)清潔鏡頭。請勿使用任何液體清潔劑,因為 它們會使鏡頭表面的保護膜磨損。
- 由於鏡頭表面很容易損壞,請務必小心,不要擦傷 或撞擊鏡頭。

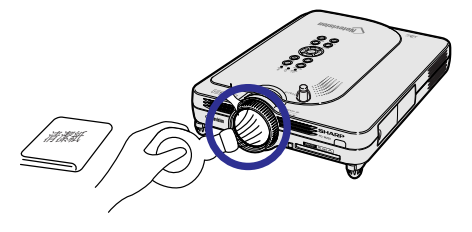

#### 清潔排風口和進風口

■ 用真空吸塵器清潔排風口和進風口的灰塵。

投影機後面

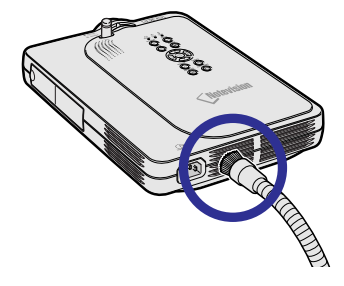

<span id="page-113-0"></span>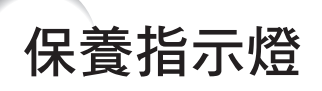

■ 投影機上的報警燈指示投影機內部的問題。

■ 如果出現問題,TEMP.(溫度)警告指示燈或 LAMP(燈泡)更換指示燈將點亮紅色,並關閉電源。電源關 閉後,請按下面的步驟操作。

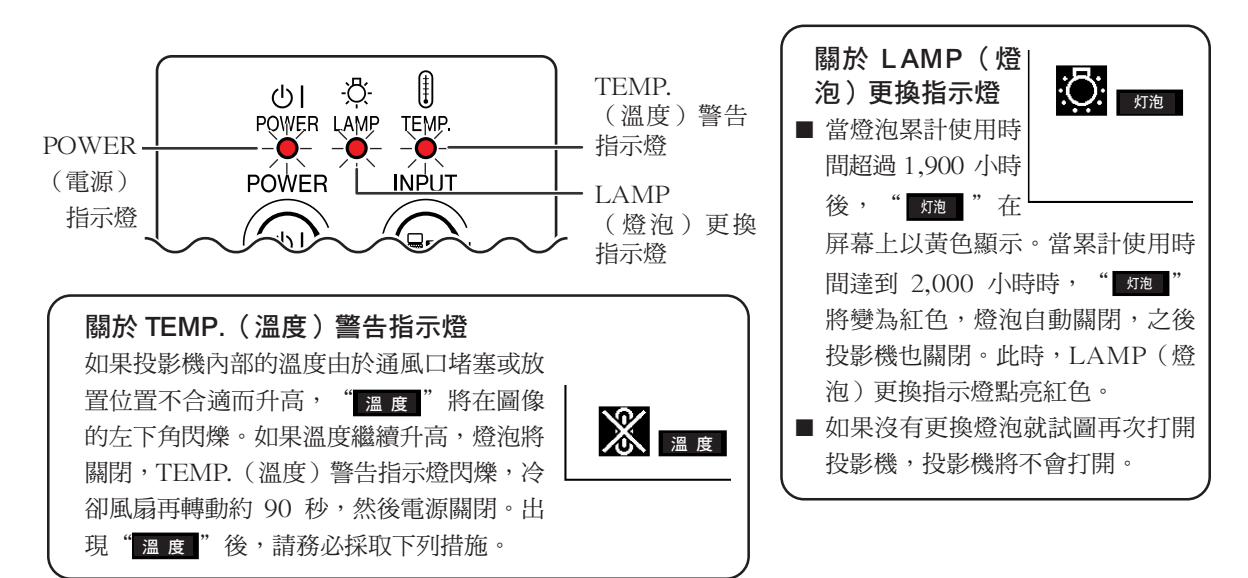

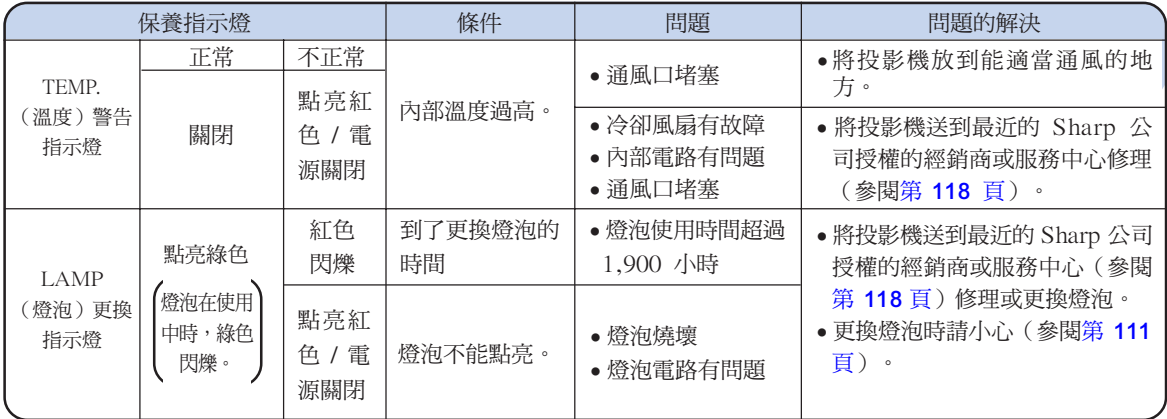

#### 1 資料

- ●如果 TEMP.(溫度)警告指示燈點亮,請先關閉電源,按上述可能的解決辦法操作,在重新插上電源線之前, 先等投影機完全冷卻下來,然後再打開電源。(至少 5 分鐘。)
- 如果電源關閉,然後又再次打開,在短暫測試期間,可能觸發 LAMP(燈泡)更換指示燈,防止電源打開。 如果出現這種情況,先從牆上插座拔下電源線,然後再重新插上。
- 如果想在投影機工作期間清潔通風口,請務必先按下 ⑥ 按鈕,在電源已經關閉且冷卻風扇停轉後,再清潔 通風口。
- 電源關閉後,如果冷卻風扇仍在轉動,請不要拔下電源線。冷卻風扇要轉動約 90 秒鐘。

## <span id="page-114-0"></span>關於燈泡

### 燈泡

- 在燈泡累計使用約 1,900 小時後,或當您注意到圖像和顏色質量出現明顯退化時,建議更換燈泡(另售)。燈 泡的使用時間可用屏幕顯示檢查。請參[閱第 96 頁。](#page-99-0)
- 要更換燈泡,請與最近的 Sharp 公司授權的投影機經銷商或服務中心聯繫。

#### 美國用戶的重要注意事項:

隨本投影機一起提供的燈泡有 90 天的部件支持和有限保修期。在保修期內,本投影機的所有維修工作(包括 更換燈泡)均由 Sharp 公司授權的投影機經銷商或服務中心進行。有關最近的 Sharp 公司授權的投影機經 銷商或服務中心名稱,請打免費電話: 1-888-GO-SHARP (1-888-467-4277)。 僅適用於美國

### 有關燈泡的注意事項

- 本投影機使用高壓水銀燈。若發出巨大的響聲可能表示燈泡己失效。燈泡失效有多種原因,如強烈的衝擊、不 適當的冷卻、表面劃傷或隨使用時間推移燈泡出現變形。燈泡到失效前的使用時間在很大程度上取決於每個燈 泡本身和 / 或使用條件和使用頻率。重要的是要注意到失效常常引起燈泡的破裂。
- 當 LAMP(燈泡)更換指示燈和屏幕上顯示的圖符點亮或閃爍時,即使燈泡顯示操作正常,也建議立即用新的 燈泡進行更換。
- 如果燈泡破裂,玻璃碎片會飛入燈罩內,燈泡內的氣體會從投影機的排風口進入室內。由於燈泡內的氣體含有 水銀,因此如果燈泡破裂,請採取各種通風措施,將氣體從房間中排出,避免置身於釋放出的氣體中。萬一吸 入該氣體,請盡快找醫生就診。
- 如果燈泡破裂,部分玻璃可能會散落在投影機內。此時,建議您與最近的 Sharp 公司授權的投影機經銷商或 服務中心聯繫,取出損壞的燈泡以確保安全操作。

### 更換燈泡

### 其作注意

- 操作投影機後,不要立即取下燈泡。燈泡可能非常熱,觸摸燈泡會燒傷或損傷皮膚。
- 電源線斷開後至少要等 1 小時之後再取下燈泡,使燈泡表面完全冷卻下來。
- 如果更換後新燈泡不能點亮,請將投影機拿到最近的 Sharp 公司授權的投影機經銷商處或服務中心修理。請 從最近的 Sharp 公司授權的投影機經銷商處或服務中心購買 BQC-PGM20X//1 型更換用燈泡。然後[按第 112](#page-115-0) [頁所](#page-115-0)述的說明小心更換燈泡。如果需要,也可在最近的 Sharp 公司授權的投影機經銷商處或服務中心更換燈 泡。

<span id="page-115-0"></span>關於燈泡(續)

### 卸下並安裝燈泡組件

#### 口資料

- 務必用把手拆卸燈泡組件。請勿觸摸燈泡組 件的玻璃表面或投影機的內部。
- ∑ 為避免受傷和損壞燈泡,請務必按下面的步 驟仔細操作。
- ∑ 除燈罩和燈泡組件外,不要擰鬆其他的螺 釘。
- 請參閱燈泡組件附帶的安裝說明書。

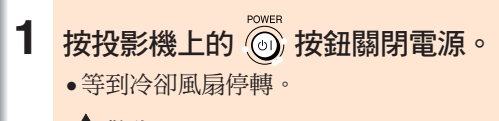

#### ▲警告!

•剛使用後,不要將燈泡組件從投影機上 取下。因為燈泡很熱,可能會引起燃燒 或傷害。

### **2** 斷開電源線的連接。

- ∑ 從交流電插口上拔下電源線。
- ●縮回天線。
- 等燈泡完全冷卻下來(約1小時)。

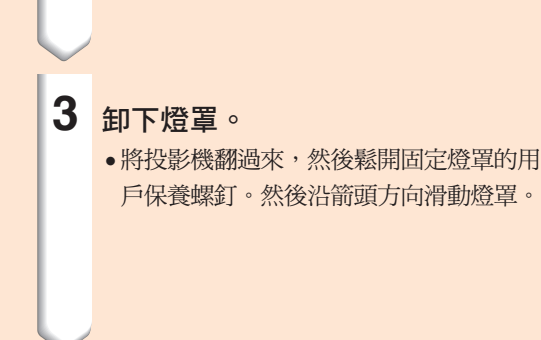

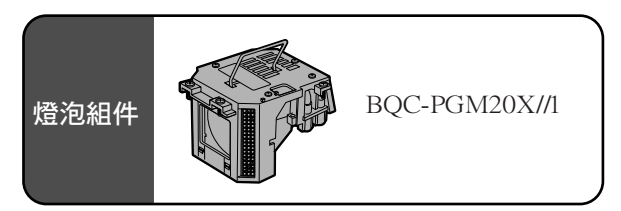

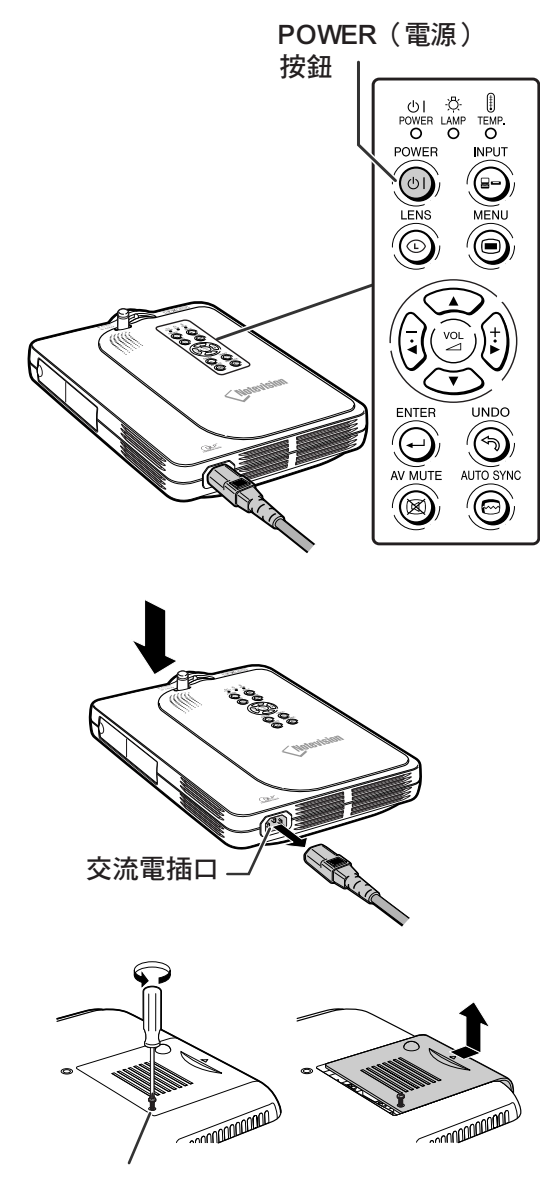

用戶保養螺釘

<span id="page-116-0"></span>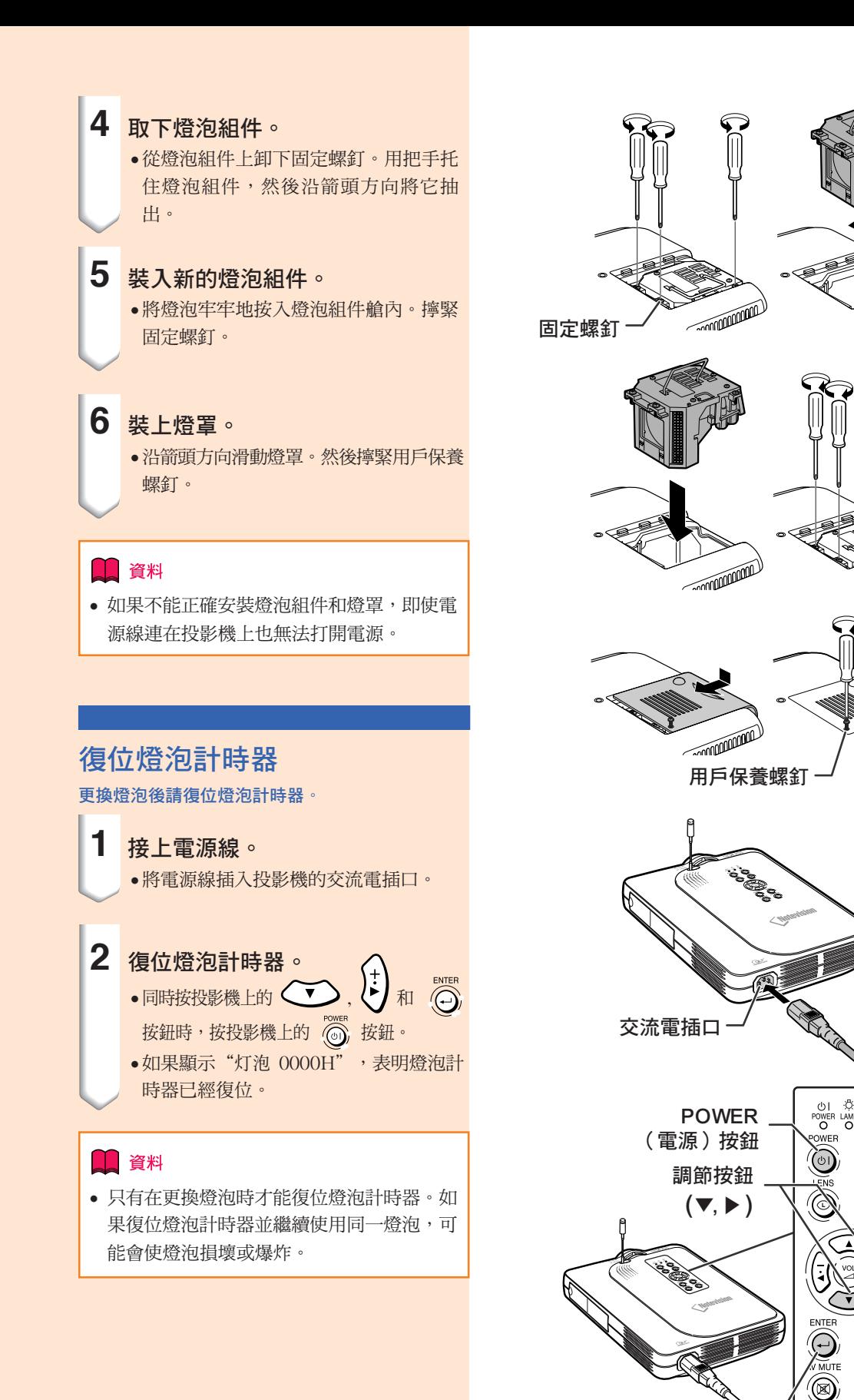

ENTER(開始)按鈕

**Examples** 

**EXAMPLE DESCRIPTION** 

**CONTINUES** 

 $\begin{array}{c} \begin{matrix} 0 \\ 0 \\ 0 \end{matrix} \end{array}$  Temp

## 連接針腳的分配

#### DVI 數碼 / 模擬 INPUT 1 (輸入 1)端子: 29 針端子 –

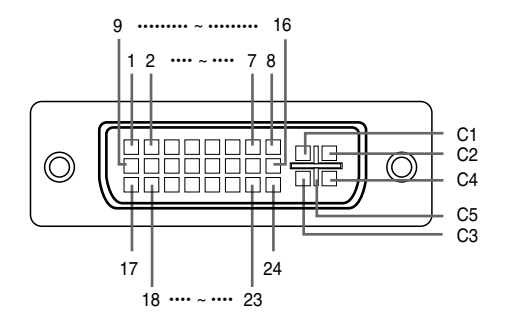

#### ∑ DVI 數碼輸入

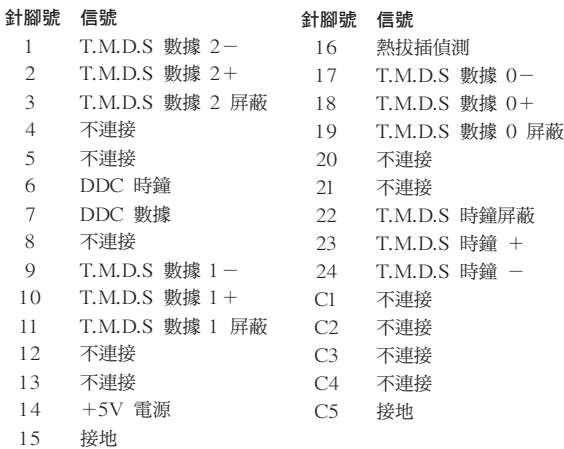

#### ● DVI 模擬色差輪入

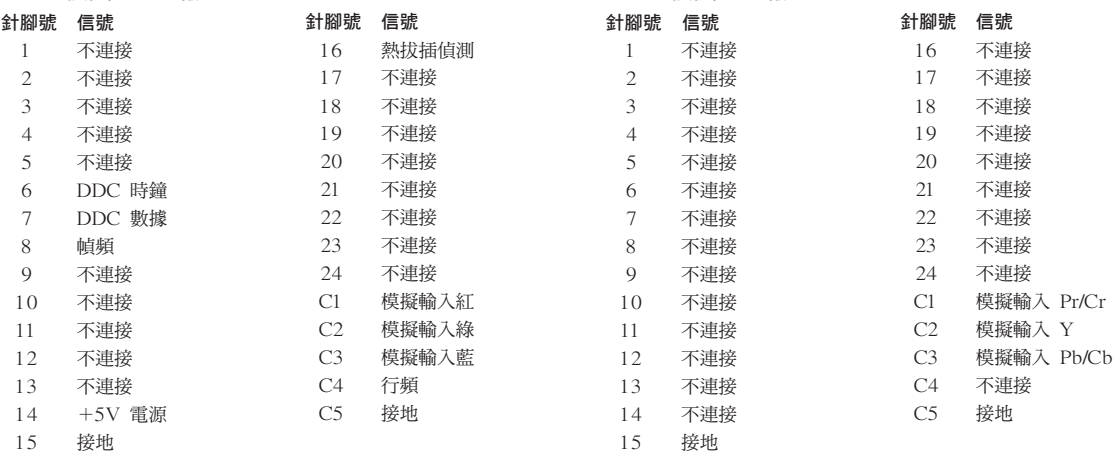

#### 4 針 USB 端子 -

● DVI 模擬 RGB 輸入

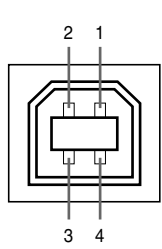

#### ● USB 端子: 4 針 B 型 USB 端子

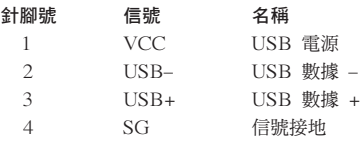

## 電腦相容性圖表

- ∑ 支持多種信號 行頻︰15~126 kHz 幀頻︰43~200 Hz\* 像素時鐘︰12~230 MHz
- ∑ 與綠色同步信號和複合同步信號相容
- ∑ 與經高級智能壓縮的 UXGA 和 SXGA 相容
- ∑ AICS(高級智能壓縮和擴充系統)改變尺寸技術

#### 下面是符合 VESA 標準的電腦型號清單。但本投影機也支持不是 VESA 標準的其他信號。

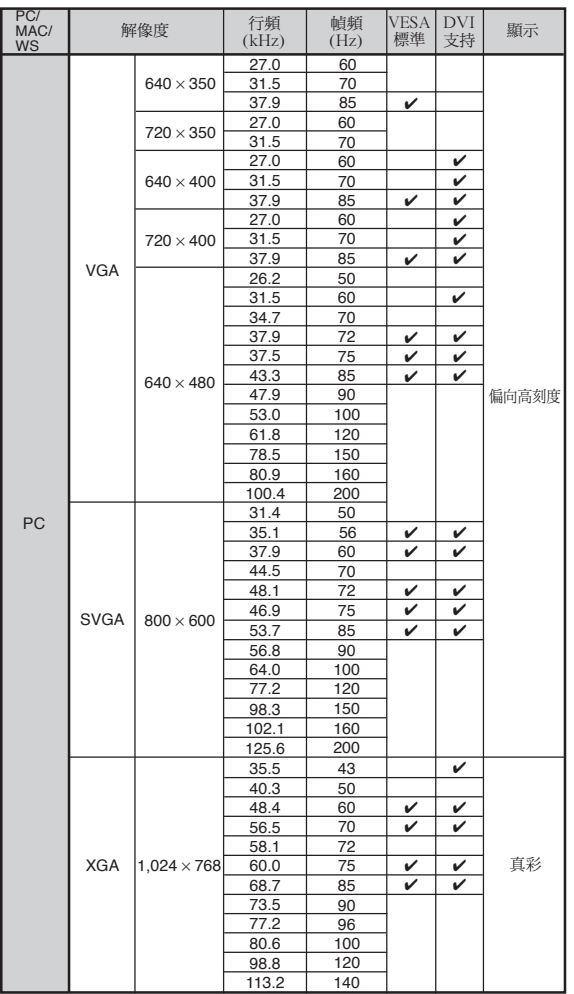

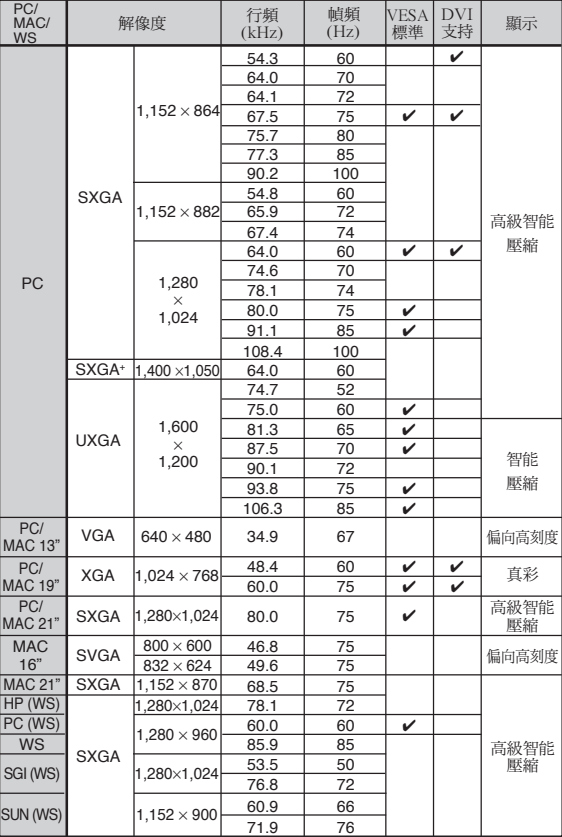

\* 如果 OSD 功能激活,幀頻在 100Hz 以上時,可以看到暫時的雜訊。

## SE

- ●本投影機可能無法在同時 (CRT/LCD) 模式下通過筆記本電腦顯示圖像。如果出現這種情況,請關閉筆記本 電腦的液晶顯示器,並以"僅 CRT"模式輸出顯示數據。有關如何改變顯示模式的細節,可從筆記本電腦的使 用說明書中找到。
- ●當本投影機接收 640×350 VESA 格式的 VGA 信號時,屏幕上將顯示"640×400"。
- ●當接收 1,600×1,200 VESA 格式的信號時,將出現脈衝調制,由於圖像以 1,024 線顯示,所以部分圖像可能 會被切除。

<span id="page-119-0"></span>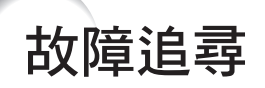

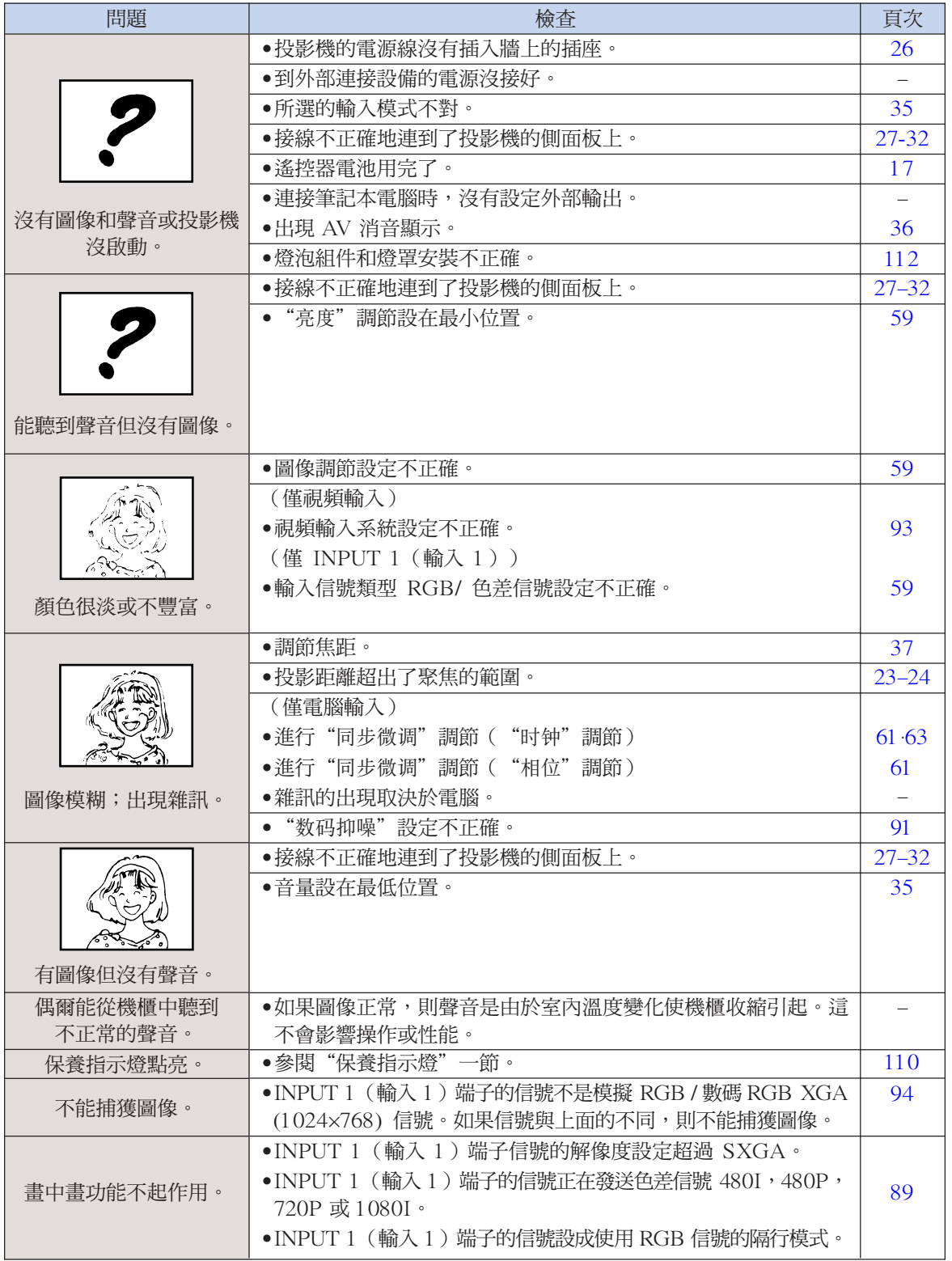

<span id="page-120-0"></span>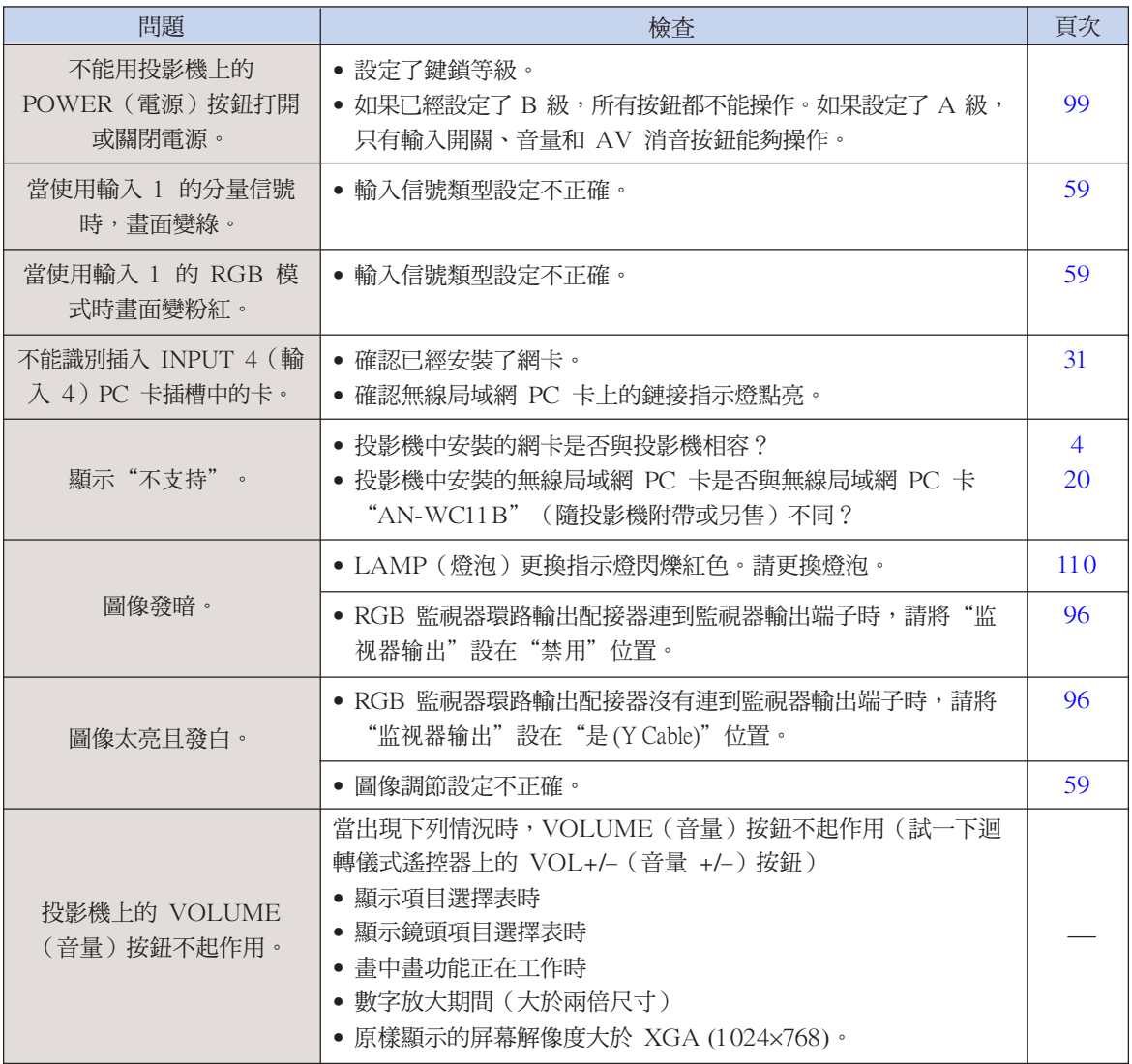

## <span id="page-121-0"></span>請求 SHARP 公司的幫助

如果在設定或操作本投影機時遇到問題,請先[按第 116 和](#page-119-0) [117 頁](#page-120-0)的"故障追尋"一節所述進行檢查。如果使用 說明書沒能解決問題,請與下面列出的 SHARP 服務部門聯繫。

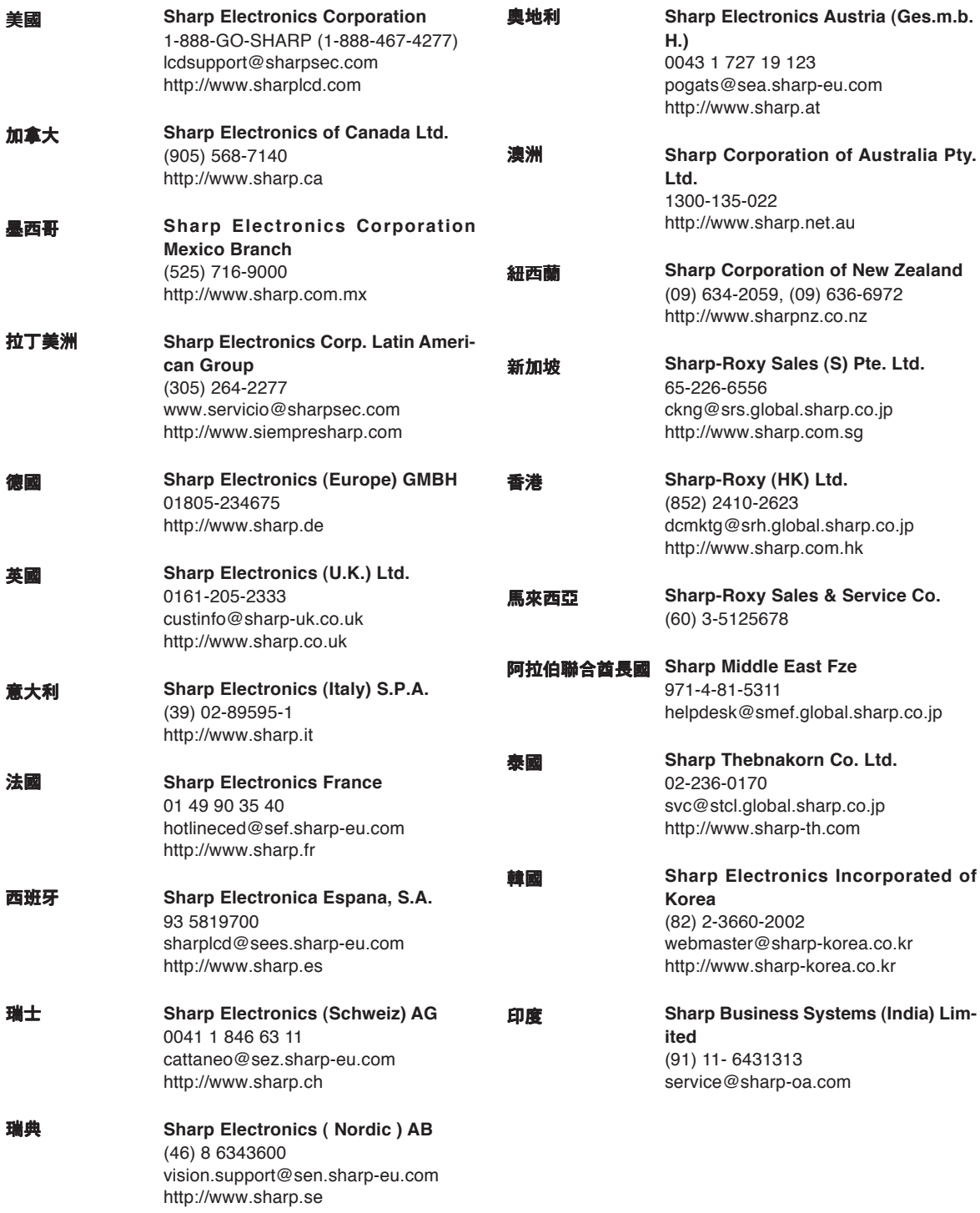

## 規格

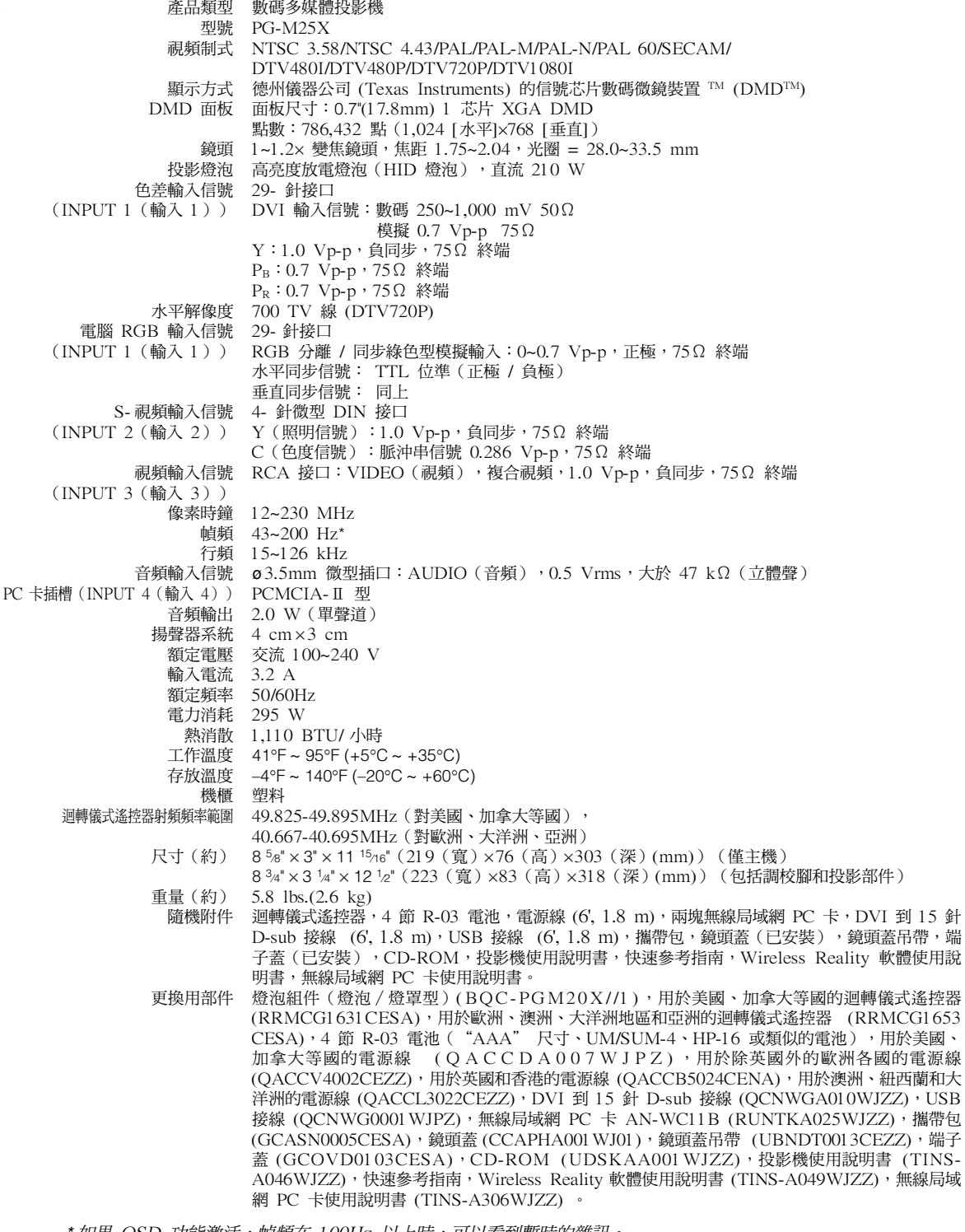

:如果 OSD 功能激活,幀頻在 100Hz 以上時,可以看到暫時的雜訊。

SHARP 投影機使用 DMD 面板。它是塊非常精密的面板, 有 786,432 個像素。和任何高技術的電子設備(如大屏幕電 視機、視頻系統和錄影機)一樣,都有一些設備必須符合的 可接受的公差。

本設備有一些在可接受公差範圍內的壞像素,使圖像的畫面 產生壞點。這並不影響圖像的質量或本設備的平均壽命。

規格會有變化,恕不另行通知。

踏鐵

## 無線局域網 PC 卡規格

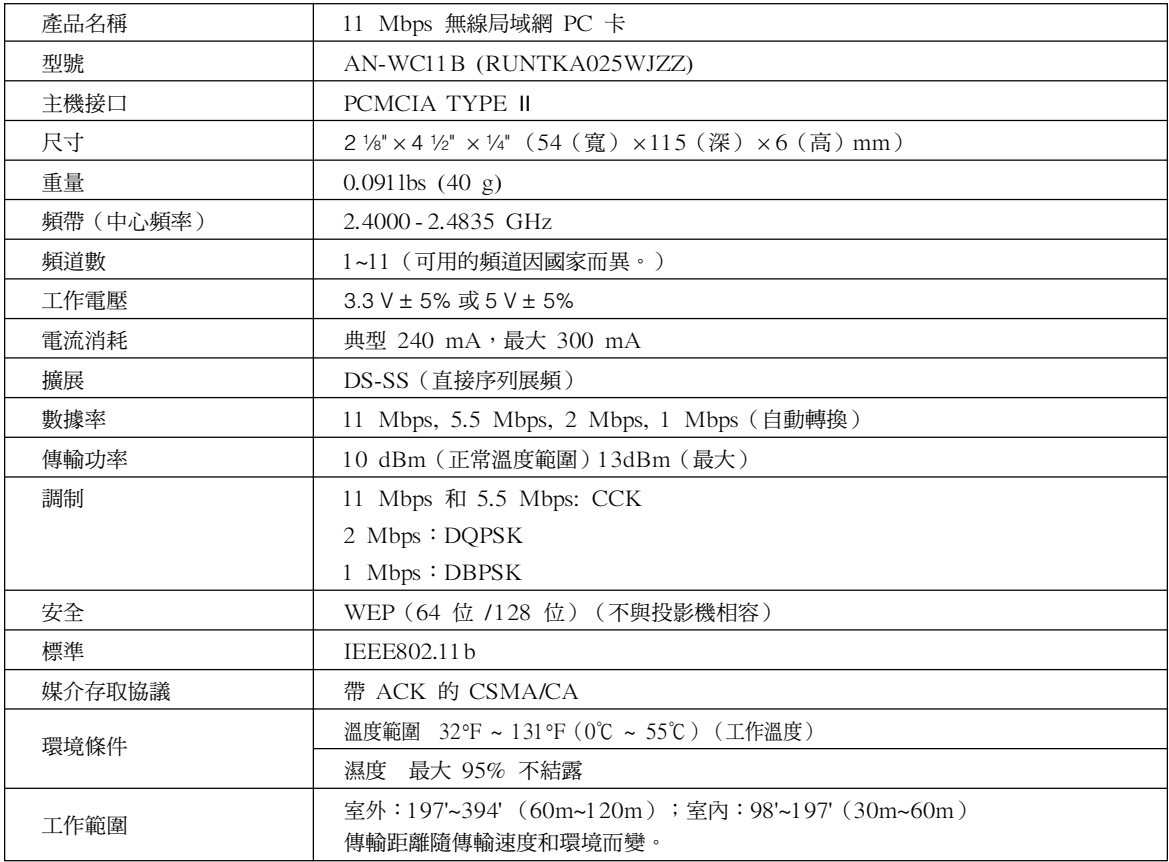

## 可用的網卡及其容量

- 1. 使用卡模式時,與 DCF"相容的 JPEG 圖像和保存在記憶卡上的 JPEG 圖像 (如數碼相機拍攝的圖像) 可 以在投影機上顯示。
- 2. 可以使用下表中的記憶卡 (商店有售)。

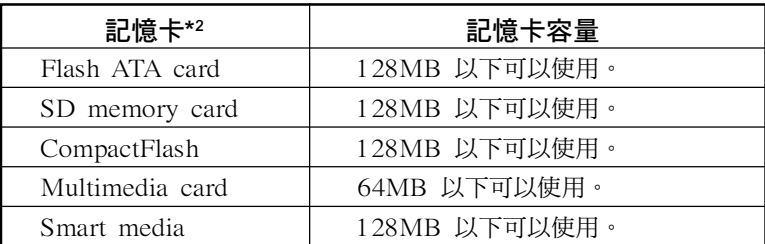

\*每一記憶卡都需要合適的 PC 卡配接器。

### 八注意

(1) 除上面提到的記憶卡外,不能保証其他的記憶卡能工作。

(2)根據記憶卡的類型,PC卡配接器可能有特殊的規定。有關細節,請參閱 PC 卡配接器的使用說明書。 (3)在某些情況下,在電腦上編輯的部分圖像可能不能播放。

- \*1 DCF 標準表示 Design rule for Camera File system (攝像機檔案制式設計準則)。
- \*2 SD memory card 是一個商標。
	- CompactFlash是 San Disk 公司的商標。
	- Multimedia Card 是 Infineon Technologies AG 公司的商標。
	- Smartmedia 是 Toshiba 公司的商標。

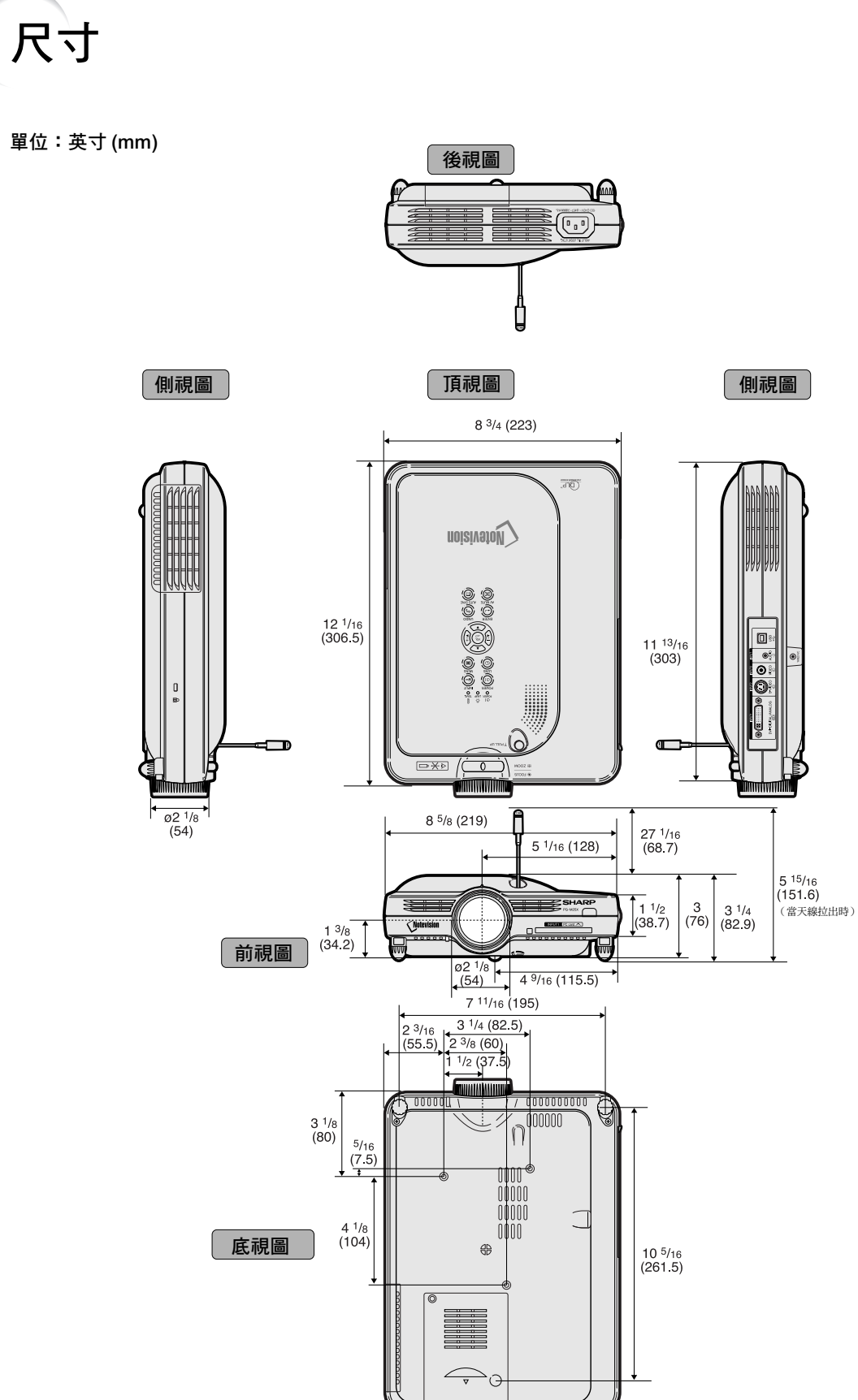

## 術語

#### 背害

沒有信號輸出時投影的初始設定圖像。

#### 邊框 ("边框")

在保持 4:3 寬高比的情況下, 在 16:9 的屏幕上 完全投影 4:3 圖像。

#### DVI (數碼視頻界面)

也支持模擬界面的顯示數碼界面。

#### **DHCP**

動態主機配置協議標準。自動從服務器上指定網路 設定(如 IP 地址)的程式。

#### 防盜("防盗")

如果在投影機中設定的"键代码"輸入不正確,即 使輸入信號,投影機也不能操作。

#### 改變尺寸 ( "改变尺寸" )

允許改變或自定義圖像顯示模式以增強輸入圖像的 效果。有 6 種不同的模式可供選擇:"正常"、 "全屏"、"原样显示"、"边框"、"伸展"和 "智能伸展"。

#### 高級智能壓縮

高質量地改變較低和較高解像度的圖像以適應投影 機原始的解像度。

#### 書中書 ( "画中画")

允許添加視頻圖像到數據屏幕圖像中,使演示效果 更好。

#### **IEEE802.11b**

無線局域網的國際標準之一。它允許使用 2.4GHz 的頻率和 11Mbps 的最大速度進行無線傳輸。

#### IP 地址

國際互聯網協議地址標進。用於識別連接到網路上 的設備的代碼號。它的顯示為 192.168.0.1, 每第 4 個數字為句點。

#### 伽馬 ( "伽马" )

一種圖像增強功能。通過增亮圖像較暗區域而又不 改變圖像明亮區域使圖像更豐富。有四種不同的模 式可供選擇: "标准"、"讲演"、"影院"和 "游戏"。

#### 漸進模式 ( "渐讲模式" )

漸淮顯示能投影更平滑的視頻圖像。有三種不同的 模式可供選擇: 2 維漸淮模式 、3 維漸淮模式和電 影模式。

#### 鍵鎖等級("键锁等级")

可以鎖定投影機按鈕的操作以防止惡作劇的一種模式。

#### 校正梯形失直

數碼化校正失直圖像的一種功能。當投影機以某一角 度安裝時,能平滑掉梯形失直圖像上的鋸齒狀,並可 在水平和垂直方向壓縮圖像以保持 4:3 的寬高比。

#### 靜止

暫時靜止運動的圖像。

#### 寬高比

圖像的寬度和高度的比例。電腦圖像和視頻圖像的 正常寬高比為 4:3。也有寬高比為 16:9 和 21:9 的寬屏幕模式圖像。

#### 密碼 ("密码")

設定密碼以防止"选项(2)"項目選擇表上的設定被 改變。

#### 片頭圖像("片头图像")

投影機打開時顯示的圖像。

#### **sRGB**

由 IEC (國際電工技術委員會)製定的色彩解像度 國際標準。當固定的色彩區已由 IEC 指定時,色 彩根據 DLP 特征變化,因此,當轉換到"sRGB" 模式時,根據原圖像,圖像以自然色顯示。

#### **SSID**

服務設定標識。用於識別連接到無線局域網上設備 的"组"的名稱。只有具有相同 SS ID(組名) 的設備才能傳輸無線數據。可以用字母數字字符或 符號(最多 32 個字符)組成任何您想要的 SS  $ID \circ$ 

#### 網關

在不同的網路之間中繼傳輸的設備。

#### 色溫

用於調節色溫以適應輸入到投影機的圖像類型的一 種功能。對自然膚色,降低色溫可以得到暖色調、 略帶紅色的圖像;對較亮的圖像,增加色溫可以得 到冷色調、略帶藍色的圖像。

#### 伸展

沿水平方向伸展 4:3 圖像以便在 16:9 的屏幕上 完全顯示該圖像。

 $(T)$ -123

<span id="page-127-0"></span>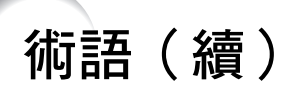

#### 時鐘 ("时钟")

當時鐘等級不正確時,可以用時鐘調節垂直雜訊。

#### 數碼移動

當輸入圖像的"改变尺寸"模式為視頻或 DTV 信 號的"边框"、"伸展"或"智能伸展"時,只須 按調節按鈕(▲,▼)即可上下移動圖像。

#### 投影機名稱

用於識別投影機的名稱。可以用字母數字字符或符 號(最多15個字符)組成您想要的任何名稱。

#### 無線頻道

無線頻道是在無線通信中,由無線局域網網卡所使 用的頻率。如果其他無線局域網在投影機附近使 用,在投影機和無線局域網上必須設定不同的頻 道,以避免干擾。

#### 相位

相位移動是具有相同解像度的同構信號之間的一種 **定時移動。當相位等級不正確時,投影圖像的典型** 顯示是水平閃爍。

#### 原樣顯示("原样显示")

以圖像的原解像度投影圖像的模式。

#### 智能伸展

在保持 4:3 圖像中心寬高比的同時只放大圖像的 四周,從而在 16:9 的屏幕上完全投影圖像。

#### 狀態功能("状态")

顯示每一調節項目的設定。

#### 自動同步 ( "自动同步" )

通過自動調節某些特性,使投影的電腦圖像最佳。

#### 子網掩碼

TCP/IP 網路中使用的一個參數,當 IP 地址分成 網路地址和主機地址時使用。

## 索引

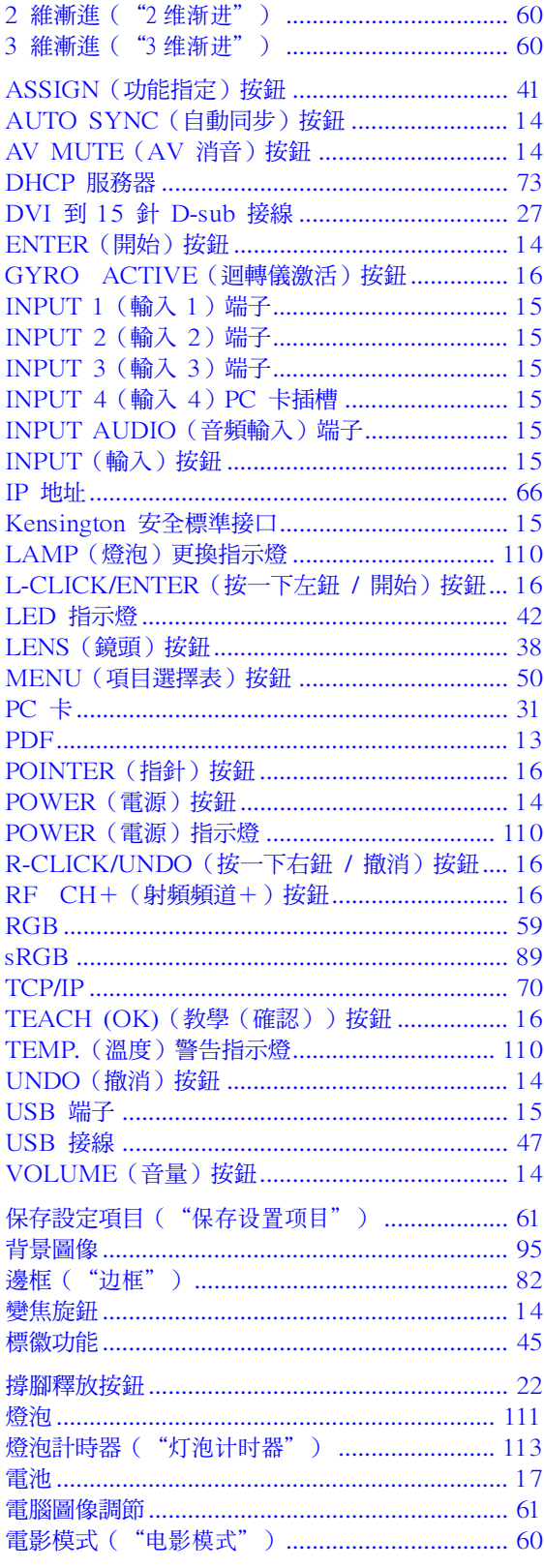

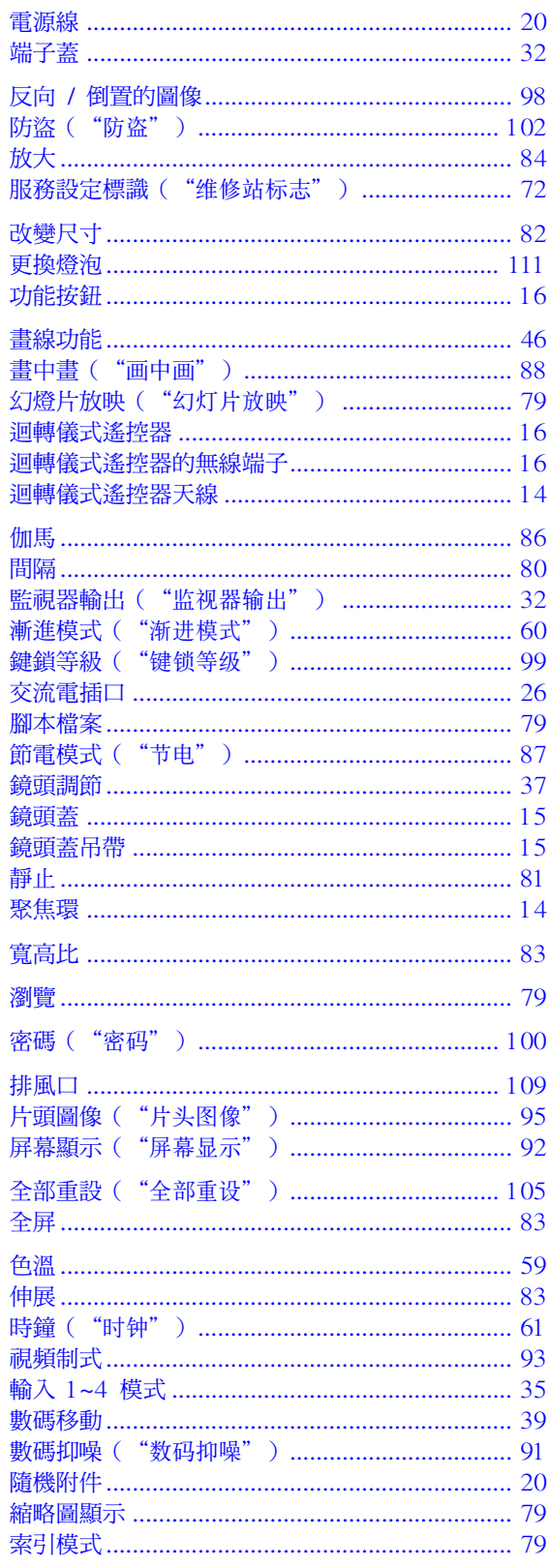

## 索引(續)

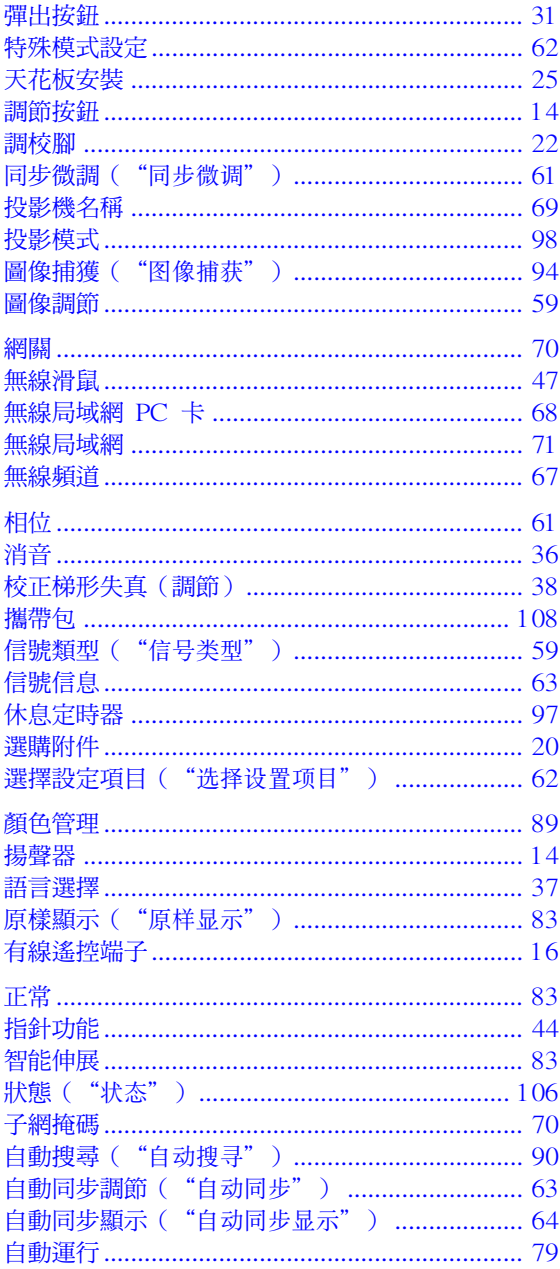

# **SHARP SHARP CORPORATION**